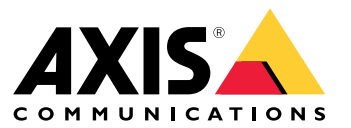

Manuel d'utilisation

## Quoi de neuf ?

## Quoi de neuf ?

Pour plus de détails sur les nouvelles fonctionnalités de chaque AXIS Camera Station Pro, accédez à *[Nouveautés](https://help.axis.com/what-is-new-in-axis-camera-station-pro) d'AXIS Camera Station Pro*.

Caractéristiques du système

# Caractéristiques du système

Pour plus d'informations sur les fonctions du système, accédez au *Guide des [fonctions](http://help.axis.com/axis-camera-station-pro-feature-guide) AXIS Camera Station Pro*.

## Vidéos des tutoriels

## Vidéos des tutoriels

Pour des exemples d'utilisation plus poussés du système, allez à *Vidéos du tutoriel AXIS [Camera](https://help.axis.com/axis-camera-station-pro-tutorial-videos) Station Pro*.

## Liens utiles pour un administrateur

## Liens utiles pour un administrateur

Voici quelques sujets qui pourraient vous intéresser.

- *Se [connecter](#page-10-0) au serveur à la page [11](#page-10-0)*
- *Configurer les [périphériques](#page-42-0) à la page [43](#page-42-0)*
- *[Configurer](#page-69-0) le stockage à la page [70](#page-69-0)*
- *Configurer les [enregistrements](#page-73-0) et les événements à la page [74](#page-73-0)*
- *[Configurer](#page-109-0) les services connectés à la page [110](#page-109-0)*
- *[Configurer](#page-112-0) le serveur à la page [113](#page-112-0)*
- •
- *[Configurer](#page-122-0) la sécurité à la page [123](#page-122-0)*

### **Plus de manuels**

- *Client Web pour AXIS [Camera](https://help.axis.com/web-client-for-axis-camera-station) Station*
- *AXIS Camera Station Pro [Integrator](http://help.axis.com/axis-camera-station-pro-integrator-guide) Guide*
- *[Nouveautés](http://help.axis.com/what-is-new-in-axis-camera-station-pro) d'AXIS Camera Station Pro*
- *AXIS Camera Station Pro Installation and [Migration](http://help.axis.com/axis-camera-station-pro-installation-and-migration-guide) Guide*
- *AXIS [Camera](http://help.axis.com/axis-camera-station-mobile-app) Station Mobile App*
- *AXIS [Camera](http://help.axis.com/axis-camera-station-pro-feature-guide) Station Pro Feature Guide*
- *AXIS [Camera](http://help.axis.com/axis-camera-station-pro-tutorial-videos) Station Pro tutorial videos*
- *AXIS Camera Station Pro [Troubleshooting](http://help.axis.com/axis-camera-station-pro-troubleshooting-guide) Guide*
- *Guide de [renforcement](http://help.axis.com/axis-camera-station-pro-system-hardening-guide) du système AXIS Camera Station Pro*

## Liens utiles pour un opérateur

## Liens utiles pour un opérateur

Voici quelques sujets qui pourraient vous intéresser.

- *Se [connecter](#page-10-0) au serveur à la page [11](#page-10-0)*
- *[Configurer](#page-105-0) le client à la page [106](#page-105-0)*
- *Vidéo en [direct](#page-14-0) à la page [15](#page-14-0)*
- *Lire des [enregistrements](#page-24-0) à la page [25](#page-24-0)*
- *Exporter des [enregistrements](#page-26-0) à la page [27](#page-26-0)*
- *Guide de mise en route de l'AXIS Camera Station Pro pour les [opérateurs](https://www.axis.com/dam/public/6d/60/96/how-to--getting-started-guide-for-operators-en-US-388713.pdf)*
- *Antisèche de l'AXIS Camera Station Pro - revoir et [exporter](https://www.axis.com/dam/public/d3/41/f0/axis-camera-station-cheat-sheet--review-and-exportpdf-en-US-388709.pdf)*

## Démarrage rapide

## Démarrage rapide

Ce tutoriel vous explique les étapes pour mettre en marche votre système.

Avant de commencer :

- Configurez le réseau en fonction de votre installation. Voir *[Configuration](#page-8-0) du réseau*.
- Configurez les ports du serveur si nécessaire. Voir *[Configuration](#page-8-0) des ports serveur*.
- Tenez compte des problèmes de sécurité. Voir *[Considérations](#page-8-0) sur la sécurité*.

Pour les administrateurs :

- 1. *Démarrer le système de gestion vidéo*
- 2. *Ajouter des périphériques*
- 3. *Configurer la méthode d'enregistrement à la page <sup>7</sup>*

Pour les opérateurs :

- 1. *[Afficher](#page-7-0) la vidéo en direct à la page [8](#page-7-0)*
- 2. *Afficher les [enregistrements](#page-7-0) à la page [8](#page-7-0)*
- 3. *Exporter des [enregistrements](#page-7-0) à la page [8](#page-7-0)*
- 4. *Lire et vérifier les [enregistrements](#page-7-0) dans AXIS File Player à la page [8](#page-7-0)*

## **Démarrer le système de gestion vidéo**

Cliquez deux fois sur l'icône du client pour démarrer le client. Lorsque vous démarrez le client pour la première fois, il essaie de se connecter au serveur installé sur le même ordinateur que le client.

Une fois le client ouvert, vous êtes invité à récupérer une licence pour votre système. Cliquez sur **License now (Installer la licence maintenant)** pour accéder à la page **Manage licences (Gérer les licences)**, sur laquelle vous pouvez enregistrer le serveur auprès d'une organisation pour démarrer le processus d'octroi de licences. Pour en savoir plus, consultez *Gérer les services [connectés](#page-109-0) à la [page](#page-109-0) [110](#page-109-0)* et *Gérer les [licences](#page-120-0) à la page [121](#page-120-0)*. Vous devez enregistrer et connecter le système à une organisation pour accéder aux services connectés, tels que le client Web VMS, la surveillance de l'état de santé du système et l'octroi d'une licence en ligne.

Vous pouvez vous connecter à plusieurs serveurs de différentes manières. Voir *Se [connecter](#page-10-0) au serveur*.

## **Ajouter des périphériques**

La page **Add devices (Ajouter des périphériques)** <sup>s</sup>'ouvre la première fois que vous démarrez . recherche sur le réseau les périphériques connectés et affiche ceux qu'il <sup>a</sup> trouvés. Voir *Ajouter des [périphériques](#page-42-0)*.

- 1. Sélectionnez dans la liste les caméras que vous voulez ajouter. Si vous ne par trouvez pas votre caméra, cliquez sur **Recherche manuelle**.
- 2. Cliquez sur **Add (Ajouter)**.
- 3. Sélectionnez **Configuration rapide** ou **Configuration du concepteur de site**. Cliquez sur **Next (Suivant)**. Voir *[Importer](#page-45-0) des projets Site [Designer](#page-45-0) à la page [46](#page-45-0)*.
- 4. Utilisez les paramètres par défaut et vérifiez que la méthode d'enregistrement est définie sur **Aucun**. Cliquez sur **Installer**.

### <span id="page-7-0"></span>Démarrage rapide

#### **Configurer la méthode d'enregistrement**

- 1. Accédez à **Configuration <sup>&</sup>gt; Enregistrement et événements <sup>&</sup>gt; Méthode d'enregistrement**.
- 2. Sélectionnez une caméra.
- 3. Activez **Détection de mouvements** et/ou **Continu**.
- 4. Cliquez sur **Apply (Appliquer)**.

#### **Afficher la vidéo en direct**

- 1. Ouvrez un onglet **Live view (Vidéo en direct)**.
- 2. Sélectionnez une caméra pour visionner sa vidéo en direct.

Pour en savoir plus, consultez *Vidéo en [direct](#page-14-0) à la page [15](#page-14-0)*.

### **Afficher les enregistrements**

- 1. Ouvrez un onglet **Recordings (Enregistrements)**.
- 2. Sélectionnez la caméra dont vous souhaitez afficher les enregistrements.

Pour en savoir plus, consultez *[Enregistrements](#page-24-0) à la page [25](#page-24-0)*.

#### **Exporter des enregistrements**

- 1. Ouvrez un onglet **Recordings (Enregistrements)**.
- 2. Sélectionnez la caméra dont vous souhaitez exporter des enregistrements.
- 3. Cliquez sur **Rupple pour afficher les marqueurs de sélection.**
- 4. Faites glisser les marqueurs pour inclure les enregistrements que vous souhaitez exporter.
- 5. Cliquez sur pour ouvrir l'onglet **Exporter**.
- 6. Cliquez sur **Exporter...**.

Pour en savoir plus, consultez *Exporter des [enregistrements](#page-26-0) à la page [27](#page-26-0)*.

### **Lire et vérifier les enregistrements dans AXIS File Player**

- 1. Allez au dossier contenant les enregistrements exportés.
- 2. Cliquez deux fois sur AXIS File Player.
- 3. Cliquez sur **pour afficher les notes de l'enregistrement.**
- 4. Pour vérifier la signature numérique :
	- 4.1 Accédez à **Outils <sup>&</sup>gt; Vérifier la signature numérique**.
	- 4.2 Sélectionnez **Valider avec le mot de passe** et saisissez votre mot de passe.
	- 4.3 Cliquez sur **Vérifier**. La page des résultats de vérification <sup>s</sup>'affiche.

## <span id="page-8-0"></span>Démarrage rapide

#### Remarque

La signature numérique est différente de la vidéo signée. La vidéo signée vous permet de suivre la vidéo jusqu'à la caméra dont elle provient, ce qui permet de vérifier que l'enregistrement <sup>n</sup>'a pas été altéré. Pour plus d'informations, consultez la *vidéo [signée](https://www.axis.com/solutions/built-in-cybersecurity-features)* et le manuel d'utilisation de la caméra.

### **Configuration du réseau**

Configurez les paramètres de proxy ou de pare-feu avant d'utiliser si le client , le serveur et les périphériques réseau sont connectés à différents réseaux.

#### **Paramètres proxy du client**

Si le serveur proxy sépare le client et le serveur, configurez les paramètres proxy du client.

- 1. Ouvrez le client .
- 2. Cliquez sur **Change client proxy settings (Modifier les paramètres proxy du client)**.
- 3. Modifiez les paramètres proxy du client. Voir *[Paramètres](#page-11-0) proxy du client* dans le manuel d'utilisation.
- 4. Cliquez sur **OK**.

#### **Paramètres proxy du serveur**

Lorsqu'un serveur proxy sépare les périphériques réseau et le serveur, configurez les paramètres proxy du serveur.

- 1. Ouvrez le contrôle du service .
- 2. Sélectionnez **Modify settings (Modifier les paramètres)**.
- 3. Dans la section des paramètres du proxy, utilisez l'option par défaut **System account internet option (Option Internet du compte système)** ou sélectionnez **Use manual proxy settings (Utiliser les paramètres de proxy manuels)**. Voir *[Généralités](#page-188-0)*.
- 4. Cliquez sur **Save (Enregistrer)**.

#### **NAT et pare-feu**

Lorsqu'un NAT, un pare-feu ou autre sépare le client et le serveur, configurez le NAT ou le pare-feu afin d'être sûr que le port HTTP, le port TCP et le port de diffusion spécifiés dans le contrôle du service peuvent transiter par le pare-feu ou le NAT. Contactez l'administrateur réseau pour obtenir des instructions sur la configuration du NAT ou du pare-feu.

### **Configuration des ports serveur**

Le serveur AXIS Camera Station Pro utilise les ports <sup>29202</sup> (TCP), <sup>29204</sup> (communication mobile) et <sup>29205</sup> (diffusion mobile) pour la communication entre le serveur et le client. Vous pouvez modifier les ports dans AXIS Camera Station Pro Service Control si nécessaire.

Pour en savoir plus, consultez *[Généralités](#page-188-0)*.

### **Considérations sur la sécurité**

Pour éviter tout accès non autorisé aux caméras et aux enregistrements, tenez compte des éléments suivants :

- Utilisez des mots de passe forts pour tous les périphériques réseau (caméras, encodeurs vidéo et périphériques auxiliaires).
- Installez le serveur , les caméras, les encodeurs vidéo et les périphériques auxiliaires sur un réseau sécurisé séparé du réseau du bureau. Vous pouvez installer le client sur un ordinateur sur un autre réseau, par exemple un réseau avec un accès Internet.
- • Assurez-vous que tous les utilisateurs ont des mots de passe forts. Windows Active Directory offre un niveau élevé de sécurité.

# À propos de

# À propos de

est un système de surveillance et d'enregistrement complet pour les petites et moyennes installations.

**Serveur -** gère toutes les communications avec les caméras, les encodeurs vidéo et les périphériques auxiliaires du système. La bande passante totale limite le nombre de caméras et d'encodeurs avec lequel chaque serveur peut communiquer.

**Client -** donne accès aux enregistrements, à la vidéo en direct, aux journaux et à la configuration. Vous pouvez installer le client sur <sup>n</sup>'importe quel ordinateur, permettant ainsi une visualisation et une commande à distance, aussi bien depuis Internet que depuis le réseau de l'entreprise.

**Client Web pour AXIS Camera Station -** permet d'accéder aux enregistrements d'AXIS Camera Station Pro et à la vidéo en direct dans votre navigateur Web. Choisissez d'accéder au système sur un réseau privé via le client Web AXIS Camera Station Pro ou d'accéder à votre système depuis <sup>n</sup>'importe quel endroit avec le client Web AXIS Camera Station Cloud. Pour plus d'informations, reportez-vous au *manuel [d'utilisation](https://help.axis.com/web-client-for-axis-camera-station) du client Web pour AXIS Camera Station*.

**Application de visualisation mobile Axis -** donne accès aux enregistrements et à la vidéo en direct sur plusieurs systèmes. Vous pouvez installer l'application sur des périphériques Android et iOS pour une visualisation à distance depuis d'autres emplacements. Elle utilise le protocole HTTPS pour communiquer avec le serveur . Configurez les ports de communication mobile et de streaming mobiles comme décrit dans la section Paramètres du serveur dans *[Généralités](#page-188-0)*. Pour plus d'informations sur l'utilisation de l'application, consultez le *Manuel d'utilisation de [l'application](https://help.axis.com/axis-camera-station-mobile-app) mobile AXIS Camera Station*.

Plusieurs clients peuvent se connecter au même serveur, et chaque client peut se connecter à plusieurs serveurs.

#### <span id="page-10-0"></span>Se connecter au serveur

### Se connecter au serveur

À l'aide du client , vous pouvez vous connecter <sup>à</sup> <sup>p</sup>lusieurs serveurs ou <sup>à</sup> un serveur unique installé sur l'ordinateur local ou ailleurs sur le réseau. Vous pouvez vous connecter aux serveurs de différentes manières :

**Derniers serveurs utilisés -** Connectez-vous aux serveurs utilisés lors de la session précédente.

**Cet ordinateur -** Connectez-vous au serveur installé sur le même ordinateur que le client.

**Serveur distant -** Voir *Se connecter à un serveur distant à la page 11*.

**AXIS Secure Remote Access -** Voir *Se connecter à AXIS Secure Remote Access à la page 11*.

#### Remarque

Lors de la première tentative de connexion à un serveur, le client vérifie l'ID du certificat du serveur. Pour vous assurer que vous vous connectez au bon serveur, comparez manuellement l'ID du certificat avec celui affiché dans le contrôle du service . Voir *[Généralités](#page-188-0) à la page [189](#page-188-0)*.

Nous vous recommandons d'utiliser **Kerberos** pour authentifier les utilisateurs du client AXIS Camera Station Pro. Pour plus d'informations, reportez-vous à la section sur *[l'authentification](https://help.axis.com/axis-camera-station-pro-system-hardening-guide#authenticate-using-kerberos) avec Kerberos dans le guide de renforcement du système AXIS Camera Station Pro*.

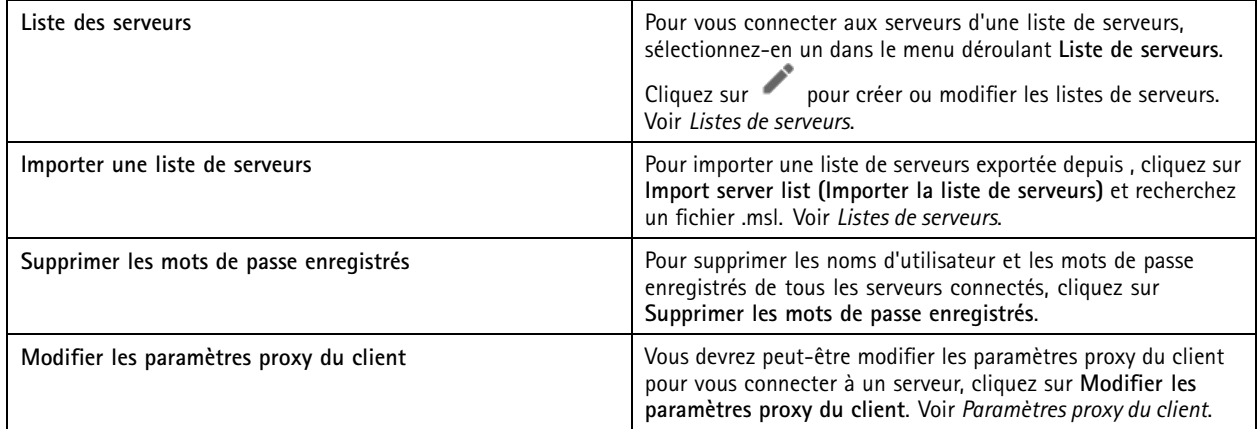

#### **Se connecter à un serveur distant**

- 1. Sélectionnez **Serveur distant**.
- 2. Sélectionnez un serveur dans la liste déroulante **Serveur distant** ou saisissez l'adresse IP ou DNS dans le champ. §Si le

serveur n'est pas répertorié, cliquez sur pour recharger tous les serveurs distants disponibles. Si la configuration du serveur accepte des clients sur un autre port que le <sup>29202</sup> (port par défaut), entrez l'adresse IP suivie du numéro de port, par exemple : 192.168.0.5:46001.

- 3. Vous pouvez effectuer les opérations suivantes :
	- Sélectionnez **Log in as current user (Se connecter en tant qu'utilisateur actuel)** pour vous connecter en tant qu'utilisateur Windows actuel.
	- Désélectionnez **Log in as current user (Se connecter en tant qu'utilisateur actuel)** et cliquez sur **Log in (Connexion)**. Sélectionnez **Other user (Autre utilisateur)**, puis saisissez un nouveau nom d'utilisateur et mot de passe pour vous connecter avec un nom d'utilisateur et mot de passe différents.

#### <span id="page-11-0"></span>Se connecter au serveur

### **Se connecter à AXIS Secure Remote Access**

#### Remarque

Lorsque vous essayez de vous connecter à un serveur à l'aide d'Axis Secure Remote Access, le serveur ne peut pas être mettre à niveau le client automatiquement.

- 1. Cliquez sur le lien **Se connecter à AXIS Secure Remote Access**.
- 2. Saisissez vos identifiants de Mon compte Axis. Voir *Accès distant [sécurisé](#page-111-0) Axis*.
- 3. Cliquez sur **Sign in (Se connecter)**.
- 4. Cliquez sur **Accorder**.

#### **Paramètres proxy du client**

Ces paramètres <sup>s</sup>'appliquent à un serveur proxy situé entre le client et le serveur .

#### Remarque

Utilisez le contrôle du service pour configurer les paramètres d'un serveur proxy situé entre un serveur et les caméras réseau. Voir *[Contrôle](#page-188-0) du service* .

Sélectionnez l'option appropriée à votre configuration.

- **Direct connection (Connexion directe)** : Sélectionnez cette option <sup>s</sup>'il <sup>n</sup>'y <sup>a</sup> pas de serveur proxy entre le client et le serveur .
- •**Utiliser les paramètres des options Internet** (par défaut) : sélectionnez cette option pour utiliser les paramètres Windows.
- • **Use manual proxy settings (Utiliser les paramètres proxy manuels)** : sélectionnez cette option pour configurer manuellement les paramètres proxy. Entrez les informations requises dans la section Paramètres manuels.
	- **Address (Adresse)** : entrez l'adresse ou le nom d'hôte du serveur proxy.
	- **Port** : entrez le numéro de port du serveur proxy.
	- **N'utilisez pas de serveur proxy pour les adresses commençan<sup>t</sup> par** : indiquez les serveurs que vous souhaitez exclure pour l'accès par proxy. Séparez les entrées par des points-virgules. Vous pouvez utiliser des caractères génériques dans les adresses ou les noms d'hôte, par exemple : « 192.168.\* » ou «\*.mydomain.com ».
	- **Ne jamais utiliser le proxy pour les adresses locales** : sélectionnez cette option pour ignorer le proxy pour la connexion à un serveur sur l'ordinateur local. Les adresses locales <sup>n</sup>'ont pas d'extension de nom de domaine, par exemple http://webserver/, http://localhost, http://loopback ou http://127.0.0.1.

## Client

## Client

La page Add devices (Ajouter des périphériques) dans l'onglet Configuration <sup>s</sup>'ouvre à la première utilisation d'. Voir *[Ajouter](#page-42-0) des [périphériques](#page-42-0)*.

**Onglets**

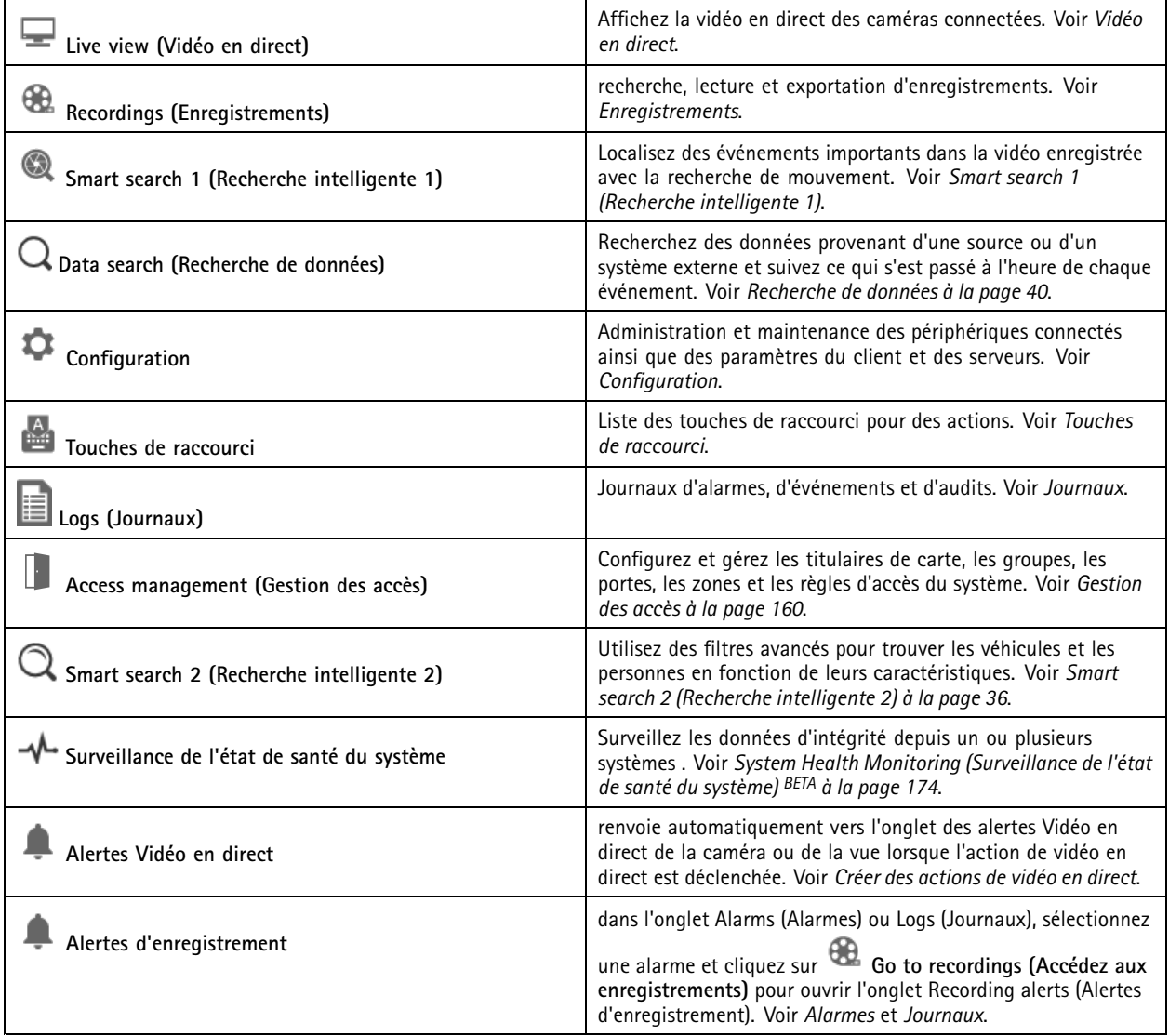

**Menu principal**

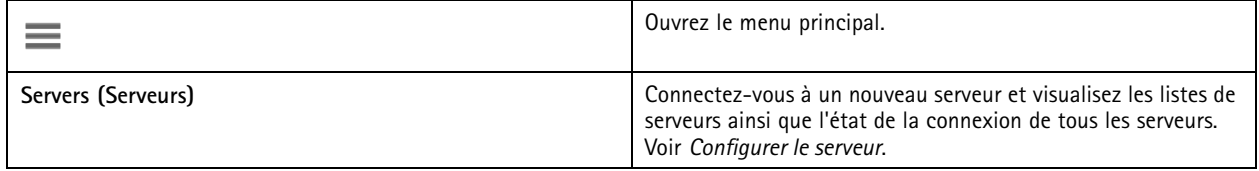

## Client

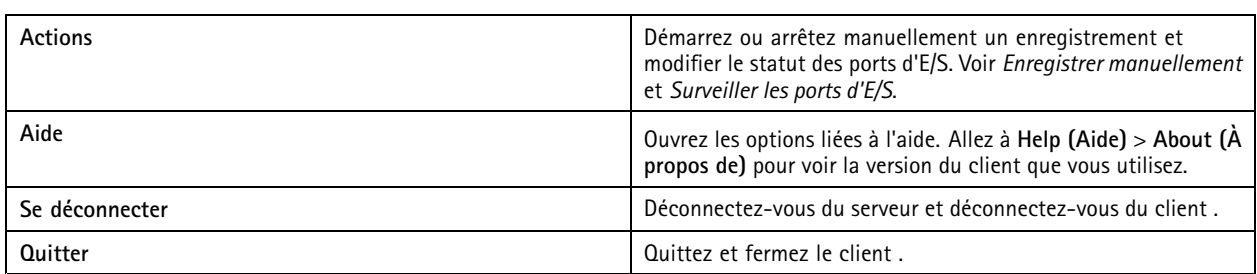

#### **Barre de titre**

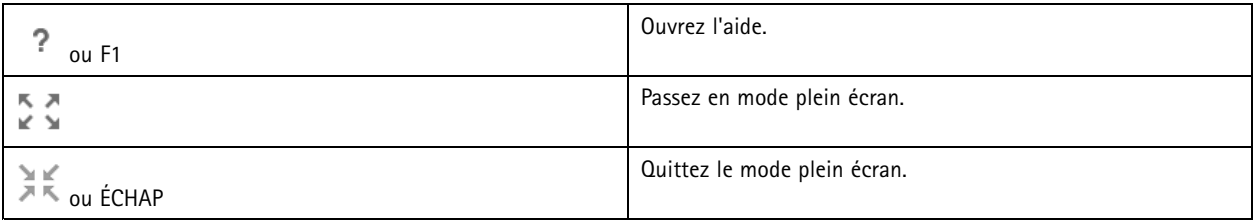

#### **Barre d'état**

La barre d'état inclut les informations suivantes :

- Une icône d'avertissement <sup>s</sup>'affiche si un décalage de temps <sup>s</sup>'est produit entre le client et le serveur. Assurez-vous systématiquement que l'heure du client est synchronisée avec celle du serveur pour éviter les problèmes de visualisation chronologique.
- L'état de la connexion du serveur indique le nombre de serveurs connectés. Voir *État de la [connexion](#page-118-0)*.
- L'état de la licence indique le nombre de périphériques sans licence. Voir .
- L'utilisation de l'accès distant sécurisé indique la quantité de données restantes ou la quantité de données supplémentaires que vous avez utilisées pendant le mois par rapport à la quantité incluse dans votre niveau de service. Voir *Accès [distant](#page-111-0) [sécurisé](#page-111-0) Axis*.
- La mise à jour de **disponible** <sup>s</sup>'affiche lorsqu'une nouvelle version est disponible et si vous êtes connecté en tant qu'administrateur. Voir *[Mettre](#page-115-0) à jour à la page [116](#page-115-0)*.

#### **Alarmes et tâches**

Les onglets Alarmes et Tâches indiquent les événements déclenchés et les alarmes système. Voir *[Alarmes](#page-181-0)* et *[Tâches](#page-182-0)*.

## <span id="page-14-0"></span>Vidéo en direct

## Vidéo en direct

La vidéo en direct affiche les vues et les caméras ainsi que les vidéos en direct provenant des caméras connectées, et affiche toutes les vues et toutes les caméras des serveurs connectés regroupés par nom du serveur lors de la connexion à plusieurs serveurs .

Les vues donnent accès à l'ensemble des caméras et périphériques ajoutés à . Une vue peut consister en une ou plusieurs caméras, une séquence d'articles, une carte ou une page Web. La vue en direct met à jour les vues automatiquement lorsque vous ajoutez ou supprimez des périphériques du système.

Tous les utilisateurs peuvent accéder aux vues. Pour plus d'informations sur les droits d'accès des utilisateurs, voir *[Configurer](#page-122-0) les [autorisations](#page-122-0) utilisateurs à la page [123](#page-122-0)*.

Pour obtenir de l'aide sur la configuration de la vue en direct, voir *[Paramètres](#page-105-0) client*

## **Multi-affichage**

Pour ouvrir une vue sur un autre écran :

- 1. Ouvrez un onglet Live view (Vidéo en direct).
- 2. Sélectionnez une ou plusieurs caméras, vues ou séquences.
- 3. Glissez et déplacez-les sur l'autre écran.

Pour ouvrir une vue sur un moniteur connecté à un décodeur vidéo Axis :

- 1. Ouvrez un onglet Live view (Vidéo en direct).
- 2. Sélectionnez une ou plusieurs caméras, vues ou séquences.
- 3. Cliquez avec le bouton droit sur vos caméras, vues ou séquences et sélectionnez **Afficher sur AXIS T8705** ou **Afficher sur AXIS D1110**, selon le décodeur vidéo que vous utilisez.

#### Remarque

- L'AXIS T8705 prend en charge uniquement les caméras Axis.
- L'AXIS D1110 prend en charge jusqu'à 8 flux dans une vue partagée.

### **Gérer les vues dans la vidéo en direct**

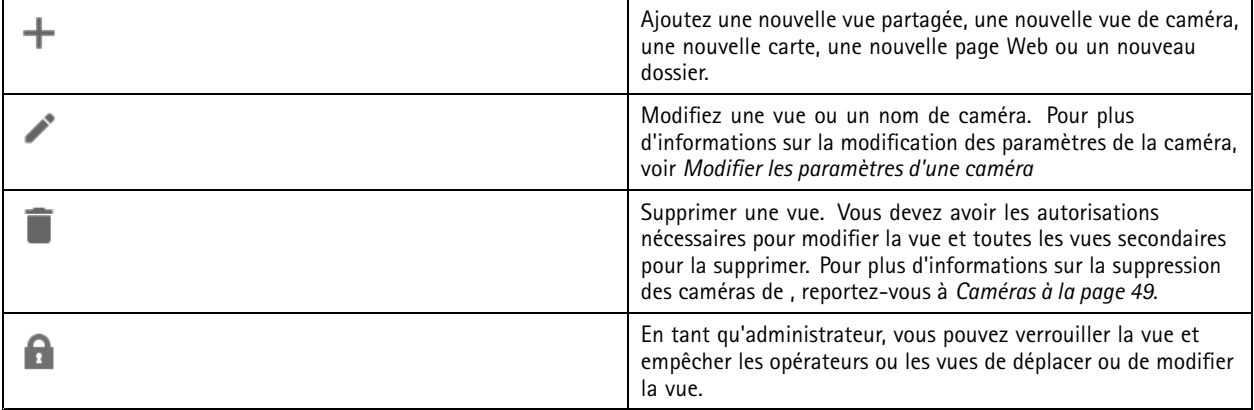

## <span id="page-15-0"></span>Vidéo en direct

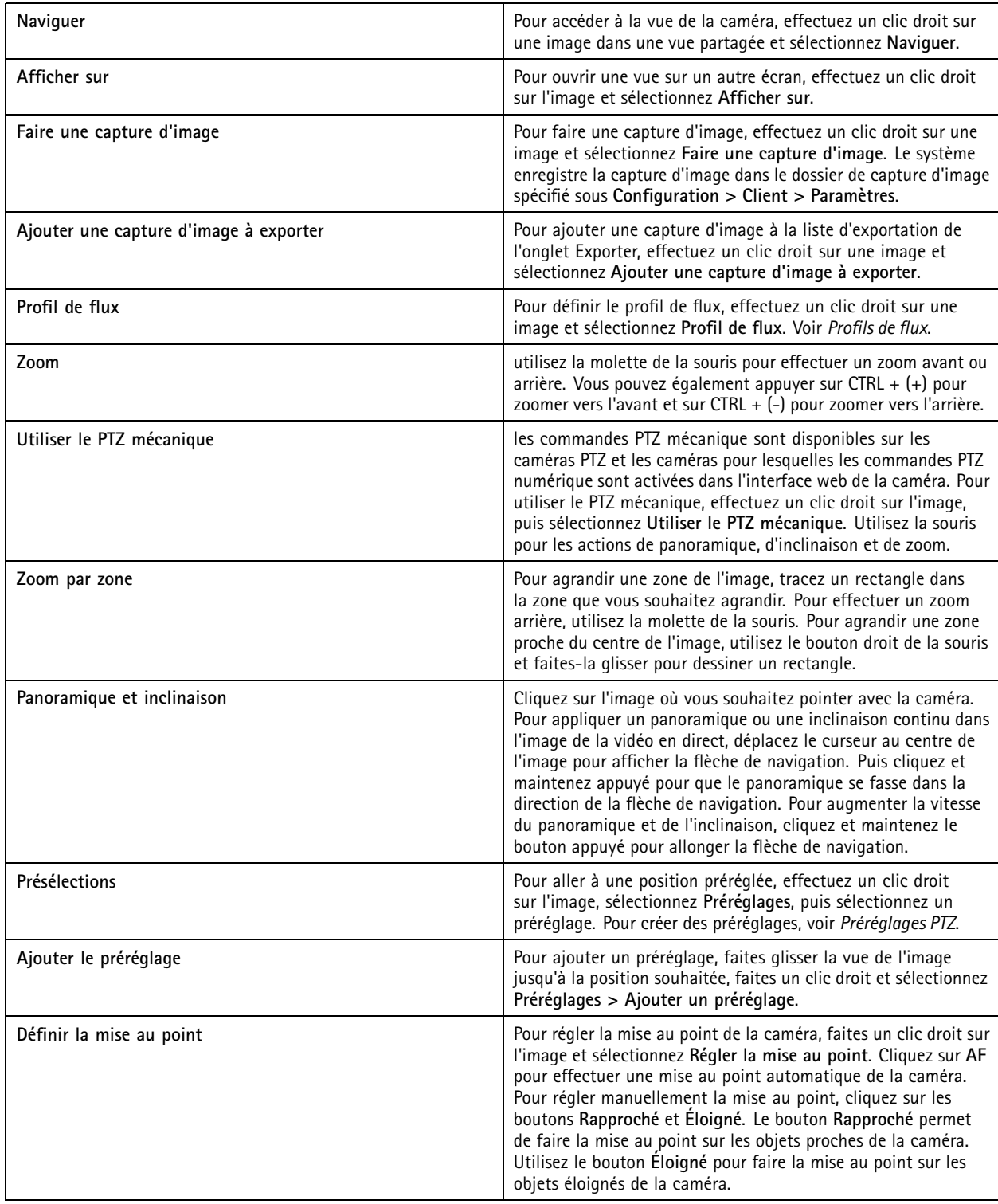

# **Gestion d'images dans la vidéo en direct**

## Vidéo en direct

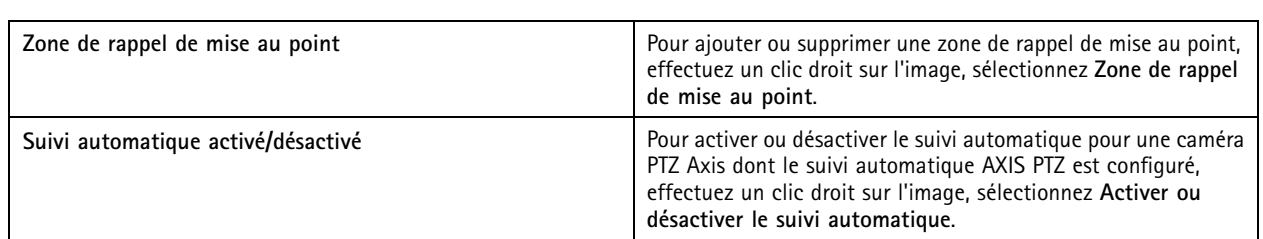

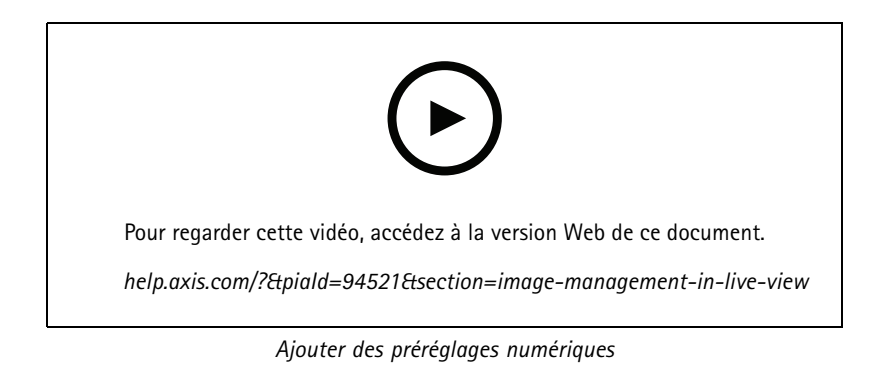

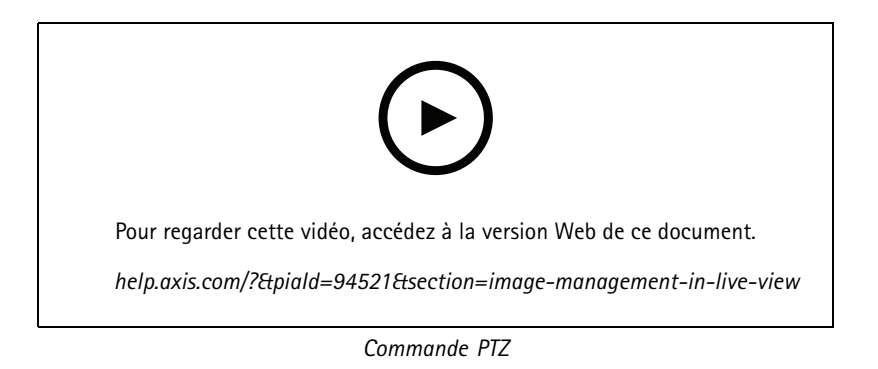

#### Remarque

En tant qu'administrateurs, vous pouvez désactiver le PTZ mécanique pour les utilisateurs. Voir *Configurer les [autorisations](#page-122-0) [utilisateurs](#page-122-0)*.

## **Enregistrement et rediffusion instantanée dans la vidéo en direct**

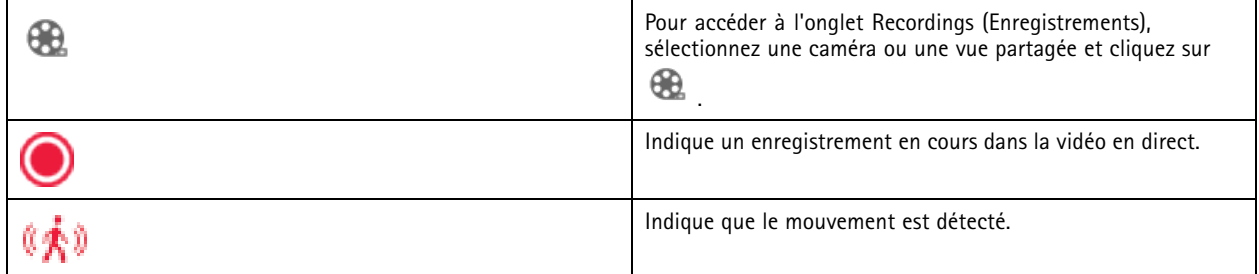

## Vidéo en direct

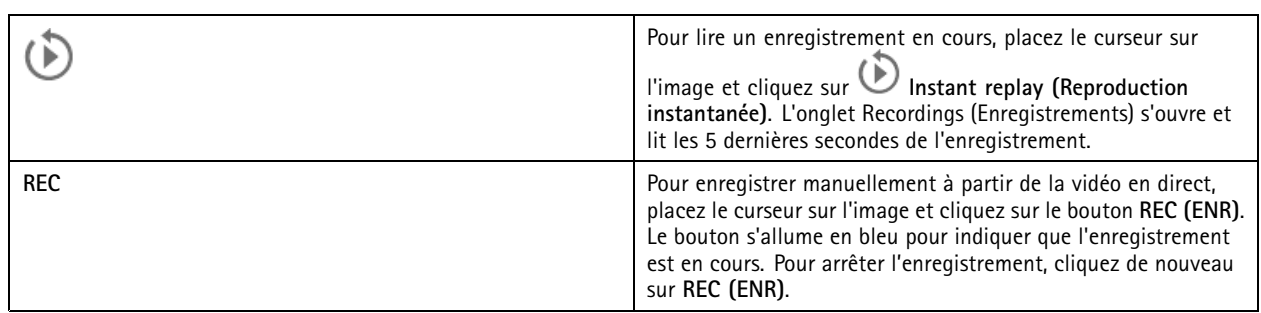

Pour configurer les paramètres d'enregistrement manuel tels que la résolution, la compression ou la fréquence d'image, voir *[Méthode](#page-77-0) [d'enregistrement](#page-77-0)*. Pour en savoir plus sur l'enregistrement et la lecture, voir *Lire des [enregistrements](#page-24-0)*.

#### Remarque

Les administrateurs peuvent désactiver la fonction d'enregistrement manuel pour les utilisateurs. Voir *[Configurer](#page-122-0) les [autorisations](#page-122-0) utilisateurs*.

### **Audio dans la vidéo en direct**

L'audio est disponible si la caméra le permet et si vous avez activé l'audio dans le profil utilisé pour la vidéo en direct.

Accédez à **Configuration <sup>&</sup>gt; Devices <sup>&</sup>gt; Stream profiles (Configuration <sup>&</sup>gt; Périphériques <sup>&</sup>gt; Profils de flux)** et configurez l'audio pour la caméra. Voir *[Profils](#page-49-0) de flux à la page [50](#page-49-0)*.

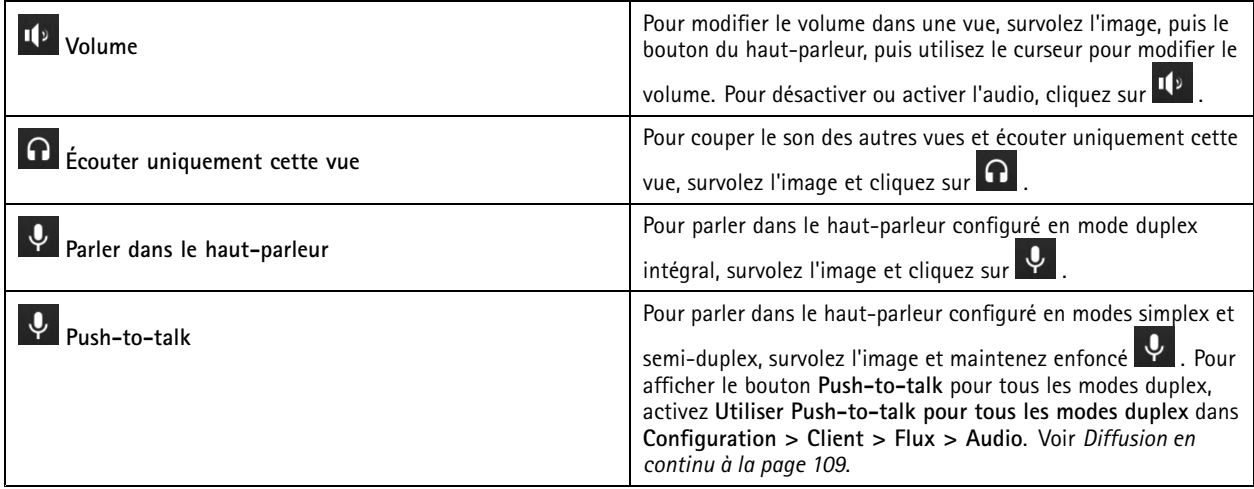

Remarque

En tant qu'administrateur, vous pouvez désactiver l'audio pour les utilisateurs. Voir *[Configurer](#page-122-0) les autorisations utilisateurs*.

## **Commande à l'écran dans la vidéo en direct**

#### Remarque

La commande à l'écran nécessite la version 7.40 ou ultérieure du firmware.

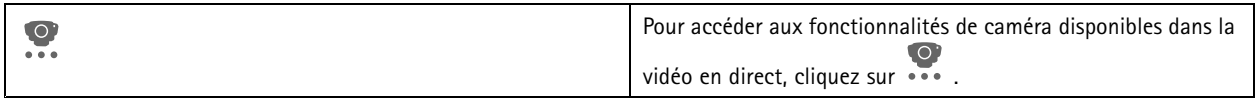

### Vidéo en direct

## **Vue partagée**

Une vue partagée affiche plusieurs vues dans la même fenêtre. Vous pouvez utiliser des vues de caméra, séquences, pages web, cartes, ainsi que d'autres vues partagées dans une vue partagée.

#### Remarque

Lors de la connexion à plusieurs serveurs , vous pouvez ajouter <sup>n</sup>'importe quelle vue, caméra ou périphérique d'autres serveurs à votre vue partagée.

Pour ajouter une vue partagée :

- 1. Dans l'onglet Live view (Vidéo en direct), cliquez sur  $\blacksquare$ .
- 2. Sélectionnez **Nouvelle vue partagée**.
- 3. Saisissez le nom de la vue partagée.
- 4. Sélectionnez le modèle que vous souhaitez utiliser dans le menu déroulant **Modèle**.
- 5. Faites glisser et déplacez une ou plusieurs vues ou caméras sur la grille.
- 6. Cliquez sur **Enregistrer la vue** pour enregistrer la vue partagée sur le serveur actuel.

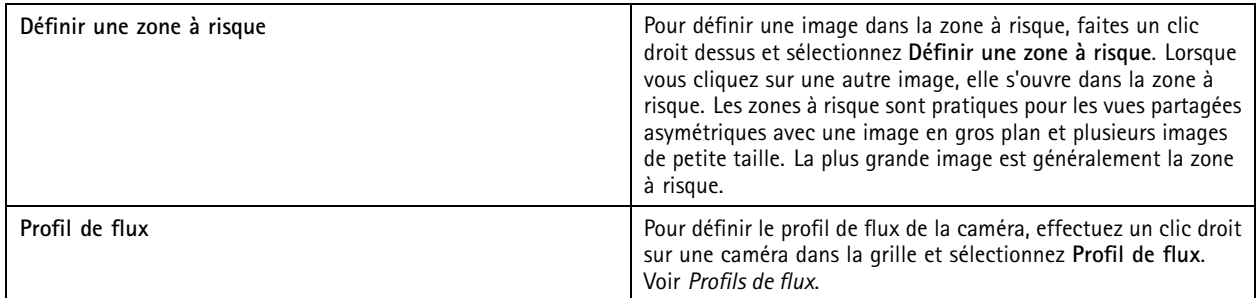

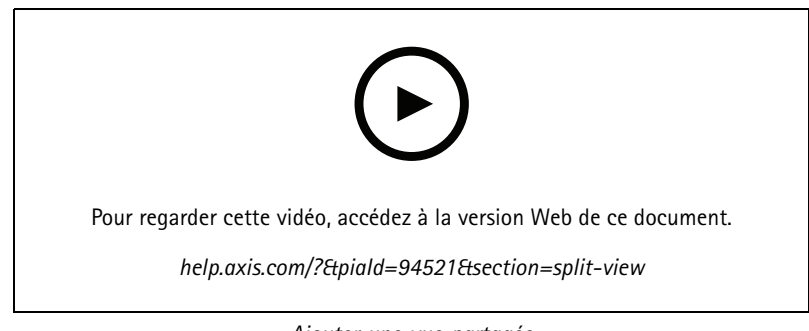

*Ajouter une vue partagée*

#### **Tableau de bord de la porte en vue partagée**

Si vous avez configuré une porte, vous pouvez aider les titulaires de carte et surveiller l'état de la porte et les transactions récentes dans une vue partagée.

- 1. Ajoutez une porte. Voir *[Ajouter](#page-132-0) une porte à la page [133](#page-132-0)*.
- 2. Pour ajouter le tableau de bord de la porte à une vue partagée, reportez-vous à *Vue partagée à la page 19*.

## Vidéo en direct

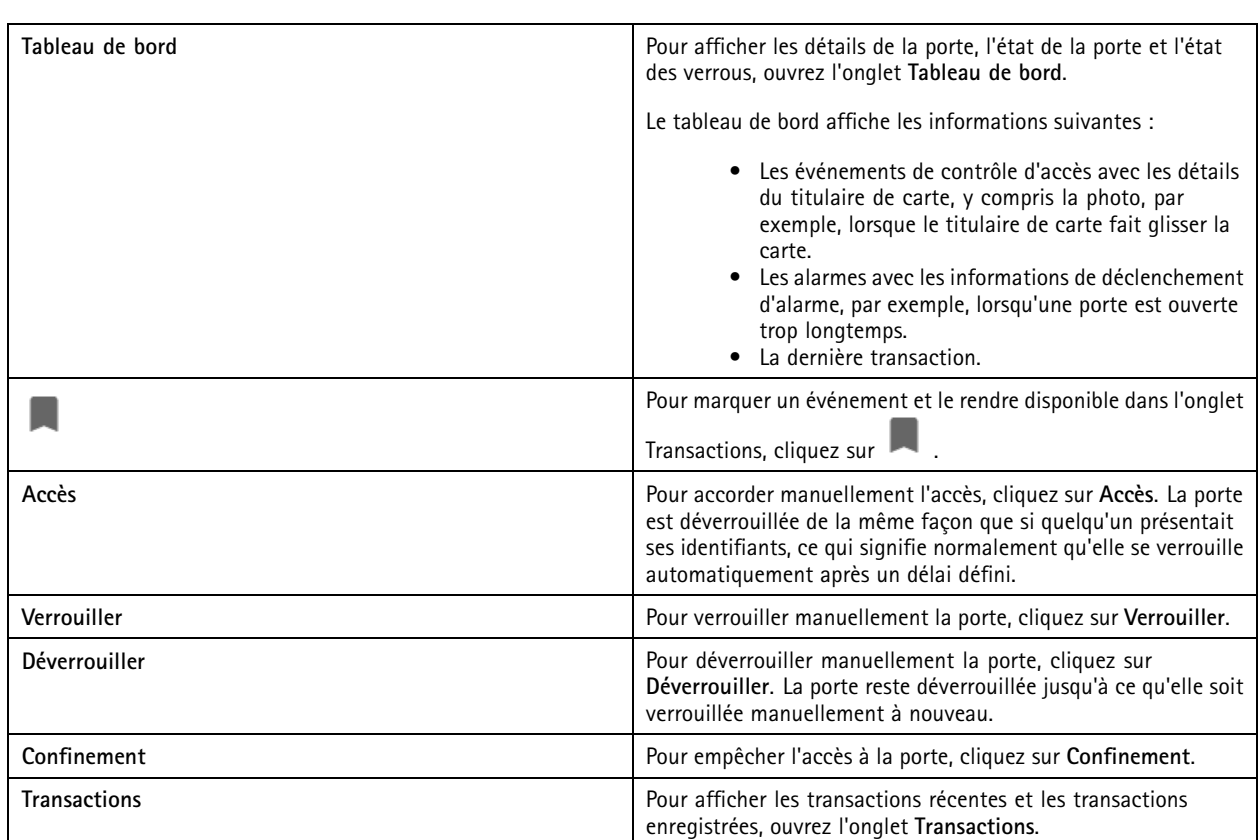

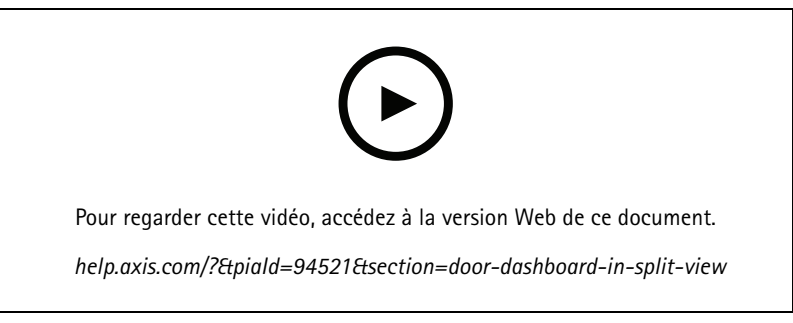

*Surveiller et assister au niveau du tableau de bord de la porte*

#### **Tableau de bord des données Axis dans une vue partagée**

Le tableau de bord des données Axis présente les données analytiques de vos périphériques sous forme de graphiques et de tableaux. Pour ajouter un tableau de bord à une vue partagée :

- 1. Configurez un tableau de bord. Voir *Tableau de bord des [données](#page-157-0) AXIS à la page [158](#page-157-0)*.
- 2. Dans l'onglet Live view (Vidéo en direct), cliquez sur  $\mathbf +$ .
- 3. Sélectionnez **Nouvelle vue partagée**.
- 4. Développez le dossier **Dashboards (Tableaux de bord)**.
- 5. Glissez-déplacez un tableau de bord sur la grille.

### Vidéo en direct

6. Cliquez sur **Save view (Sauvegarder la vue)**.

### **Séquence**

Une séquence bascule entre plusieurs vues.

#### Remarque

Lors de la connexion à plusieurs serveurs , vous pouvez ajouter <sup>n</sup>'importe quelle vue, caméra ou périphérique d'autres serveurs à votre séquence.

Pour ajouter une séquence :

- 1. Dans l'onglet Live view (Vidéo en direct), cliquez sur  $\blacksquare$ .
- 2. Sélectionnez **Nouvelle séquence**.
- 3. Saisissez le nom de la séquence.
- 4. Faites glisser et déplacez une ou plusieurs vues ou caméras sur la vue de la séquence.
- 5. Disposez les vues dans l'ordre souhaité pour la séquence.
- 6. Définissez éventuellement des temps de passage individuels pour chaque vue.
- 7. Pour les caméras dotées de fonctions PTZ, sélectionnez un préréglage PTZ dans la liste déroulante **Préréglage PTZ**. Voir *[Préréglages](#page-53-0) PTZ*.
- 8. Cliquez sur **Enregistrer la vue** pour enregistrer la séquence sur le serveur actuel.

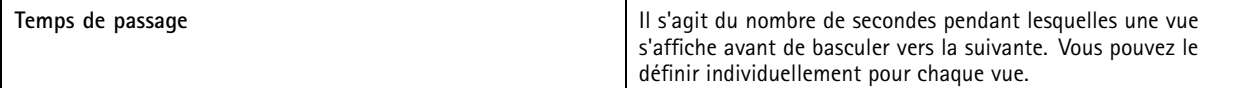

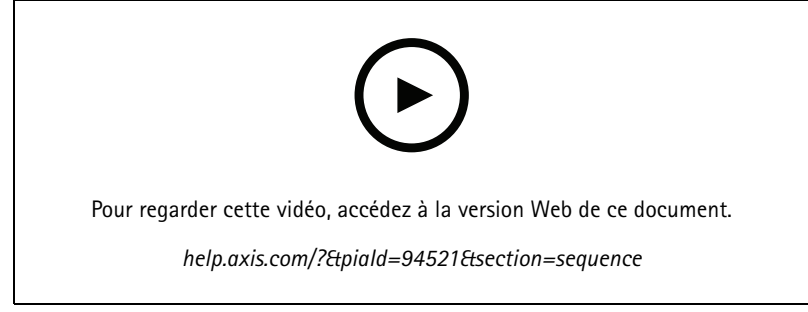

*Ajouter une séquence*

### **Vue de caméra**

Une vue de caméra affiche la vidéo en direct provenant d'une caméra. Ce type de vue peut être utilisé dans des vues partagées, des séquences et des cartes.

#### Remarque

Lors d'une connexion à plusieurs serveurs , la liste présente toutes les caméras de tous les serveurs connectés.

Pour ajouter une vue de caméra :

## Vidéo en direct

- 1. Dans l'onglet Live view (Vidéo en direct) ou Recordings (Enregistrements), cliquez sur  $\blacksquare$ .
- 2. Sélectionnez **Nouvelle vue de caméra**.
- 3. Sélectionnez la caméra dans le menu déroulant et cliquez sur **OK**.

### **Carte**

Une carte est une image importée sur laquelle vous pouvez placer des vues de caméra, des vues partagées, des séquences, des pages Web, d'autres cartes et des portes. La carte offre un aperçu visuel et offre un moyen de localiser rapidement et d'accéder facilement à chaque périphérique. Vous pouvez créer plusieurs cartes et les organiser sur une carte de vue d'ensemble pour les grandes installations.

Tous les boutons d'action sont également disponibles dans la vue de carte. Voir *Créer des [déclencheurs](#page-90-0) de bouton d'action*.

#### Remarque

Lors de la connexion à plusieurs serveurs , vous pouvez ajouter <sup>n</sup>'importe quelle vue, caméra ou périphérique d'autres serveurs à votre vue de carte.

Pour ajouter une carte :

- 1. Dans l'onglet Live view (Vidéo en direct), cliquez sur  $\blacksquare$ .
- 2. Sélectionner **Nouvelle carte**.
- 3. Donnez un nom à la carte.
- 4. Cliquez sur **Choisir une image** et identifiez votre fichier de carte. La taille maximale du fichier est de 20 Mo et les formats BMP, JPG, PNG et GIF sont pris en charge.
- 5. Faites glisser les vues, les caméras, les autres périphériques et les portes sur la carte.
- 6. Cliquez sur une icône sur la carte pour modifier les paramètres.
- 7. Cliquez sur **Ajouter une étiquette**, donnez un nom à l'étiquette et définissez la taille, la rotation, le style et la couleur de l'étiquette.

#### Remarque

Vous pouvez modifier certains paramètres pour plusieurs icônes et étiquettes en même temps.

8. Cliquez sur **Enregistrer la vue** pour enregistrer la carte sur le serveur actuel.

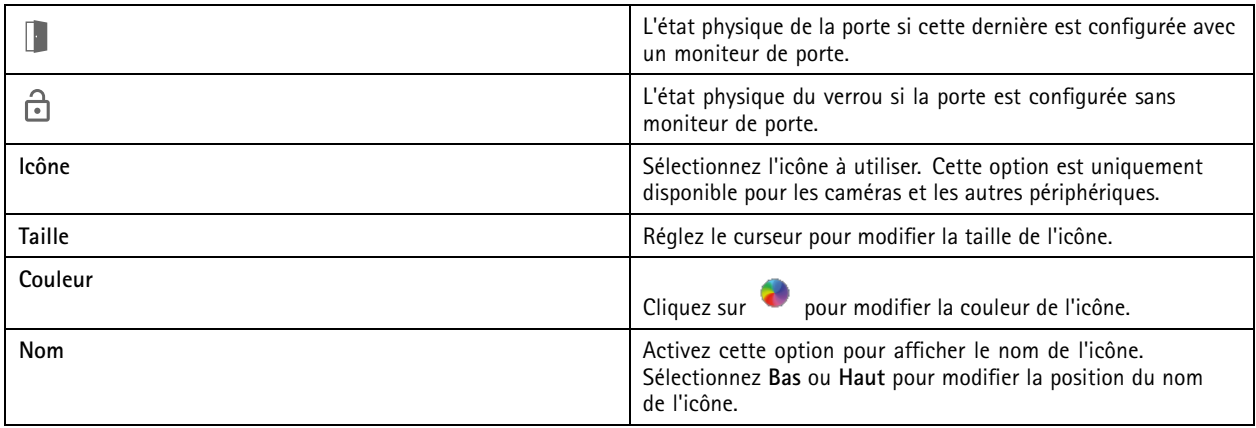

### Vidéo en direct

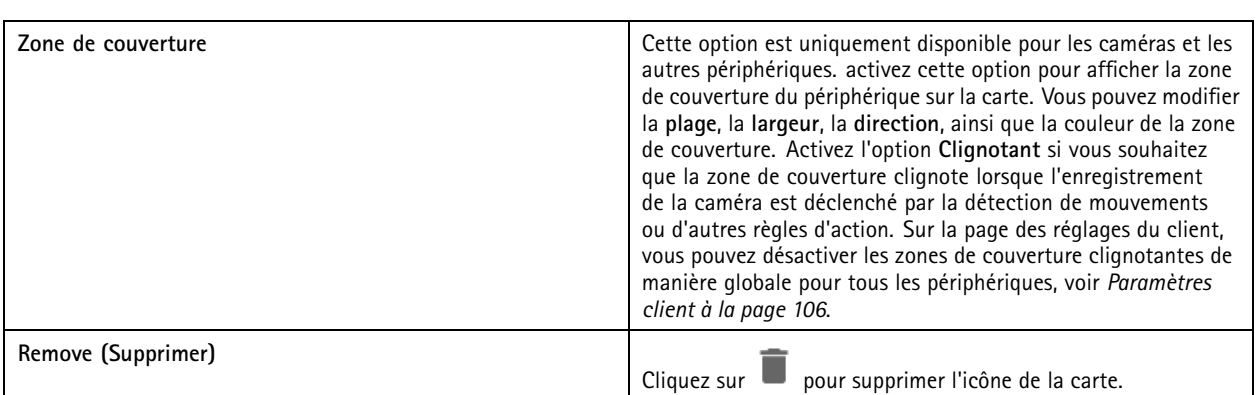

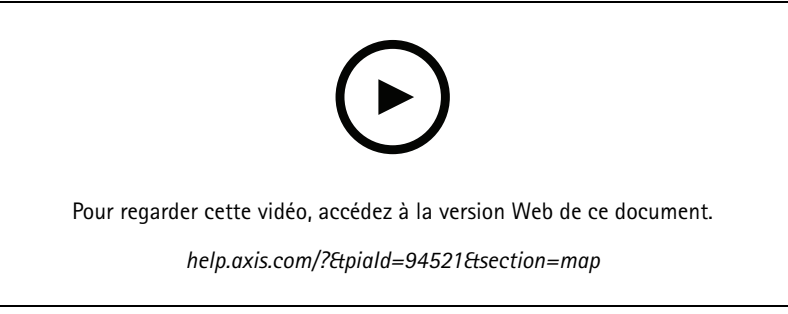

*Ajouter une carte*

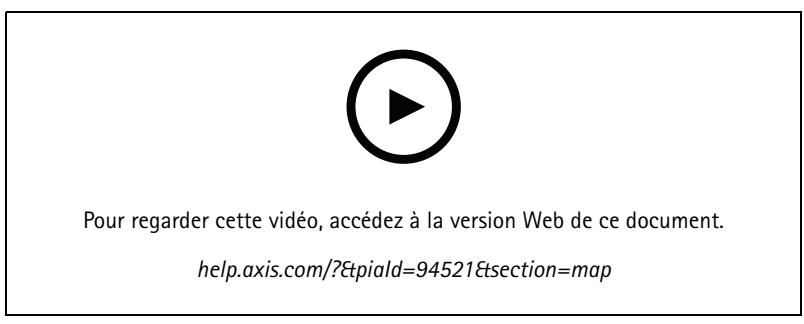

*Déclenchement audio depuis une carte*

## **Page Web**

Une page Web <sup>s</sup>'affiche depuis Internet. Vous pouvez ajouter une page Web dans une vue partagée ou une séquence, par exemple. Pour ajouter une page Web :

- 1. Dans l'onglet Live view (Vidéo en direct), cliquez sur  $\textcolor{red}{\blacktriangleright}$  .
- 2. Sélectionnez **Nouvelle page Web**.
- 3. Saisissez le nom de la page Web.
- 4. Saisissez l'URL complète de la page Web.

## Vidéo en direct

5. Cliquez sur **OK**.

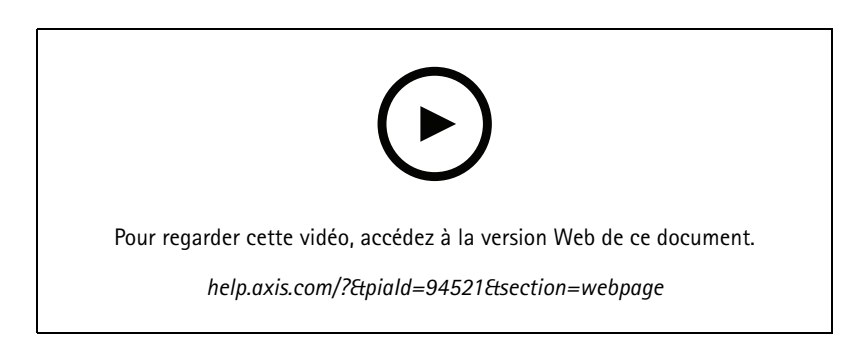

## **Dossiers**

Utilisez les dossiers pour classer les éléments dans un système de navigation à vue arborescente. Les dossiers peuvent contenir des vues partagées, des séquences, des vues de caméra, des cartes, des pages Web et d'autres dossiers.

Pour ajouter un dossier :

- 1. Dans l'onglet Live view (Vidéo en direct) ou Recordings (Enregistrements), cliquez sur  $\blacksquare$ .
- 2. Sélectionnez **Nouveau dossier**.
- 3. Saisissez un nom pour le dossier et cliquez sur **OK**.

### <span id="page-24-0"></span>Enregistrements

### Enregistrements

Depuis l'onglet Recordings (Enregistrements), vous pouvez gérer la recherche, la lecture et l'exportation d'enregistrements. L'onglet contient une vue de l'enregistrement et deux panneaux qui contiennent des vues, des images, des outils de lecture et des caméras des serveurs connectés regroupés par nom de serveur. Reportez-vous à *Vidéo en [direct](#page-14-0)*.

Depuis la vue principale de l'enregistrement, vous pouvez gérer l'image de la même manière que dans la vidéo en direct. Pour obtenir davantage d'informations, accédez à *Gestion [d'images](#page-15-0) dans la vidéo en direct à la page [16](#page-15-0)*.

Pour changer de méthode d'enregistrement et modifier les paramètres d'enregistrement tels que la résolution, la compression et la fréquence d'image, voir *Méthode [d'enregistrement](#page-77-0)*.

#### Remarque

Vous ne pouvez pas supprimer manuellement des enregistrements de . Vous devez modifier la durée de conservation dans **Configuration <sup>&</sup>gt; Storage <sup>&</sup>gt; Selection (Configuration <sup>&</sup>gt; Stockage <sup>&</sup>gt; Sélection)** pour supprimer les anciens enregistrements.

### **Lire des enregistrements**

Il est possible de lire simultanément des enregistrements provenant de plusieurs caméras lorsque vous positionnez le marqueur de lecture sur ces enregistrements dans la visualisation chronologique.

L'utilisation de plusieurs moniteurs permet d'afficher des vidéos en direct et enregistrées en même temps.

#### **Barre chronologique de lecture**

Utilisez la visualisation chronologique pour naviguer dans la fenêtre de lecture et trouver la date d'un enregistrement. Une ligne rouge dans la visualisation chronologique symbolise un enregistrement de détection de mouvement. Une ligne bleue symbolise un enregistrement déclenché par une règle d'action. Survolez un enregistrement dans la visualisation chronologique pour afficher le type et l'heure d'enregistrement. Pour obtenir une meilleure vue et rechercher des enregistrements, vous pouvez effectuer un zoom avant, un zoom arrière et faire glisser la visualisation chronologique. La lecture <sup>s</sup>'interrompt temporairement lorsque vous faites glisser la visualisation chronologique et reprend lorsque vous relâchez la pression. Dans un enregistrement, déplacez la visualisation chronologique (nettoyage ou balayage) pour afficher un aperçu du contenu et trouver des occurrences spécifiques.

#### **Trouver des enregistrements**

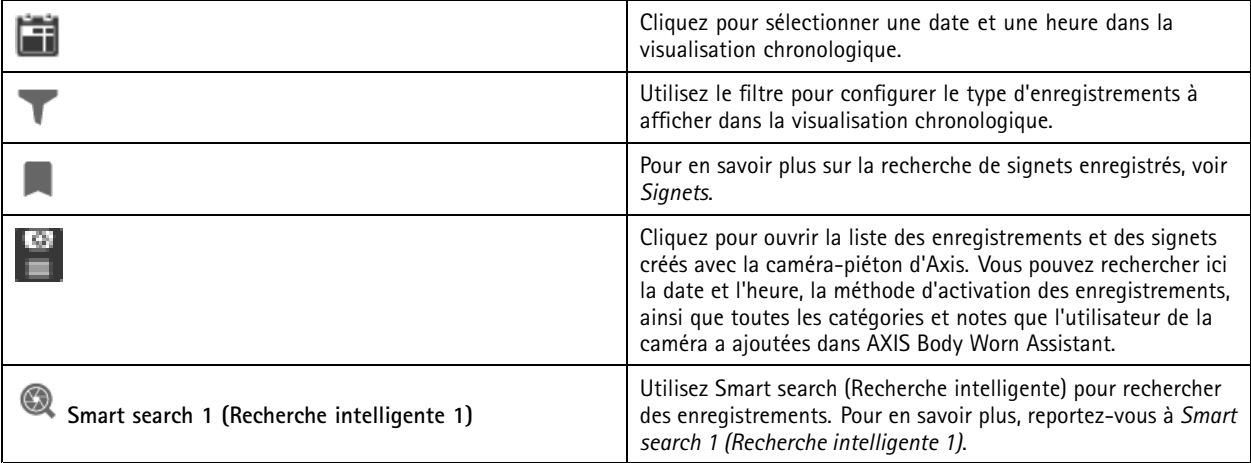

**Lire des enregistrements**

# <span id="page-25-0"></span>Enregistrements

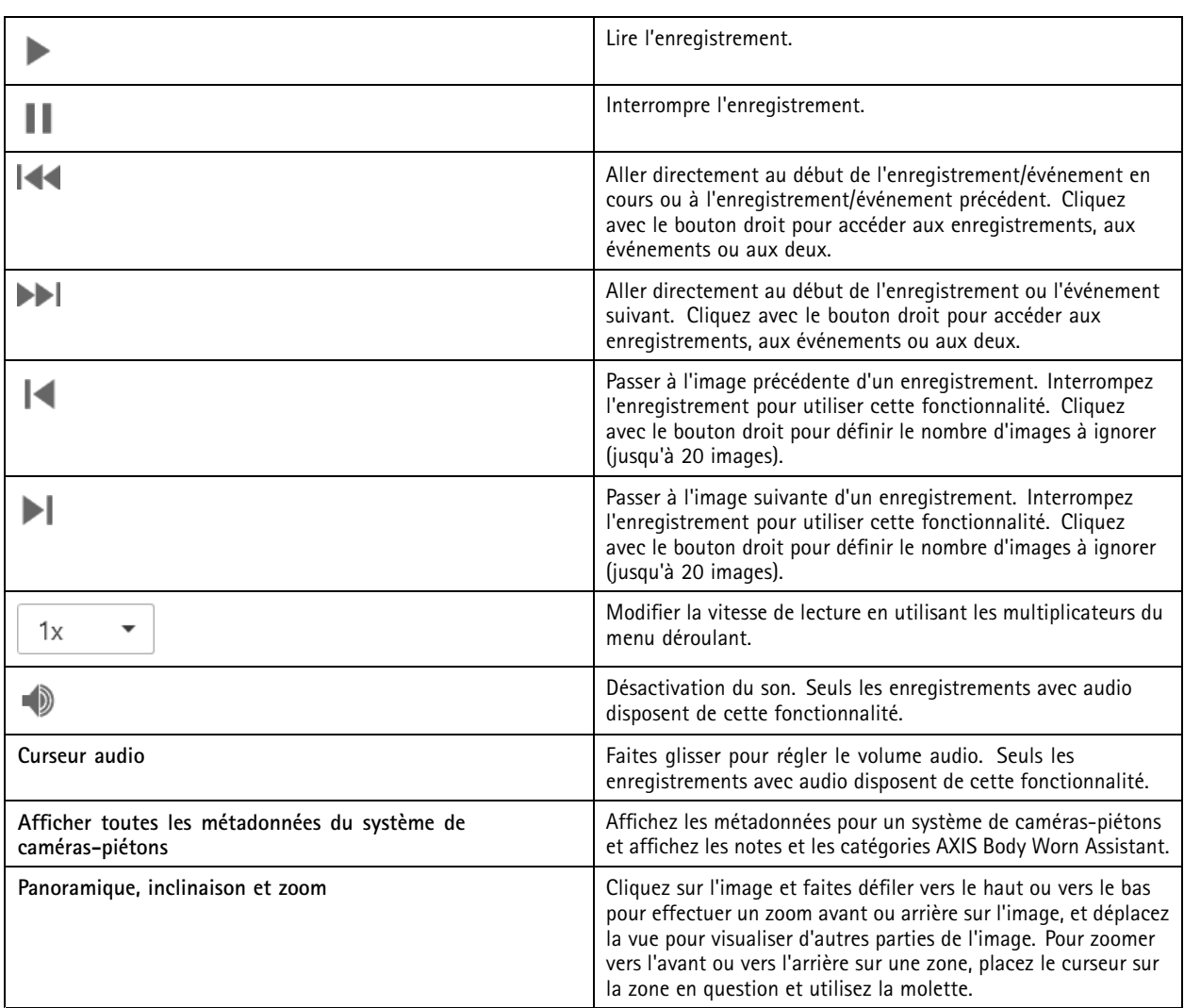

## **Signets**

Remarque

- Il est nécessaire de déverrouiller manuellement un enregistrement verrouillé pour pouvoir le supprimer.
- Le système supprime les enregistrements verrouillés lors de la suppression de la caméra sur .

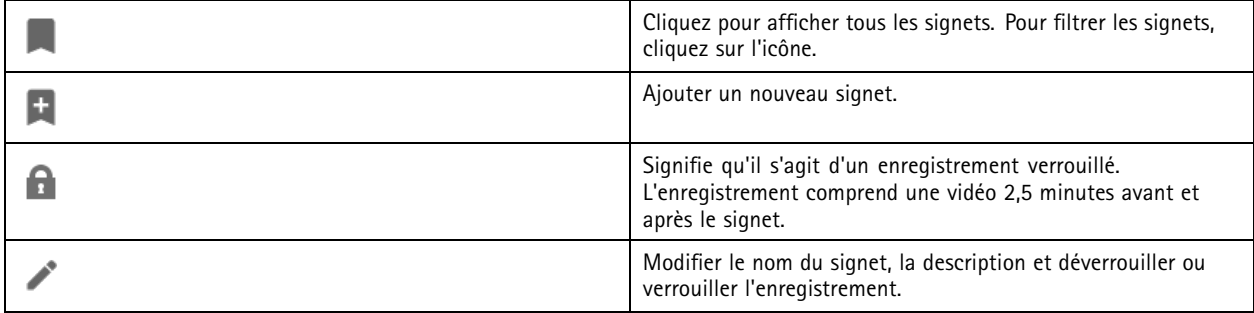

### <span id="page-26-0"></span>Enregistrements

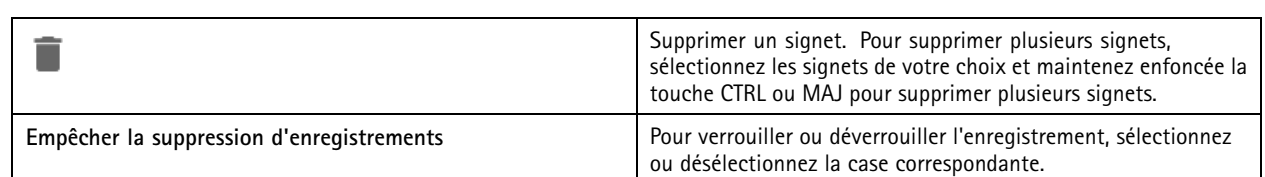

#### **Ajouter des signets**

- 1. Accédez à l'enregistrement.
- 2. Dans la visualisation chronologique de la caméra, effectuez un zoom avant et arrière et déplacez le marqueur sur la position voulue.

- 4. Saisissez le nom et la description du signet. Utilisez des mots-clés dans la description pour faciliter la recherche et la reconnaissance du signet.
- 5. Sélectionnez **Empêcher la suppression d'enregistrements** pour verrouiller l'enregistrement.

#### Remarque

Il est impossible de supprimer un enregistrement verrouillé. Pour déverrouiller l'enregistrement, désélectionnez l'option ou supprimez le signet.

6. Cliquez sur **Enregistrer** pour enregistrer le signet.

### **Exporter des enregistrements**

L'onglet **Exporter** vous permet d'exporter des enregistrements vers un emplacement de stockage local ou réseau. Vous pouvez également y trouver des informations et un aperçu de l'enregistrement. Il est possible d'exporter plusieurs fichiers en même temps au format .asf, .mp<sup>4</sup> et .mkv. Pour lire vos enregistrements, utilisez Windows Media Player (.asf) ou AXIS File Player (.asf, .mp4, .mkv). AXIS File Player est un logiciel de lecture vidéo et audio gratuit qu'il <sup>n</sup>'est pas nécessaire d'installer.

#### Remarque

Dans AXIS File Player, vous pouvez modifier la vitesse de lecture des enregistrements aux formats .mp<sup>4</sup> et .mkv, mais pas au format .asf.

Avant de commencer, vérifiez que vous disposez des droits pour exporter. Voir *Autorisation utilisateur pour les [exportations](#page-29-0) à la [page](#page-29-0) [30](#page-29-0)*.

#### **Exporter des enregistrements**

- 1. Sélectionnez une caméra ou une vue dans l'onglet **Recordings (Enregistrements)**.
- 2. Ajoutez les enregistrements à la liste des exportations. Les enregistrements de la visualisation chronologique qui ne sont pas inclus dans l'exportation sont associés à un motif de couleur rayée.
	- 2.1 Cliquez sur **Rull** pour afficher les marqueurs de sélection.
	- 2.2 Déplacez les marqueurs pour inclure les enregistrements que vous souhaitez exporter.

2.3 Cliquez sur **computer** pour ouvrir l'onglet **Exporter**.

- 3. Cliquez sur **Exporter...**.
- 4. Sélectionnez un dossier vers lequel exporter les enregistrements.

<sup>3.</sup> Cliquez sur **E** 

## Enregistrements

5. Cliquez sur **OK**. La tâche d'exportation des enregistrements apparaît dans l'onglet **Tâches**.

Le dossier des exportations comprend :

- Les enregistrements au format sélectionné.
- Un fichier .txt comprenant des notes si vous sélectionnez l'option **Inclure les remarques**.
- AXIS File Player si vous sélectionnez **Inclure AXIS File Player**.
- Un fichier .asx avec une liste de lecture si vous sélectionnez **Créer une liste de lecture (.asx)**.

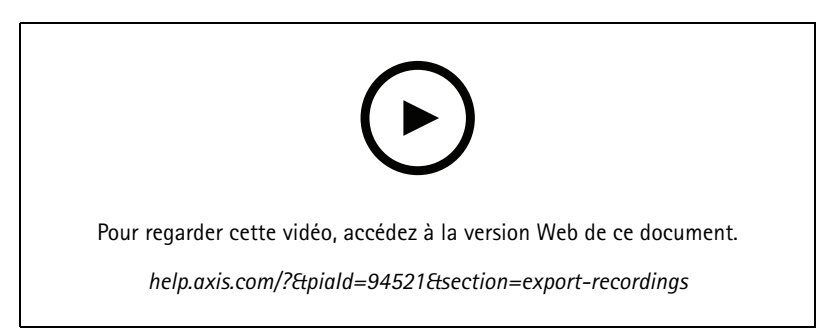

*Exporter des enregistrements*

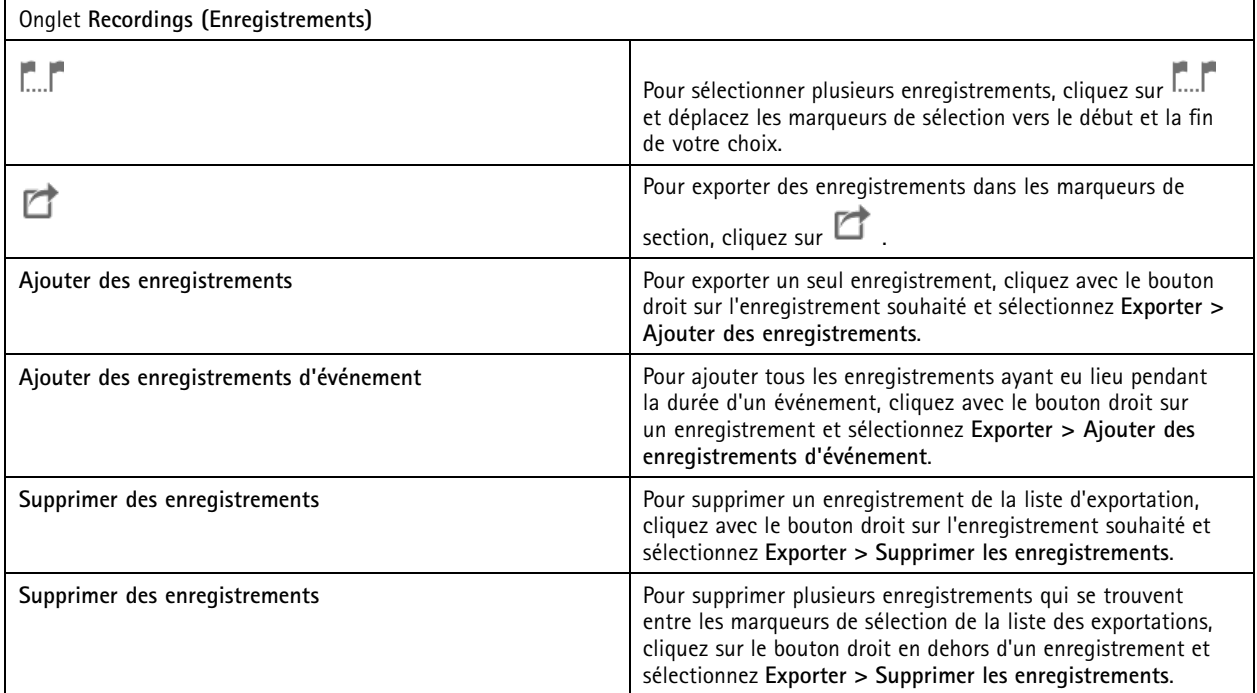

# Enregistrements

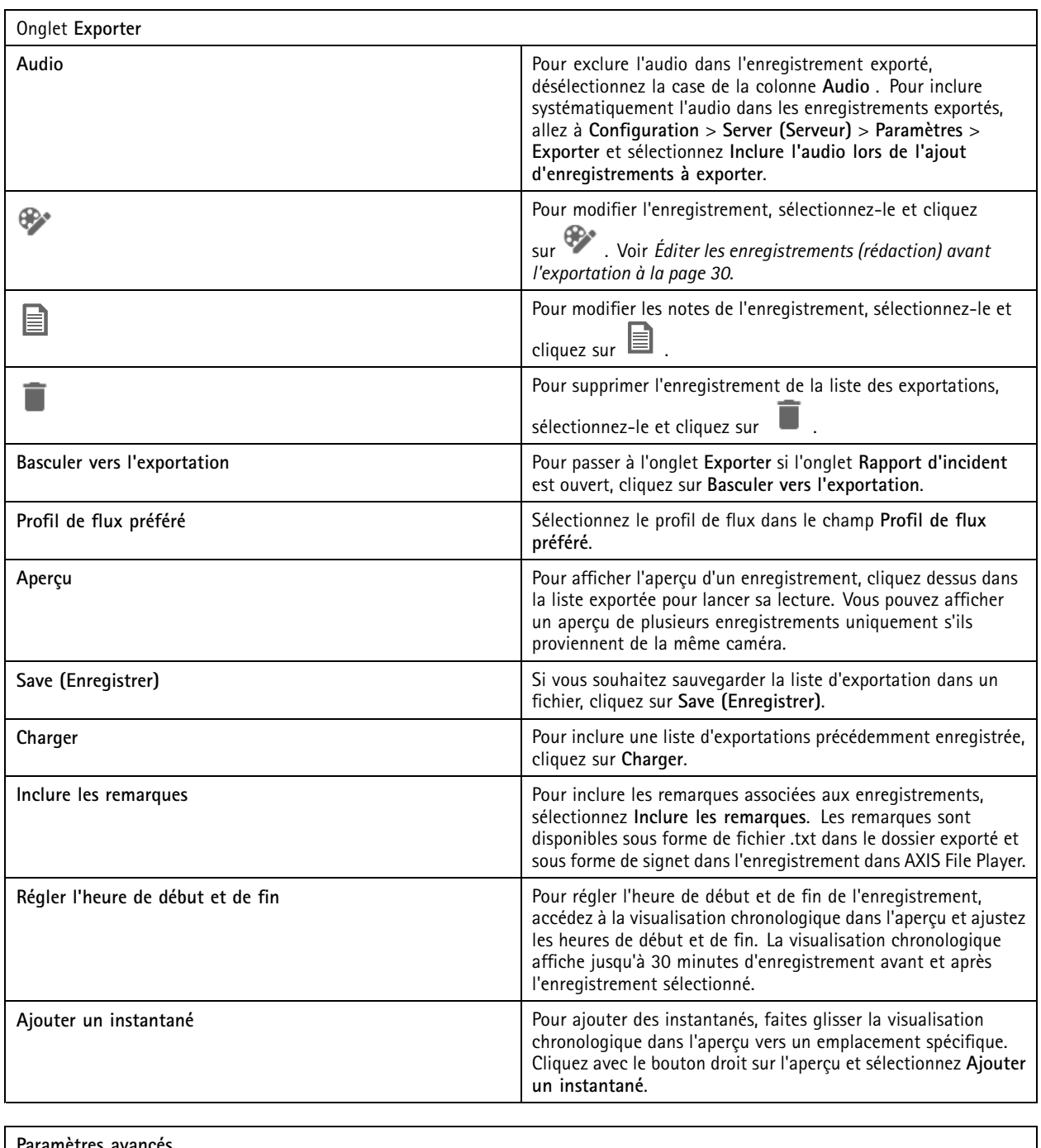

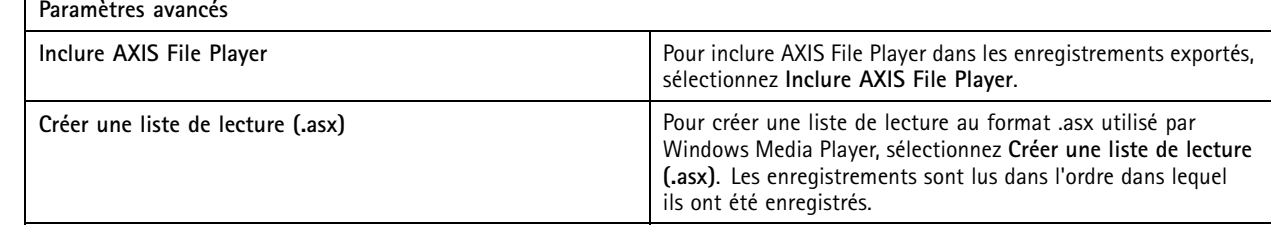

### <span id="page-29-0"></span>Enregistrements

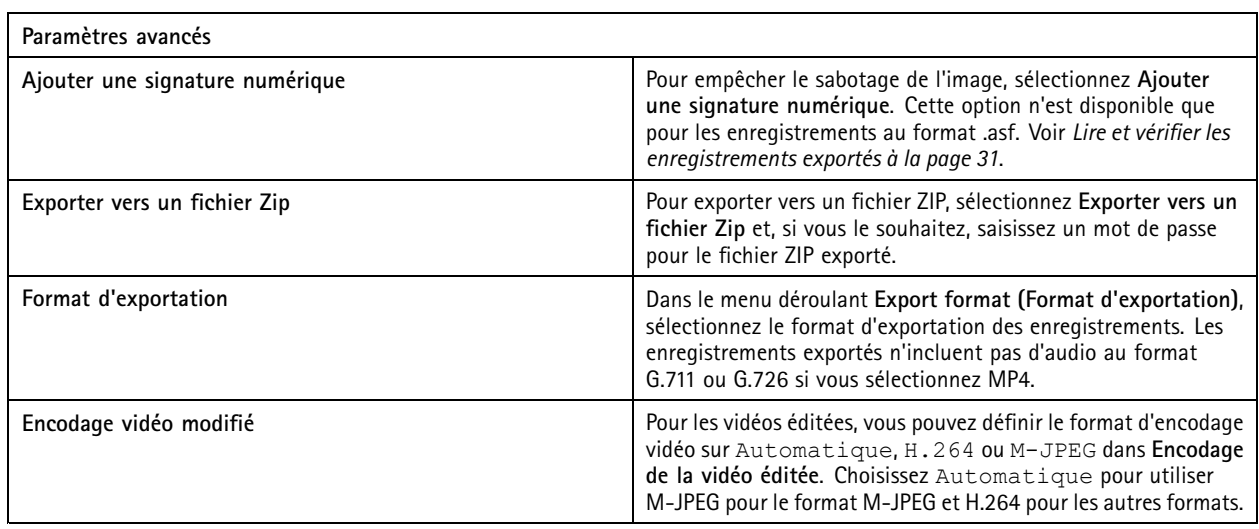

#### **Autorisation utilisateur pour les exportations**

Pour exporter des enregistrements ou générer des rapports d'incident, vous devez disposer d'une autorisation. Elle peut <sup>s</sup>'appliquer

à l'une de ces deux actions ou aux deux. Lorsque vous cliquez sur dans l'onglet **Recordings (Enregistrements)**, l'onglet de l'exportation connectée <sup>s</sup>'ouvre.

Pour configurer les autorisations, reportez-vous à *[Configurer](#page-122-0) les autorisations utilisateurs à la page [123](#page-122-0)*.

#### **Éditer les enregistrements (rédaction) avant l'exportation**

- 1. Dans l'onglet **Exporter** ou l'onglet **Rapport d'incident**, sélectionnez un enregistrement et cliquez sur .
- 2. Déplacez la visualisation chronologique jusqu'à la première occurrence de l'objet en mouvement que vous souhaitez couvrir.
- 3. Cliquez sur **Bounding boxes <sup>&</sup>gt; Add (Zones de délimitation <sup>&</sup>gt; Ajouter)** pour ajouter une nouvelle zone de délimitation.
- 4. Accédez à **Options de zone de délimitation <sup>&</sup>gt; Taille** pour ajuster la taille.
- 5. Déplacez la zone de délimitation et placez-la sur l'objet.
- 6. Accédez à **Options de zone de délimitation <sup>&</sup>gt; Remplissage** et réglez-le sur **Pixellisé** ou **Noir**.
- 7. Lors de la lecture de l'enregistrement, cliquez avec le bouton droit sur l'objet et sélectionnez **Ajouter une image clé**.
- 8. Pour ajouter des images clés en continu, déplacez la matrice de caractères pour couvrir l'objet lors de la lecture de l'enregistrement.
- 9. Déplacez la visualisation chronologique et assurez-vous que la matrice de caractères couvre l'objet tout au long de l'enregistrement.
- 10. Pour définir une fin, cliquez avec le bouton droit sur le losange dans la dernière image clé et sélectionnez **Définir la fin**. Les images clés après le point final sont supprimées.

#### Remarque

Vous pouvez ajouter plusieurs zones de délimitation dans la vidéo. Si les zones de délimitation se chevauchent, le fond de la partie chevauchée est rempli dans l'ordre suivant : noir, pixellisé et clair.

### <span id="page-30-0"></span>**Enregistrements**

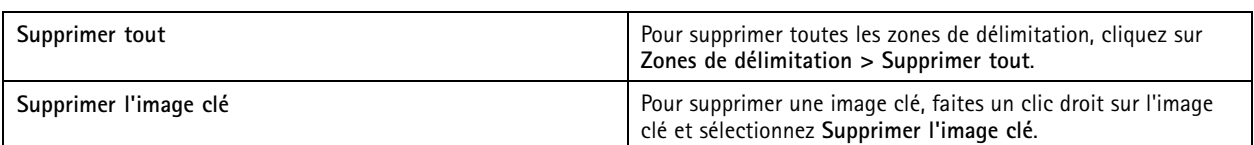

- 1. Créez une zone de délimitation. Pour en savoir plus, reportez-vous à *Flouter un objet en [mouvement](#page-29-0) à la page [30](#page-29-0)*.
- 2. Accédez à **Options de zone de délimitation <sup>&</sup>gt; Remplissage** et réglez-le sur **Clair**.
- 3. Accédez à **Arrière-plan vidéo** et réglez-le sur **Pixellisé** ou **Noir**.

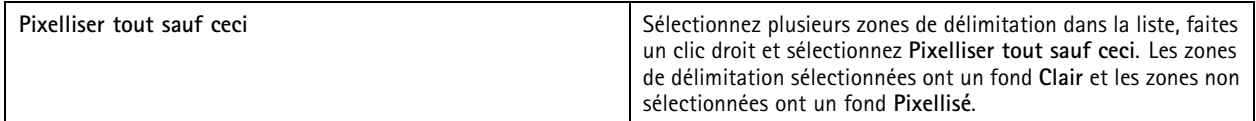

Pour générer des zones de délimitation à partir des données analytiques, activez les données analytiques de la caméra. Voir *[Profils](#page-49-0) de flux à la [page](#page-49-0) [50](#page-49-0)*.

- 1. Dans l'onglet **Exporter** ou **Rapport d'incident**, cliquez sur .
- 2. Cliquez sur **Générer des zones de délimitation**.
- 3. Assurez-vous que les zones de délimitation couvrent l'objet en mouvement. Ajustez-les si nécessaire.
- 4. Sélectionnez un type de remplissage des zones de délimitation ou de l'arrière-plan vidéo.

Pour améliorer l'édition vidéo, installez l'application AXIS Video Content Stream 1.0 sur les caméras équipées du firmware version 5.50 à 9.60. démarre l'installation automatiquement lorsque vous ajoutez une caméra au système. Voir *[Installer](#page-63-0) une application AXIS [Camera](#page-63-0)*.

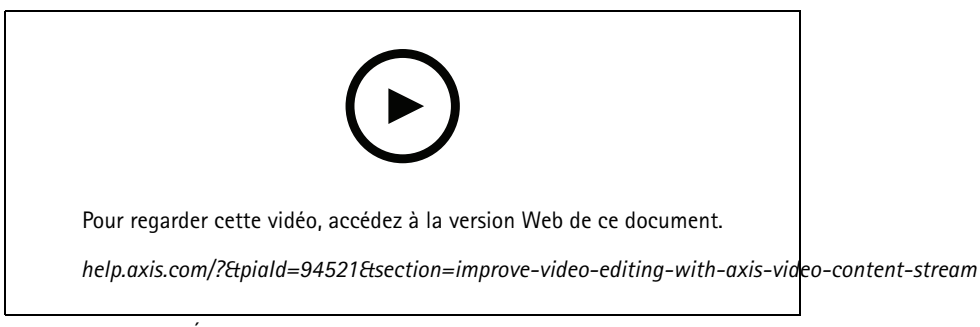

*Éditer les enregistrements avant l'exportation*

#### **Lire et vérifier les enregistrements exportés**

Pour éviter le sabotage des images, vous pouvez ajouter une signature numérique aux enregistrements exportés avec ou sans mot de passe. Utilisez AXIS File Player pour vérifier la signature numérique ainsi que les modifications éventuelles de l'enregistrement.

- 1. Allez au dossier contenant les enregistrements exportés. Si le fichier Zip exporté est protégé par mot de passe, saisissez le mot de passe correspondant pour ouvrir le dossier.
- 2. Ouvrez AXIS File Player, les enregistrements exportés sont automatiquement lus.
- 3. Dans AXIS File Player, cliquez sur **quality de la pour afficher les remarques intégrées aux enregistrements.**
- 4. Dans AXIS File Player, vérifiez la signature numérique des enregistrements avec **Ajouter une signature numérique**.

### **Enregistrements**

- 4.1 Accédez à **Outils <sup>&</sup>gt; Vérifier la signature numérique**.
- 4.2 Sélectionnez **Valider avec le mot de passe** et saisissez votre mot de passe si l'enregistrement est protégé par mot de passe.
- 4.3 Pour afficher les résultats de la vérification, cliquez sur **Vérifier**.

### **Exporter les rapports d'incident**

À partir de l'onglet Rapport d'incident, vous pouvez exporter des rapports d'incident vers un emplacement de stockage local ou réseau. Dans ces rapports, il est possible d'inclure des enregistrements, des instantanés et des notes.

Avant de commencer, vérifiez que vous disposez des droits pour exporter. Voir *Autorisation utilisateur pour les [exportations](#page-29-0) à la [page](#page-29-0) [30](#page-29-0)*.

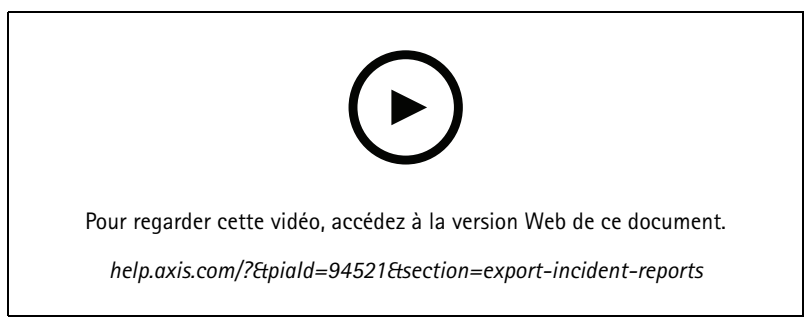

*Signalement d'incidents*

#### **Générer des rapports d'incident**

- 1. Sélectionnez une caméra ou une vue dans l'onglet **Recordings (Enregistrements)**.
- 2. Ajoutez les enregistrements à la liste des exportations. Voir *Exporter des [enregistrements](#page-26-0) à la page [27](#page-26-0)*.
- 3. Cliquez sur **Basculer vers le rapport d'incident** pour accéder à l'onglet Rapport d'incident.
- 4. Cliquez sur **Créer un rapport**.
- 5. Sélectionnez le dossier dans lequel le rapport d'incident doit être enregistré.
- 6. Cliquez sur **OK**. La tâche d'exportation du rapport d'incident apparaît dans l'onglet **Tâches**.

Le dossier des exportations comprend :

- AXIS File Player.
- Les enregistrements au format sélectionné.
- Un fichier .txt si vous sélectionnez l'option **Inclure les remarques**.
- Le rapport d'incident.
- La liste de lecture si vous exportez plusieurs enregistrements.

# Enregistrements

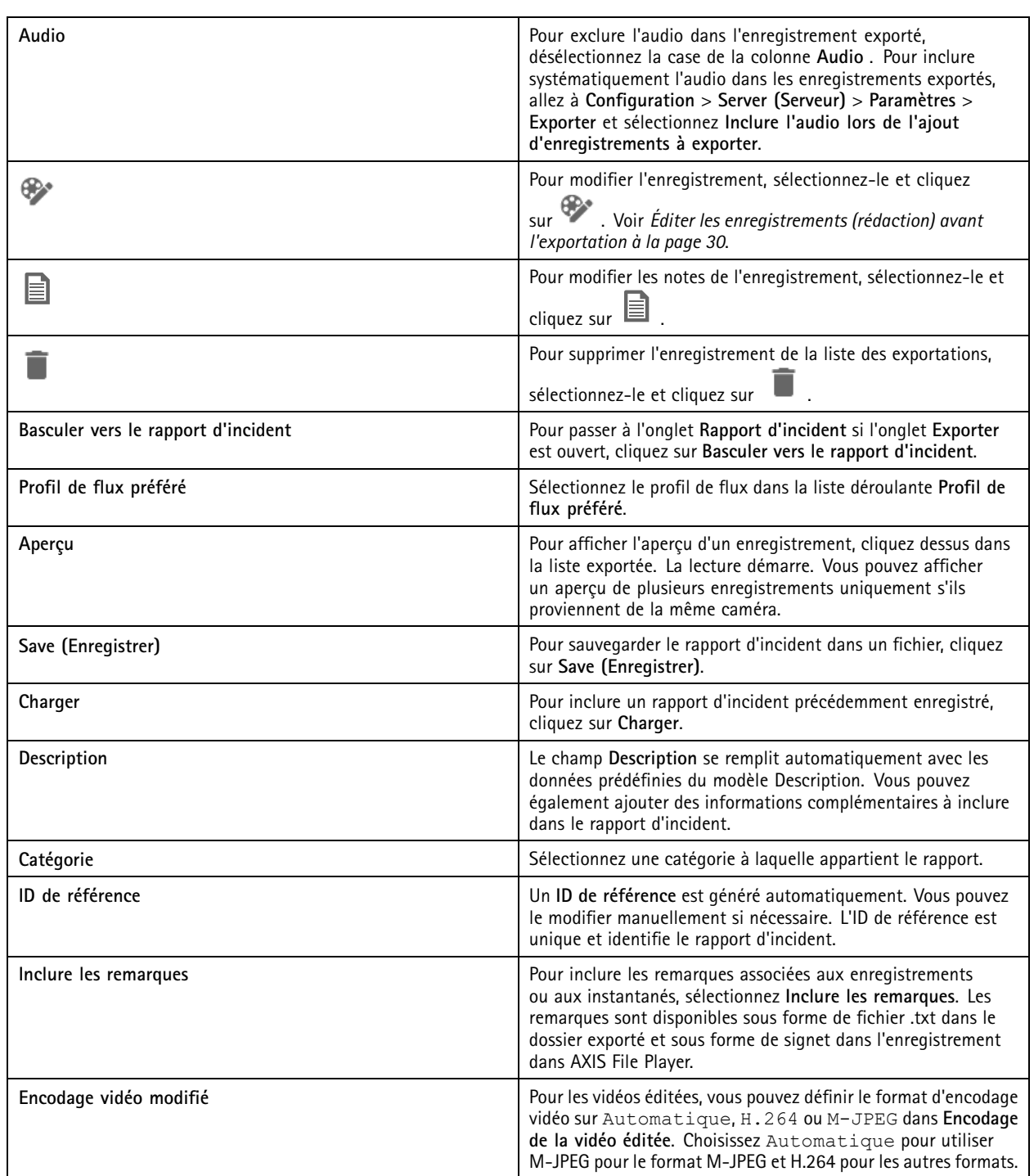

### <span id="page-33-0"></span>Enregistrements

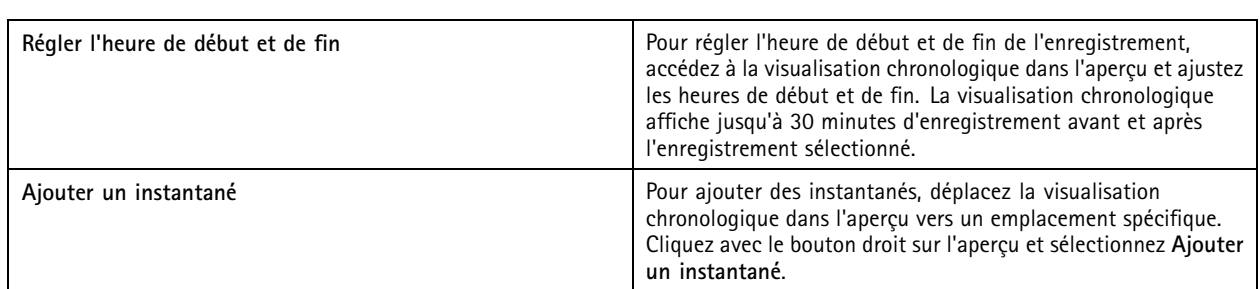

## **Enregistrer manuellement**

Remarque

En cas de connexion à plusieurs serveurs , vous pouvez démarrer et arrêter manuellement un enregistrement sur <sup>n</sup>'importe quel serveur connecté. Pour ce faire, sélectionnez le serveur dans la liste déroulante **Serveur sélectionné**.

Pour démarrer et arrêter manuellement un enregistrement à partir du menu principal :

- 1. Accédez à **<sup>&</sup>gt; Actions <sup>&</sup>gt; Enregistrer manuellement**.
- 2. Sélectionnez une ou plusieurs caméras.
- 3. Cliquez sur **Démarrer** pour démarrer l'enregistrement.
- 4. Cliquez sur **Arrêter** pour mettre fin à l'enregistrement.

Pour démarrer et arrêter manuellement un enregistrement depuis l'onglet **Live view (Vidéo en direct)** :

- 1. Accédez à la **Live view (Vidéo en direct)**.
- 2. Déplacez le pointeur de la souris vers le cadre de la vidéo en direct de la caméra.
- 3. Cliquez sur le bouton **REC** pour démarrer l'enregistrement. Un indicateur rouge apparaît dans le cadre de la vidéo pendant l'enregistrement.
- 4. Cliquez sur **REC** pour mettre fin à l'enregistrement.

## <span id="page-34-0"></span>Smart search 1 (Recherche intelligente 1)

## Smart search 1 (Recherche intelligente 1)

Utilisez smart search <sup>1</sup> (recherche intelligente 1) pour détecter les parties d'un enregistrement comportant des mouvements dans une zone d'image définie.

Pour augmenter la vitesse de recherche, sélectionnez **Collecter des données analytiques** dans les profils de flux. Voir *[Profils](#page-49-0) de flux*.

Pour utiliser smart search <sup>1</sup> (recherche intelligente 1) :

- 1. Cliquez sur  $\mathbf{+}$  et ouvrez un onglet Smart search 1 (Recherche intelligente 1).
- 2. Sélectionnez la caméra à rechercher.
- 3. Réglez le domaine d'intérêt. Vous pouvez ajouter jusqu'à 20 points à la forme. Pour retirer un point, effectuez un clic droit dessus.
- 4. Utilisez le **filtre Objets passagers** et le **filtre Petits objets** pour filtrer les résultats indésirables.
- 5. Sélectionnez l'heure de début et l'heure de fin ainsi que la date de la recherche. Utilisez la touche MAJ pour sélectionner une plage de dates.
- 6. Cliquez sur **Rechercher**.

Les résultats de la recherche apparaissent dans l'onglet **Résultats**. Ici, vous pouvez cliquer avec le bouton droit de la souris sur un ou plusieurs résultats pour exporter les enregistrements.

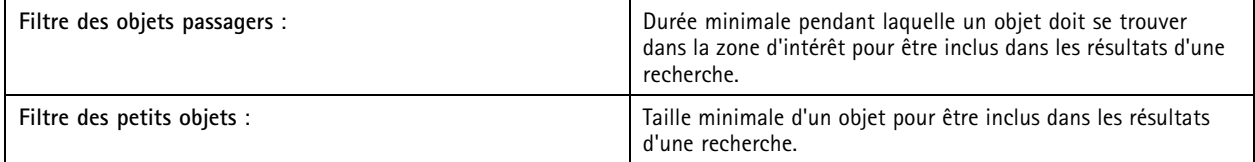

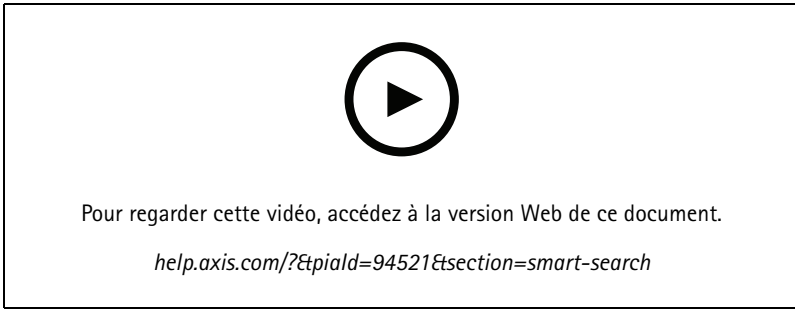

*Smart search <sup>1</sup> (Recherche intelligente 1)*

### <span id="page-35-0"></span>Smart search 2 (Recherche intelligente 2)

### Smart search 2 (Recherche intelligente 2)

Utilisez Smart search <sup>2</sup> (Recherche intelligente 2) pour rechercher des personnes et des véhicules en mouvement dans les enregistrements.

Lorsque Smart search <sup>2</sup> (Recherche intelligente 2) est activée pour une caméra Axis, commence à enregistrer les métadonnées provenant de cette caméra. Smart search <sup>2</sup> (Recherche intelligente 2) utilise les métadonnées pour classer les objets de la scène et vous permet d'utiliser des filtres pour trouver des éléments d'intérêt.

#### Remarque

Smart search <sup>2</sup> (Recherche intelligente 2) nécessite les éléments suivants :

- Métadonnées d'analyse de flux sur RTSP.
- AXIS Video Content Stream sur les caméras équipées de la version inférieure à AXIS OS 9.60. Voir *[Installer](#page-63-0) une application AXIS [Camera](#page-63-0) à la page [64](#page-63-0)*.
- Synchronisation temporelle entre le serveur et les caméras.

#### Remarque

Recommandations générales :

- Nous recommandons d'utiliser le mode d'enregistrement continu. L'utilisation de la détection de mouvement peut générer des détections sans vidéo.
- Nous vous recommandons d'utiliser le format H.264 pour prévisualiser les enregistrements dans les résultats de la recherche.
- Assurez-vous que les conditions d'éclairage correspondent aux spécifications de la caméra pour une classification optimale des couleurs. Utilisez un éclairage supplémentaire si nécessaire.

### **Flux de travail**

- 1. *Configurer smart search <sup>2</sup> (recherche [intelligente](#page-153-0) 2) à la page [154](#page-153-0)*
- 2. Configurez la synchronisation temporelle entre le serveur et les caméras. Voir *[Synchronisation](#page-68-0) de la durée à la page [69](#page-68-0)*.
- 3. Créez un filtre ou chargez un filtre existant. Voir *Recherche à la page 36*.
- 4. Gérez les résultats de la recherche. Voir *Résultats de la recherche [intelligente](#page-37-0) (smart search) à la page [38](#page-37-0)*.

### **Recherche**

Pour créer un filtre :

- 1. Accédez à **Configuration <sup>&</sup>gt; Smart search <sup>2</sup> <sup>&</sup>gt; Settings (Configuration <sup>&</sup>gt; Recherche intelligente <sup>2</sup> <sup>&</sup>gt; Paramètres)** et sélectionnez les caméras que vous souhaitez utiliser dans Smart search <sup>2</sup> (Recherche intelligente 2).
- 2. Cliquez sur  $\dot{\mathbf{T}}$  et ouvrez l'onglet Smart search 2 (Recherche intelligente 2).
- 3. Définissez vos critères de recherche.
- 4. Cliquez sur **Rechercher**.
# Smart search 2 (Recherche intelligente 2)

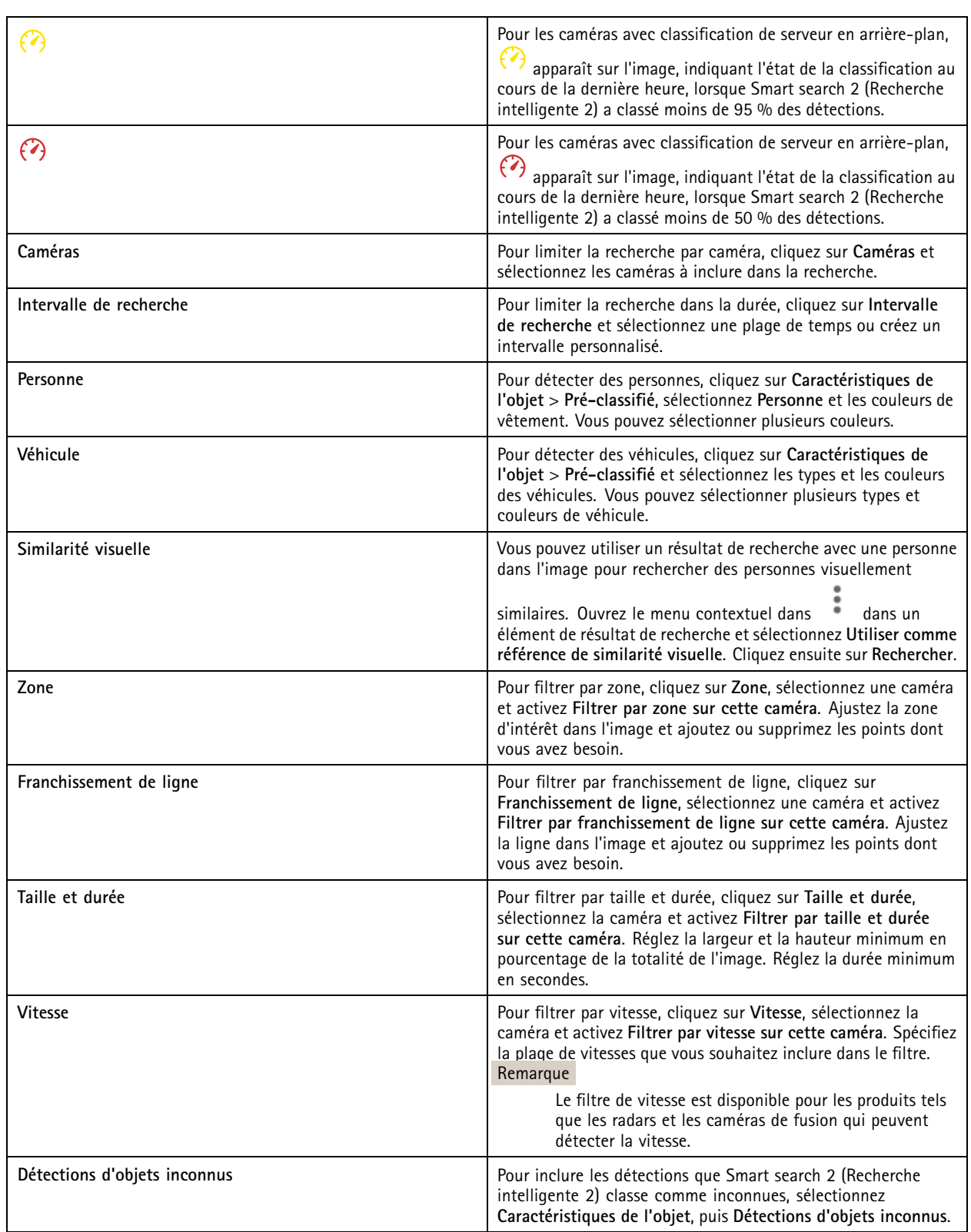

# Smart search 2 (Recherche intelligente 2)

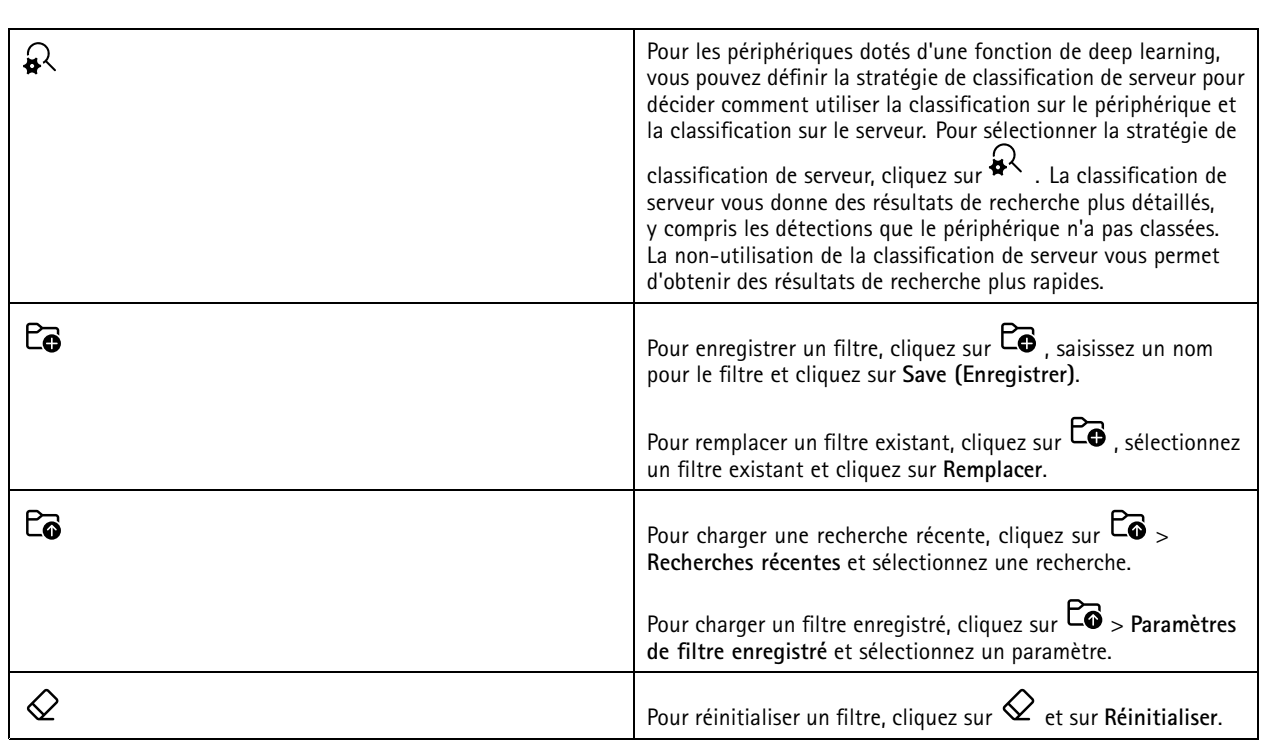

# **Résultats de la recherche intelligente (smart search)**

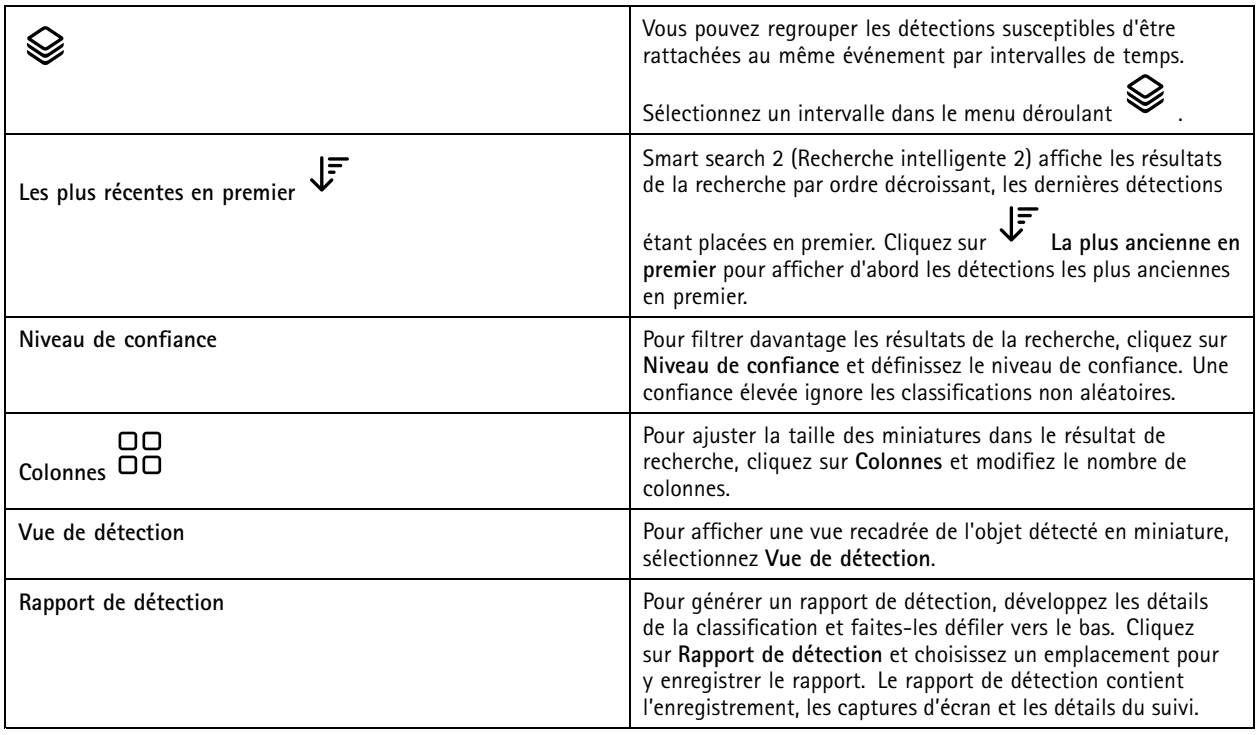

### Smart search 2 (Recherche intelligente 2)

### **Limites**

- Une latence réseau élevée ou très variable peut entraîner des problèmes de synchronisation de l'heure et affecter la classification des détections basée sur les métadonnées d'analyse.
- La classification des types d'objets et la précision de détection sont affectées négativement par une qualité d'image faible à cause des niveaux de compression élevés, des conditions météorologiques telles qu'une forte pluie ou de la neige, et pour les caméras à faible résolution, forte distorsion, grand champ de vision ou vibrations excessives.
- Il est possible que Smart search <sup>2</sup> (Recherche intelligente 2) ne détecte pas les objets petits et éloignés.
- La classification des couleurs ne fonctionne pas dans l'obscurité ou avec l'éclairage infrarouge.
- Les caméras-piétons ne sont pas prises en charge.
- Le radar ne peut détecter que les personnes et les autres véhicules. Il est impossible d'activer la classification de serveur en arrière-plan pour le radar.
- La classification des objets présente un comportement inconnu pour les caméras thermiques.
- • Smart search <sup>2</sup> (Recherche intelligente 2) ne détecte pas les objets en mouvement quand une position PTZ préréglée change et pendant une courte période de recalibrage après le changement de la position.
- Le franchissement de ligne et les filtres de zone ne suivent pas les changements de position PTZ.

### <span id="page-39-0"></span>Recherche de données

## Recherche de données

La recherche de données vous permet de trouver des données provenant d'une source externe. Une source est un système ou un périphérique qui génère des données permettant d'en savoir plus sur un événement donné. Pour en savoir plus, consultez *[Sources](#page-67-0) de [données](#page-67-0) externes à la page [68](#page-67-0)*. Voici quelques exemples :

- Un événement généré par un système de contrôle d'accès.
- Une plaque d'immatriculation capturée par AXIS License Plate Verifier.
- Une vitesse capturée par AXIS Speed Monitor.

Pour modifier la durée de conservation des données externes par , accédez à **Configuration <sup>&</sup>gt; Server <sup>&</sup>gt; Settings <sup>&</sup>gt; External data (Configuration <sup>&</sup>gt; Serveur <sup>&</sup>gt; Paramètres <sup>&</sup>gt; Données externes)**.

Pour rechercher des données :

- 1. Cliquez sur **formal et sélectionnez Data search (Recherche de données).**
- 2. Sélectionnez un intervalle de recherche  $\Box$
- 3. Sélectionnez un type de source de données dans la liste déroulante.
- 4. Cliquez sur les options de recherche  $\overline{\bullet}$  et appliquez des filtres supplémentaires. Les filtres peuvent varier en fonction du type de source de données.
- 5. Saisissez des mots-clés dans le champ de recherche. Voir *[Optimiser](#page-40-0) votre recherche à la page [41](#page-40-0)*.
- 6. Cliquez sur **Rechercher**.

La recherche de données crée un signet pour les données générées à partir de la source si vous les avez configurées avec une vue. Cliquez sur les données de la liste pour accéder à l'enregistrement associé à l'événement.

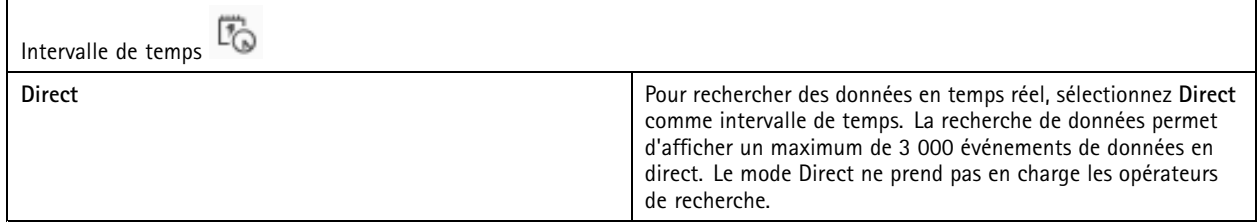

Vous pouvez filtrer les résultats de recherche sur différents types de sources :

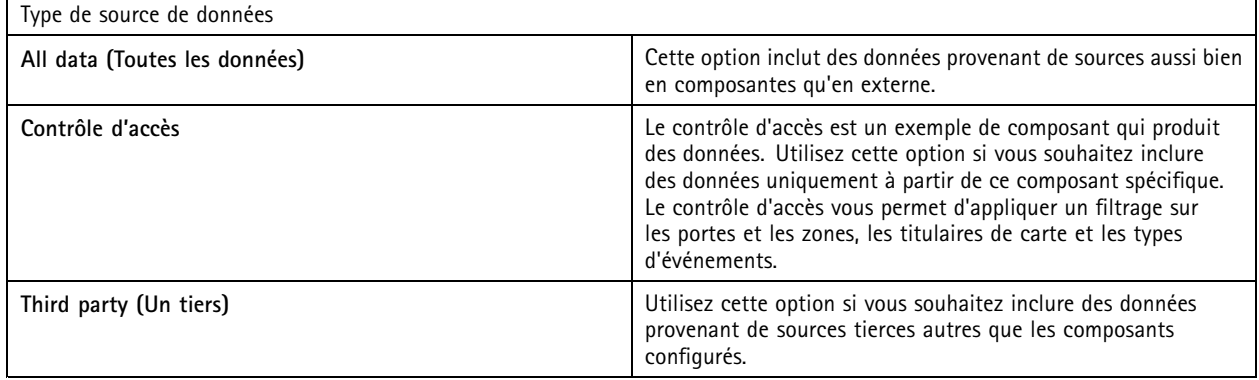

## <span id="page-40-0"></span>Recherche de données

Selon la source de données, vous pouvez obtenir divers éléments dans votre résultat de recherche. Voici quelques exemples :

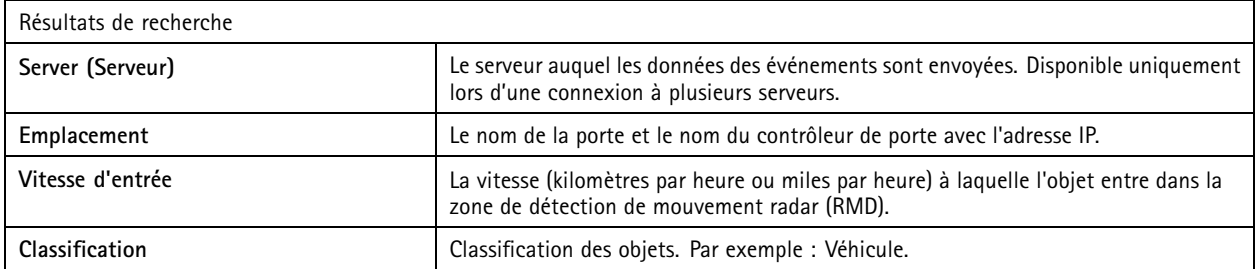

Pour exporter les résultats d'une recherche dans un fichier PDF ou texte, cliquez sur **Télécharger les résultats de recherche**. Cette fonctionnalité <sup>n</sup>'exporte que les informations sur les événements, et non pas les enregistrements ou les images.

### **Optimiser votre recherche**

Les opérateurs de recherche suivants permettent d'obtenir des résultats plus précis :

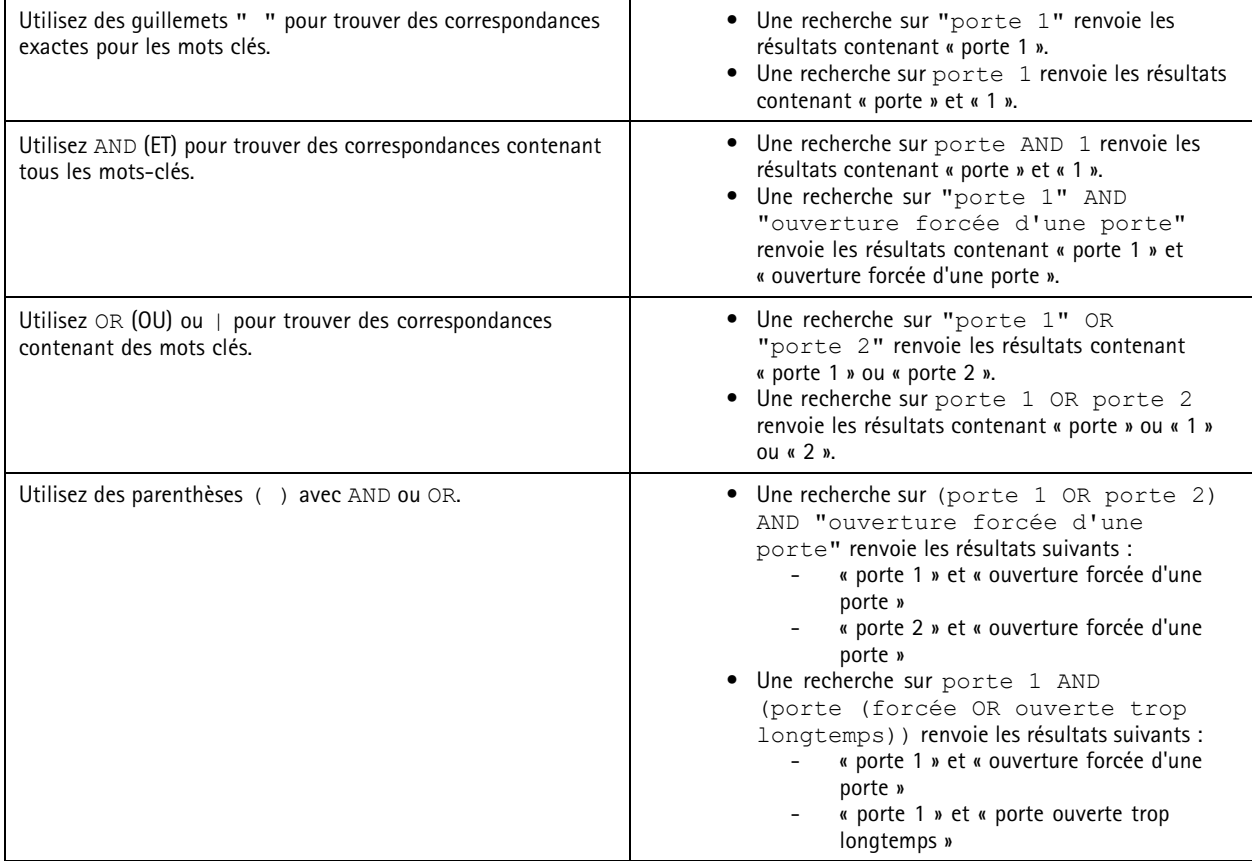

## Recherche de données

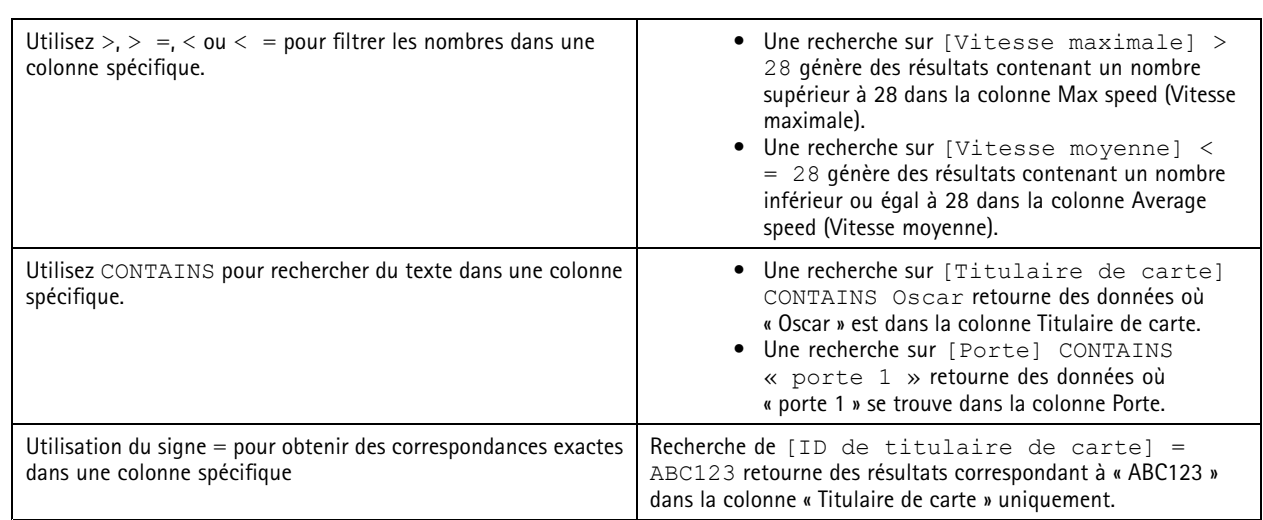

### <span id="page-42-0"></span>**Configuration**

### **Configuration**

Dans l'onglet Configuration, vous pouvez gérer les périphériques connectés ainsi que les paramètres du client et des serveurs. Cliquez

sur  $\blacksquare$  et sélectionnez Configuration pour ouvrir l'onglet Configuration.

## **Configurer les périphériques**

Dans , un périphérique désigne un produit réseau disposant d'une adresse IP. Une caméra désigne une source vidéo, telle qu'une caméra réseau ou un port vidéo (avec une caméra analogique connectée) sur un encodeur vidéo multiport. Par exemple, un encodeur vidéo à quatre ports est un périphérique à quatre caméras.

#### Remarque

- •prend en charge uniquement les périphériques avec des adresses IPv4.
- Certains encodeurs vidéo ont une adresse IP pour chaque port vidéo. Dans ce cas, considère chaque port vidéo comme un périphérique équipé d'une caméra.

Dans , un périphérique peut être :

- une caméra réseau ;
- un encodeur vidéo avec un ou plusieurs ports vidéo ;
- • un périphérique auxiliaire autre qu'une caméra, tel qu'un périphérique audio d'E/S, un haut-parleur réseau ou un contrôleur de porte ;
- un interphone

Vous pouvez effectuer les actions suivantes sur les périphériques :

- Ajouter des caméras et des périphériques ne disposant pas de fonction vidéo. Voir *Ajouter des périphériques*.
- Modifier les préférences des caméras connectées. Voir *[Caméras](#page-48-0)*.
- Modifier les préférences des périphériques autres que les caméras. Voir *Autres [périphériques](#page-49-0)*.
- Modifier les profils de flux en ce qui concerne la résolution, le format, etc. Voir *[Profils](#page-49-0) de flux*.
- Régler les paramètres d'image en temps réel. Voir *[Configuration](#page-52-0) d'image*.
- Ajoutez ou supprimez des préréglages PTZ. Voir *[Préréglages](#page-53-0) PTZ*.
- Gérez et maintenez les périphériques connectés. Voir *Gestion des [périphériques](#page-54-0)*.
- Gérez des sources de données externes. Voir *Sources de [données](#page-67-0) externes à la page [68](#page-67-0)*.

### **Ajouter des périphériques**

#### Remarque

- Le système considère les zones de visualisation comme des caméras individuelles. Vous devez créer des zones de visualisation dans la caméra avant de les utiliser. Voir *Utiliser des zones de [visualisation](#page-47-0)*.
- Lorsque vous ajoutez un périphérique, celui-ci synchronise son heure avec le serveur .
- Nous vous recommandons de ne pas utiliser de caractères spéciaux tels que Å, Ä et Ö dans le nom d'hôte d'un périphérique.
- 1. Trouvez vos périphériques, flux vidéos ou vidéos préenregistrées.
	- *Rechercher vos [périphériques](#page-43-0) à la page [44](#page-43-0)*

## <span id="page-43-0"></span>**Configuration**

- -*[Trouver](#page-44-0) vos flux vidéo à la page [45](#page-44-0)*
- -*Rechercher des vidéos [préenregistrées](#page-44-0) à la page [45](#page-44-0)*
- 2. *Ajouter des périphériques, des flux vidéo ou des vidéos [préenregistrées](#page-45-0) à la page [46](#page-45-0)*

Avant de pouvoir ajouter un périphérique, vous devez résoudre tous les problèmes affichés dans la colonne d'état du périphérique.

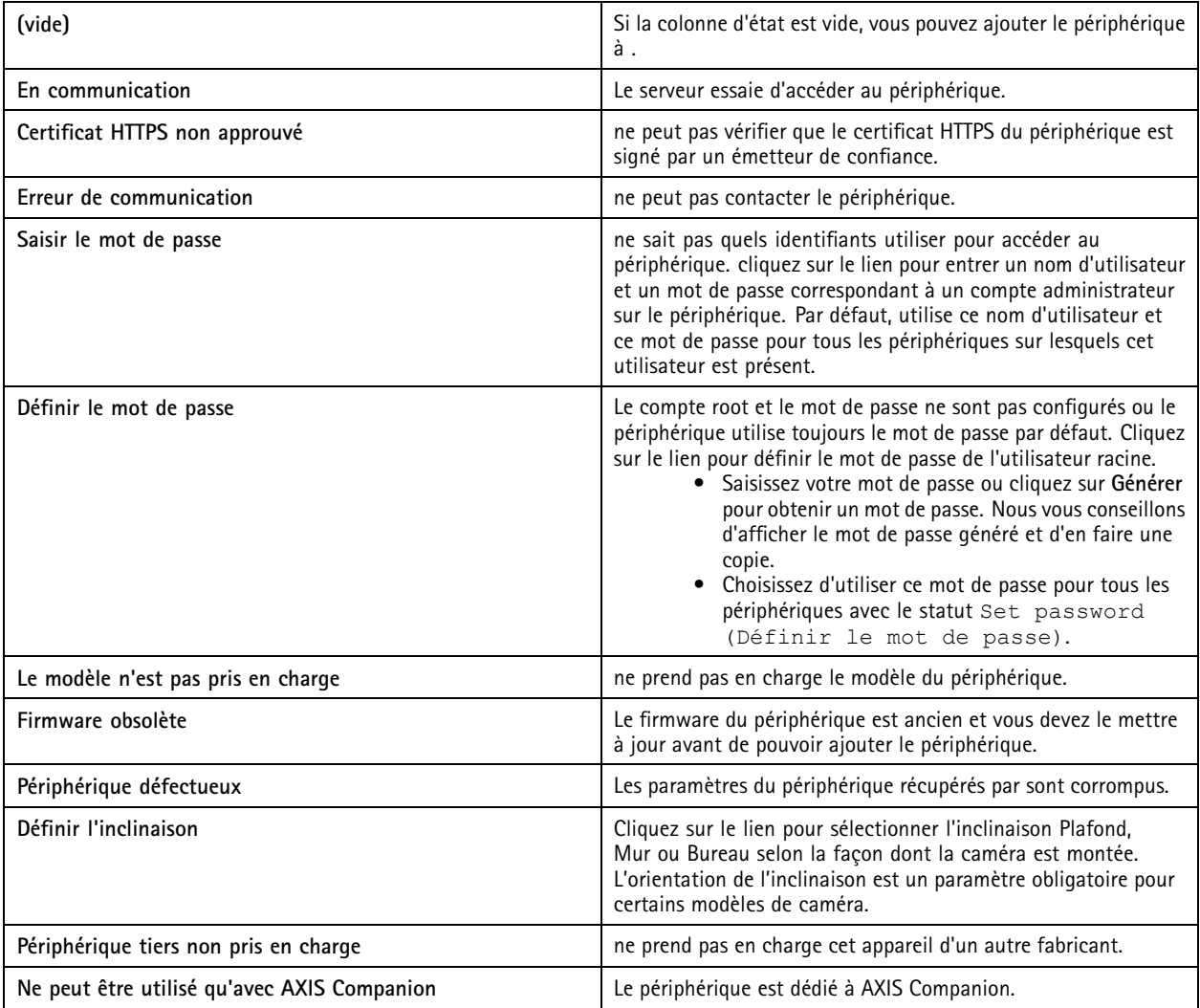

### **Rechercher vos périphériques**

Pour rechercher les périphériques non répertoriés :

- 1. Accédez à **Configuration <sup>&</sup>gt; Devices <sup>&</sup>gt; Add devices (Configuration <sup>&</sup>gt; Périphériques <sup>&</sup>gt; Ajouter des périphériques)**.
- 2. Cliquez sur **Cancel (Annuler)** pour interrompre la recherche en cours sur le réseau.
- 3. Cliquez sur **Manual search (Recherche manuelle)**.
- 4. Pour trouver plusieurs périphériques dans une ou plusieurs plages IP :
	- 4.1 Sélectionnez **Search one or more IP ranges (Rechercher une ou plusieurs plages IP)**.

### <span id="page-44-0"></span>**Configuration**

- 4.2 Saisissez la plage IP. Par exemple : 192.168.10.\*, 192.168.20-22.\*, 192.168.30.0-50
- Utilisez un caractère générique pour toutes les adresses d'un groupe.
- Utilisez un tiret pour une plage d'adresses.
- -Utilisez une virgule pour séparer plusieurs plages.
- 4.4 Pour modifier le port 80 par défaut, saisissez la plage de ports. Par exemple : 80, 1080-1090
- Utilisez un tiret pour une plage de ports.
- -Utilisez une virgule pour séparer plusieurs plages.
- 4.3 Cliquez sur **Search (Rechercher)**.
- 5. Pour trouver un ou plusieurs périphériques spécifiques :
	- 5.1 Sélectionnez Enter one or more hostnames or IP addresses (Saisir un ou plusieurs noms d'hôtes ou adresses **IP)**.
	- 5.2 Saisissez les noms d'hôtes ou les adresses IP séparé(e)s par une virgule.
	- 5.3 Cliquez sur **Search (Rechercher)**.
- 6. Cliquez sur **OK**.

#### **Trouver vos flux vidéo**

Vous pouvez ajouter les flux vidéo qui prennent en charge ce qui suit :

- Protocole : RTSP, HTTP, HTTPS
- Encodage vidéo : M-JPEG pour HTTP et HTTPS, H.264 pour RTSP
- Encodage audio : AAC et G.711 pour RTSP

Schémas d'URL de flux vidéo pris en charge :

• rtsp://<adresse>:<port>/<chemin>

Par exemple: rtsp://<adresse>:554/axis-media/media.amp

• http://<adresse>:80/<chemin>

Par exemple: http://<adresse>:80/axis-cgi/mjpg/video.cgi?date=1&clock=1 &resolution=1920x1080

• https://<adresse>:443/<chemin>

Par exemple : https://<adresse>:443/axis-cgi/mjpg/video.cgi?date=1&clock=1 &resolution=1920x1080

- 1. Accédez à **Configuration <sup>&</sup>gt; Devices <sup>&</sup>gt; Add devices (Configuration <sup>&</sup>gt; Périphériques <sup>&</sup>gt; Ajouter des périphériques)**.
- 2. Cliquez sur **Enter stream URLs (Saisir les URL de flux)** et saisissez une ou plusieurs URL de flux séparées par une virgule.
- 3. Cliquez sur **Add (Ajouter)**.

#### **Rechercher des vidéos préenregistrées**

Vous pouvez ajouter des vidéos préenregistrées au format .mkv dans .

Exigences relatives aux fichiers .mkv :

### <span id="page-45-0"></span>**Configuration**

- Encodage vidéo : M-JPEG, H.264, H.265
- Encodage audio : AAC
- 1. Créez un dossier **PrerecordedVideos** sous C:\ProgramData\Axis Communications\AXIS Camera Station Server.
- 2. Ajoutez un fichier .mkv dans le dossier.
- 3. Pour désentrelacer la vidéo préenregistrée, ajoutez un fichier .dewarp ayant le même nom que le fichier .mkv dans le dossier. Pour en savoir plus, consultez *[Configuration](#page-52-0) d'image à la page [53](#page-52-0)*.
- 4. Accédez à **Configuration <sup>&</sup>gt; Devices <sup>&</sup>gt; Add devices (Configuration <sup>&</sup>gt; Périphériques <sup>&</sup>gt; Ajouter des périphériques)** et activez **Include prerecorded video (Inclure la vidéo préenregistrée)**.

Vous pouvez trouver votre vidéo préenregistrée et plusieurs vidéos préenregistrées fournies par le système.

#### **Ajouter des périphériques, des flux vidéo ou des vidéos préenregistrées**

- 1. Dans un système multiserveur, sélectionnez un serveur dans la liste déroulante **Serveur sélectionné**.
- 2. Accédez à **Configuration <sup>&</sup>gt; Devices <sup>&</sup>gt; Add devices (Configuration <sup>&</sup>gt; Périphériques <sup>&</sup>gt; Ajouter des périphériques)**.
- 3. Si vous souhaitez changer le nom du périphérique, cliquez sur son nom dans la liste et saisissez un nouveau nom.
- 4. Sélectionnez les périphériques, flux vidéo ou vidéos préenregistrées. Cliquez sur **Add (Ajouter)**.
- 5. Si possible, choisissez d'utiliser des noms d'hôtes, plutôt que l'adresse IP pour les périphériques.
- 6. Choisissez **Configuration rapide** si vous souhaitez ne configurer que les paramètres de base.

Si vous importez un projet Site Designer, reportez-vous à *Importer des projets Site Designer*.

7. Cliquez sur **Install (Installer)**. active automatiquement le protocole HTTPS sur les périphériques qui le prennent en charge.

#### **Importer des projets Site Designer**

AXIS Site Designer est un outil de conception en ligne qui vous aide à concevoir un site avec les produits et accessoires Axis.

Si vous avez créé un site avec AXIS Site Designer, vous pouvez importer les paramètres du projet dans . Vous pouvez accéder au projet via un code d'accès ou un fichier d'installation de Site Designer téléchargé.

Pour importer un projet du Concepteur de site dans :

- 1. Générez un code d'accès au projet du Concepteur de site ou téléchargez un fichier de projet.
	- 1.1 Connectez-vous à *<http://sitedesigner.axis.com>* à l'aide de votre compte MyAxis.
	- 1.2 Sélectionnez un projet et accédez à la page du projet.
	- 1.3 Cliquez sur **Share (Partager)**.
	- 1.4 Cliquez sur **Generate code (Générer un code)** si votre serveur <sup>a</sup> une connexion Internet. Ou cliquez sur **Download settings file (Télécharger le fichier de paramètres)** si votre serveur <sup>n</sup>'a pas de connexion Internet.
- 2. Dans le client , accédez à **Configuration <sup>&</sup>gt; Devices <sup>&</sup>gt; Add devices (Configuration <sup>&</sup>gt; Périphériques <sup>&</sup>gt; Ajouter des périphériques)**.
- 3. Sélectionnez les caméras et cliquez sur **Add (Ajouter)**.
- 4. Sélectionnez **Site Designer configuration (Configuration du concepteur de site)**, puis cliquez sur **Next (Suivant)**.
- 5. Sélectionnez **Code d'accès** et entrez le code d'accès. Vous pouvez également sélectionner **Choisir un fichier** et identifier le fichier de configuration de Site Designer téléchargé.

## **Configuration**

- 6. Cliquez sur **Import (Importer)**. À l'importation, tente d'associer le projet Site Designer aux caméras sélectionnées par adresse IP ou nom de produit. En cas d'échec de la correspondance, vous pouvez sélectionner la caméra adéquate dans le menu déroulant.
- 7. Cliquez sur **Installer**.

importe les paramètres suivants du projet Site Designer :

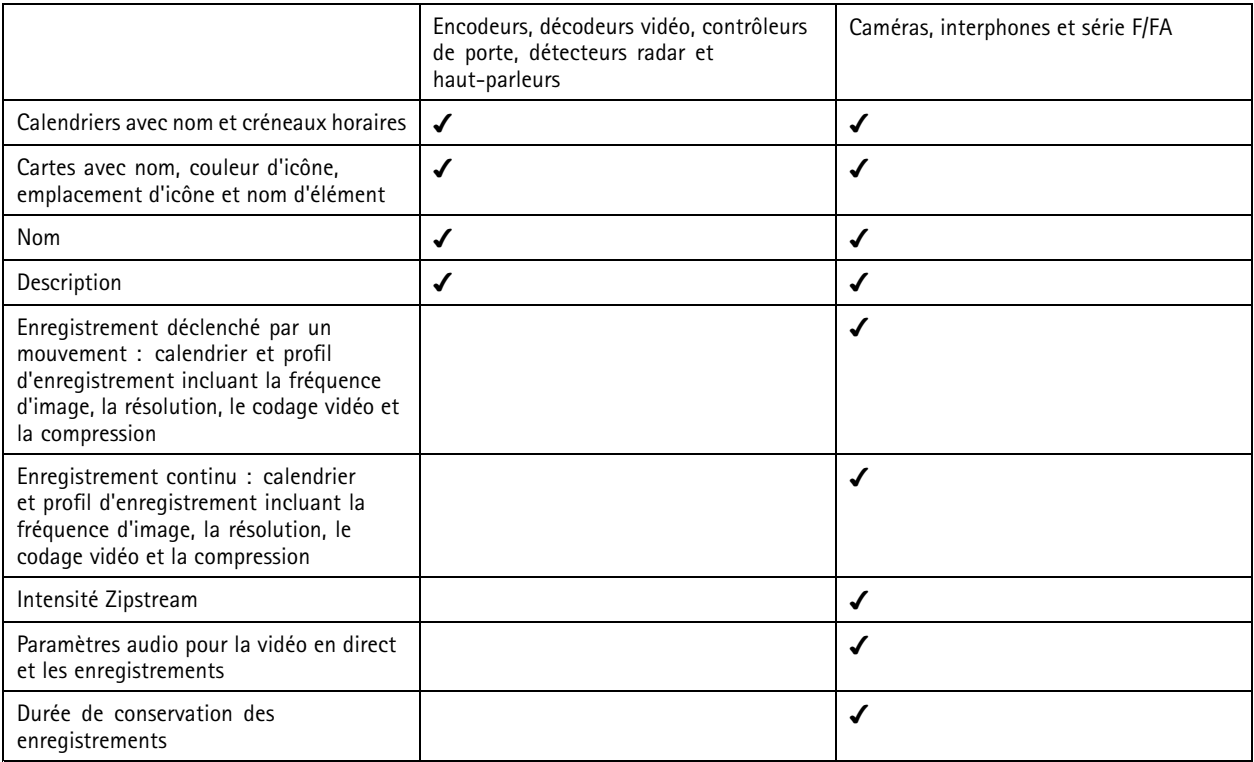

Remarque

- • Si vous avez défini un seul des profils d'enregistrement ou si deux profils d'enregistrement sont identiques dans le projet Site Designer, définit le profil sur moyen.
- Si vous avez défini les deux profils d'enregistrement dans le projet Site Designer, définit le profil d'enregistrement continu sur moyen et l'enregistrement déclenché par le mouvement sur élevé.
- optimise le rapport d'aspect, ce qui signifie que la résolution peut varier entre l'importation et le projet Site Designer.
- peut définir les paramètres audio si le périphérique dispose d'un microphone ou d'un haut-parleur intégré. Pour utiliser un périphérique audio externe, vous devez l'activer manuellement après son installation.
- <sup>n</sup>'applique pas les paramètres audio aux interphones même si les paramètres dans Site Designer diffèrent. Sur les interphones, l'audio <sup>n</sup>'est toujours activé qu'en mode vidéo en direct.

## <span id="page-47-0"></span>**Configuration**

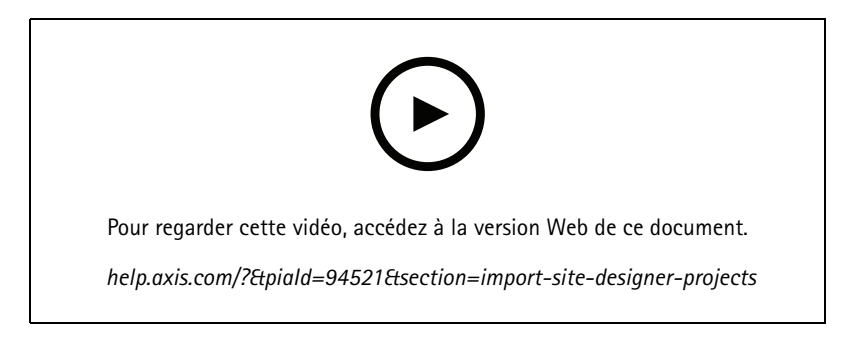

### **Ajouter des périphériques d'autres fabricants**

Vous pouvez ajouter des appareils d'autres fabricants au logiciel de la même manière que pour ajouter des produits Axis. Voir *Ajouter des [périphériques](#page-42-0)*.

### Remarque

Vous pouvez également ajouter des appareils d'autres fabricants sous forme de flux vidéo dans . Voir *[Trouver](#page-44-0) vos flux [vidéo](#page-44-0) à la page [45](#page-44-0)*.

Pour plus de détails sur la prise en charge de périphériques d'autres fabricants, voir la *dernière note [technique](https://www.axis.com/products/axis-camera-station/support-and-documentation)*.

prend en charge les fonctions suivantes pour les appareils d'un autre fabricant, conformément aux normes IEC62676-2-31 et IEC62676-2-32 :

- Détection de la caméra
- Codage vidéo : M-JPEG, H.264
- Codage audio : G.711 (unidirectionnel, du périphérique vers )
- Un profil vidéo par caméra
- Vidéo en direct
- Enregistrements continus et manuels
- •Lecture
- •Exports des enregistrements
- •Déclencheurs d'événement de périphérique
- •PTZ

#### **Utiliser des zones de visualisation**

Certains modèles de caméras prennent en charge des zones de visualisation. répertorie les zones de visualisation en tant que caméras individuelles sur la page **Add devices (Ajouter des périphériques)**. Voir *Ajouter des [périphériques](#page-42-0)*.

#### Remarque

- Toutes les zones de visualisation d'une caméra réseau sont comptabilisées comme une seule caméra dans le nombre total de caméras autorisées par la licence .
- Le nombre de caméras pouvant être ajoutées dépend de la licence dont vous disposez.
- Chaque licence permet d'utiliser un certain nombre de caméras.

Pour utiliser les zones de visualisation dans , vous devez d'abord les activer dans la caméra :

- 1. Accédez à **Configuration <sup>&</sup>gt; Devices <sup>&</sup>gt; Cameras (Configuration <sup>&</sup>gt; Périphériques <sup>&</sup>gt; Caméras)**.
- 2. Sélectionnez la caméra et cliquez sur le lien dans la colonne Adresse.

## <span id="page-48-0"></span>**Configuration**

- 3. Dans la page de configuration de la caméra, saisissez le nom d'utilisateur et le mot de passe pour vous connecter.
- 4. Cliquez sur **Aide** pour obtenir des instructions sur l'emplacement du paramètre qui varie selon le modèle de la caméra et le firmware.

#### **Remplacer un périphérique**

Vous pouvez remplacer un périphérique et conserver la configuration et les enregistrements existants. Le nombre de flux vidéo configurés sur la nouvelle caméra doit être le même que pour l'ancienne caméra. Pour remplacer un périphérique :

- 1. Ouvrez un onglet **Configuration** et accédez à **Devices (Périphériques)** <sup>&</sup>gt; **Management (Gestion)**.
- 2. Sélectionnez le périphérique à remplacer et cliquez sur  $\overline{\mathbb{G}}$ .
- 3. Dans la boîte de dialogue **Replace device (Remplacer le périphérique)**, sélectionnez le périphérique qui doit remplacer l'ancien.
- 4. Cliquez sur **Finish (Terminer)**.
- 5. La boîte de dialogue **Replaced device (Périphérique remplacé)** <sup>s</sup>'affiche pour confirmer que le périphérique <sup>a</sup> bien été remplacé. Cliquez sur **OK**.
- 6. Vérifiez la configuration du nouveau périphérique pour vous assurer que les paramètres sont corrects et que le périphérique fonctionne normalement.

### **Caméras**

Accédez à **Configuration <sup>&</sup>gt; Devices <sup>&</sup>gt; Cameras (Configuration <sup>&</sup>gt; Périphériques <sup>&</sup>gt; Caméras)** pour afficher la liste de toutes les caméras ajoutées au système.

Sur cette page, vous pouvez effectuer les opérations suivantes :

- Cliquez sur l'adresse d'une caméra pour ouvrir son interface Web. Il faut pour cela qu'il <sup>n</sup>'y ait pas de NAT ou de pare-feu entre le client et le périphérique.
- Modifiez les paramètres de la caméra. Voir *Modifier les paramètres d'une caméra*.
- • Retirez les caméras. Pour ce faire, supprime tous les enregistrements, y compris ceux qui sont verrouillés, associés aux caméras supprimées.

#### **Modifier les paramètres d'une caméra**

Pour modifier les paramètres d'une caméra :

- 1. Accédez à **Configuration <sup>&</sup>gt; Devices <sup>&</sup>gt; Cameras (Configuration <sup>&</sup>gt; Périphériques <sup>&</sup>gt; Caméras)**.
- 2. Sélectionnez une caméra et cliquez sur **Edit (Modifier)**.

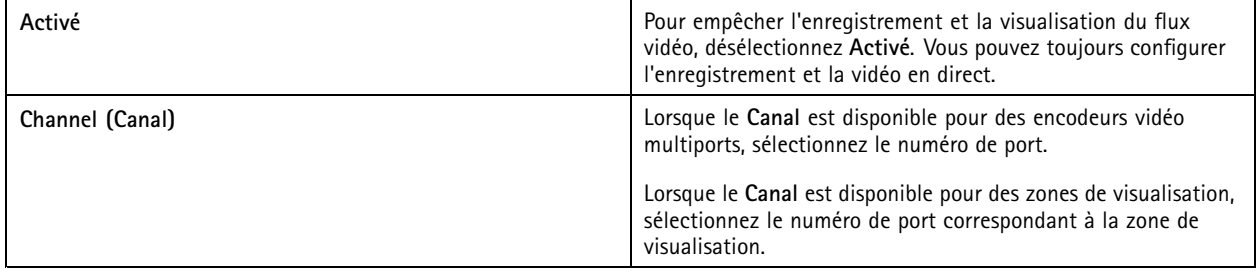

## <span id="page-49-0"></span>**Configuration**

### **Autres périphériques**

Accédez à **Configuration <sup>&</sup>gt; Devices <sup>&</sup>gt; Other devices (Configuration <sup>&</sup>gt; Périphériques <sup>&</sup>gt; Autres périphériques)** pour afficher la liste des périphériques sans fonctionnalités vidéo. La liste comprend les contrôleurs de porte, les périphériques audio et les modules d'E/S.

Pour plus d'informations sur les produits pris en charge, visitez *[www.axis.com](https://www.axis.com)*. Voir *Utiliser les données audio [provenant](#page-52-0) d'autres [périphériques](#page-52-0)*.

Sur cette page, vous pouvez effectuer les opérations suivantes :

- Cliquez sur l'adresse d'un périphérique pour ouvrir son interface Web. Il faut pour cela qu'il <sup>n</sup>'y ait pas de NAT ou de pare-feu entre le client et le périphérique.
- Modifiez les paramètres du périphérique tels que son nom, son adresse et son mot de passe.
- Supprimez les périphériques.

#### **Modifier les paramètres des autres périphériques**

Pour modifier le nom d'un périphérique autre qu'une caméra :

- 1. Accédez à **Configuration <sup>&</sup>gt; Devices <sup>&</sup>gt; Other devices (Configuration <sup>&</sup>gt; Périphériques <sup>&</sup>gt; Autres périphériques)**.
- 2. Sélectionnez un périphérique et cliquez sur **Edit (Modifier)**.
- 3. Saisissez le nouveau nom du périphérique.

#### **Profils de flux**

Un profil de flux est un groupe de paramètres qui affectent le flux vidéo, notamment la résolution, le format vidéo, la fréquence d'image et la compression. Accédez à Configuration > Devices > Stream profiles (Configuration > Périphériques > Profils de flux) pour ouvrir la page Stream profiles (Profils de flux). La page affiche la liste complète des caméras.

Les profils suivants sont disponibles dans les paramètres de vidéo en direct et d'enregistrements :

**Élevé -** Optimisé pour les meilleures qualité et résolution.

**Moyen -** Optimisé pour trouver un équilibre entre un haut niveau de qualité et la performance.

**Faible -** Optimisé pour les performances.

#### Remarque

Le profil de flux est défini sur **Automatique** dans la vidéo en direct et les enregistrements par défaut, ce qui signifie que le profil de flux passe automatiquement <sup>à</sup> **Élevé**, **Moyen** ou **Faible** en fonction de la taille disponible pour le flux vidéo.

#### **Modifier les profils de flux**

- 1. Accédez à **Configuration <sup>&</sup>gt; Devices <sup>&</sup>gt; Stream profiles (Configuration <sup>&</sup>gt; Périphériques <sup>&</sup>gt; Profils de flux)** et sélectionnez les caméras que vous souhaitez configurer.
- 2. Sous **Profils vidéo**, configurez la résolution, le format vidéo, la fréquence d'image et la compression.
- 3. Sous **Audio**, configurez le microphone et le haut-parleur.
- 4. Sous **Avancé**, configurez les données d'analyse, la diffusion FFmpeg, les indicateurs d'objet de suivi automatique PTZ et les paramètres de flux personnalisés. Ces paramètres sont disponibles uniquement sur certains produits.
- 5. Cliquez sur **Apply (Appliquer)**.

#### **Profils vidéo**

# **Configuration**

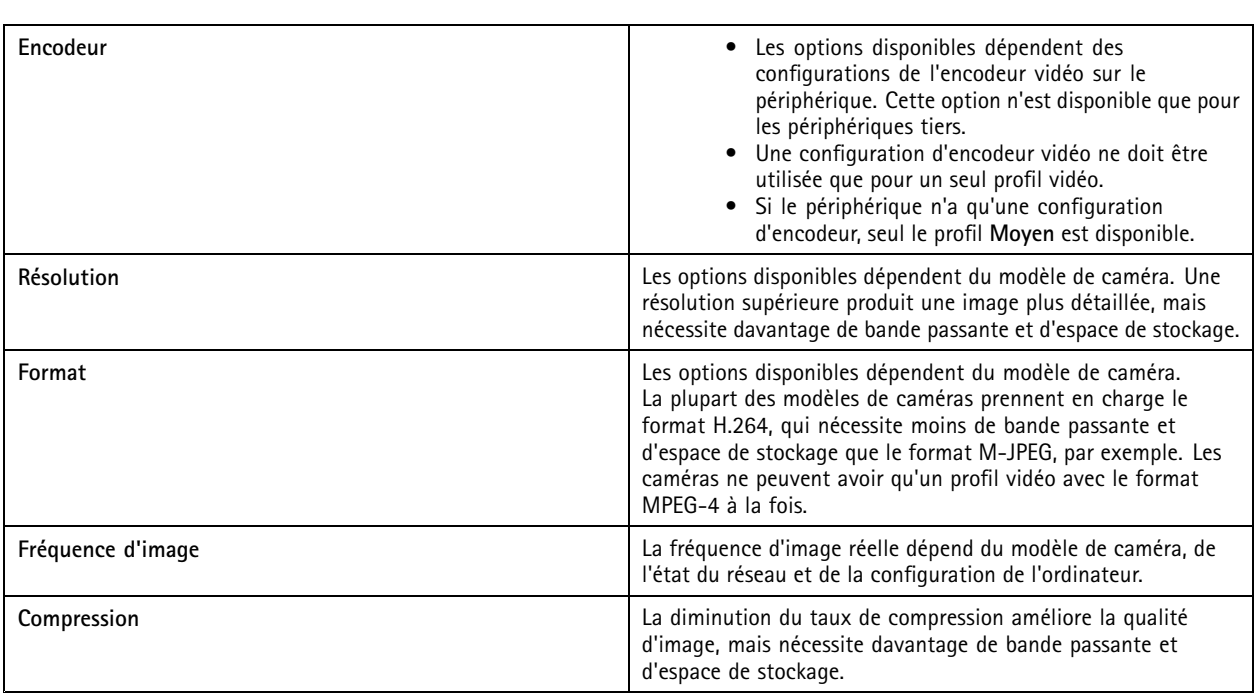

### **Zipstream**

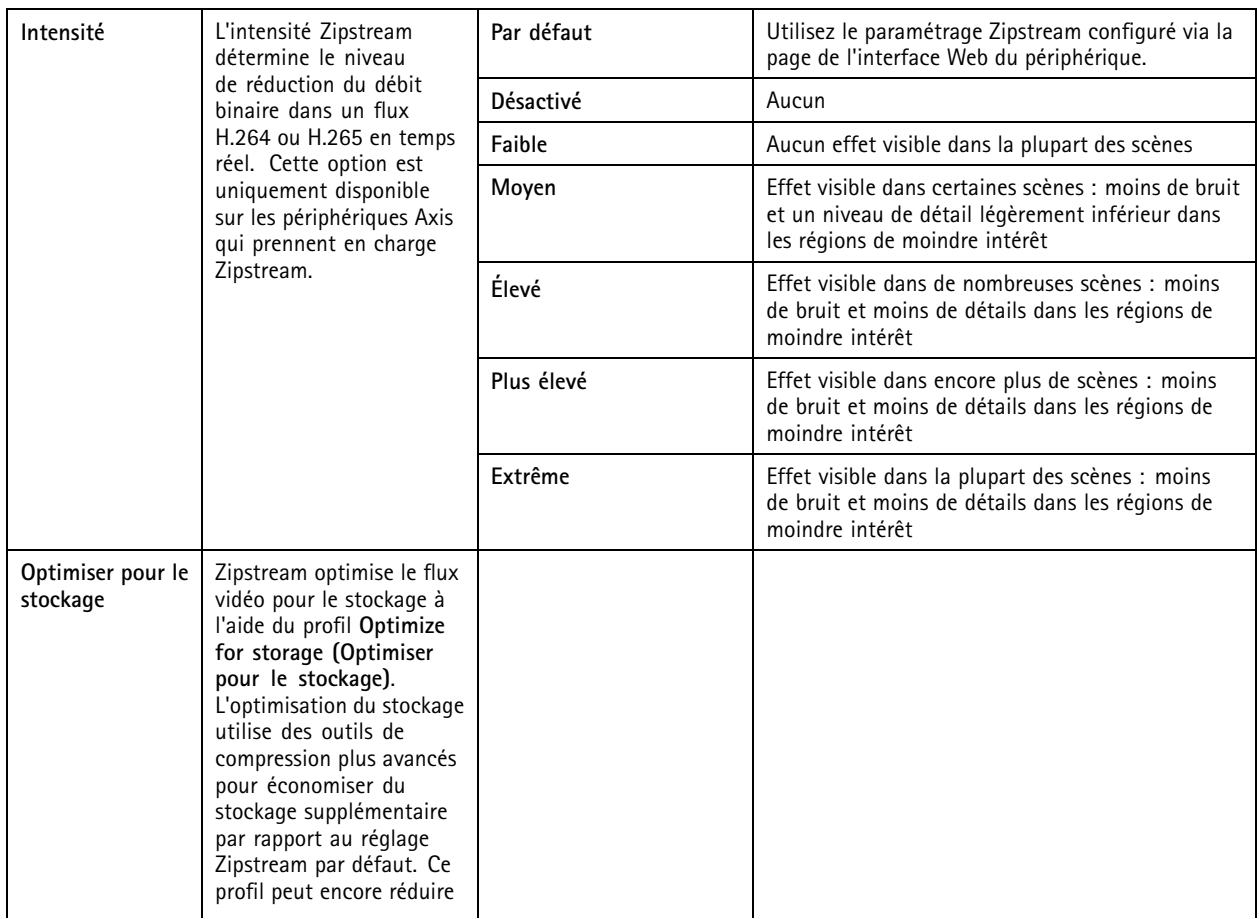

# **Configuration**

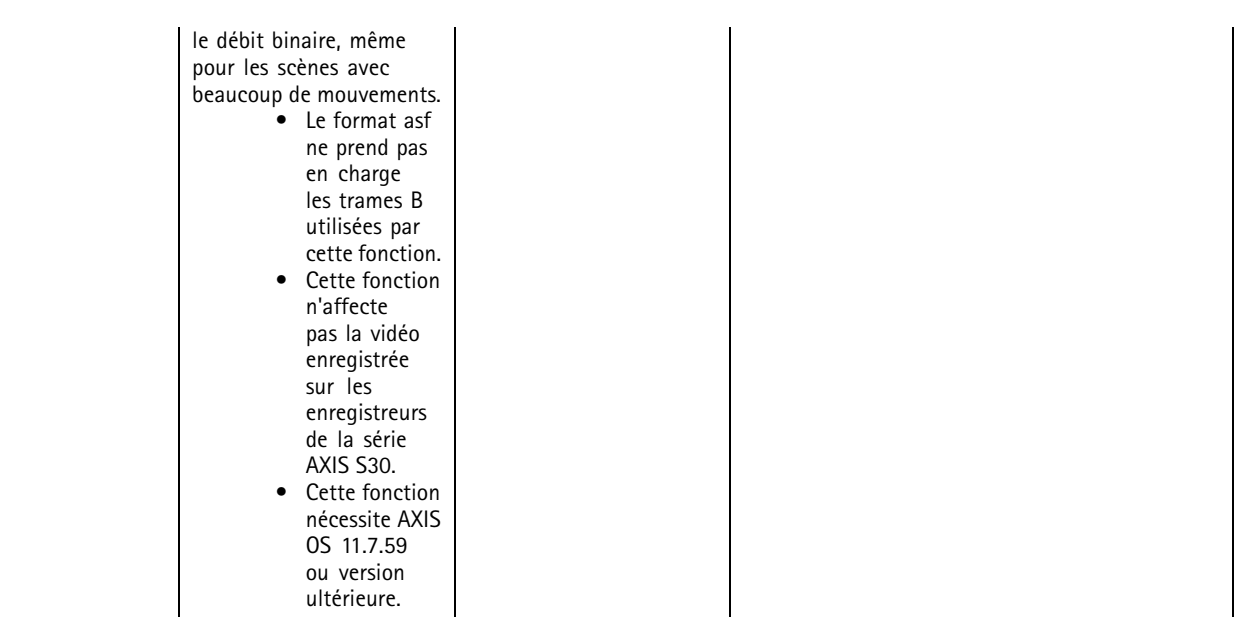

### **Audio**

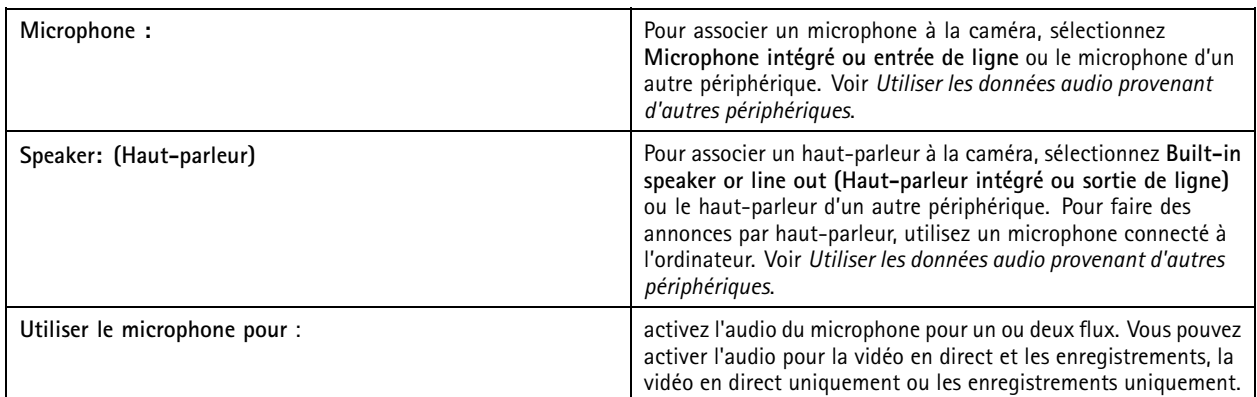

### **Avancé**

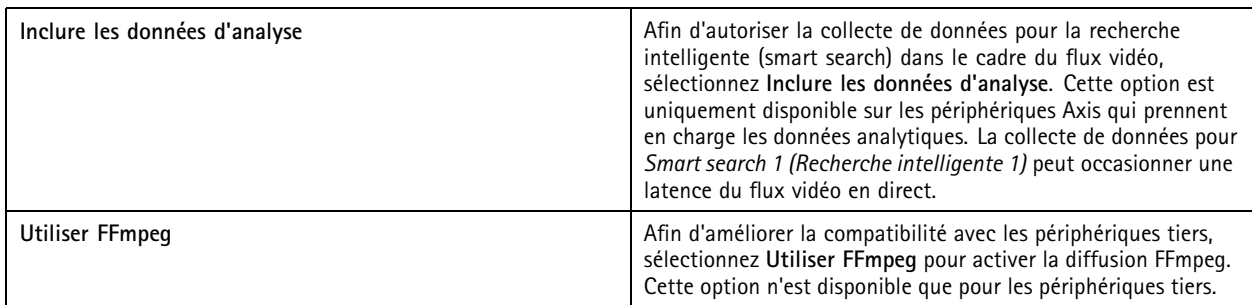

## <span id="page-52-0"></span>**Configuration**

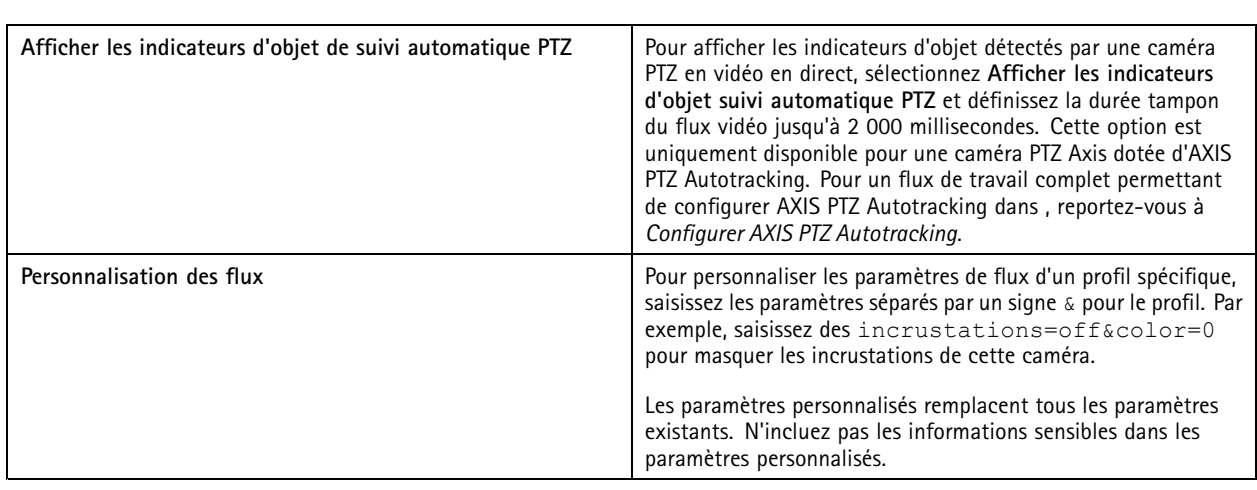

Pour **personnaliser les paramètres du profil** pour la résolution, la fréquence d'image, la compression, le format vidéo et audio, sélectionnez la caméra à configurer. Lorsque des caméras de même modèle ont les mêmes fonctionnalités de configuration, il est possible d'en configurer plusieurs en même temps. Voir *Paramètres de [configuration](#page-59-0)*.

Pour **personnaliser les paramètres du profil des enregistrements**, voir *Méthode [d'enregistrement](#page-77-0)*.

Vous pouvez limiter la résolution et la fréquence d'image de la vidéo en direct pour réduire la consommation de bande passante, par exemple, si la connexion entre le client et le serveur est lente. Voir Utilisation de la bande passante dans *[Diffusion](#page-108-0) en continu*.

#### **Utiliser les données audio provenant d'autres périphériques**

Vous pouvez utiliser l'audio provenant de périphériques auxiliaires autres que des caméras avec la vidéo provenant d'une caméra réseau ou d'un encodeur vidéo pour le visionnage en direct ou pour l'enregistrement.

- 1. Ajouter un périphérique autre qu'une caméra à . Voir *Ajouter des [périphériques](#page-42-0)*.
- 2. Configurer la caméra pour utiliser les données audio provenant du périphérique. Voir *[Profils](#page-49-0) de flux*.
- 3. Activer la fonction audio pour la vidéo en direct ou l'enregistrement. Voir *[Profils](#page-49-0) de flux*.

Vous pouvez trouver les exemples suivants dans les *[tutoriels](https://help.axis.com/axis-camera-station-pro-tutorial-videos#expand-system-with-audio) vidéo d'AXIS Camera Station Pro* :

- Configurer des périphériques audio et faire des annonces en direct
- Créer un bouton d'action pour lire manuellement un clip audio lorsqu'un mouvement est détecté
- Lire automatiquement un clip audio lorsqu'un mouvement est détecté
- Ajouter un clip audio au haut-parleur et à

#### **Configuration d'image**

Vous pouvez configurer les paramètres d'image des caméras connectées à .

#### Remarque

Les modifications de la configuration d'image <sup>s</sup>'appliquent instantanément.

Pour configurer les paramètres d'image :

- 1. Accédez à **Configuration <sup>&</sup>gt; Devices <sup>&</sup>gt; Image configuration (Configuration <sup>&</sup>gt; Périphériques <sup>&</sup>gt; Configuration d'image)** pour afficher la liste de toutes les caméras ajoutées à .
- 2. Sélectionnez la caméra ; le flux vidéo apparaît sous la liste en temps réel. Utilisez le champ **Type to search (Tapez pour effectuer une recherche)** pour rechercher une caméra spécifique dans la liste.

### <span id="page-53-0"></span>**Configuration**

3. Configurez les paramètres d'image.

#### **Paramètres d'image**

**Luminosité :** réglez la luminosité de l'image. Une valeur plus élevée donne une image plus lumineuse.

**Niveau de couleur :** réglez la saturation des couleurs. Une valeur plus faible réduira la saturation des couleurs. Si vous réglez le niveau de couleur sur 0, l'image sera en noir et blanc. Plus la valeur est élevée, plus la saturation est élevée.

**Netteté :** réglez le niveau de netteté de l'image. L'augmentation de la netteté peut augmenter le bruit sur l'image, surtout si l'éclairage est faible. Une définition élevée peut également introduire des artéfacts sur des zones de fort contraste, tels que des angles vifs. La réduction de la netteté de l'image diminue le bruit sur l'image, mais la rend moins nette.

**Contraste :** réglez le contraste de l'image.

**Balance des blancs :** Sélectionnez l'option de balance des blancs dans la liste déroulante. La balance des blancs sert à uniformiser les couleurs de l'image indépendamment de la température de couleur de la source lumineuse. Lorsque vous sélectionnez **Automatic (Automatique)** ou **Auto**, la caméra identifie la source de lumière et compense sa coloration automatiquement. Si le résultat <sup>n</sup>'est pas satisfaisant, choisissez une option correspondant au type de source de lumière. Les options disponibles dépendent des modèles de caméra.

**Rotation de l'image :** définissez la rotation de l'image en degrés.

**Rotation automatique de l'image :** activez cette fonction pour ajuster la rotation de l'image automatiquement.

**Mise en miroir de l'image :** activez cette fonction pour mettre en miroir l'image.

**Compensation de contre-jour :** activez cette fonction dans le cas d'un éclairage puissant qui rend les autres zones de l'image plus sombres, par exemple, une ampoule.

**Contraste dynamique (plage dynamique étendue) :** activez cette fonction pour utiliser la plage dynamique étendue et améliorer l'exposition lorsqu'il existe un contraste marqué entre les zones d'ombre et de lumière de l'image. Utilisez le curseur pour régler le contraste dynamique. Activez le contraste dynamique en cas de très fort contre-jour. Désactivez le contraste dynamique en cas d'éclairage faible.

**Paramètres de rectification personnalisés :** vous pouvez importer un fichier .dewarp qui contient les paramètres de l'objectif, les centres optiques et l'inclinaison de la caméra. Cliquez sur **Reset (Réinitialiser)** pour réinitialiser les paramètres à leurs valeurs d'origine.

- 1. Créez un fichier .dewarp contenant les paramètres suivants :
	- Obligatoire : Distorsion radiale <sup>X</sup>, Distorsion radiale <sup>Y</sup>, Distorsion radiale <sup>Z</sup> et Inclinaison. Les valeurs possibles pour Inclinaison sont mur, bureau et plafond.
	- Facultatif : Centre optique <sup>X</sup> et Centre optique <sup>Y</sup>. Si vous souhaitez définir les centres optiques, vous devez inclure les deux paramètres.
- 2. Cliquez sur **Import (Importer)** et accédez au fichier .dewarp.

Voici un exemple de fichier .dewarp :

```
Distorsion radiale X =-43,970703 Distorsion radiale Y = 29,148499 Distorsion radiale Z
= 715,732193 Inclinaison = Bureau Centre optique X = 1296 Centre optique Y = 972
```
### **Préréglages PTZ**

L'abréviation PTZ (panoramique, inclinaison, zoom) désigne les fonctions de panoramique (pivoter vers la gauche et vers la droite), d'inclinaison (pivoter vers le haut et vers le bas) et de zoom avant et arrière.

Accédez à **Configuration <sup>&</sup>gt; Devices <sup>&</sup>gt; PTZ presets (Configuration <sup>&</sup>gt; Périphériques <sup>&</sup>gt; Préréglages PTZ)** pour afficher la liste des caméras compatibles avec la fonctionnalité PTZ. Cliquez sur une caméra pour afficher toutes les préréglages disponibles pour la caméra. Cliquez sur **Actualiser** pour mettre à jour la liste des préréglages.

Vous pouvez utiliser la fonctionnalité PTZ avec :

## <span id="page-54-0"></span>**Configuration**

- Les caméras PTZ, <sup>c</sup>'est-à-dire les caméras dotées d'une fonction PTZ mécanique intégrée
- Les caméras fixes pour lesquelles la fonction PTZ numérique <sup>a</sup> été activée

La fonction PTZ numérique est activée à partir de la page de configuration intégrée de la caméra. Pour plus d'informations, consultez le manuel d'utilisation de la caméra. Pour ouvrir la page de configuration, accédez à la page de gestion des périphériques, sélectionnez la caméra et cliquez sur le lien dans la colonne Adresse.

Les préréglages PTZ peuvent être configurés dans et dans la page de configuration de la caméra. Nous vous recommandons de configurer les préréglages PTZ dans .

- • Lorsqu'un préréglage PTZ est configuré dans la page de configuration de la caméra, vous pouvez uniquement visualiser le flux dans le préréglage. Les mouvements PTZ de la vidéo en direct peuvent être vus et sont enregistrés.
- Lorsqu'un préréglage PTZ est configuré dans , vous pouvez visualiser le flux complet de la caméra. Les mouvements PTZ de la vidéo en direct ne peuvent pas être vus et ne sont pas enregistrés.

#### Remarque

La fonctionnalité PTZ ne peut pas être utilisée si la file d'attente de commandes de la caméra est activée. Pour plus d'informations sur la file d'attente de commandes et sur son activation et sa désactivation, consultez le manuel d'utilisation de la caméra.

Pour ajouter un préréglage :

- 1. Accédez à **Configuration <sup>&</sup>gt; Devices <sup>&</sup>gt; PTZ presets (Configuration <sup>&</sup>gt; Périphériques <sup>&</sup>gt; Préréglages PTZ)** et sélectionnez une caméra dans la liste.
- 2. Pour les caméras avec PTZ mécanique, utilisez les commandes panoramique/inclinaison/zoom pour déplacer la vue de la caméra vers la position souhaitée. Pour les caméras avec PTZ numérique, utilisez la molette de la souris pour faire un zoom avant et faites glisser la vue de la caméra vers la position souhaitée.
- 3. Cliquez sur **Add (Ajouter)** et entrez le nom du nouveau préréglage.
- 4. Cliquez sur **OK**.

Pour supprimer un préréglage, sélectionnez-le et cliquez sur **Remove (Supprimer)**. Le préréglage sera supprimé du système et de la caméra.

### **Gestion des périphériques**

La gestion des périphériques fournit des outils permettant une administration et une maintenance efficaces des périphériques connectés à .

Accédez à **Configuration <sup>&</sup>gt; Devices <sup>&</sup>gt; Management (Configuration <sup>&</sup>gt; Périphériques <sup>&</sup>gt; Gestion)** pour ouvrir la page Manage devices (Gérer les périphériques).

Si vous avez configuré la recherche automatique de nouvelles versions de firmware dans *[Paramètres](#page-110-0) de mise à niveau du firmware à la [page](#page-110-0) [111](#page-110-0)*, un lien <sup>s</sup>'affiche lorsque de nouvelles versions sont disponibles pour les périphériques. Cliquez sur le lien pour mettre le firmware à niveau. Voir *Mettre à niveau le [firmware](#page-61-0)*.

Si vous avez configuré la recherche automatique de nouvelles versions du logiciel dans *[Mettre](#page-115-0) à jour à la page [116](#page-115-0)*, un lien <sup>s</sup>'affiche lorsqu'une nouvelle version d' est disponible. Cliquez sur le lien pour installer une nouvelle version de .

La liste des périphériques ajoutés à <sup>s</sup>'affiche. Utilisez le champ **Type to search (Tapez pour effectuer une recherche)** pour trouver des périphériques dans la liste. Pour masquer ou afficher des colonnes, effectuez un clic droit sur la ligne d'en-tête et sélectionnez les colonnes à afficher. Glissez-déposez les en-têtes pour modifier l'ordre d'affichage des colonnes.

La liste des périphériques comprend les informations suivantes :

- **Nom :** nom du périphérique ou liste des noms de caméra associés lorsque le périphérique est un encodeur vidéo auquel plusieurs caméras sont connectées ou une caméra réseau avec plusieurs zones de visualisation.
- **Adresse MAC :** adresse MAC du périphérique.

### **Configuration**

- • **État :** état du périphérique.
	- **OK :** état normal d'une connexion établie avec un périphérique.
	- **Maintenance :** le périphérique est en cours de maintenance et temporairement inaccessible.
	- **Non accessible :** aucune connexion ne peut être établie avec le périphérique.
	- **Non accessible via le nom d'hôte défini :** aucune connexion ne peut être établie avec le périphérique via son nom d'hôte.
	- **Serveur non accessible :** aucune connexion ne peut être établie avec le serveur auquel le périphérique est connecté.
	- **Saisir le mot de passe :** la connexion au périphérique est possible uniquement si des identifiants valides ont été entrés. Cliquez sur le lien pour fournir des identifiants d'utilisateur valides. Si le périphérique prend en charge les connexions cryptées, le mot de passe est envoyé crypté par défaut.
	- **Définir le mot de passe :** Le compte racine et le mot de passe ne sont pas configurés ou le périphérique utilise toujours le mot de passe par défaut. Cliquez sur le lien pour définir le mot de passe de l'utilisateur racine.
	- Saisissez votre mot de passe ou cliquez sur **Generate (Générer)** pour générer automatiquement un mot de passe jusqu'à la longueur autorisée par le périphérique. Nous vous conseillons d'afficher le mot de passe généré automatiquement et d'en faire une copie.
	- Choisissez d'utiliser ce mot de passe pour tous les périphériques avec le statut Set password (Définir le mot de passe).
	- Sélectionnez **Enable HTTPS (Activer HTTPS)** pour activer HTTPS si le périphérique le prend en charge.
	- **Type de mot de passe : non crypté :** aucune connexion <sup>n</sup>'est établie avec le périphérique, car celui-ci <sup>s</sup>'est déjà connecté avec un mot de passe crypté. Pour des raisons de sécurité, <sup>n</sup>'autorise pas l'utilisation d'un mot de passe non crypté pour des périphériques qui se sont déjà connectés avec un mot de passe crypté. Sur les périphériques prenant en charge le cryptage, le type de connexion est configuré sur la page de configuration du périphérique.
	- **Erreur de certificat :** Une erreur de certificat est présente sur le périphérique.
	- **Le certificat est sur le point d'expirer :** le certificat du périphérique est sur le point d'expirer.
	- **Le certificat <sup>n</sup>'est plus valide :** le certificat du périphérique <sup>a</sup> expiré.
	- **Certificat HTTPS non approuvé :** le certificat HTTPS du périphérique <sup>n</sup>'est pas approuvé par .
	- **Échec du protocole HTTP :** aucune connexion HTTP ne peut être établie avec le périphérique.
	- **Échec du protocole HTTPS :** aucune connexion HTTPS ne peut être établie avec le périphérique.
	- **Échec des protocoles HTTP et HTTPS (ping ou UDP OK) :** aucune connexion HTTP ni HTTPS ne peut être établie avec le périphérique. Le périphérique répond à une communication ping et UDP (User Datagram Protocol).
- • **Adresse :** adresse du périphérique. Cliquez sur le lien pour accéder à la page de configuration du périphérique. Elle indique l'adresse IP ou le nom d'hôte en fonction de l'élément utilisé lors de l'ajout du périphérique. Voir *Onglet [Configuration](#page-67-0) des [périphériques](#page-67-0) à la page [68](#page-67-0)*.
- • **Nom d'hôte :** nom d'hôte du périphérique, <sup>s</sup>'il est disponible. Cliquez sur le lien pour accéder à la page de configuration du périphérique. Le nom d'hôte affiché est le nom de domaine complet (FQDN). Voir *Onglet [Configuration](#page-67-0) des périphériques à la [page](#page-67-0) [68](#page-67-0)*.
- **Fabricant :** fabricant du périphérique.
- •**Modèle :** modèle du périphérique.
- •**Firmware :** version du firmware utilisé par le périphérique.
- **DHCP :** si le périphérique est connecté au serveur via DHCP.

## **Configuration**

- **HTTPS :** état HTTPS du périphérique. Voir l'état HTTPS dans *[Sécurité](#page-64-0) à la page [65](#page-64-0)*.
- **IEEE 802.1X :** état IEEE 802.1X du périphérique. Voir l'état d'IEEE 802.1X dans *[Sécurité](#page-64-0) à la page [65](#page-64-0)*.
- •**Serveur :** Le serveur auquel le périphérique est connecté.
- **Tags (Étiquettes) :** étiquettes ajoutées au périphérique (masquées par défaut).
- • **UPnP Friendly Name (Nom convivial UPnP) :** (Masqué par défaut) Nom UPnP. Il <sup>s</sup>'agit d'un nom descriptif utilisé pour faciliter l'identification du périphérique.

Vous pouvez effectuer les actions suivantes sur les périphériques :

- Attribuer une adresse IP aux périphériques. Voir *Attribuer une adresse IP*.
- Définir un mot de passe pour les périphériques. Voir *Gestion des [utilisateurs](#page-60-0)*.
- Mettre à niveau le firmware des périphériques. Voir *Mettre à niveau le [firmware](#page-61-0)*.
- Définir la date et l'heure sur les périphériques. Voir *[Définir](#page-62-0) la date et l'heure*.
- Redémarrer les périphériques.
- • Restaurer les périphériques pour rétablir la plupart des paramètres d'usine, notamment le mot de passe. Les paramètres suivants ne sont pas réinitialisés : applications AXIS Camera téléchargées, protocole d'amorçage (DHCP ou statique), adresse IP statique, routeur par défaut, masque de sous-réseau et heure système.

#### Remarque

Pour éviter tout accès non autorisé, il est fortement recommandé de définir le mot de passe après avoir restauré un périphérique.

- Installer une application AXIS Camera sur les périphériques. Voir *[Installer](#page-63-0) une application AXIS Camera*.
- Rechargez les périphériques après la modification de paramètres à partir de la page de configuration des périphériques.
- Configurer les périphériques. Voir *Configurer les [périphériques](#page-57-0)*.
- Gestion des utilisateurs. Voir *Gestion des [utilisateurs](#page-60-0)*.
- •Gérer les certificats. Voir *[Sécurité](#page-64-0) à la page [65](#page-64-0)*.
- •Collecter les données du périphérique. Voir *Collecter les données du [périphérique](#page-65-0)*.
- •Sélectionnez cette option pour utiliser une adresse IP ou un nom d'hôte. Voir *[Connexion](#page-66-0) à la page [67](#page-66-0)*.
- •Étiqueter les périphériques. Voir *[Étiquettes](#page-66-0)*.
- • Saisir les identifiants des périphériques. Effectuez un clic droit sur un périphérique et sélectionnez **Avancé <sup>&</sup>gt; Saisir les identifiants des périphériques** pour entrer le mot de passe du périphérique.
- • Allez dans l'onglet de configuration du périphérique et configurez votre périphérique. Voir *Onglet [Configuration](#page-67-0) des [périphériques](#page-67-0) à la page [68](#page-67-0)*.

#### **Attribuer une adresse IP**

peut attribuer des adresses IP à plusieurs périphériques. Les nouvelles adresses IP peuvent être obtenues automatiquement à partir d'un serveur DHCP ou attribuées à partir d'une plage d'adresses IP.

#### **Attribution d'adresses IP**

1. Accédez à **Configuration <sup>&</sup>gt; Devices <sup>&</sup>gt; Management (Configuration <sup>&</sup>gt; Périphériques <sup>&</sup>gt; Gestion)** et sélectionnez les périphériques à configurer.

## <span id="page-57-0"></span>**Configuration**

- 2. Cliquez sur  $\sim$  ou effectuez un clic droit et sélectionnez Assign IP address (Attribuer une adresse IP).
- 3. Si certains périphériques ne peuvent pas être configurés parce qu'ils sont par exemple inaccessibles, la boîte de dialogue Invalid devices (Dispositifs non valides) <sup>s</sup>'affiche. Cliquez sur **Continue (Continuer)** pour ignorer les périphériques qui ne peuvent pas être configurés.
- 4. Si vous sélectionnez un périphérique auquel attribuer une adresse IP, cliquez sur **Advanced (Avancé)** pour ouvrir la page Assign IP address (Attribuer une adresse IP).
- 5. Pour obtenir automatiquement l'adresse IP à partir du serveur DHCP, sélectionnez **Obtain IP addresses automatically(DHCP) (Obtenir une adresse IP automatiquement (DHCP))**.
- 6. Sélectionnez **Assign the following IP address range (Attribuer la plage d'adresses IP suivante)** et indiquez la plage d'adresses IP, le masque de sous-réseau et le routeur par défaut.

Pour spécifier la plage d'IP :

- Utilisez des caractères génériques. Par exemple : 192.168.0.\* ou 10.\*.1.\*
- Saisissez les première et dernière adresses IP, séparées par un tiret. Par exemple : 192.168.0.10-192.168.0.20 (cette plage d'adresses peut aussi être raccourcie en 192.168.0.10-20) ou 10.10-30.1.101
- Associez caractères génériques et plage. Par exemple : 10.10-30.1.\*
- Utilisez une virgule pour séparer plusieurs plages. Par exemple : 192.168.0.\*,192.168.1.10-192.168.1.20

#### Remarque

Pour l'attribution d'une plage d'adresses IP, les périphériques doivent être connectés au même serveur .

- 7. Cliquez sur **Next (Suivant)**.
- 8. Vérifiez les adresses IP actuelles et les nouvelles adresses IP. Pour modifier l'adresse IP d'un périphérique, sélectionnez le périphérique et cliquez sur **Edit IP (Modifier l'adresse IP)**.
	- L'adresse IP actuelle, le masque de sous-réseau et le routeur par défaut <sup>s</sup>'affichent dans la section Current IP address (Adresse IP actuelle).
	- Modifiez les options dans la section New IP address (Nouvelle adresse IP) et cliquez sur **OK**.
- 9. Cliquez sur **Finish (Terminer)** lorsque les nouvelles adresses IP conviennent.

#### **Configurer les périphériques**

Vous pouvez configurer certains paramètres sur plusieurs périphériques en même temps en copiant les paramètres d'un périphérique ou en appliquant un fichier de configuration.

#### Remarque

Pour configurer tous les paramètres d'un seul périphérique, accédez à la page de configuration du périphérique. Voir *[Onglet](#page-67-0) Configuration des [périphériques](#page-67-0) à la page [68](#page-67-0)*.

- Pour plus d'informations sur la configuration de périphériques, voir *Méthodes de configuration*.
- Pour plus d'informations sur la création d'un fichier de configuration, voir *Créer un fichier de [configuration](#page-59-0)*.
- Pour plus d'informations sur les paramètres qui peuvent être copiés, voir *Paramètres de [configuration](#page-59-0)*.

#### **Méthodes de configuration**

Différentes méthodes permettent de configurer des périphériques. AXIS Device Management tentera de configurer tous les périphériques selon les paramètres de la méthode. Voir *Configurer les périphériques*.

## **Configuration**

#### **Utiliser la configuration du périphérique sélectionné**

#### Remarque

Cette méthode sert uniquement à configurer un seul périphérique, en réutilisant une partie ou la totalité des paramètres existants.

- 1. Accédez à **Configuration <sup>&</sup>gt; Devices <sup>&</sup>gt; Management (Configuration <sup>&</sup>gt; Périphériques <sup>&</sup>gt; Gestion)**.
- 2. Effectuez un clic droit sur un périphérique et sélectionnez **Configure Devices <sup>&</sup>gt; Configure (Configurer les périphériques <sup>&</sup>gt; Configurer)**.
- 3. Sélectionnez les paramètres à appliquer. Voir *Paramètres de [configuration](#page-59-0) à la page [60](#page-59-0)*.
- 4. Cliquez sur **Next (Suivant)** pour vérifier les paramètres à appliquer.
- 5. Cliquez sur **Finish (Terminer)** pour appliquer les paramètres au périphérique.

#### **Copier la configuration d'un autre périphérique**

- 1. Accédez à **Configuration <sup>&</sup>gt; Devices <sup>&</sup>gt; Management (Configuration <sup>&</sup>gt; Périphériques <sup>&</sup>gt; Gestion)**.
- 2. Effectuez un clic droit sur les périphériques et sélectionnez **Configure Devices <sup>&</sup>gt; Configure (Configurer les périphériques <sup>&</sup>gt; Configurer)**. Vous pouvez sélectionner des périphériques de modèles et de firmwares différents.
- 3. Cliquez sur **Device (Périphérique)** pour afficher les périphériques dont les configurations peuvent être réutilisées.
- 4. Sélectionnez un périphérique à partir duquel copier des paramètres et cliquez sur **OK**.
- 5. Sélectionnez les paramètres à appliquer. Voir *Paramètres de [configuration](#page-59-0) à la page [60](#page-59-0)*.
- 6. Cliquez sur **Next (Suivant)** pour vérifier les paramètres à appliquer.
- 7. Cliquez sur **Finish (Terminer)** pour appliquer les paramètres aux périphériques.

#### **Utiliser un fichier de configuration**

Un fichier de configuration contient les paramètres d'un périphérique. Il est possible de l'utiliser pour configurer plusieurs périphériques simultanément ou pour reconfigurer un périphérique, par exemple si les paramètres d'usine du périphérique ont été restaurés. Un fichier de configuration créé à partir d'un périphérique peut être appliqué à des périphériques de modèle ou de firmware différent, même si tous les paramètres ne sont pas présents sur tous les périphériques.

Si certains paramètres sont absents ou ne peuvent pas être appliqués, la mention Erreur apparaît dans l'onglet Tâches, dans la partie inférieure du client . Effectuez un clic droit sur la tâche et sélectionnez Show (Afficher) pour afficher les informations concernant les paramètres qui <sup>n</sup>'ont pas pu être appliqués.

#### Remarque

Cette méthode est réservée aux utilisateurs expérimentés.

- 1. Accédez à **Configuration <sup>&</sup>gt; Devices <sup>&</sup>gt; Management (Configuration <sup>&</sup>gt; Périphériques <sup>&</sup>gt; Gestion)**.
- 2. Effectuez un clic droit sur les périphériques et sélectionnez **Configure Devices <sup>&</sup>gt; Configure (Configurer les périphériques <sup>&</sup>gt; Configurer)**.
- 3. Cliquez sur **Configuration File (Fichier de configuration)** pour accéder au fichier de configuration. Pour savoir comment créer un fichier de configuration, voir *Créer un fichier de [configuration](#page-59-0) à la page [60](#page-59-0)*.
- 4. Naviguez jusqu'au fichier .cfg, puis cliquez sur **Open (Ouvrir)**.
- 5. Cliquez sur **Next (Suivant)** pour vérifier les paramètres à appliquer.
- 6. Cliquez sur **Finish (Terminer)** pour appliquer les paramètres aux périphériques.

## <span id="page-59-0"></span>**Configuration**

#### **Créer un fichier de configuration**

Un fichier de configuration contient les paramètres d'un périphérique. Ces paramètres peuvent ensuite être appliqués à d'autres périphériques. Pour plus d'informations sur l'utilisation du fichier de configuration, voir *Méthodes de [configuration](#page-57-0)*.

Les paramètres affichés sont ceux des périphériques accessibles avec AXIS Device Management. Pour rechercher un paramètre particulier, utilisez le champ **Type to search (Tapez pour effectuer une recherche)**.

Pour créer un fichier de configuration :

- 1. Accédez à **Configuration <sup>&</sup>gt; Devices <sup>&</sup>gt; Management (Configuration <sup>&</sup>gt; Périphériques <sup>&</sup>gt; Gestion)**.
- 2. Sélectionnez le périphérique à partir duquel créer le fichier de configuration.
- 3. Effectuez un clic droit et sélectionnez **Configure Devices <sup>&</sup>gt; Create Configuration File (Configurer les périphériques <sup>&</sup>gt; Créer un fichier de configuration)**.
- 4. Sélectionnez les paramètres à inclure et modifiez leurs valeurs selon les besoins. Voir *Paramètres de configuration*.
- 5. Cliquez sur **Next (Suivant)** pour vérifier les paramètres.
- 6. Cliquez sur **Finish (Terminer)** pour créer le fichier de configuration.
- 7. Cliquez sur **Save (Enregistrer)** pour enregistrer les paramètres dans un fichier .cfg.

#### **Paramètres de configuration**

Lorsque vous configurez des périphériques, vous pouvez configurer les paramètres, les règles d'action, mais aussi certains paramètres supplémentaires des périphériques.

#### **Paramètres**

Les paramètres sont des paramètres internes au périphérique utilisés pour contrôler son comportement. Pour plus d'informations sur les paramètres, reportez-vous au manuel d'utilisation disponible sur *[www.axis.com](https://www.axis.com)*

#### Remarque

- La modification des paramètres est réservée aux utilisateurs expérimentés.
- Les paramètres de périphérique ne sont pas tous accessibles via AXIS Device Management.

Vous pouvez insérer des variables dans certains champs de texte. Les variables seront remplacées par du texte avant d'être appliquées à un périphérique. Pour insérer une variable, effectuez un clic droit sur le champ de texte et sélectionnez :

- **Entrer le numéro de série du périphérique :** cette variable sera remplacée par le numéro de série du périphérique auquel le fichier de configuration est appliqué.
- • **Entrer le nom du périphérique :** cette variable sera remplacée par le nom du périphérique utilisé lors de l'application du fichier de configuration. Le nom du périphérique se trouve dans la colonne Nom de la page Gestion des périphériques. Pour renommer un périphérique, accédez à la page Caméras ou Autres périphériques.
- **Entrer le nom du serveur :** cette variable sera remplacée par le nom du serveur utilisé lors de l'application du fichier de configuration. Le nom du serveur se trouve dans la colonne Serveur de la page Gestion des périphériques. Pour renommer un serveur, accédez au contrôle du service .
- • **Entrer le fuseau horaire du serveur :** cette variable sera remplacée par le fuseau horaire POSIX du serveur utilisé lors de l'application du fichier de configuration. Cette variable peut être utilisée avec le paramètre de fuseau horaire POSIX pour définir le fuseau horaire de l'ensemble des périphériques d'un réseau utilisant des serveurs dans différents fuseaux horaires.

#### **Règles d'action**

Il est possible de copier des règles d'action entre des périphériques. La modification de règles d'action est réservée aux utilisateurs expérimentés. Pour obtenir des informations générales sur les règles d'action, voir *les règles [d'action](#page-82-0)*.

#### **Paramètres supplémentaires**

## <span id="page-60-0"></span>**Configuration**

- • **Profils de flux :** un profil de flux est un profil de configuration de vidéo en direct préprogrammé, utilisé pour les paramètres d'encodage vidéo ainsi que pour les paramètres d'image et les paramètres audio. Il est possible de copier des profils de flux entre des périphériques.
- • **Fenêtres de détection de mouvement :** les fenêtres de détection de mouvement sont utilisées pour définir des zones spécifiques du champ de vision de la caméra. D'une façon générale, des alarmes sont générées chaque fois qu'un mouvement se produit (ou <sup>s</sup>'arrête) à l'intérieur des zones spécifiques. Il est possible de copier des fenêtres de détection de mouvement entre périphériques.

### **Gestion des utilisateurs**

Accédez à **Configuration <sup>&</sup>gt; Devices <sup>&</sup>gt; Management (Configuration <sup>&</sup>gt; Périphériques <sup>&</sup>gt; Gestion)** pour ouvrir la page Manage devices (Gérer les appareils), dans laquelle vous pouvez gérer les utilisateurs des périphériques.

Lorsque vous définissez un mot de passe ou que vous supprimez des utilisateurs sur plusieurs périphériques, les utilisateurs qui ne

sont pas présents sur tous les périphériques sont signalés par le symbole . Chaque utilisateur n'apparaît qu'une fois, même s'il est présent sur plusieurs périphériques avec des rôles différents.

#### Remarque

Les comptes sont spécifiques aux périphériques et ne sont pas liés aux comptes utilisateur de .

#### **Définir le mot de passe**

#### Remarque

- Les périphériques équipés d'un firmware 5.20 ou ultérieur prennent en charge des mots de passe à 64 caractères. Les périphériques équipés d'un firmware d'une version antérieure prennent en charge des mots de passe à 8 caractères. Nous vous conseillons de définir séparément les mots de passe sur les périphériques dotés d'un ancien firmware.
- Si vous définissez un mot de passe sur plusieurs périphériques qui prennent en charge différentes longueurs de mot de passe, le mot de passe doit être adapté à la plus courte des longueurs prises en charge.
- Pour éviter tout accès non autorisé et renforcer la sécurité, il est vivement recommandé de protéger par un mot de passe tous les périphériques ajoutés à .

Il est possible d'utiliser les caractères suivants dans les mots de passe :

- Lettres A à Z, <sup>a</sup> à z.
- Nombres de 0 à 9
- espace, virgule (,), point (.), deux points (:), point-virgule (;)
- $!, "$ ,  $\#$ ,  $\$\,$ ,  $\%$ ,  $\&$ ,  $\frac{1}{1}$ ,  $\left($ ,  $+$ ,  $*$ ,  $-$ ,  $\right)$ ,  $/$ ,  $\lt$ ,  $\gt$ ,  $=$ ,  $\frac{2}{1}$ ,  $\left[$ ,  $\setminus$   $\hat{}}$ ,  $-$ ,  $\cdot$ ,  $\left\{$ ,  $\right]$ ,  $\sim$ ,  $\textcircled{2}$ ,  $\}$ ,  $\}$

Pour définir un mot de passe pour les utilisateurs sur les périphériques :

- 1. Accédez à **Configuration <sup>&</sup>gt; Devices <sup>&</sup>gt; Management <sup>&</sup>gt; Manage devices (Configuration <sup>&</sup>gt; Périphériques <sup>&</sup>gt; Gestion <sup>&</sup>gt; Gérer les périphériques)**.
- 2. Sélectionnez les périphériques et cliquez sur  $\bullet$ . Vous pouvez également faire un clic droit sur les périphériques et sélectionner **User Management <sup>&</sup>gt; Set password (Gestion des utilisateurs <sup>&</sup>gt; Définir le mot de passe)**.
- 3. Sélectionnez un utilisateur.
- 4. Saisissez votre mot de passe ou cliquez sur **Generate (Générer)** pour générer un mot de passe fort.
- 5. Cliquez sur **OK**.

#### **Ajouter un utilisateur**

Pour ajouter des utilisateurs locaux ou Active Directory à :

## <span id="page-61-0"></span>**Configuration**

- 1. Accédez à **Configuration <sup>&</sup>gt; Devices <sup>&</sup>gt; Management <sup>&</sup>gt; Manage devices (Configuration <sup>&</sup>gt; Périphériques <sup>&</sup>gt; Gestion <sup>&</sup>gt; Gérer les périphériques)**.
- 2. Faites un clic droit sur les périphériques et sélectionnez **User Management <sup>&</sup>gt; Add user (Gestion des utilisateurs <sup>&</sup>gt; Ajouter un utilisateur)**.
- 3. Entrez un nom d'utilisateur et un mot de passe, puis confirmez le mot de passe. Les caractères valides sont indiqués à la section Définir le mot de passe ci-dessus.
- 4. Sélectionnez les droits d'accès des utilisateurs dans la liste déroulante du champ **Role (Rôle)** :
	- **Administrator (Administrateur) :** accès sans restriction au périphérique.
	- **Opérator (Opérateur) :** accès au flux vidéo, aux événements et à tous les paramètres à l'exception des options système.
	- **Viewer (Observateur) :** accès au flux vidéo.
- 5. Sélectionnez **Enable PTZ control (Activer la commande PTZ)** pour permettre à l'utilisateur d'utiliser les fonctions de panoramique, d'inclinaison et de zoom dans la vidéo en direct.
- 6. Cliquez sur **OK**.

#### **Supprimer un utilisateur**

Pour supprimer des utilisateurs des périphériques :

- 1. Accédez à **Configuration <sup>&</sup>gt; Devices <sup>&</sup>gt; Management <sup>&</sup>gt; Manage devices (Configuration <sup>&</sup>gt; Périphériques <sup>&</sup>gt; Gestion <sup>&</sup>gt; Gérer les périphériques)**.
- 2. Faites un clic droit sur les périphériques et sélectionnez **User Management <sup>&</sup>gt; Remove user (Gestion des utilisateurs <sup>&</sup>gt; Supprimer un utilisateur)**.
- 3. Sélectionnez l'utilisateur à supprimer dans la liste déroulante du champ **User (Utilisateur)**.
- 4. Cliquez sur **OK**.

#### **Répertorier les utilisateurs**

Pour répertorier tous les utilisateurs sur les périphériques et leurs droits d'accès :

- 1. Accédez à **Configuration <sup>&</sup>gt; Devices <sup>&</sup>gt; Management <sup>&</sup>gt; Manage devices (Configuration <sup>&</sup>gt; Périphériques <sup>&</sup>gt; Gestion <sup>&</sup>gt; Gérer les périphériques)**.
- 2. Faites un clic droit sur les périphériques et sélectionnez **User Management <sup>&</sup>gt; List users (Gestion des utilisateurs <sup>&</sup>gt; Répertorier les utilisateurs)**.
- 3. Utilisez le champ **Type to search (Tapez pour effectuer une recherche)** pour trouver les utilisateurs spécifiques dans la liste.

### **Mettre à niveau le firmware**

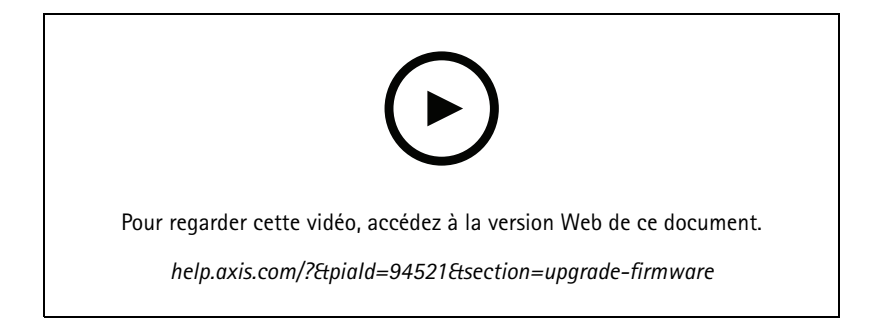

## <span id="page-62-0"></span>**Configuration**

Le firmware est un logiciel qui détermine les fonctions du produit Axis. L'utilisation du firmware le plus récent garantit que votre périphérique dispose des dernières fonctions et améliorations.

Le nouveau firmware peut être téléchargé à l'aide d' ou importé à partir d'un fichier stocké sur un disque dur ou une carte mémoire. Les versions du firmware disponibles au téléchargement <sup>s</sup>'affichent avec la mention **(Download) (Télécharger)** à la suite de leur numéro de version. Les versions du firmware disponibles sur le client local <sup>s</sup>'affichent avec le texte **(File) ((Fichier))** à la suite de leur numéro de version.

Lorsque vous mettez à niveau le firmware, vous pouvez sélectionner le type de mise à niveau :

- •**Standard :** Mettre à niveau vers la version de firmware sélectionnée et conserver les valeurs existantes des paramètres.
- • **Valeurs par défaut :** Mettre à niveau vers la version de firmware sélectionnée et réinitialiser tous les paramètres aux valeurs par défaut.

Pour mettre à niveau le firmware :

- 1. Accédez à **Configuration <sup>&</sup>gt; Devices <sup>&</sup>gt; Management (Configuration <sup>&</sup>gt; Périphériques <sup>&</sup>gt; Gestion)** et sélectionnez les périphériques à configurer.
- 2. Cliquez sur ou effectuez un clic droit et sélectionnez **Upgrade firmware (Mettre à niveau le firmware)**.
- 3. Si certains périphériques ne peuvent pas être configurés parce qu'ils sont par exemple inaccessibles, la boîte de dialogue Invalid devices (Dispositifs non valides) <sup>s</sup>'affiche. Cliquez sur **Continue (Continuer)** pour ignorer les périphériques qui ne peuvent pas être configurés.
- 4. Le périphérique <sup>n</sup>'est pas accessible pendant la procédure de mise à niveau du firmware. Cliquez sur **Yes (Oui)** pour continuer. Si vous avez pris connaissance du message et que vous ne souhaitez pas que la fenêtre <sup>s</sup>'affiche à nouveau, sélectionnez Do not show this dialog again (Ne plus afficher cette boîte de dialogue) et cliquez sur Yes (Oui).
- 5. La boîte de dialogue Mettre à niveau le firmware répertorie les modèles de périphériques, le nombre de périphériques de chaque modèle, la version du firmware existant, les versions du firmware disponibles pour la mise à niveau et le type de mise à niveau. Par défaut, les périphériques de la liste sont présélectionnés lorsque de nouvelles versions du firmware sont disponibles au téléchargement, et la version du firmware la plus récente est présélectionnée pour chaque périphérique.
	- 5.1 Pour mettre à jour la liste des firmwares disponibles au téléchargement, cliquez sur le bouton **Check for updates (Rechercher les mises à jour)**. Pour rechercher un ou plusieurs fichiers de firmware stockés sur le client local, cliquez sur **Browse (Parcourir)**.
	- 5.2 Sélectionnez les périphériques, les versions de firmware que vous souhaitez mettre à niveau et le type de mise à niveau.
	- 5.3 Cliquez sur **OK** pour commencer la mise à niveau des périphériques de la liste.

#### Remarque

Par défaut, les mises à jour du firmware se font simultanément sur tous les périphériques sélectionnés. L'ordre de mise à jour peut être modifié. Voir *[Paramètres](#page-110-0) de mise à niveau du firmware*.

#### **Définir la date et l'heure**

Les paramètres de date et d'heure de vos périphériques Axis peuvent être synchronisés avec l'heure de l'ordinateur serveur ou d'un serveur NTP ou être définis manuellement.

Pour définir la date et l'heure sur les périphériques :

- 1. Accédez à **Configuration <sup>&</sup>gt; Devices <sup>&</sup>gt; Management (Configuration <sup>&</sup>gt; Périphériques <sup>&</sup>gt; Gestion)**.
- 2. Sélectionnez le périphérique et cliquez sur ou faites un clic droit et sélectionnez **Set date and time (Définir la date et l'heure)**.
- 3. **Paramètres temporels du périphérique** indique la date et l'heure actuelles de votre périphérique Axis. Si vous avez sélectionné plusieurs périphériques, **Paramètres temporels du périphérique** <sup>n</sup>'est pas disponible.

### <span id="page-63-0"></span>**Configuration**

- 4. Sélectionnez le fuseau horaire.
	- Sélectionnez le fuseau horaire que vous souhaitez utiliser avec votre produit Axis dans la liste déroulante **Fuseau horaire**.
	- Sélectionnez **Régler automatiquement l'heure d'été/d'hiver** si votre produit se trouve dans une région dans laquelle les heures d'été et d'hiver sont appliquées.

### Remarque

Vous pouvez régler le fuseau horaire lorsque vous sélectionnez **Synchroniser avec un serveur NTP** ou **Configurer manuellement**.

- 5. Dans la section Synchronisation :
	- Sélectionnez **Synchronize with server computer time (Synchroniser avec l'heure du PC serveur)** pour synchroniser la date et l'heure de votre produit avec l'horloge de l'ordinateur serveur, <sup>c</sup>'est-à-dire l'ordinateur sur lequel le serveur est installé.
	- Sélectionnez **Synchroniser avec un serveur NTP** pour synchroniser la date et l'heure de votre produit avec un serveur NTP. Entrez l'adresse IP, le DNS ou le nom d'hôte du serveur NTP dans le champ prévu à cet effet.
	- Sélectionnez **Configurer manuellement** pour définir manuellement la date et l'heure.
- 6. Cliquez sur **OK**.

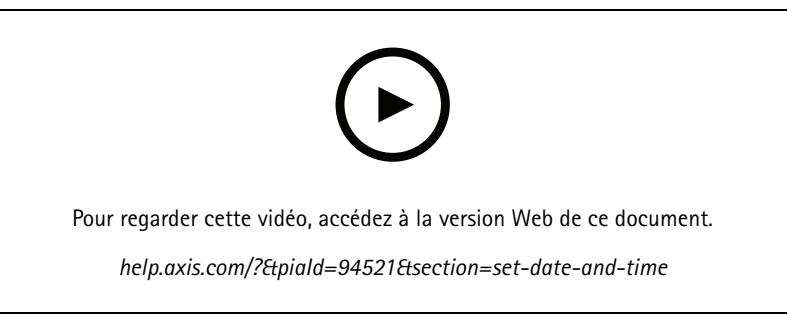

*Définir la date et l'heure*

#### **Installer une application AXIS Camera**

Une application AXIS Camera est un logiciel qui peut être téléchargé et installé sur les produits de vidéo sur IP d'Axis. Les applications ajoutent des fonctions au périphérique, par exemple des fonctions de détection, de reconnaissance, de suivi et de comptage.

Certaines applications peuvent être installées directement depuis . D'autres applications doivent d'abord être téléchargées depuis le site *[www.axis.com/global/en/products/analytics-and-other-applications](https://www.axis.com/global/en/products/analytics-and-other-applications)* ou le site Web de leur fournisseur.

Les applications peuvent être installées sur des périphériques qui prennent en charge AXIS Camera Application Platform. Certaines applications requièrent également une version de firmware ou un modèle de caméra spécifique.

Si l'application requiert une licence, le fichier de code de licence peut être installé en même temps que l'application ou ultérieurement grâce à la page de configuration des périphériques.

Afin d'obtenir le fichier de code de licence, le code de licence contenu dans l'application doit être enregistré sur *[www.axis.com/se/sv/products/camera-applications/license-key-registration#/registration](https://www.axis.com/se/sv/products/camera-applications/license-key-registration#/registration)*

Si vous ne parvenez pas à installer une application, rendez-vous sur le site *[www.axis.com](https://www.axis.com)* et vérifiez que le modèle du périphérique et la version du firmware prennent en charge AXIS Camera Application Platform.

Application AXIS Camera disponibles :

### <span id="page-64-0"></span>**Configuration**

**AXIS Video Motion Detection <sup>4</sup> -** Application qui détecte les objets en mouvement dans une zone d'intérêt. L'application ne requiert pas de licence et peut être installée sur les caméras avec firmware de version 6.50 et ultérieure. Vous pouvez également consulter les notes de version du firmware de votre produit pour vérifier <sup>s</sup>'il prend en charge AXIS Video Motion Detection 4.

**AXIS Video Motion Detection 2 -** Application qui détecte les objets en mouvement dans une zone d'intérêt. L'application ne requiert pas de licence et peut être installée sur les caméras dotées d'un firmware de version 5.60 et ultérieure.

**AXIS Video Content Stream -** Application qui permet aux caméras Axis d'envoyer des données de suivi des objets en mouvement à . Elle peut être installée sur les caméras dotées d'un firmware entre les versions 5.50 et 9.59. L'utilisation d'AXIS Video Content Stream <sup>n</sup>'est autorisée qu'en association avec .

**Autres applications -** Toute application que vous souhaitez installer. Téléchargez l'application sur votre ordinateur local avant de lancer l'installation.

Pour installer des applications AXIS Camera :

- 1. Accédez à **Configuration <sup>&</sup>gt; Devices <sup>&</sup>gt; Management (Configuration <sup>&</sup>gt; Périphériques <sup>&</sup>gt; Gestion)**.
- 2. Sélectionnez les caméras sur lesquelles vous souhaitez installer les applications. Cliquez sur **computer** ou effectuez un clic droit et sélectionnez **Installer l'application AXIS Camera**.
- 3. Sélectionnez l'application Axis Camera que vous souhaitez installer sur les caméras. Si vous souhaitez installer d'autres applications, cliquez sur **Parcourir** et accédez au fichier d'application local. Cliquez sur **Next (Suivant)**.
- 4. Si l'application est installée, vous pouvez sélectionner **Autoriser l'écrasement de l'application** pour la réinstaller ou **Autoriser la mise à niveau de l'application vers une version antérieure** pour installer une version précédente.

#### Remarque

La mise à niveau vers une version antérieure ou l'écrasement de l'application réinitialise les paramètres de l'application sur les périphériques.

- 5. Si l'application nécessite une licence, la boîte de dialogue Installer des licences <sup>s</sup>'affiche.
	- 5.1 Cliquez sur **Oui** pour démarrer l'installation d'une licence, puis cliquez sur **Next (Suivant)**.
	- 5.2 Cliquez sur **Parcourir**, accédez au fichier de licence et cliquez sur **Next (Suivant)**.

#### Remarque

L'installation d'AXIS Video Motion Detection 2, d'AXIS Video Motion Detection 4 ou d'AXIS Video Content Stream ne nécessite pas de licence.

6. Vérifiez les informations et cliquez sur **Terminer**. L'état de la caméra passe de OK à Maintenance, puis revient à OK une fois l'installation terminée.

#### **Sécurité**

L'autorité de certification (CA) de signe et distribue automatiquement les certificats client et serveur aux périphériques lorsque vous activez HTTPS ou IEE 802.1X. L'autorité de certification ignore les certificats préinstallés. Pour en savoir plus sur la configuration des certificats, voir *[Certificats](#page-125-0) à la page [126](#page-125-0)*.

#### **Gérer les certificats HTTPS ou IEEE 802.1X**

#### Remarque

Avant d'activer IEEE 802.1X, vérifiez que l'heure des périphériques Axis est synchronisée dans .

- 1. Accédez à **Configuration <sup>&</sup>gt; Devices <sup>&</sup>gt; Management (Configuration <sup>&</sup>gt; Périphériques <sup>&</sup>gt; Gestion)**.
- 2. Effectuez un clic droit sur les périphériques :

## <span id="page-65-0"></span>**Configuration**

- Sélectionnez **Sécurité <sup>&</sup>gt; HTTPS <sup>&</sup>gt; Activer/Mettre à jour** pour activer HTTPS ou mettre à jour ses paramètres pour les périphériques.
- Sélectionnez **Sécurité <sup>&</sup>gt; IEEE 802.1X <sup>&</sup>gt; Activer/Mettre à jour** pour activer IEEE 802.1X ou mettre à jour ses paramètres pour les périphériques.
- Sélectionnez **Sécurité <sup>&</sup>gt; HTTPS <sup>&</sup>gt; Désactiver** pour désactiver HTTPS pour les périphériques.
- Sélectionnez **Sécurité <sup>&</sup>gt; IEEE 802.1X <sup>&</sup>gt; Désactiver** pour désactiver IEEE 802.1X pour les périphériques.
- Sélectionnez **Certificats...** pour obtenir un aperçu, supprimer des certificats ou obtenir des informations détaillées sur un certificat spécifique.

#### Remarque

Lorsque le même certificat est installé sur plusieurs périphériques, il <sup>s</sup>'affiche comme un élément unique. Lorsqu'un certificat est supprimé, il est retiré de tous les périphériques sur lesquels il est installé.

#### **État de HTTPS et d'IEEE 802.1X**

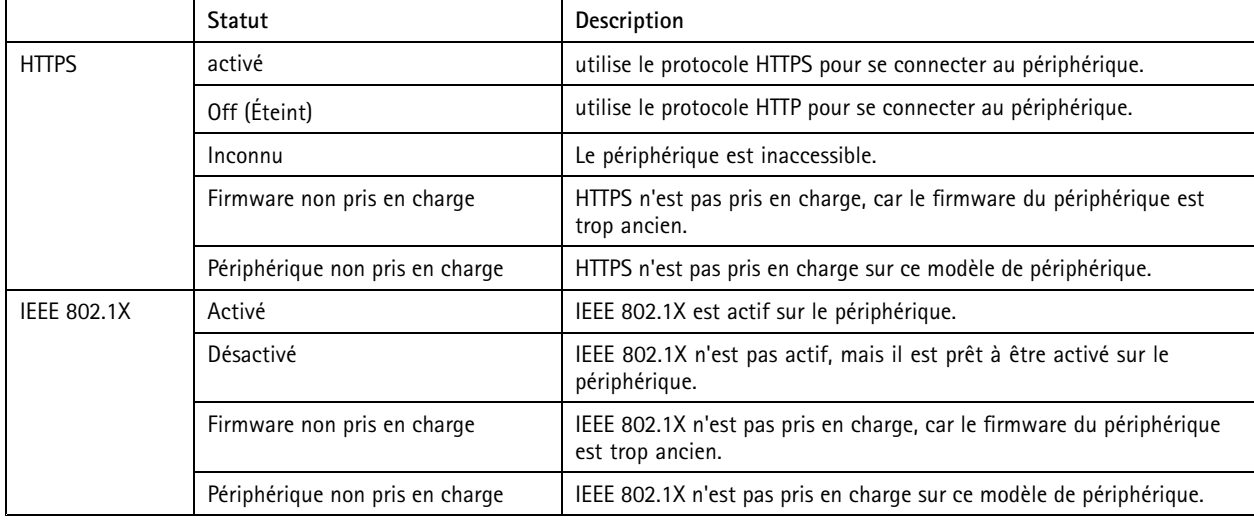

L'état de HTTPS et d'IEEE 802.1X est indiqué sur la page Gestion des périphériques.

#### **Collecter les données du périphérique**

Cette option sert généralement à la résolution de problèmes. Vous pouvez l'utiliser pour générer un fichier .zip avec un rapport de collecte de données pour un emplacement spécifique sur vos périphériques.

Pour collecter les données du périphérique :

- 1. Accédez à **Configuration <sup>&</sup>gt; Devices <sup>&</sup>gt; Management (Configuration <sup>&</sup>gt; Périphériques <sup>&</sup>gt; Gestion)**.
- 2. Effectuez un clic droit sur les périphériques et sélectionnez **Collect device data (Collecter les données du périphérique)**.
- 3. Dans la section Data source (Source des données) sur les périphériques sélectionnés :
	- Cliquez sur **Preset (Préréglage)** et sélectionnez une entrée dans la liste déroulante des commandes couramment utilisées.

#### Remarque

Certains préréglages ne fonctionnent pas sur tous les périphériques. Par exemple, l'état PTZ ne fonctionne pas sur les périphériques audio.

## <span id="page-66-0"></span>**Configuration**

- Cliquez sur **Custom (Personnalisé)** et spécifiez l'URL de la source de collecte de données sur les serveurs sélectionnés.
- 4. Dans la section Save as (Enregistrer sous), spécifiez le nom de fichier et l'emplacement du dossier de votre fichier .zip de collecte de données.
- 5. Sélectionnez **Automatically open folder when ready (Ouvrir automatiquement le dossier lorsque vous êtes prêt)** pour ouvrir le dossier spécifié lorsque la collecte de données est terminée.
- 6. Cliquez sur **OK**.

#### **Connexion**

Pour communiquer avec des périphériques en utilisant l'adresse IP ou le nom d'hôte :

- 1. Accédez à **Configuration <sup>&</sup>gt; Devices <sup>&</sup>gt; Management (Configuration <sup>&</sup>gt; Périphériques <sup>&</sup>gt; Gestion)**.
- 2. Sélectionnez les dispositifs, faites un clic droit et sélectionnez **Connection (Connexion)**.
	- Pour vous connecter aux périphériques à l'aide de l'adresse IP, sélectionnez **Use IP (Utiliser IP)**.
	- Pour vous connecter aux périphériques à l'aide du nom d'hôte, sélectionnez **Use hostname (Utiliser le nom d'hôte)**.
	- Pour modifier les identifiants, ou les paramètres d'adresse et de port, sélectionnez **Edit (Modifier)**.

#### **Étiquettes**

Les étiquettes sont utilisées pour regrouper les périphériques dans la page Gestion des périphériques. Un périphérique peut avoir plusieurs étiquettes.

Vous pouvez par exemple étiqueter les périphériques selon leur modèle ou leur emplacement. Lorsque les périphériques sont étiquetés selon le modèle de caméra, vous pouvez trouver rapidement les caméras de ce modèle et les mettre à niveau.

Pour étiqueter un périphérique :

- 1. Accédez à **Configuration <sup>&</sup>gt; Devices <sup>&</sup>gt; Management (Configuration <sup>&</sup>gt; Périphériques <sup>&</sup>gt; Gestion)**.
- 2. Effectuez un clic droit sur un périphérique et sélectionnez **Tag devices (Étiqueter périphériques)**.
- 3. Sélectionnez **Use existing tag (Utiliser une étiquette existante)** et sélectionnez une étiquette ou bien sélectionnez **Create <sup>a</sup> new tag (Créer une nouvelle étiquette)** et donnez-lui un nom.
- 4. Cliquez sur **OK**.

Pour supprimer une étiquette d'un périphérique :

- 1. Accédez à **Configuration <sup>&</sup>gt; Devices <sup>&</sup>gt; Management (Configuration <sup>&</sup>gt; Périphériques <sup>&</sup>gt; Gestion)**, puis cliquez sur dans la partie supérieure droite.
- 2. Sélectionnez une étiquette dans le dossier Tags (Étiquettes). Tous les périphériques associés <sup>à</sup> l'étiquette <sup>s</sup>'affichent.
- 3. Sélectionnez les périphériques. Effectuez un clic droit et sélectionnez **Untag devices (Supprimer l'étiquetage des périphériques)**.
- 4. Cliquez sur **OK**.

Pour gérer une étiquette :

1. Accédez à **Configuration <sup>&</sup>gt; Devices <sup>&</sup>gt; Management (Configuration <sup>&</sup>gt; Périphériques <sup>&</sup>gt; Gestion)**, puis cliquez sur dans la partie supérieure droite.

## <span id="page-67-0"></span>**Configuration**

- 2. Sur la page Device tags (Étiquettes du périphérique) :
	- Pour créer une étiquette, effectuez un clic droit sur **Tags (Étiquettes)** et sélectionnez **New tag (Nouvelle étiquette)**.
	- Pour renommer une étiquette, effectuez un clic droit sur l'étiquette, sélectionnez **Rename tag (Renommer l'étiquette)** et entrez un nouveau nom.
	- Pour supprimer une étiquette, effectuez un clic droit sur l'étiquette et sélectionnez **Delete (Supprimer)**.
	- Pour épingler la page Device tags (Étiquettes du périphérique), cliquez sur .
	- Cliquez sur une étiquette pour afficher tous les périphériques associés à cette étiquette et sur All devices (Tous les périphériques) pour afficher tous les périphériques connectés à .
	- Cliquez sur **Warnings/Errors (Avertissements/Erreurs)** pour afficher les périphériques qui requièrent une attention particulière, par exemple, les périphériques inaccessibles.

#### **Onglet Configuration des périphériques**

Pour configurer tous les paramètres sur un seul périphérique :

- 1. Accédez à **Configuration <sup>&</sup>gt; Devices <sup>&</sup>gt; Management (Configuration <sup>&</sup>gt; Périphériques <sup>&</sup>gt; Gestion)**.
- 2. Cliquez sur l'adresse ou le nom d'hôte du périphérique pour accéder à l'onglet de configuration du périphérique.
- 3. Modifiez les paramètres. Pour plus d'informations sur la configuration de votre périphérique, consultez le manuel d'utilisation du périphérique.
- 4. Fermez l'onglet et le périphérique est rechargé pour <sup>s</sup>'assurer que les modifications sont mises en œuvre dans .

**Limites**

- L'authentification automatique pour les périphériques d'autres fabricants <sup>n</sup>'est pas prise en charge.
- •La prise en charge générale des dispositifs tiers ne peut être garantie.
- • L'onglet de configuration du périphérique avec des flux vidéo actifs augmente la charge et peut avoir un impact sur les performances de la machine serveur.

#### **Sources de données externes**

Une source de données externe est un système ou une source qui génère des données qui peuvent être utilisées pour suivre ce qui <sup>s</sup>'est passé lors de chaque événement. Voir *[Recherche](#page-39-0) de données à la page [40](#page-39-0)*.

Accédez à Configuration > Devices > External data sources (Configuration > Périphériques > Sources de données externes) et une liste de toutes les sources de données externes est affichée. Cliquez sur l'en-tête d'une colonne pour la trier par son contenu.

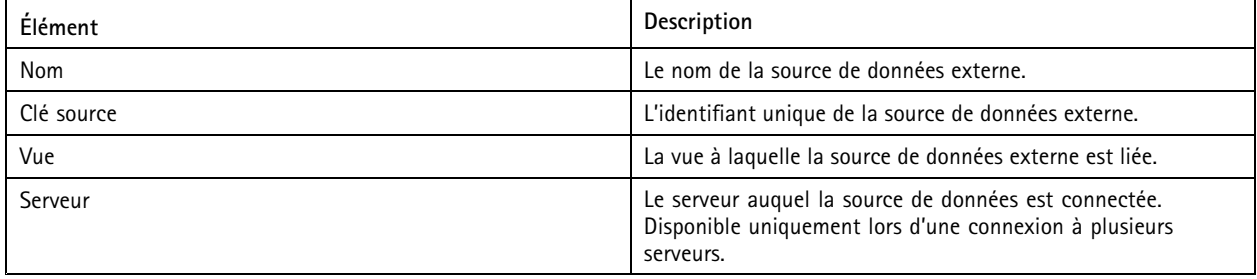

Une source de données externe est ajoutée automatiquement lorsque

## **Configuration**

• Une porte est créée sous **Configuration <sup>&</sup>gt; Access control <sup>&</sup>gt; Doors and zones (Configuration <sup>&</sup>gt; Contrôle d'accès <sup>&</sup>gt; Portes et zones)**.

Pour connaître la procédure complète permettant de configurer AXIS A1601 Network Door Controller dans , consultez la section *[Configurer](https://help.axis.com/axis-camera-station-integrator-guide#set-up-axis-a1601-network-door-controller) AXIS A1601 Network Door Controller*.

• Le premier événement est reçu par le périphérique qui est configuré avec AXIS License Plate Verifier.

Pour connaître la procédure complète permettant de configurer AXIS License Plate Verifier dans , consultez la section *[Configurer](https://help.axis.com/axis-camera-station-integrator-guide#set-up-axis-license-plate-verifier) AXIS License Plate Verifier*.

Si une source de données externe est configurée avec une vue, les données générées à partir de la source de données sont automatiquement marquées dans la chronologie de la vue dans l'onglet Data search (Recherche de données). Pour connecter une source de données à une vue :

- 1. Accédez à **Configuration <sup>&</sup>gt; Devices <sup>&</sup>gt; External data sources (Configuration <sup>&</sup>gt; Périphériques <sup>&</sup>gt; Sources de données externes)**.
- 2. Sélectionnez une source de données externe et cliquez sur **Edit (Modifier)**.
- 3. Sélectionnez une vue dans la liste déroulante **View (Vue)**.
- 4. Cliquez sur **OK**.

### **Synchronisation de la durée**

Allez à **Configuration <sup>&</sup>gt; Devices <sup>&</sup>gt; Time synchronization (Configuration <sup>&</sup>gt; Périphériques <sup>&</sup>gt; Synchronisation de la durée)** pour ouvrir la page Time synchronization (Synchronisation de la durée).

La liste des périphériques ajoutés à <sup>s</sup>'affiche. Cliquez avec le bouton droit de la souris sur la ligne de l'en-tête et sélectionnez les colonnes à afficher. Glissez-déposez les en-têtes pour modifier l'ordre d'affichage des colonnes.

La liste des périphériques comprend les informations suivantes :

- **Nom :** nom du périphérique ou liste des noms de caméra associés lorsque le périphérique est un encodeur vidéo auquel plusieurs caméras sont connectées ou une caméra réseau avec plusieurs zones de visualisation.
- **Adresse :** adresse du périphérique. Cliquez sur le lien pour accéder à la page de configuration du périphérique. Elle indique l'adresse IP ou le nom d'hôte en fonction de l'élément utilisé lors de l'ajout du périphérique. Voir *Onglet [Configuration](#page-67-0) des [périphériques](#page-67-0) à la page [68](#page-67-0)*.
- **Adresse MAC :** adresse MAC du périphérique.
- **Modèle :** modèle du périphérique.
- **Activé :** Indique si la synchronisation de la durée est activée.
- • **Source NTP :** La source NTP configurée pour le périphérique.
	- **Statique :** Les serveurs NTP du périphérique sont définis manuellement sous **Primary NTP server (Serveur NTP principal)** et **Secondary NTP server (Serveur NTP secondaire)**.
	- **DHCP :** Le périphérique reçoit le serveur NTP dynamiquement du réseau. **Le serveur NTP principal** et le **serveur NTP secondaire** ne sont pas disponibles lorsque **DHCP** est sélectionné.
- • **Serveur NTP principal :** Le serveur NTP principal configuré pour le périphérique. Disponible uniquement si **Static (Statique)** est sélectionné.
- • **Serveur NTP secondaire :** Le serveur NTP secondaire configuré pour le périphérique. Disponible uniquement pour les périphériques Axis qui prennent en charge le NTP secondaire et lorsque **Static (Statique)** est sélectionné.
- **Server time offset (Décalage de l'heure du serveur) :** Différence de temps entre le périphérique et le serveur.
- •**Heure UTC :** L'heure universelle coordonnée sur le périphérique.

## **Configuration**

- • **Synchronisé :** Indique si les paramètres de synchronisation de la durée sont effectivement appliqués. Cela <sup>s</sup>'applique uniquement aux périphériques vidéo avec le firmware 9.1 ou ultérieur.
- •**Durée jusqu'à la prochaine synchronisation :** Durée restante jusqu'à la prochaine synchronisation.

Le service Windows Time (W32Time) utilise le protocole NTP (Network Time Protocol) pour synchroniser la date et l'heure du serveur . Les informations suivantes sont affichées :

- **Serveur :** Le serveur sur lequel le service Windows Time est en cours d'exécution.
- **État :** Statut du service Windows Time. En cours d'exécution ou Arrêté.
- **Serveur NTP :** Le serveur NTP est configuré pour le service Windows Time.

#### **Configurer la synchronisation de la durée**

- 1. Accédez à **Configuration <sup>&</sup>gt; Devices <sup>&</sup>gt; Time synchronization (Configuration >Périphériques <sup>&</sup>gt; Synchronisation de la durée)**.
- 2. Sélectionnez vos périphériques et l'option **Enable time synchronization (Activer la synchronisation de la durée)**.
- 3. Sélectionnez la source NTP **statique** ou **DHCP** .
- 4. Si vous avez sélectionné **Static (Statique)**, configurez le serveur NTP principal et secondaire.
- 5. Pour recevoir une alarme pour une différence d'heure supérieure à <sup>2</sup> secondes, **sélectionnez Send alarm (Envoyer une alarme) lorsque la différence de l'heure entre le serveur et le périphérique est supérieure à <sup>2</sup> secondes**.
- 6. Cliquez sur **Apply (Appliquer)**.

### **Configurer le stockage**

Accédez à **Configuration <sup>&</sup>gt; Stockage <sup>&</sup>gt; Gestion** pour ouvrir la page Gérer le stockage. Dans la page Manage storage (Gérer le stockage), vous avez une vue d'ensemble du stockage local et du stockage réseau existants dans .

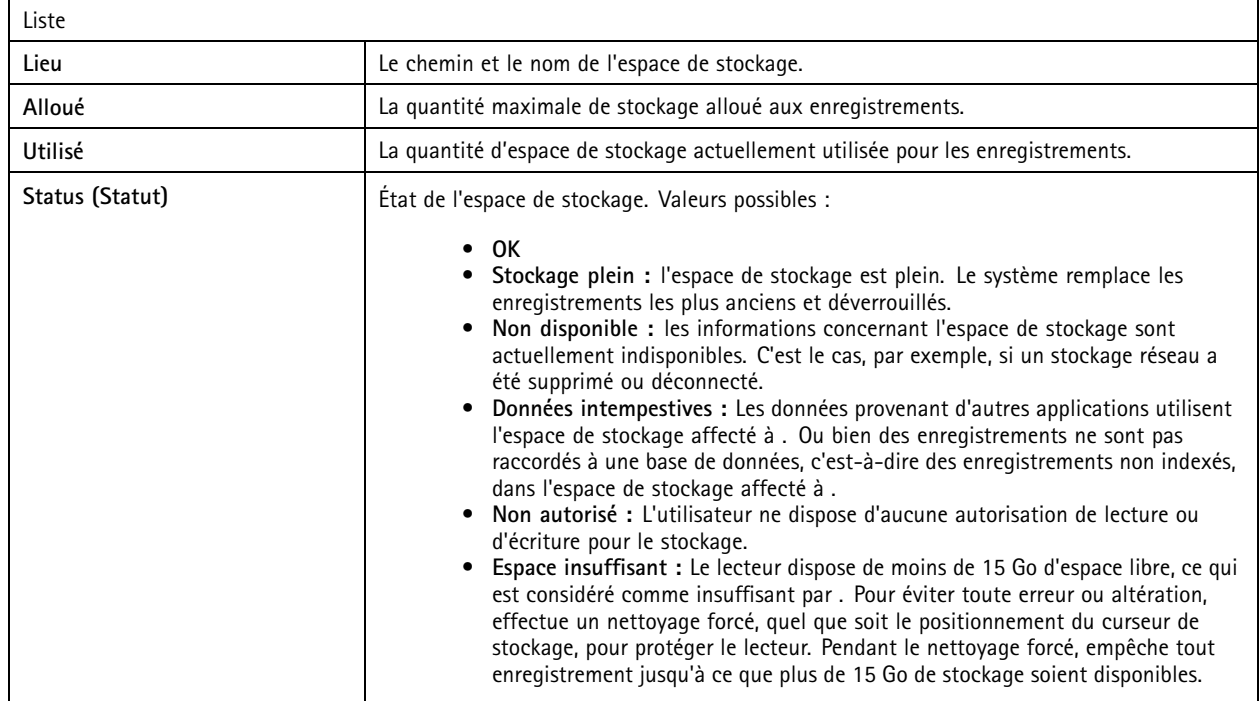

## **Configuration**

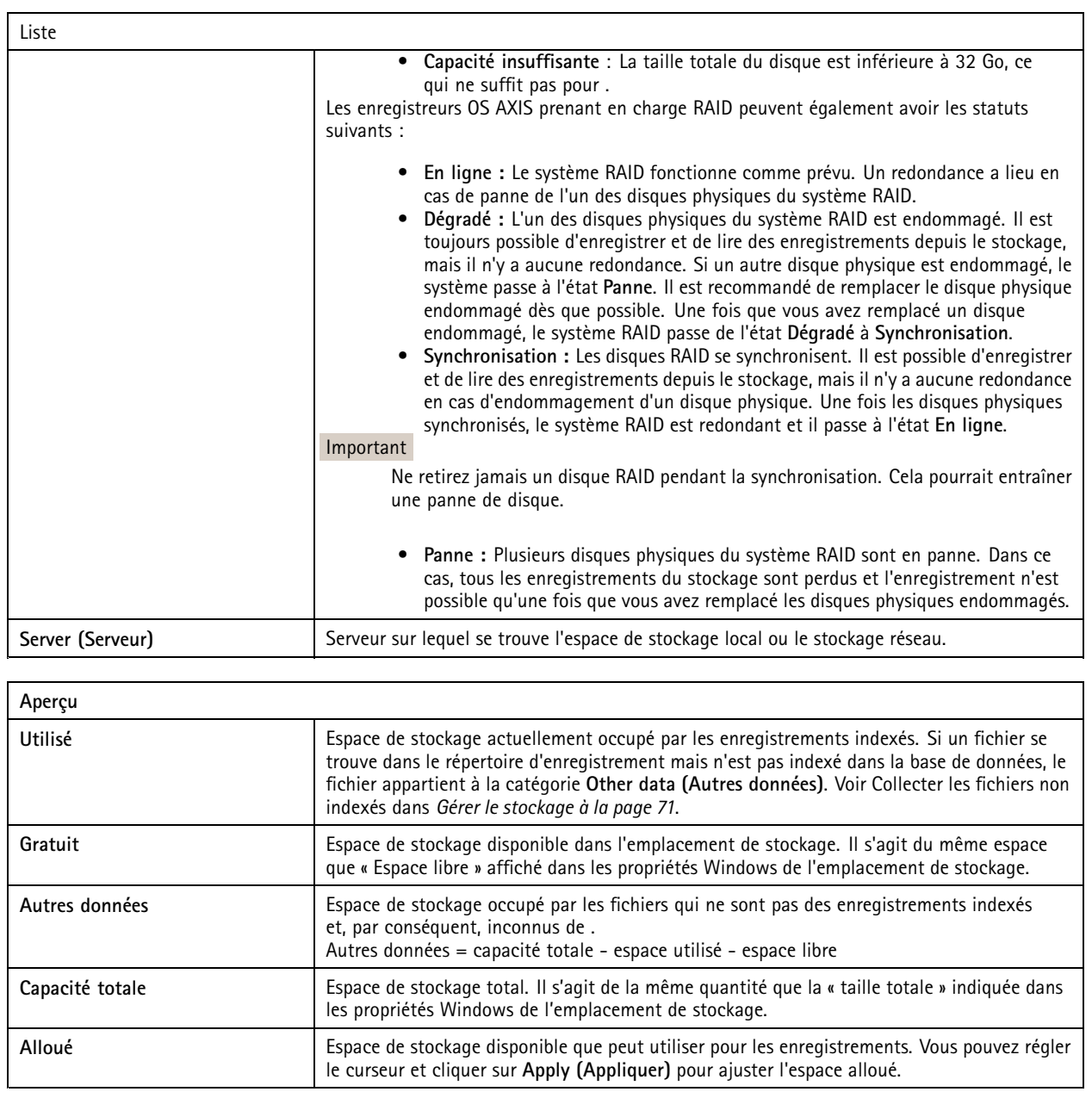

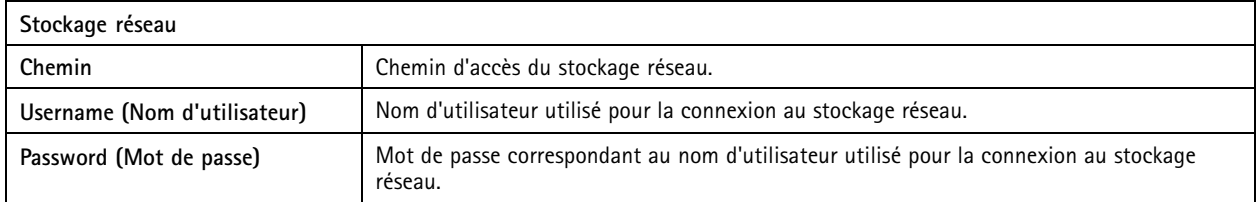

### **Gérer le stockage**

Accédez à **Configuration <sup>&</sup>gt; Stockage <sup>&</sup>gt; Gestion** pour ouvrir la page Gérer le stockage. Sur cette page, vous pouvez spécifier le dossier dans lequel vous souhaitez stocker les enregistrements. Pour éviter que le stockage ne soit plein, définissez un pourcentage maximum

## **Configuration**

de la capacité totale que peut utiliser. Il est possible d'ajouter de l'espace de stockage et des lecteurs réseau supplémentaires pour plus de sécurité et d'espace.

#### Remarque

- En cas de connexion à plusieurs serveurs , sélectionnez le serveur dans le menu déroulant **Selected server (Serveur sélectionné)** pour gérer le stockage.
- Lorsque le service utilise le compte système pour se connecter, vous ne pouvez pas ajouter de lecteurs réseau qui relient des dossiers partagés sur d'autres ordinateurs. Voir *Stockage réseau [inaccessible](#page-209-0)*.
- Vous ne pouvez pas supprimer l'espace de stockage local ou le stockage réseau si des caméras sont configurées pour y effectuer des enregistrements ou <sup>s</sup>'il contient des enregistrements.

#### **Ajouter un espace de stockage local ou un lecteur réseau partagé**

- 1. Accédez à **Configuration <sup>&</sup>gt; Stockage <sup>&</sup>gt; Gestion**.
- 2. Cliquez sur **Add (Ajouter)**.
- 3. Pour ajouter un espace de stockage local, sélectionnez **Local storage (Stockage local)**, puis choisissez un espace de stockage dans le menu déroulant.
- 4. Pour ajouter un lecteur réseau partagé, sélectionnez **Lecteur réseau partagé** et entrez le chemin d'accès d'un lecteur réseau partagé. Par exemple : \\adresse\_ip\partage.
- 5. Cliquez sur **OK** et saisissez le nom d'utilisateur et le mot de passe du lecteur réseau partagé.
- 6. Cliquez sur **OK**.

#### **Supprimer un espace de stockage local ou un lecteur réseau partagé**

Pour supprimer un espace de stockage local ou un lecteur réseau partagé, sélectionnez-le dans la liste des espaces de stockage et cliquez sur **Supprimer**.

#### **Ajouter un dossier pour les nouveaux enregistrements**

- 1. Accédez à **Configuration <sup>&</sup>gt; Stockage <sup>&</sup>gt; Gestion**.
- 2. Sélectionnez un espace de stockage local ou un lecteur réseau partagé dans la liste des espaces de stockage.
- 3. Sous **Overview (Vue d'ensemble)**, saisissez un nom de dossier dans **Folder for new recordings (Dossier des nouveaux enregistrements)** pour modifier l'emplacement de stockage des enregistrements.
- 4. Cliquez sur **Apply (Appliquer)**.

#### **Ajuster la capacité de stockage**

- 1. Accédez à **Configuration <sup>&</sup>gt; Stockage <sup>&</sup>gt; Gestion**.
- 2. Sélectionnez un espace de stockage local ou un lecteur réseau partagé dans la liste des espaces de stockage.
- 3. Dans **Overview (Vue d'ensemble)**, déplacez le curseur pour définir l'espace maximal que peut utiliser.
- 4. Cliquez sur **Apply (Appliquer)**.

#### Remarque

- Pour garantir des performances optimales, nous vous recommandons de conserver au moins 5 % de l'espace disque libre.
- L'espace minimal requis pour un stockage ajouté à est de 32 Go, avec au moins 15 Go d'espace libre disponible.
- Si l'espace libre disponible est inférieur à 15 Go, supprime automatiquement les anciens enregistrements pour libérer de l'espace.

#### **Collecter les fichiers non indexés**
## **Configuration**

Les fichiers non indexés peuvent constituer une part importante du segment **Other data (Autres données)** de l'espace de stockage. Un fichier non indexé correspond à toutes les données qui se trouvent dans le dossier d'enregistrement, mais qui ne font pas partie de la base de données actuelle. Il peut contenir des enregistrements d'installations précédentes ou des données perdues lors de l'utilisation d'un point de restauration.

Le système ne supprime pas les fichiers collectés, mais il les collecte et les place dans le dossier des **fichiers non indexés** de l'espace de stockage des enregistrements. L'espace de stockage peut se trouver sur le même ordinateur que le client ou sur un serveur distant selon votre configuration. Pour accéder au dossier des **fichiers non indexés**, vous devez accéder au serveur. place les données dans les dossiers dans l'ordre où elles ont été trouvées, d'abord par serveur, puis en fonction des périphériques connectés à ce serveur spécifique.

Vous pouvez choisir de rechercher un enregistrement ou un journal particulier que vous avez perdu, ou simplement supprimer du contenu pour libérer de l'espace.

Pour collecter des fichiers non indexés en vue de les examiner ou de les supprimer :

- 1. Accédez à **Configuration <sup>&</sup>gt; Stockage <sup>&</sup>gt; Gestion**.
- 2. Sélectionnez un espace de stockage local ou un lecteur réseau partagé dans la liste des espaces de stockage.
- 3. Sous **Collect non-indexed files (Collecter les fichiers non indexés)**, cliquez sur **Collect (Collecter)** pour lancer une tâche.
- 4. Une fois la tâche terminée, allez à **Alarms and Tasks <sup>&</sup>gt; Tasks (Alarmes et Tâches <sup>&</sup>gt; Tâches)** et double-cliquez sur la tâche pour afficher le résultat.

### **Sélectionner les périphériques de stockage à connecter**

Accédez à **Configuration <sup>&</sup>gt; Storage <sup>&</sup>gt; Selection (Configuration <sup>&</sup>gt; Stockage <sup>&</sup>gt; Sélection)** pour ouvrir la page Select storage (Sélectionner le stockage). Cette page contient la liste de toutes les caméras dans et vous pouvez indiquer le nombre de jours de conservation des enregistrements pour des caméras spécifiques. Lorsqu'elles sont sélectionnées, les informations de stockage peuvent être consultées sous Stockage des enregistrements. Vous pouvez configurer plusieurs caméras simultanément.

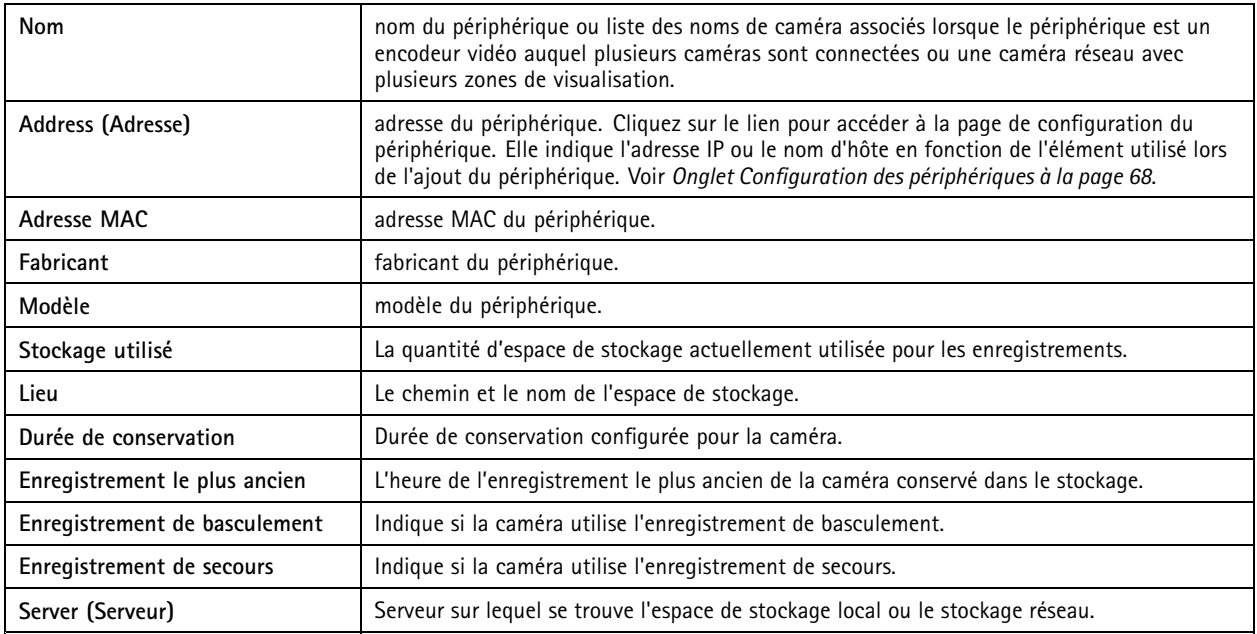

La solution de stockage de chaque caméra <sup>a</sup> été configurée lorsque des caméras ont été ajoutées à . Pour modifier les paramètres de stockage d'une caméra :

- 1. Accédez à **Configuration <sup>&</sup>gt; Storage <sup>&</sup>gt; Selection (Configuration <sup>&</sup>gt; Stockage <sup>&</sup>gt; Sélection)**.
- 2. Sélectionnez la caméra pour modifier les paramètres de stockage.

## **Configuration**

- 3. Sous **Recording storage (Stockage des enregistrements)**, définissez l'emplacement de stockage et la durée de conservation.
- 4. Cliquez sur **Apply (Appliquer)**.

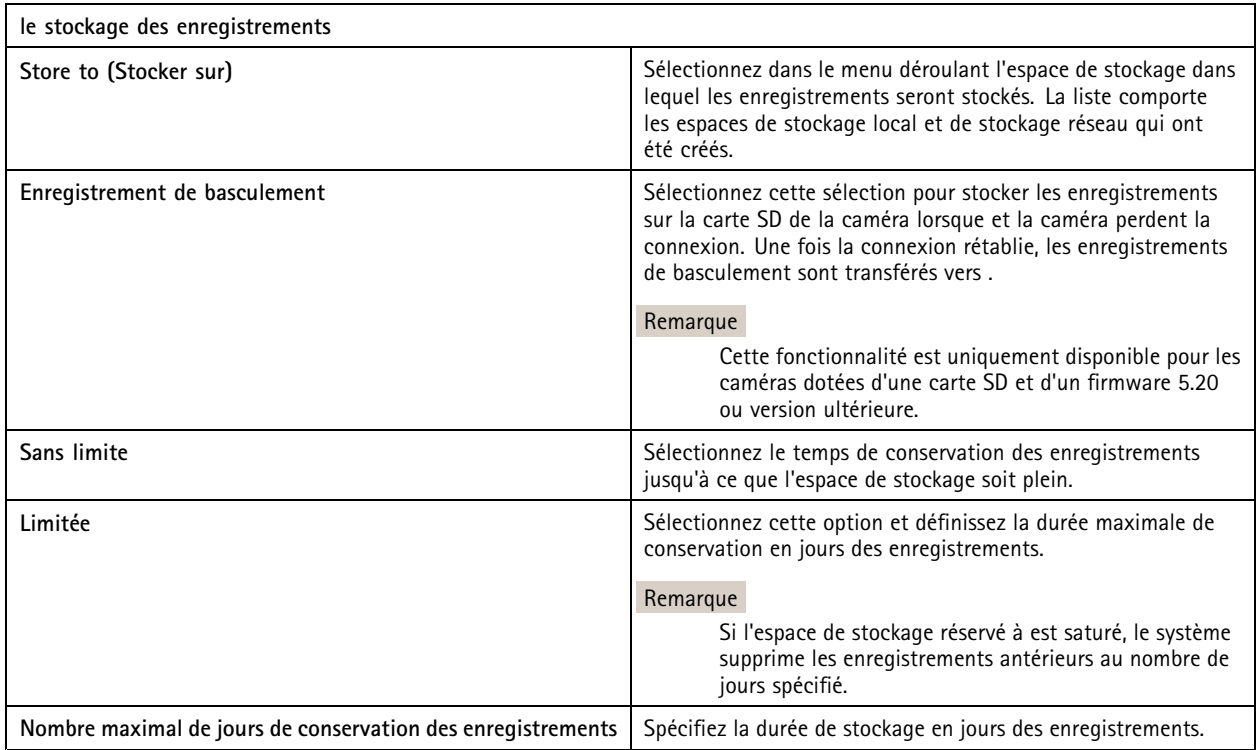

## **Configurer les enregistrements et les événements**

Lorsque vous ajoutez des périphériques à , il configure automatiquement l'enregistrement sur mouvement ou l'enregistrement continu. Vous pourrez ultérieurement modifier la méthode d'enregistrement en fonction de vos besoins. Pour ce faire, accédez à *Méthode [d'enregistrement](#page-77-0) à la page [78](#page-77-0)*.

### **Enregistrement de mouvements**

Il est possible d'utiliser la détection de mouvements avec tous les encodeurs vidéo et toutes les caméras réseau Axis. Enregistrer uniquement le mouvement nécessite beaucoup moins d'espace de stockage que l'enregistrement continu. Dans **Méthode d'enregistrement**, vous pouvez activer et configurer **Détection de mouvement**. Vous pouvez, par exemple, configurer les paramètres si la caméra détecte trop ou peu d'objets en mouvement ou si la taille des fichiers enregistrés est trop importante par rapport à l'espace de stockage disponible.

Pour configurer l'enregistrement sur mouvement :

- 1. Accédez à **Configuration <sup>&</sup>gt; Enregistrement et événements <sup>&</sup>gt; Méthode d'enregistrement**.
- 2. Sélectionnez une caméra.
- 3. Activez **Détection de mouvement** pour utiliser l'enregistrement sur mouvement.
- 4. Modifiez les **paramètres vidéo**.
- 5. Sélectionnez un calendrier ou cliquez sur **New (Nouveau)** pour créer un nouveau calendrier. Pour réduire l'impact sur votre espace de stockage, procédez aux enregistrements uniquement pendant des périodes spécifiques.
- 6. Définissez un intervalle de temps entre deux déclenchements successifs dans la **Période de déclenchement** pour réduire le nombre d'enregistrements successifs.

## **Configuration**

Si un déclenchement supplémentaire intervient pendant cet intervalle, l'enregistrement continue et la période de déclenchement redémarre.

- 7. Cliquez sur **Paramètres de mouvement** pour configurer les paramètres de détection de mouvement tels que le nombre d'objets détectables. Les paramètres disponibles dépendent du modèle de caméra. Pour en savoir plus, reportez-vous à *Modifier la détection de [mouvement](#page-79-0) intégrée* et *Modifier AXIS Video Motion [Detection](#page-78-0) 2 et 4*.
- 8. Cliquez sur **Apply (Appliquer)**.

### Remarque

Vous pouvez utiliser des règles d'action pour configurer l'enregistrement sur mouvement. Veillez à désactiver **Détection de mouvement** dans **Méthode d'enregistrement** avant d'utiliser des règles d'action.

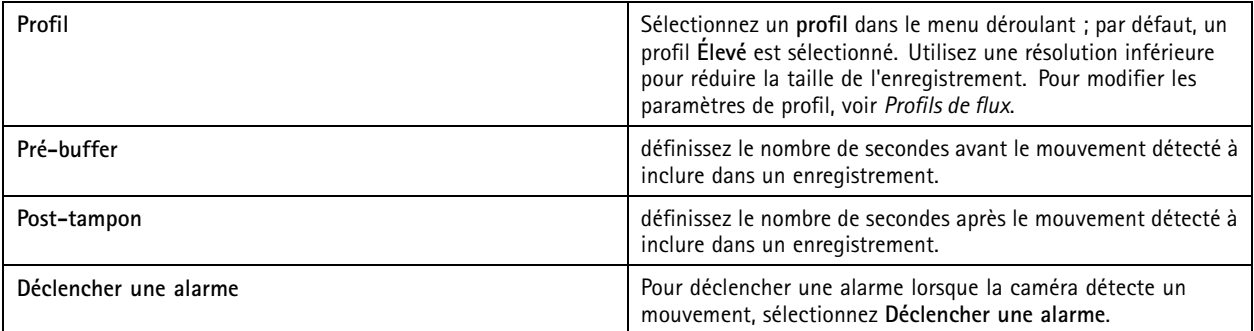

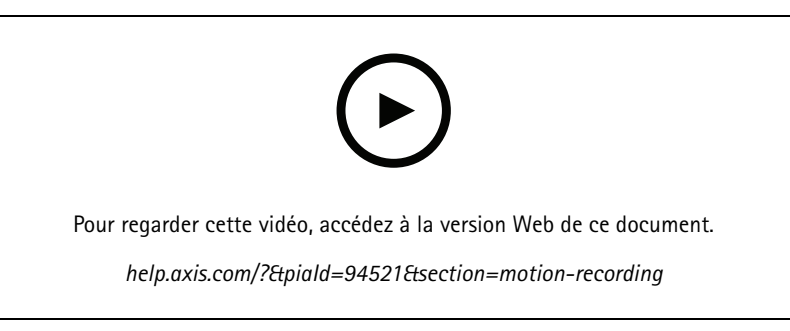

*Configurer la détection de mouvement*

### **Enregistrement continu et programmé**

L'enregistrement continu permet d'enregistrer les images en continu et nécessite donc plus d'espace de stockage que les autres options d'enregistrement. Pour réduire la taille de fichier, envisagez l'enregistrement de détection de mouvement.

Pour configurer l'enregistrement continu :

- 1. Accédez à **Configuration <sup>&</sup>gt; Enregistrement et événements <sup>&</sup>gt; Méthode d'enregistrement**.
- 2. Sélectionnez une caméra.
- 3. Activez **Continu** pour utiliser l'enregistrement continu.
- 4. Sélectionnez un **profil** dans le menu déroulant ; le profil par défaut est **Moyen**. Utilisez une résolution inférieure pour diminuer la taille de l'enregistrement. Pour modifier les paramètres de profil, voir *[Profils](#page-49-0) de flux*.
- 5. Sélectionnez un calendrier ou cliquez sur **New (Nouveau)** pour créer un nouveau calendrier. Pour réduire l'impact sur votre espace de stockage, procédez aux enregistrements uniquement pendant des périodes spécifiques.

## **Configuration**

- 6. Activez **Débit binaire moyen** et définissez **Stockage maximal**. Le système affiche le débit binaire moyen estimé en fonction du stockage maximum spécifié et de la durée de conservation. Le débit binaire moyen maximal est de <sup>50</sup> <sup>000</sup> kbit/s. Voir *[Configurer](#page-77-0) le débit binaire moyen à la page [78](#page-77-0)*.
- 7. Cliquez sur **Apply (Appliquer)**.

### **Enregistrement manuel**

Pour en savoir plus sur la procédure d'enregistrement manuel, voir *Enregistrer [manuellement](#page-33-0)*.

Pour configurer les paramètres d'enregistrement manuel :

- 1. Accédez à **Configuration <sup>&</sup>gt; Enregistrement et événements <sup>&</sup>gt; Méthode d'enregistrement**.
- 2. Sous **Manuel**, modifiez les **paramètres vidéo**.
- 3. Cliquez sur **Apply (Appliquer)**.

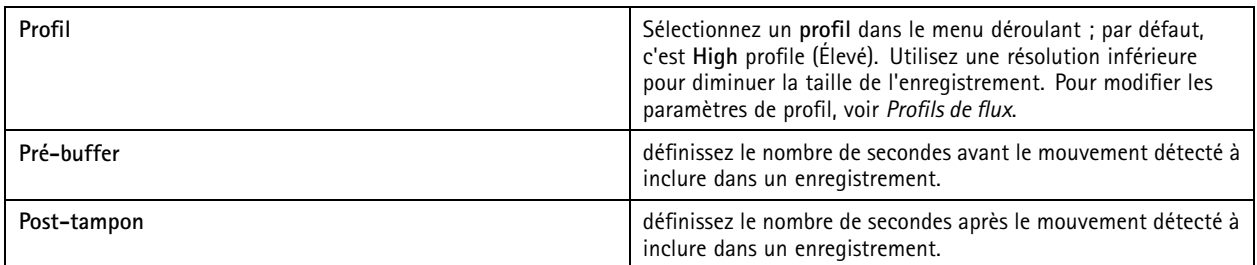

### **Enregistrement déclenché par des règles**

Un enregistrement déclenché par des règles démarre et <sup>s</sup>'arrête selon une règle créée dans les règles d'action. Vous pouvez utiliser des règles, par exemple, pour générer des enregistrements déclenchés par des signaux provenant de ports d'E/S ou d'événements de périphérique. Une règle peut avoir plusieurs déclencheurs.

Pour créer un enregistrement déclenché par une règle, voir *les règles [d'action](#page-82-0)*.

#### Remarque

Si vous utilisez une règle pour configurer l'enregistrement sur mouvement, assurez-vous de désactiver l'enregistrement sur mouvement pour éviter les enregistrements en double.

### **Enregistrement de basculement**

Utilisez l'enregistrement de basculement pour vous assurer que vous pouvez sauvegarder les enregistrements en cas de perte de connexion à . La caméra enregistre les enregistrements sur la carte SD si la connexion est interrompue pendant plus de 10 secondes. La caméra doit être équipée d'une carte SD et d'un firmware version 5.20 ou ultérieure. L'enregistrement de basculement ne concerne que les enregistrements en H.264.

Pour activer l'enregistrement de basculement :

- 1. Accédez à **Configuration <sup>&</sup>gt; Storage <sup>&</sup>gt; Selection (Configuration <sup>&</sup>gt; Stockage <sup>&</sup>gt; Sélection)**.
- 2. Sélectionnez une caméra prenant en charge les enregistrements de basculement.
- 3. Sélectionnez **Failover recording (Enregistrement de basculement)**.
- 4. Cliquez sur **Apply (Appliquer)**.

#### Remarque

Le redémarrage du serveur ne déclenche pas les enregistrements de basculement. Par exemple, lorsque vous exécutez le dispositif de maintenance de la base de données, redémarrez le contrôle du service ou redémarrez l'ordinateur sur lequel le serveur est installé.

## **Configuration**

Lorsqu'une connexion est rétablie, importe l'enregistrement de basculement et le signale par une couleur gris foncé dans la visualisation chronologique. La caméra stocke les 10 dernières secondes d'un flux dans sa mémoire interne pour tenter de compenser ces 10 secondes de retard avant que l'enregistrement de basculement se déclenche. De petites coupures d'1 à <sup>4</sup> secondes environ peuvent encore apparaître. L'enregistrement de basculement fonctionne différemment selon la méthode d'enregistrement utilisée.

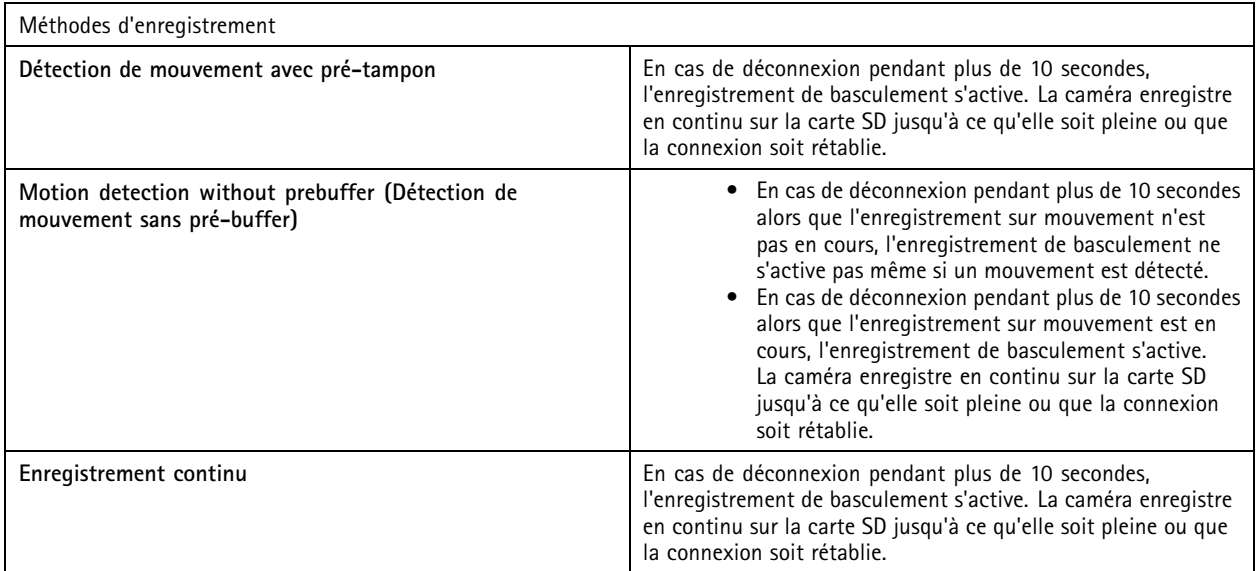

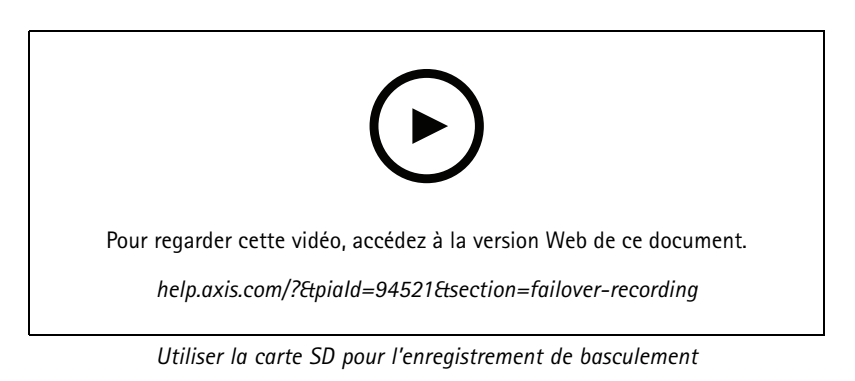

### **Enregistrement de basculement**

Vous pouvez activer l'enregistrement de secours sur un périphérique qui utilise AXIS S3008 Recorder comme dispositif de stockage des enregistrements. Une fois que l'enregistrement de basculement est activé, le périphérique commence automatiquement un enregistrement continu si vous perdez la connexion entre et l'enregistreur. Le périphérique utilise un profil de flux moyen pour l'enregistrement de basculement.

Remarque

- Cela nécessite AXIS Camera Station 5.36 ou version ultérieure, le firmware AXIS S3008 Recorder 10.4 ou version ultérieure, le firmware de périphérique Axis 5.50 ou version ultérieure.
- Si un enregistrement continu est en cours lors du démarrage de l'enregistrement de basculement, un nouvel enregistrement continu démarre. Le système crée des doublons du flux sur l'enregistreur.

Pour activer l'enregistrement de basculement :

1. Assurez-vous d'avoir ajouté AXIS S3008 Recorder et les périphériques, puis sélectionné l'enregistreur comme espace de stockage des enregistrements pour le périphérique. Voir *[Configurer](https://help.axis.com/axis-camera-station-integrator-guide#set-up-axis-s3008-recorder) AXIS S3008 Recorder*.

## <span id="page-77-0"></span>**Configuration**

- 2. Accédez à **Configuration <sup>&</sup>gt; Storage <sup>&</sup>gt; Selection (Configuration <sup>&</sup>gt; Stockage <sup>&</sup>gt; Sélection)**.
- 3. Sélectionnez le périphérique et sélectionnez **Fallback recording (Enregistrement de secours)**.
- 4. Cliquez sur **Apply (Appliquer)**.

### **Méthode d'enregistrement**

configure automatiquement l'enregistrement sur mouvement ou l'enregistrement continu lorsque vous ajoutez des périphériques.

Une coche dans la liste indique la méthode d'enregistrement qu'utilise le périphérique. Pour personnaliser les paramètres de profil pour la vidéo et l'audio, voir *[Profils](#page-49-0) de flux*.

Pour modifier la méthode d'enregistrement :

- 1. Accédez à **Configuration <sup>&</sup>gt; Enregistrement et événements <sup>&</sup>gt; Méthode d'enregistrement**.
- 2. Sélectionnez un ou plusieurs périphériques.

Vous pouvez configurer simultanément plusieurs périphériques du même modèle.

3. Sur l'écran **Méthode d'enregistrement** , activez ou désactivez une méthode d'enregistrement.

#### Remarque

Les zones de visualisation ne prennent pas en charge la détection de mouvement.

#### **Configurer le débit binaire moyen**

Avec le débit binaire moyen, le débit binaire est automatiquement réglé sur une durée plus longue. Vous pouvez ainsi atteindre le débit binaire cible et obtenir une bonne qualité vidéo en fonction du stockage spécifié.

#### Remarque

- Cette option est uniquement disponible pour l'enregistrement en continu ; les caméras doivent prendre en charge le débit binaire moyen et disposer du firmware version 9.40 ou ultérieure.
- Les paramètres de débit binaire moyen affectent la qualité du profil de flux sélectionné.
- 1. Accédez à **Configuration <sup>&</sup>gt; Stockage <sup>&</sup>gt; Sélection** et assurez-vous d'avoir défini une durée de conservation limitée pour la caméra.
- 2. Accédez à **Configuration <sup>&</sup>gt; Périphériques <sup>&</sup>gt; Profils de flux (Configuration <sup>&</sup>gt; Devices <sup>&</sup>gt; Stream profiles)** et assurez-vous d'utiliser H.264 ou H.265 en tant que format pour le profil utilisé pour l'enregistrement en continu.
- 3. Accédez à **Configuration <sup>&</sup>gt; Enregistrement et événements <sup>&</sup>gt; Méthode d'enregistrement**.
- 4. Sélectionnez la caméra et activez le mode **Continu**.
- 5. Sous **Paramètres vidéo**, sélectionnez le profil vidéo que vous avez configuré.
- 6. Activez **Débit binaire moyen** et définissez **Stockage maximal**. Le système affiche le débit binaire moyen estimé en fonction du stockage maximum spécifié et de la durée de conservation. Le débit binaire moyen maximal est de <sup>50</sup> <sup>000</sup> kbit/s.

#### Remarque

Le **stockage maximal** désigne l'espace maximal dédié aux enregistrements pendant la durée de conservation. Il garantit seulement que la taille des enregistrements ne dépasse pas l'espace spécifié, mais pas qu'il y <sup>a</sup> suffisamment d'espace pour les enregistrements.

7. Cliquez sur **Apply (Appliquer)**.

#### **Modifier les paramètres de mouvement**

Si votre périphérique utilise AXIS Object Analytics, vous pouvez modifier les paramètres d'enregistrement sur mouvement.

## <span id="page-78-0"></span>**Configuration**

- 1. Ouvrez un onglet **Configuration**.
- 2. Allez à **Recording and events (Enregistrement et événements)** <sup>&</sup>gt; **Recording method (Méthode d'enregistrement)**.
- 3. Sélectionnez la caméra à rechercher afin de la configurer.
- 4. Activez **Détection de mouvement**.
- 5. Cliquez sur **Motion settings... (Paramètres de mouvement)**.

Lisez le *manuel [d'utilisation](https://help.axis.com/axis-object-analytics) d'AXIS Object Analytics* pour plus d'informations sur la configuration d'AXIS Object Analytics sur votre périphérique.

#### **Modifier AXIS Video Motion Detection 2 et 4**

AXIS Video Motion Detection 2 et <sup>4</sup> sont des applications AXIS Camera que vous pouvez installer sur des produits prenant en charge AXIS Camera Application Platform. Si vous installez AXIS Video Motion Detection 2 ou <sup>4</sup> sur la caméra, la détection de mouvement détecte les objets en mouvement dans une zone d'intérêt. Motion Detection 2 requiert le firmware version 5.60 ou ultérieure, et AXIS Video Motion Detection <sup>4</sup> le firmware version 6.50 ou ultérieure. Vous pouvez également consulter les notes de version du firmware de votre produit pour vérifier <sup>s</sup>'il prend en charge AXIS Video Motion Detection 4.

Si vous sélectionnez l'enregistrement sur mouvement lorsque vous ajoutez des caméras à , AXIS Video Motion Detection 2 et <sup>4</sup> <sup>s</sup>'installent sur les caméras dotées du firmware requis. Les caméras non équipées du firmware requis utilisent la détection de mouvement intégrée. Vous pouvez installer l'application manuellement à partir de la page de gestion des périphériques. Voir *[Installer](#page-63-0) une application AXIS Camera*.

AXIS Video Motion Detection 2 et <sup>4</sup> permettent de créer les éléments suivants :

- • **Zone d'intérêt** : zone d'un enregistrement où la caméra détecte des objets en mouvement. La fonction ignore les objets situés en dehors de la zone d'intérêt. La zone <sup>s</sup>'affiche au-dessus de l'image vidéo sous la forme d'un polygone. Elle peut avoir <sup>3</sup> à <sup>20</sup> points (sommets).
- **Zone à exclure** : partie de la zone d'intérêt qui ignore les objets en mouvement.
- • **Filtres Ignorer** : créez des filtres pour ignorer les objets en mouvement détectés par l'application. Utilisez le moins de filtres possible et configurez-les avec soin pour vous assurer de ne pas ignorer les objets importants. Utilisez et configurez un seul filtre à la fois.
	- **Objets passagers** : ce filtre ignore les objets qui <sup>n</sup>'apparaissent que très brièvement dans l'image. Par exemple, les faisceaux lumineux d'une voiture qui passe et les ombres qui se déplacent rapidement. Réglez la durée minimale pendant laquelle les objets doivent apparaître dans l'image pour déclencher une alarme. La durée est comptée à partir du moment où l'application détecte l'objet. Le filtre retarde les alarmes et ne les déclenche pas si l'objet disparaît de l'image dans le délai spécifié.
	- **Petits objets** : ce filtre ignore les petits objets, par exemple, les petits animaux. Définissez la largeur et la hauteur en pourcentage de la totalité de l'image. Le filtre ignore les objets d'une taille inférieure à la largeur et à la hauteur spécifiées et ne déclenche pas d'alarmes. L'objet doit avoir une taille inférieure aux valeurs de largeur et de hauteur pour que le filtre l'ignore.
	- **Objets ondulants** : ce filtre ignore les objets qui ne se déplacent que sur une courte distance, par exemple, un feuillage ondulant, et des drapeaux et leur ombre. Définissez une distance en pourcentage de la totalité de l'image. Le filtre ignore les objets qui se déplacent sur une distance inférieure à la distance entre le centre de l'ellipse et l'une des têtes de flèches. L'ellipse est une mesure de mouvement qui <sup>s</sup>'applique à tous les mouvements dans l'image.

Pour configurer les paramètres de mouvement :

#### Remarque

Le paramétrage effectué ici modifie celui de la caméra.

1. Accédez à **Configuration <sup>&</sup>gt; Enregistrement et événements <sup>&</sup>gt; Méthode d'enregistrement**.

## <span id="page-79-0"></span>**Configuration**

- 2. Sélectionnez une caméra dotée d'AXIS Video Motion Detection <sup>2</sup> ou <sup>4</sup> et cliquez sur **Motion Settings (Paramètres de mouvement)**.
- 3. Modifiez la zone d'intérêt.
- 4. Modifiez la zone à exclure.
- 5. Créez des filtres Ignorer.
- 6. Cliquez sur **Apply (Appliquer)**.

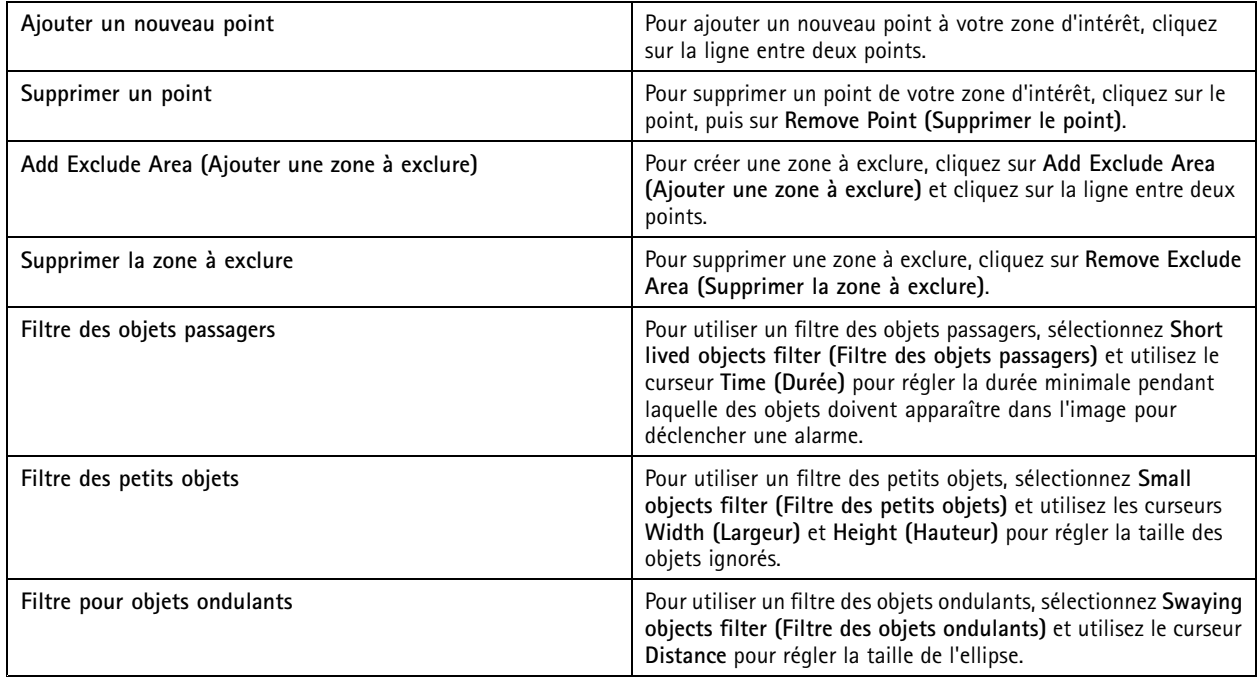

### **Modifier la détection de mouvement intégrée**

Grâce à la détection de mouvement intégrée, la caméra détecte les mouvements dans une ou plusieurs zones d'inclusion et ignore tous les autres mouvements. Une zone d'inclusion détecte les mouvements. Vous pouvez placer une zone à exclure dans une zone d'inclusion pour ignorer les mouvements. Il est possible d'utiliser plusieurs zones d'inclusion et zones à exclure.

#### **Pour ajouter et modifier une zone d'inclusion :**

#### Remarque

Le paramétrage effectué ici modifie celui de la caméra.

- 1. Accédez à **Configuration <sup>&</sup>gt; Enregistrement et événements <sup>&</sup>gt; Méthode d'enregistrement**
- 2. Sélectionnez une caméra avec détection de mouvement intégrée et cliquez sur **Motion Settings (Paramètres de mouvement)**.
- 3. Dans la section Window (Fenêtre), cliquez sur **Add (Ajouter)**.
- 4. Sélectionnez **Include (Inclure)**.
- 5. Pour voir uniquement la zone que vous modifiez, sélectionnez **Show selected window (Afficher la fenêtre sélectionnée)**.
- 6. Déplacez et redimensionnez la forme dans l'image vidéo. Il <sup>s</sup>'agit de la zone d'inclusion.
- 7. Réglez manuellement les paramètres **Object size (Taille de l'objet)**, **History (Historique)** et **Sensitivity (Sensibilité)**.

## <span id="page-80-0"></span>**Configuration**

- 8. Pour utiliser les paramètres prédéfinis. Sélectionnez **Low (Faible)**, **Moderate (Modéré)**, **High (Élevé)** ou **Very High (Très élevé)**. L'option **Low (Faible)** détecte les objets de grande taille présentant un historique court. L'option **Very High (Très élevé)** détecte les objets plus petits dont l'historique est plus long.
- 9. Dans la section **Activity (Activité)**, vérifiez les mouvements détectés dans la zone d'inclusion. Les pics rouges indiquent un mouvement. Utilisez le champ **Activity (Activité)** pour régler les paramètres **Object size (Taille de l'objet)**, **History (Historique)** et **Sensitivity (Sensibilité)**.

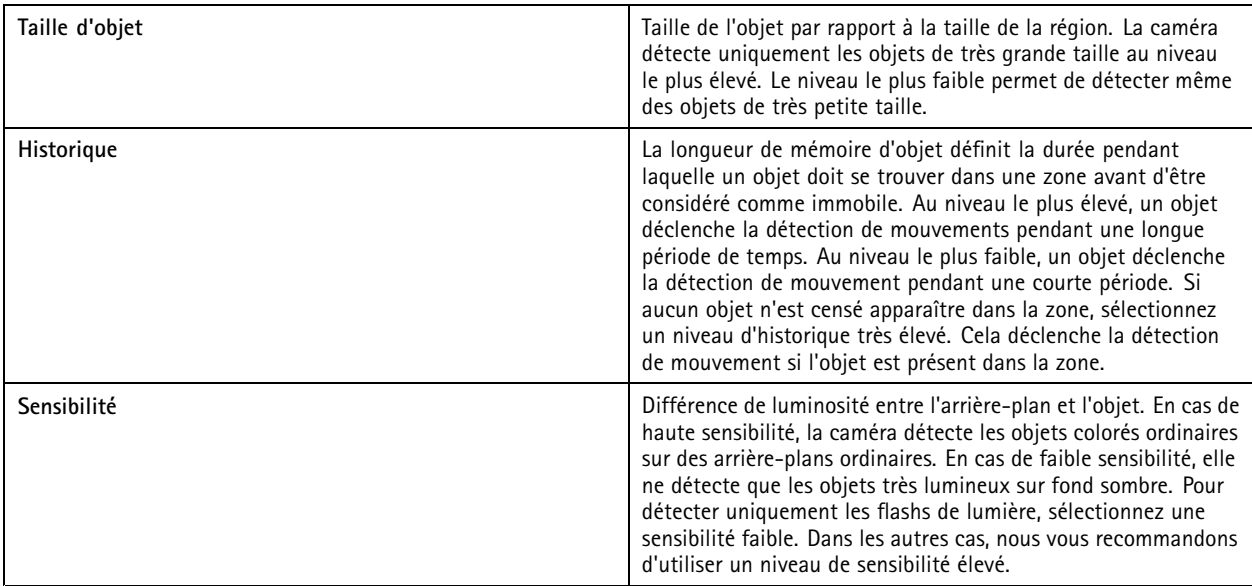

**Pour ajouter et modifier une zone à exclure :**

- 1. À l'écran **Edit Motion Detection (Modifier la détection de mouvement)**, cliquez sur **Add (Ajouter)** dans la section Window (Fenêtre).
- 2. Sélectionnez **Exclude (Exclure)**.
- 3. Déplacez et redimensionnez la forme ombrée dans l'image vidéo.
- 4. Cliquez sur **OK**.

**Pour supprimer une zone d'inclusion ou une zone à exclure :**

- 1. À l'écran **Edit Motion Detection (Modifier la détection de mouvement)**, sélectionnez une zone <sup>à</sup> supprimer.
- 2. Cliquez sur **Remove (Supprimer)**.
- 3. Cliquez sur **OK**.

### **Ports d'E/S**

Beaucoup de caméras et d'encodeurs vidéo sont équipés de ports d'E/S pour la connexion de périphériques externes. Certains périphériques auxiliaires ont aussi des ports d'E/S.

Il existe deux types de ports d'E/S :

**Port d'entrée -** À utiliser pour la connexion de périphériques pouvant basculer entre circuit ouvert et circuit fermé. Par exemple, les contacts de portes et de fenêtres, les détecteurs de fumée ou de bris de vitres et les capteurs infrarouge passifs.

<sup>10.</sup> Cliquez sur **OK**.

## **Configuration**

**Port de sortie -** Utilisez-le pour vous connecter à des périphériques (relais, portes, verrous et alarmes). peut contrôler des périphériques connectés à des ports de sortie.

#### Remarque

- Lorsque vous êtes connecté à plusieurs serveurs , vous pouvez sélectionner <sup>n</sup>'importe quel serveur connecté dans le menu déroulant **Selected Server (Serveur sélectionné)** pour ajouter et gérer les ports d'E/S.
- Les administrateurs peuvent désactiver des ports d'E/S pour certains utilisateurs. Voir *[Configurer](#page-122-0) les autorisations utilisateurs*.

Les règles d'action utilisent les ports d'E/S comme déclencheurs ou actions. Les déclencheurs utilisent des signaux d'entrée, comme par exemple, lorsqu' reçoit un signal d'un périphérique connecté à un port d'entrée, il effectue des actions spécifiques. Les actions utilisent des ports de sortie, comme par exemple, lorsqu'une règle <sup>s</sup>'active, peut activer ou désactiver un périphérique connecté à un port de sortie. Voir *les règles [d'action](#page-82-0)*.

Pour plus d'informations sur la connexion de périphériques et la configuration des ports d'E/S, reportez-vous au manuel d'utilisation ou au guide d'installation du produit Axis. Certains produits sont équipés de ports qui peuvent servir de ports d'entrée ou de sortie.

Vous pouvez contrôler les ports de sortie manuellement. Voir *Surveiller les ports d'E/S*.

#### **Ajouter des ports d'E/S**

Pour ajouter des ports d'E/S :

- 1. Accédez à **Configuration <sup>&</sup>gt; Enregistrement et événements <sup>&</sup>gt; Ports d'E/S**.
- 2. Cliquez sur **Add (Ajouter)** pour afficher la liste des ports d'E/S que vous pouvez ajouter.
- 3. Sélectionnez le port et cliquez sur **OK**.
- 4. Passez en revue les informations dans **Type** et **Périphérique**. Modifiez les informations si nécessaire.
- 5. Saisissez un nom dans **Port**, **État actif** et **État inactif**. Les noms <sup>s</sup>'affichent également dans les règles d'action, les journaux et la surveillance des E/S.
- 6. Pour les ports de sortie, vous pouvez définir l'état initial lorsque se connecte au périphérique. Sélectionnez **On startup set to (Au démarrage, définir sur)** et sélectionnez l'état initial dans le menu déroulant **State (État)**.

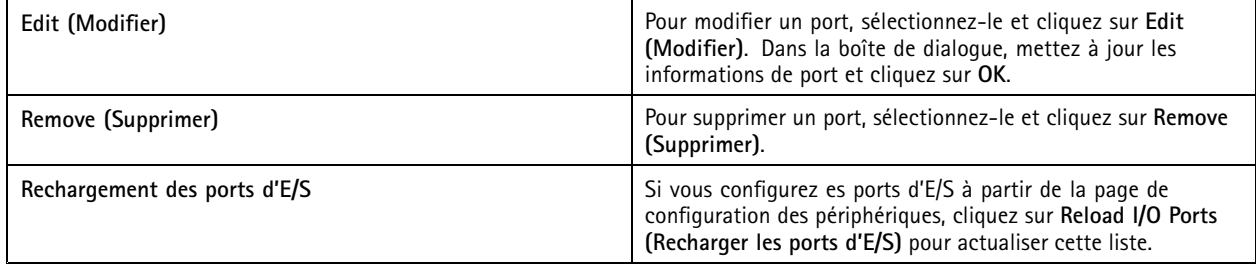

#### **Surveiller les ports d'E/S**

#### Remarque

Lorsque vous êtes connecté à plusieurs serveurs , vous pouvez sélectionner <sup>n</sup>'importe quel serveur connecté dans le menu déroulant **Selected Server (Serveur sélectionné)** pour surveiller les ports d'E/S.

Pour contrôler les ports de sortie manuellement :

1. Accédez à 
$$
\equiv
$$
 > Actions > I/O Monitoring (Actions > SurveyiIlance des E/S).

2. Sélectionnez un port de sortie.

## <span id="page-82-0"></span>**Configuration**

3. Cliquez sur **Change state (Changer d'état)**.

### **les règles d'action**

utilise des règles pour configurer les actions. Une règle est un ensemble de conditions qui définissent à quel moment et de quelle manière une action doit être exécutée. Les règles d'action vous permettent de réduire le nombre d'enregistrements, d'interagir avec les périphériques connectés aux ports d'E/S et d'alerter les opérateurs lorsque des événements importants se produisent.

#### Remarque

- Lorsque vous êtes connecté à plusieurs serveurs , vous pouvez sélectionner <sup>n</sup>'importe quel serveur connecté dans le menu déroulant **Selected Server (Serveur sélectionné)** pour créer et gérer les règles d'action.
- Pour les appareils d'un autre fabricant, les actions disponibles peuvent différer selon l'appareil utilisé. Une grande partie de ces actions peut nécessiter une configuration supplémentaire du périphérique.

#### **Créez une règle**

- 1. Accédez à **Configuration <sup>&</sup>gt; Recording and events <sup>&</sup>gt; Action rules (Configuration <sup>&</sup>gt; Enregistrements et événements <sup>&</sup>gt; Règles d'action)**.
- 2. Cliquez sur **New (Nouveau)**.
- 3. Créez des déclencheurs pour définir à quel moment activer une règle. Voir *Ajouter des déclencheurs*.
- 4. Cliquez sur **Next (Suivant)**.
- 5. Créez des actions pour définir la marche à suivre lorsque la règle <sup>s</sup>'active. Voir *[Ajouter](#page-93-0) des actions*.
- 6. Cliquez sur **Next (Suivant)**.
- 7. Créez un calendrier indiquant les dates d'utilisation de la règle d'action. Cette option réduit le nombre d'événements et d'enregistrements. Voir *[Calendriers](#page-101-0)*.
- 8. Cliquez sur **Next (Suivant)**.
- 9. Vérifiez les informations à l'écran **Details (Détails)**.
- 10. Saisissez un nom pour la règle, puis cliquez sur **Finish (Terminer)** pour l'utiliser.

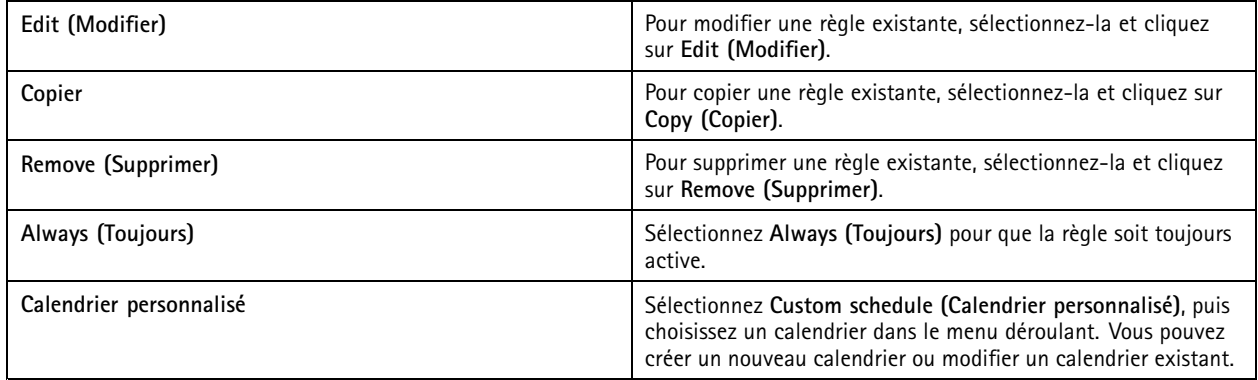

### **Ajouter des déclencheurs**

Les déclencheurs activent les règles et une règle peut être associée à plusieurs déclencheurs. Tant que l'un des déclencheurs reste actif, la règle reste active. Si tous les déclencheurs doivent être actifs pour que la règle soit active, sélectionnez **All triggers must** be active simultaneously to trigger the actions (Tous les déclencheurs doivent être actifs simultanément pour déclencher les **actions)**. Augmentez la période de déclenchement si vous utilisez ce réglage sur les déclencheurs d'impulsion. Les déclencheurs d'impulsion sont actifs momentanément.

## **Configuration**

#### Les déclencheurs suivants sont disponibles :

**Détection de mouvement -** Un mouvement enregistré dans une zone définie active le déclencheur de détection de mouvement. Voir *Créer des déclencheurs sur détection de mouvement à la page 84*.

**Toujours actif -** Ce déclencheur est toujours actif. Par exemple, vous pouvez combiner ce déclencheur avec un programme toujours en place et une action d'enregistrement avec un profil basse résolution pour obtenir un deuxième enregistrement continu adapté aux périphériques à performances limitées.

**Vidéo en direct -** Le déclencheur de vidéo en direct se déclenche lorsqu'un utilisateur ouvre le flux vidéo d'une caméra spécifique. Vous pouvez l'utiliser, par exemple, pour faire savoir aux personnes à proximité d'une caméra que quelqu'un les regarde à l'aide des voyants LED de la caméra. Voir *Créer des [déclencheurs](#page-84-0) de vidéo en direct à la page [85](#page-84-0)*.

**Événement et erreur système -** Un déclencheur d'événements et d'erreurs système <sup>s</sup>'active en cas d'erreurs d'enregistrement, de saturation d'un espace de stockage, d'échec de l'accès à un stockage réseau ou de perte de la connexion à un ou plusieurs périphériques. Voir *Créer des déclencheurs [d'événements](#page-84-0) et d'erreurs système à la page [85](#page-84-0)*.

**Entrée/Sortie -** Le déclencheur d'entrée/de sortie (E/S) <sup>s</sup>'active lorsque le port d'E/S d'un périphérique reçoit un signal, par exemple, d'une porte connectée, d'un détecteur de fumée ou d'un commutateur. Voir *Créer des déclencheurs [d'entrée/de](#page-85-0) sortie à la page [86](#page-85-0)*.

**Événement de périphérique -** Ce déclencheur utilise les événements directement <sup>à</sup> partir de la caméra ou du périphérique auxiliaire. Utilisez-le si aucun déclencheur approprié <sup>n</sup>'est disponible dans . Voir *Créer des déclencheurs d'événement de [périphérique](#page-85-0) à la page [86](#page-85-0)*.

**Bouton d'action -** Utilisez les boutons d'action pour démarrer et arrêter les actions depuis la vidéo en direct. Vous pouvez utiliser un bouton dans différentes règles. Voir *Créer des [déclencheurs](#page-90-0) de bouton d'action à la page [91](#page-90-0)*.

**Événement AXIS Entry Manager -** Ce déclencheur <sup>s</sup>'active lorsque reçoit les signaux des portes configurées dans AXIS Entry Manager. Par exemple, des portes forcées à <sup>s</sup>'ouvrir, ouvertes trop longtemps ou un accès refusé. Voir *Créer des [déclencheurs](#page-92-0) [d'événements](#page-92-0) pour AXIS Entry Manager à la page [93](#page-92-0)*.

**HTTPS externe -** Le déclencheur HTTPS externe permet à des applications externes de déclencher des événements dans via la communication HTTPS. Voir *Créer des [déclencheurs](#page-92-0) HTTPS externes à la page [93](#page-92-0)*.

### **Créer des déclencheurs sur détection de mouvement**

Le déclencheur sur détection de mouvement <sup>s</sup>'active lorsque la caméra détecte un mouvement dans une zone définie. Dans la mesure où la caméra traite la détection, elle <sup>n</sup>'ajoute aucune charge de traitement à .

#### Remarque

N'utilisez pas les déclencheurs sur détection de mouvement pour démarrer des enregistrements avec l'enregistrement sur mouvement dans la caméra. Désactivez l'enregistrement sur mouvement avant d'utiliser les déclencheurs de détection de mouvement. Pour désactiver l'enregistrement sur mouvement, accédez à **Configuration <sup>&</sup>gt; Enregistrement et événements <sup>&</sup>gt; Méthode d'enregistrement**.

Pour créer un déclencheur sur détection de mouvement :

- 1. Accédez à **Configuration <sup>&</sup>gt; Recording and events <sup>&</sup>gt; Action rules (Configuration <sup>&</sup>gt; Enregistrements et événements <sup>&</sup>gt; Règles d'action)**.
- 2. Cliquez sur **New (Nouveau)**.
- 3. Cliquez sur **Add (Ajouter)** et sélectionnez **Motion Detection (Détection de mouvement)**.
- 4. Cliquez sur **OK**.
- 5. Dans la fenêtre contextuelle :
	- 5.1 Sélectionnez la caméra qui doit détecter les mouvements.
	- 5.2 Définissez un intervalle de temps entre deux déclenchements successifs pour réduire le nombre d'enregistrements successifs. Si un déclenchement supplémentaire intervient pendant cet intervalle, l'enregistrement continue et la période de déclenchement redémarre.

## <span id="page-84-0"></span>**Configuration**

- 5.3 Cliquez sur **Motion settings (Paramètres de mouvement)** pour configurer les paramètres de détection de mouvement. Les paramètres disponibles dépendent du modèle de caméra. Voir *Modifier la [détection](#page-79-0) de [mouvement](#page-79-0) intégrée* et *Modifier AXIS Video Motion [Detection](#page-78-0) 2 et 4*.
- 6. Cliquez sur **OK**.

#### **Créer des déclencheurs de vidéo en direct**

Le déclencheur de vidéo en direct se déclenche lorsqu'un utilisateur ouvre le flux vidéo d'une caméra spécifique. Vous pouvez l'utiliser, par exemple, pour faire savoir aux personnes à proximité d'une caméra que quelqu'un les regarde à l'aide des voyants LED de la caméra.

Pour créer un déclencheur de vidéo en direct :

- 1. Accédez à **Configuration <sup>&</sup>gt; Recording and events <sup>&</sup>gt; Action rules (Configuration <sup>&</sup>gt; Enregistrements et événements <sup>&</sup>gt; Règles d'action)**.
- 2. Cliquez sur **New (Nouveau)**.
- 3. Cliquez sur **Add (Ajouter)** et sélectionnez **Live view (Vidéo en direct)**.
- 4. Cliquez sur **OK**.
- 5. Sélectionnez la caméra déclenchante.
- 6. Cliquez sur **OK**.

#### **Créer des déclencheurs d'événements et d'erreurs système**

Sélectionnez un ou plusieurs événements et erreurs système à utiliser comme déclencheurs. Voici quelques exemples d'événements système : erreurs d'enregistrement, stockage complet, échec du contact avec un stockage réseau et perte de connexion d'un ou de plusieurs périphériques.

Pour créer un déclencheur d'événements et d'erreurs système :

- 1. Accédez à **Configuration <sup>&</sup>gt; Recording and events <sup>&</sup>gt; Action rules (Configuration <sup>&</sup>gt; Enregistrements et événements <sup>&</sup>gt; Règles d'action)**.
- 2. Cliquez sur **New (Nouveau)**.
- 3. Cliquez sur **Add (Ajouter)** et sélectionnez **Événement et erreur système**.
- 4. Cliquez sur **OK**.
- 5. Sélectionnez un événement ou une erreur système pour créer le déclencheur.
- 6. Cliquez sur **OK**.

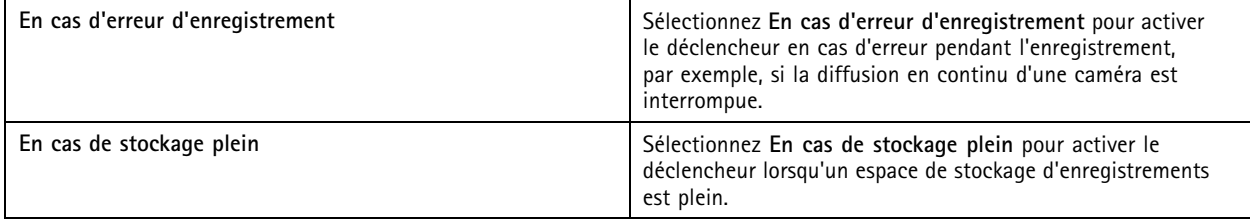

## <span id="page-85-0"></span>**Configuration**

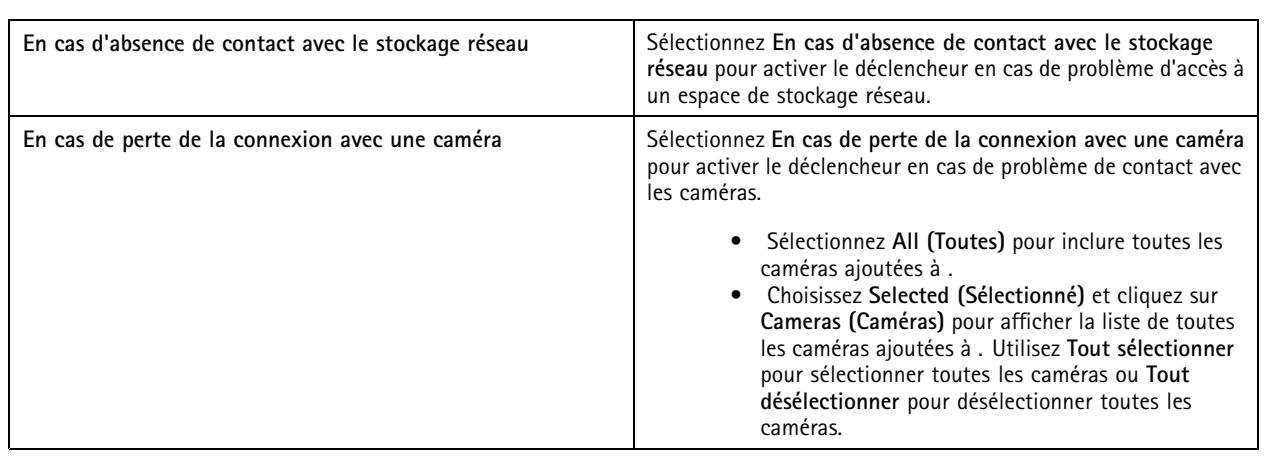

### **Créer des déclencheurs d'entrée/de sortie**

Le déclencheur d'entrée/de sortie (E/S) <sup>s</sup>'active lorsque le port d'E/S d'un périphérique reçoit un signal, par exemple, d'une porte connectée, d'un détecteur de fumée ou d'un commutateur.

#### Remarque

Ajoutez le port d'E/S à avant d'utiliser un déclencheur d'E/S. Voir *Ports [d'E/S](#page-80-0)*.

Pour créer un déclencheur d'entrée/de sortie :

- 1. Accédez à **Configuration <sup>&</sup>gt; Recording and events <sup>&</sup>gt; Action rules (Configuration <sup>&</sup>gt; Enregistrements et événements <sup>&</sup>gt; Règles d'action)**.
- 2. Cliquez sur **New (Nouveau)**.
- 3. Cliquez sur **Add (Ajouter)** et sélectionnez **Input/Output (Entrée/Sortie)**.
- 4. Cliquez sur **OK**.
- 5. Sous **Port et état du déclencheur**, configurez le port d'E/S et les paramètres du déclencheur.
- 6. Cliquez sur **OK**.

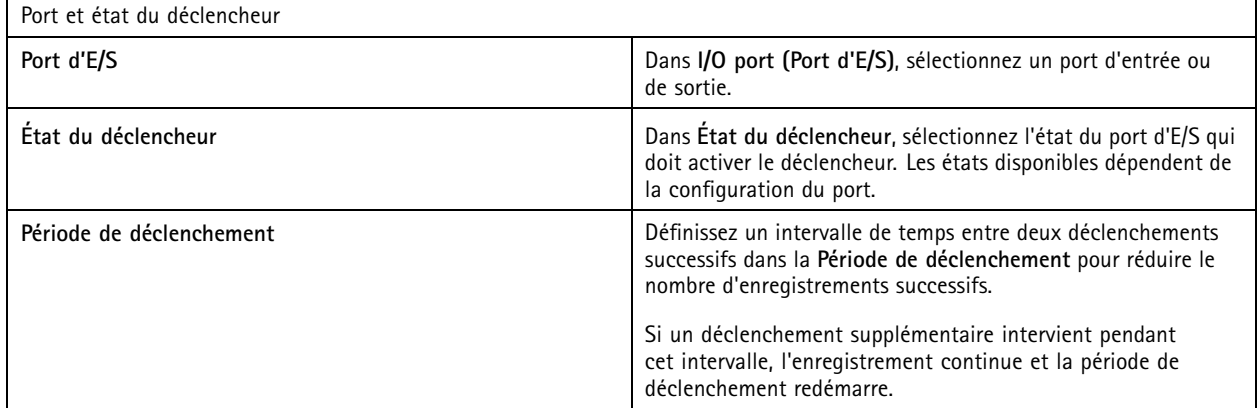

### **Créer des déclencheurs d'événement de périphérique**

Ce déclencheur utilise les événements directement à partir de la caméra ou du périphérique auxiliaire. Utilisez-le si aucun déclencheur approprié <sup>n</sup>'est disponible dans . Les événements diffèrent d'une caméra à l'autre et ont un ou plusieurs filtres à définir. Les filtres

## **Configuration**

sont des conditions à respecter pour que le déclencheur d'événement de périphérique soit activé. Pour plus d'informations sur les événements et les filtres destinés aux produits Axis, consultez la documentation VAPIX® sur *[axis.com/partners](https://www.axis.com/partners)* et sur *[axis.com/vapix](https://www.axis.com/vapix)*.

Pour créer un déclencheur d'événement de périphérique :

- 1. Accédez à **Configuration <sup>&</sup>gt; Recording and events <sup>&</sup>gt; Action rules (Configuration <sup>&</sup>gt; Enregistrements et événements <sup>&</sup>gt; Règles d'action)**.
- 2. Cliquez sur **New (Nouveau)**.
- 3. Cliquez sur **Add (Ajouter)** et sélectionnez **Device event (Événement sur périphérique)**.
- 4. Cliquez sur **OK**.
- 5. Sous **Configurer un déclencheur d'évènement de périphérique**, configurez le déclencheur d'événement.

#### Remarque

Les événements disponibles dépendent du périphérique sélectionné. Pour les périphériques d'autres fabricants, une grande partie de ces événements peut nécessiter une configuration supplémentaire dans le périphérique.

- 6. Sous **Filtres**, sélectionnez les filtres.
- 7. Sous **Activité**, vérifiez l'état actuel du déclencheur d'événement de périphérique en fonction du temps. Un événement peut être avec ou sans état. Une fonction en échelon représente l'activité de l'événement avec état. Une ligne droite avec des impulsions lorsque l'événement <sup>a</sup> été déclenché représente l'activité d'un événement sans état.
- 8. Cliquez sur **OK**.

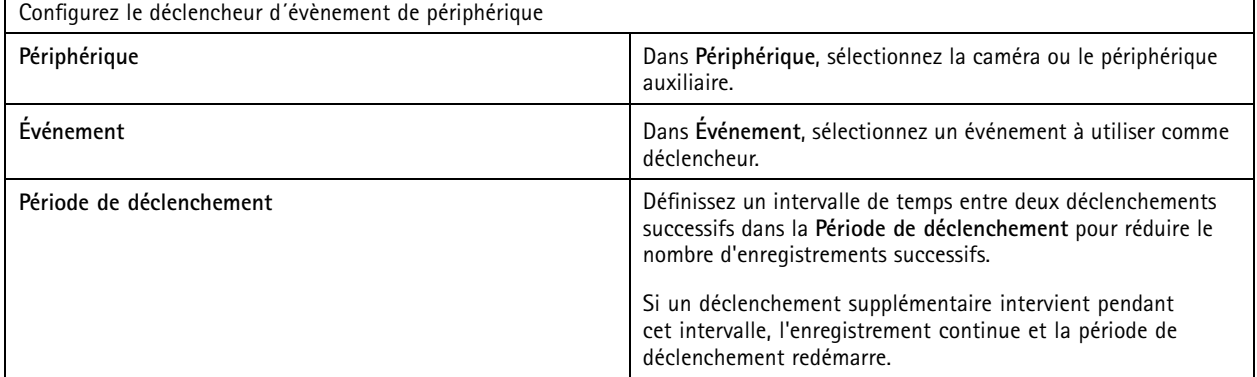

### **Exemples d'événements de périphériques**

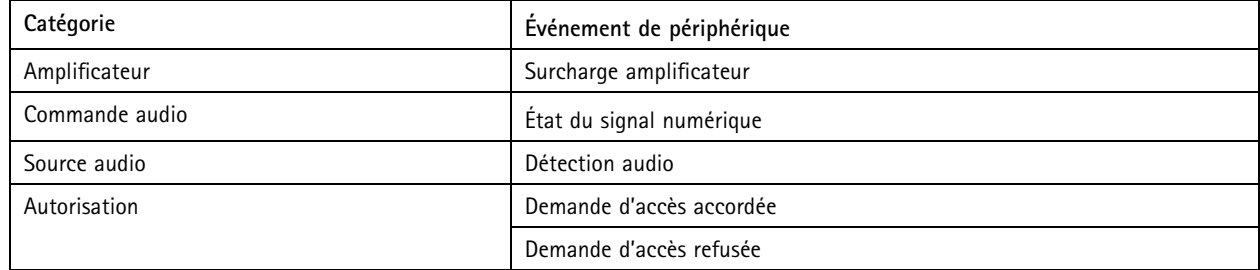

# **Configuration**

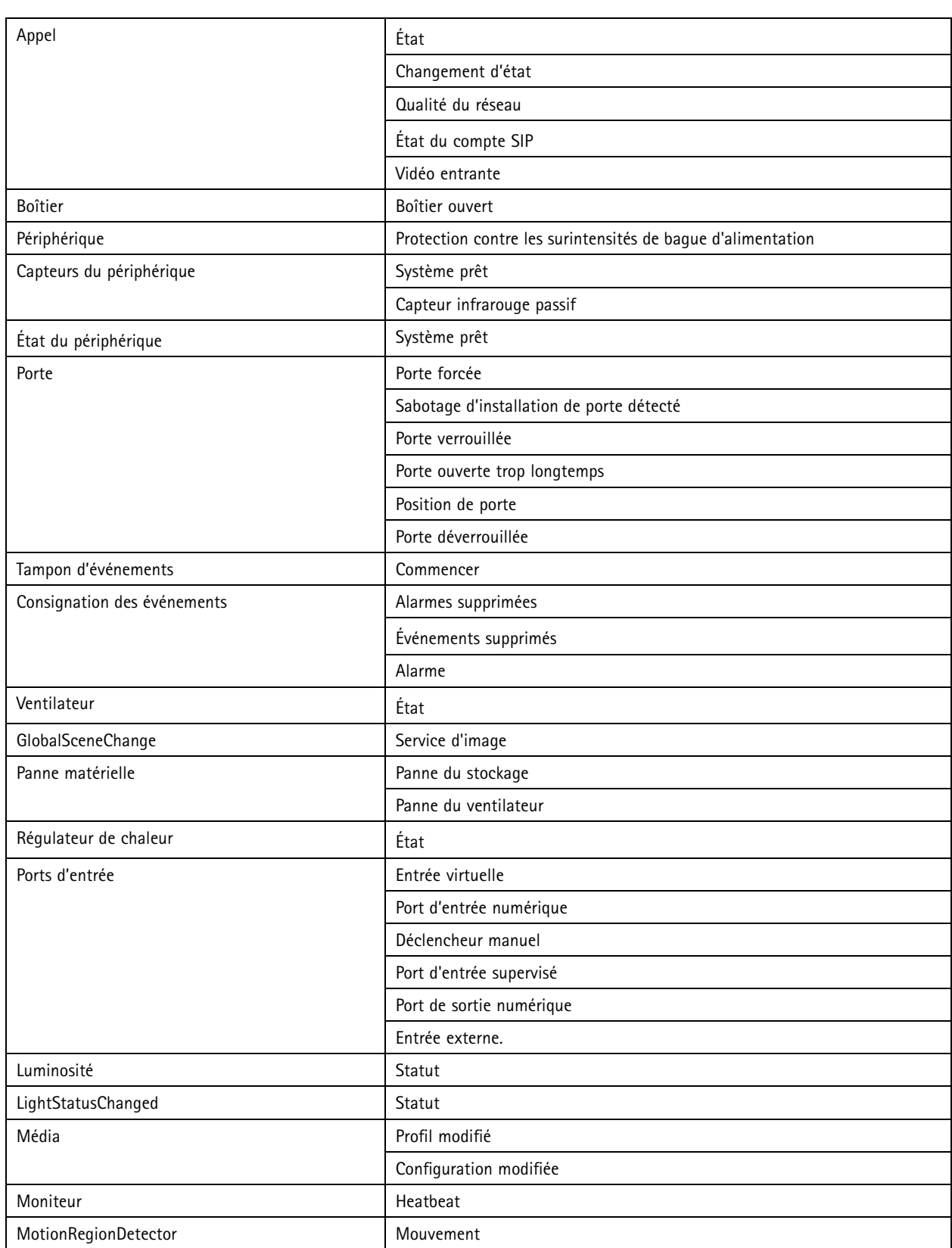

# **Configuration**

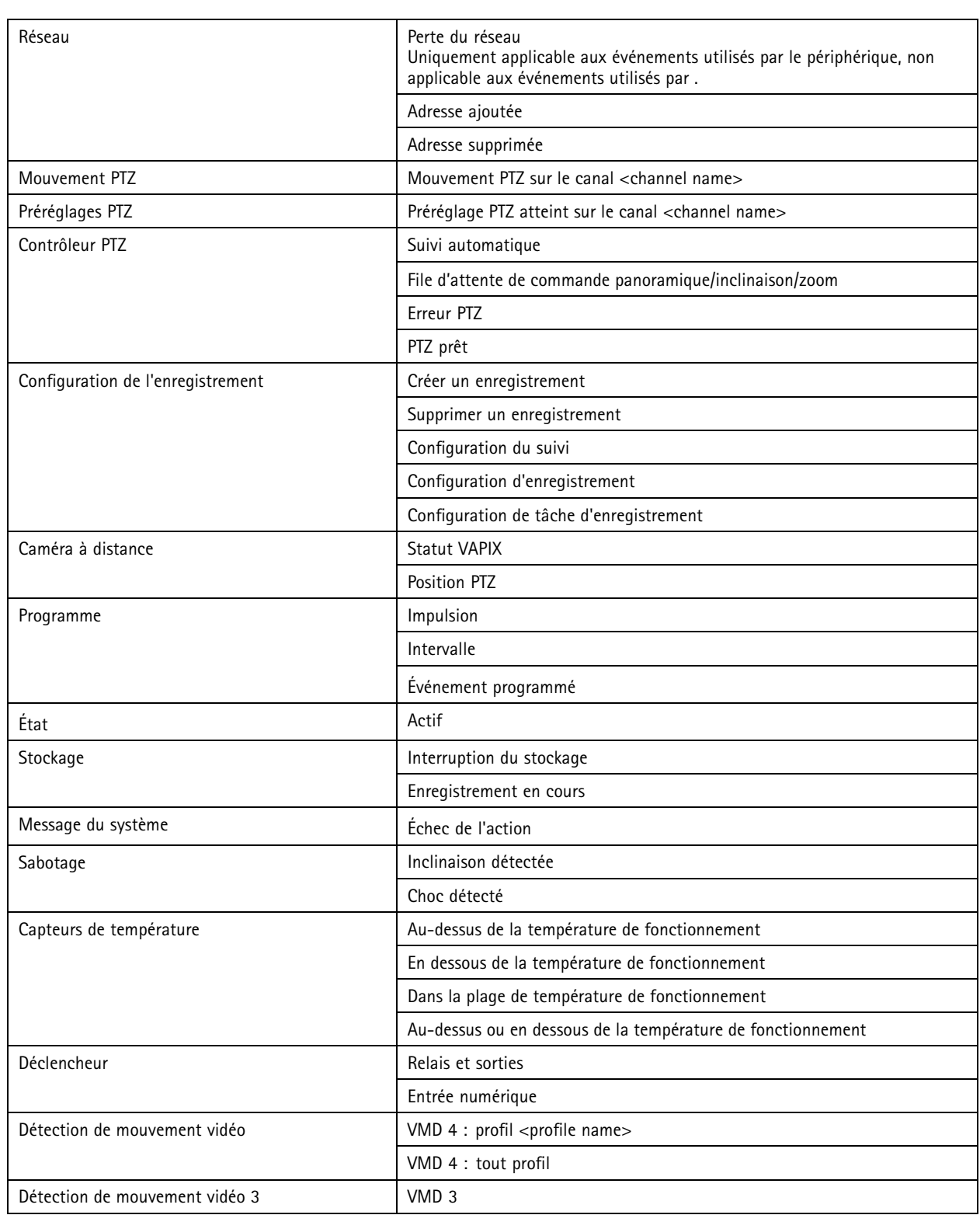

# **Configuration**

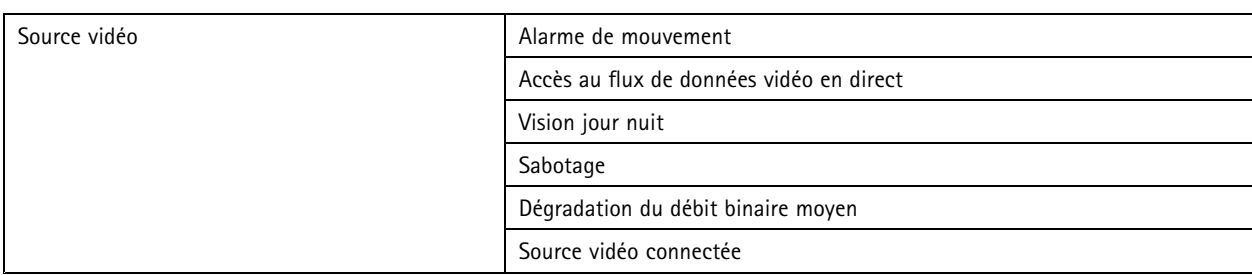

### **Événements de périphériques AXIS A1601 Network Door Controller**

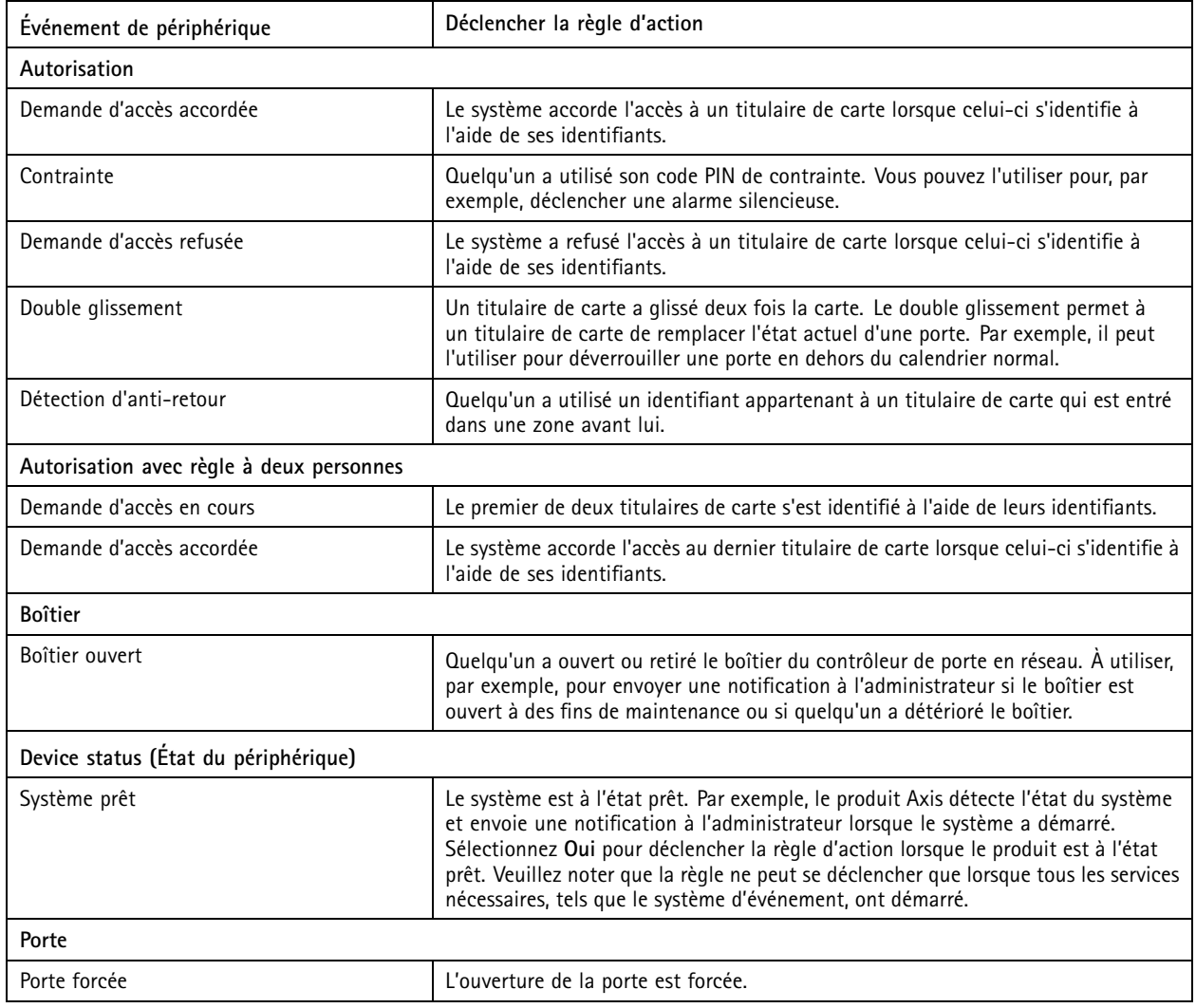

# <span id="page-90-0"></span>**Configuration**

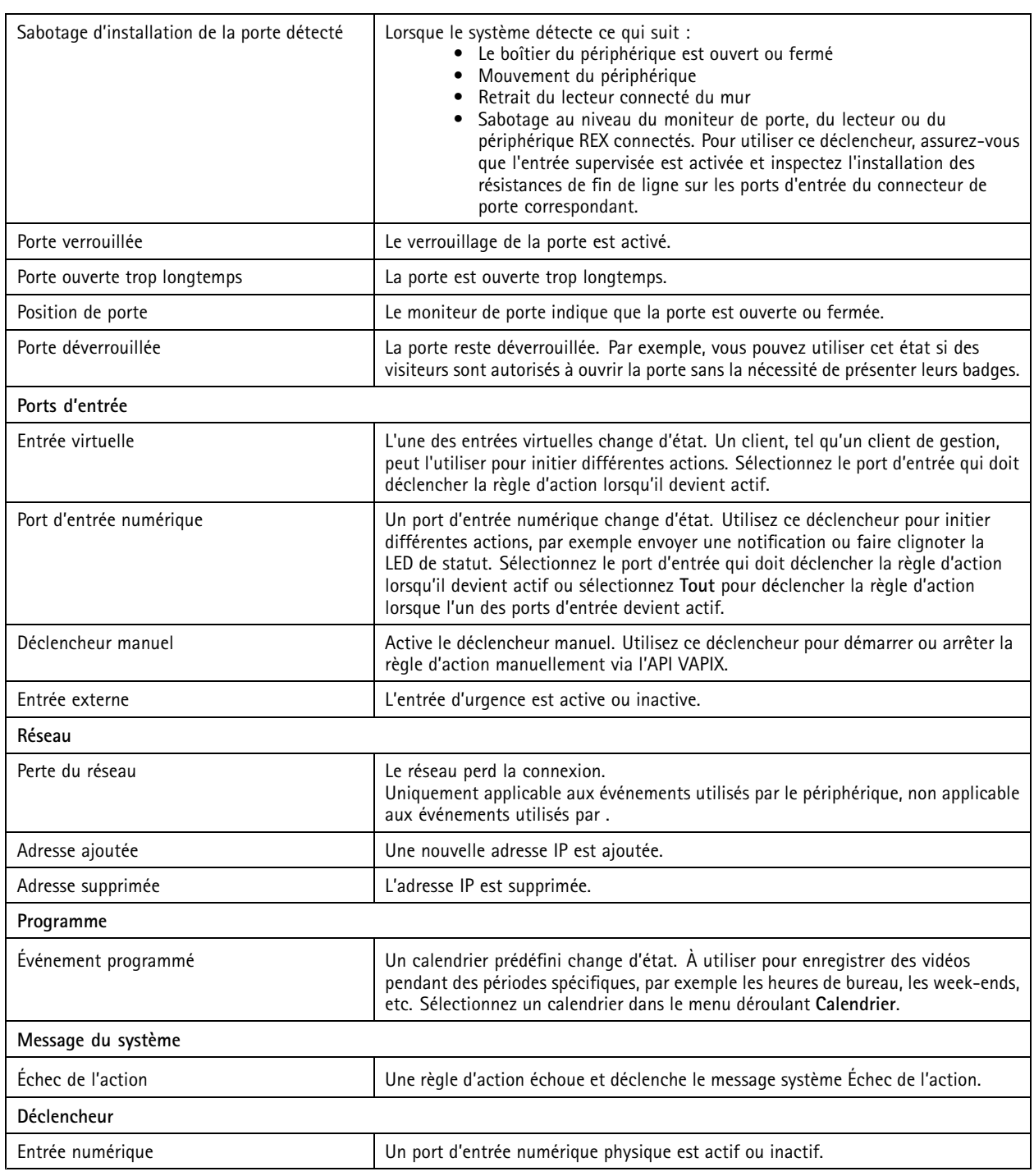

### **Créer des déclencheurs de bouton d'action**

Utilisez les boutons d'action pour démarrer ou arrêter des actions dans **Live view (Vidéo en direct)**. Les boutons d'action figurent au bas de la vidéo en direct ou sur une carte. Vous pouvez utiliser un seul bouton pour plusieurs caméras et plusieurs cartes, et il peut y avoir plusieurs boutons d'action pour une caméra ou une carte. Vous pouvez organiser les boutons d'une caméra lorsque vous ajoutez ou modifiez le bouton d'action.

## **Configuration**

Il existe deux types de boutons d'action :

**Boutons de commande -** Utilisé pour démarrer manuellement une action. Utilisez ce type de bouton pour les actions qui ne nécessitent pas de bouton d'arrêt. Un bouton de commande <sup>a</sup> une étiquette de bouton et une infobulle associée. L'étiquette du bouton est le texte affiché sur le bouton. Survolez le bouton à l'aide de la souris pour afficher l'infobulle. **Exemple :** Créez un bouton pour activer une sortie pendant une durée prédéfinie, déclencher une alarme et envoyer un e-mail.

**Boutons à bascule -** Utiliser ces boutons pour démarrer et arrêter manuellement une action. Ce bouton <sup>a</sup> deux états : appuyé et

relâché. Cliquer sur le bouton le fait passer d'un état à l'autre. Par défaut, les boutons à bascule démarrent l'action lorsqu'ils sont enfoncés, mais il est également possible de démarrer l'action lorsqu'ils sont relâchés.

Un bouton bascule <sup>a</sup> une étiquette pour chacun des états, enfoncé et relâché, et une infobulle. Les textes affichés sur les boutons dans chacun des états sont les étiquettes du bouton enfoncé et du bouton relâché. Survolez le bouton à l'aide de la souris pour afficher l'infobulle.

**Exemple :** Créez un bouton pour ouvrir et fermer des portes, utilisez une action de sortie avec l'impulsion d'horloge définie sur « Tant qu'un déclencheur est actif ».

Pour créer un déclencheur de bouton d'action :

- 1. Accédez à **Configuration <sup>&</sup>gt; Recording and events <sup>&</sup>gt; Action rules (Configuration <sup>&</sup>gt; Enregistrements et événements <sup>&</sup>gt; Règles d'action)**.
- 2. Cliquez sur **New (Nouveau)**.
- 3. Cliquez sur **Add (Ajouter)** et sélectionnez **Action Button (Bouton d'action)**.
- 4. Cliquez sur **OK**.
- 5. Sélectionnez **Create new button (Créer un nouveau bouton)** ou **Use existing button (Utiliser le bouton existant)**. Cliquez sur **Next (Suivant)**.
- 6. Si vous sélectionnez **Créer un nouveau bouton** :
	- 6.1 Sélectionnez **Bouton de commande** ou **Bouton à bascule**. Si vous souhaitez que l'action démarre lorsque le bouton est relâché, sélectionnez **Déclencher sur arrêt du basculement**.
	- 6.2 Cliquez sur **Next (Suivant)**.
	- 6.3 Ajoutez des étiquettes et une infobulle pour le bouton.

#### Remarque

La lettre ou le nombre figurant après le trait de soulignement dans l'étiquette d'un bouton d'action désigne la touche permettant d'accéder au bouton d'action. Appuyez sur ALT et sur la touche d'accès pour activer le bouton d'action. Par exemple, si vous nommez un bouton d'action A\_BC, son nom apparaît comme ABC dans la vidéo en direct. appuyez sur les touches ALT <sup>+</sup> B pour activer le bouton d'action.

- 7. Si vous sélectionnez **Utiliser le bouton existant** :
	- 7.1 recherchez le bouton ou cliquez sur le bouton à utiliser.
	- 7.2 Si vous choisissez d'utiliser un bouton à bascule existant, vous devez sélectionner **Déclencher sur basculement** ou **Déclencher sur arrêt du basculement**.
	- 7.3 Cliquez sur **Next (Suivant)**.
	- 7.4 Modifiez les étiquettes et l'infobulle du bouton.
- 8. Sélectionnez la caméra ou la carte dans le menu déroulant.
- 9. Pour ajouter le bouton à plusieurs caméras ou cartes, cliquez sur **Ajouter à plusieurs caméras** ou **Ajouter à plusieurs cartes**.
- 10. Si la caméra possède plusieurs boutons d'action, cliquez sur **Organiser** pour modifier l'ordre des boutons. Cliquez sur **OK**.
- 11. Cliquez sur **Next (Suivant)**.

## <span id="page-92-0"></span>**Configuration**

#### **Créer des déclencheurs d'événements pour AXIS Entry Manager**

active le déclencheur lorsqu'il reçoit les signaux des portes configurées dans AXIS Entry Manager. Par exemple, des portes forcées à <sup>s</sup>'ouvrir, ouvertes trop longtemps ou un accès refusé.

#### Remarque

Le déclencheur d'événements AXIS Entry Manager est uniquement disponible lorsque vous ajoutez AXIS A1001 Network Door Controller à .

- 1. Accédez à **Configuration <sup>&</sup>gt; Recording and events <sup>&</sup>gt; Action rules (Configuration <sup>&</sup>gt; Enregistrements et événements <sup>&</sup>gt; Règles d'action)**.
- 2. Cliquez sur **New (Nouveau)**.
- 3. Cliquez sur **Add (Ajouter)** et sélectionnez **Événement AXIS Entry Manager**.
- 4. Cliquez sur **OK**.
- 5. Sélectionnez un événement et une porte pour activer le déclencheur.
- 6. Cliquez sur **OK**.

#### **Créer des déclencheurs HTTPS externes**

Le déclencheur HTTPS externe permet à des applications externes de déclencher des événements dans via la communication HTTPS. Ce déclencheur prend en charge uniquement la communication HTTPS. De ce fait, vous devez fournir le nom d'utilisateur valide (y compris le nom de domaine et le mot de passe) dans les requêtes HTTPS.

Les requêtes suivantes sont prises en charge par la méthode HTTP GET\* : Vous pouvez également utiliser POST avec les données JSON indiquées dans le corps de la requête.

#### Remarque

- Les requêtes du déclencheur HTTPS externe ne peuvent être testées que dans Google Chrome.
- Le déclencheur HTTPS externe utilise les mêmes ports que l'application de visualisation mobile, voir les sections Port de communication mobile et Port de streaming mobile décrites dans *[Généralités](#page-188-0)*.
- Activer le déclencheur avec l'ID « trigger1 » : https://[address]:29204/Acs/Api/TriggerFacade/ActivateTrigger?{"triggerName":"trigger1"}
- Désactiver le déclencheur avec l'ID « trigger1 » : https://[address]:29204/Acs/Api/TriggerFacade/DeactivateTrigger?{"triggerName":"trigger1"}
- Activer le déclencheur avec l'ID « trigger1 », puis désactiver automatiquement le déclencheur après 30 secondes : https://[address]:29204/Acs/Api/TriggerFacade/ActivateDeactivateTrigger?{"triggerName":"trigger1","deactivateAfterSeconds":"30"}

#### Remarque

Le minuteur pour la désactivation automatique est annulé si une autre commande est émise vers le même déclencheur.

• Donner une impulsion au déclencheur avec l'ID « trigger1 » (activation du déclencheur suivie par une désactivation immédiate) : https://[address]:29204/Acs/Api/TriggerFacade/PulseTrigger?{"triggerName ":"trigger1"}

Pour créer un déclencheur HTTPS externe :

- 1. Accédez à **Configuration <sup>&</sup>gt; Recording and events <sup>&</sup>gt; Action rules (Configuration <sup>&</sup>gt; Enregistrements et événements <sup>&</sup>gt; Règles d'action)**.
- 2. Cliquez sur **New (Nouveau)**.
- 3. Cliquez sur **Add (Ajouter)** et sélectionnez **HTTPS externe**.

## <span id="page-93-0"></span>**Configuration**

- 4. Cliquez sur **OK**.
- 5. Entrez le nom du déclencheur dans le champ **Nom du déclencheur**.
- 6. Vérifiez l'exemple d'URL qui utilise la même adresse de serveur que celle utilisée par le client pour se connecter. Les URL fonctionnent uniquement lorsque la règle d'action est terminée.
- 7. Cliquez sur **OK**.

#### **Actions adaptées aux déclencheurs HTTPS externes**

- Les requêtes pour activer et désactiver le déclencheur sont adaptées aux actions qui démarrent et arrêtent les enregistrements.
- • Les requêtes qui donnent une impulsion au déclencheur sont adaptées aux actions telles que **Déclencher une alarme** ou **Envoyer un e-mail**.

### **Ajouter des actions**

Une règle peut être associée à plusieurs actions. Les actions démarrent lorsque la règle <sup>s</sup>'active.

Les actions suivantes sont disponibles :

**Enregistrement -** cette action lance un enregistrement à partir de la caméra. Voir *Créer des actions d'enregistrement*.

**Déclencher une alarme -** Cette action envoie une alarme à tous les clients connectés. Voir *Créer des actions de [déclenchement](#page-94-0) [d'alarme](#page-94-0)*.

**Configurer la sortie -** Cette action de sortie définit l'état d'un port de sortie. Utilisez-la pour commander un périphérique connecté au port de sortie, tel qu'un interrupteur pour activer un éclairage ou le verrouillage d'une porte. Voir *Créer des [actions](#page-95-0) de sortie*.

**Envoyer un e-mail -** cette action envoie un e-mail à un ou plusieurs destinataires. Voir *Créer des actions d'envoi [d'e-mail](#page-95-0)*.

**Vidéo en direct -** Cette action ouvre la vidéo en direct d'une caméra, d'une vue ou d'une position préréglée spécifique sur tous les clients connectés. Vous pouvez également utiliser l'action de vidéo en direct pour restaurer les clients ouverts à partir de la barre de tâches, ou encore les placer au premier plan, devant d'autres applications ouvertes. Voir *Créer des [actions](#page-96-0) de vidéo en direct*.

**Envoi d'une notification HTTP -** Cette action envoie une notification HTTP à une caméra, un contrôleur de porte ou un serveur web externe. Voir *Créer des actions de [notification](#page-97-0) HTTP*.

**E/S virtuelle -** Cette action déclenche un port d'entrée virtuel spécifique sur un périphérique. Voir *Créer des actions d'E/S [virtuelles](#page-99-0) à la [page](#page-99-0) [100](#page-99-0)*

**AXIS Entry Manager -** Cette action permet d'accorder l'accès, de déverrouiller ou de verrouiller une porte connectée à un contrôleur de porte configuré par AXIS Entry Manager. Voir *Créer des actions AXIS Entry [Manager](#page-99-0) à la page [100](#page-99-0)*.

**Envoyer une notification à l'application mobile -** L'action envoie un message personnalisé à l'application mobile AXIS Camera Station. Voir *Créer des actions Envoyer une notification à [l'application](#page-100-0) mobile à la page [101](#page-100-0)*.

**Activer ou désactiver les règles -** Utilisez cette action pour activer ou désactiver d'autres règles d'action. Voir *Créer une [action](#page-100-0) qui active ou [désactive](#page-100-0) d'autres règles d'action à la page [101](#page-100-0)*.

**Contrôle d'accès -** cette action comprend les actions de porte et les actions de zone dans AXIS Camera Station Secure Entry. Voir *Créer des actions de [contrôle](#page-101-0) d'accès à la page [102](#page-101-0)*.

#### **Créer des actions d'enregistrement**

L'action d'enregistrement démarre un enregistrement à partir de la caméra. Accédez à l'enregistrement et lisez-le à partir de l'onglet **Recordings (Enregistrements)**.

Pour créer une action d'enregistrement :

1. Indiquez un emplacement où enregistrer l'enregistrement, allez à **Configuration <sup>&</sup>gt; Stockage <sup>&</sup>gt; Sélection**.

## <span id="page-94-0"></span>**Configuration**

- 2. Accédez à **Configuration <sup>&</sup>gt; Recording and events <sup>&</sup>gt; Action rules (Configuration <sup>&</sup>gt; Enregistrements et événements <sup>&</sup>gt; Règles d'action)**.
- 3. Cliquez sur **New (Nouveau)**.
- 4. Cliquez sur **Add (Ajouter)** et créez un déclencheur. Cliquez sur **Next (Suivant)**. Voir *Ajouter des [déclencheurs](#page-82-0)*.
- 5. Cliquez sur **Add (Ajouter)** et sélectionnez **Record (Enregistrement)**.
- 6. Cliquez sur **OK**.
- 7. Dans **Caméra**, sélectionnez la caméra qui va effectuer l'enregistrement.
- 8. Sous **Paramètres vidéo**, configurez le profil, le pré-buffer et le post-tampon.
- 9. Cliquez sur **OK**.

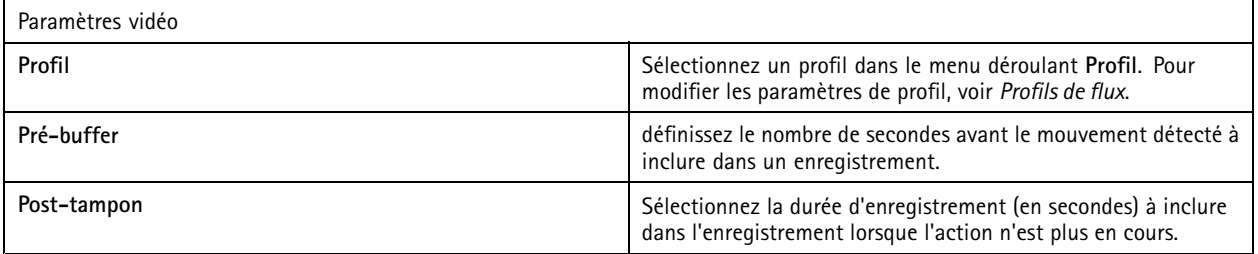

#### **Créer des actions de déclenchement d'alarme**

L'action de déclenchement d'alarme envoie une alarme à tous les clients connectés. L'alarme <sup>s</sup>'affiche dans l'onglet **Alarmes** et une notification apparaît dans la barre des tâches. Il est possible d'inclure des instructions sous la forme d'un fichier contenant des procédures d'alarme ajouté à l'alarme. La procédure d'alarme se trouve dans les onglets **Alarmes** et **Logs (Journaux)**.

Pour créer une action de déclenchement d'alarme :

- 1. Accédez à **Configuration <sup>&</sup>gt; Recording and events <sup>&</sup>gt; Action rules (Configuration <sup>&</sup>gt; Enregistrements et événements <sup>&</sup>gt; Règles d'action)**.
- 2. Cliquez sur **New (Nouveau)**.
- 3. Cliquez sur **Add (Ajouter)** et créez un déclencheur. Cliquez sur **Next (Suivant)**. Voir *Ajouter des [déclencheurs](#page-82-0)*.
- 4. Cliquez sur **Add (Ajouter)** et sélectionnez **Raise alarm (Déclencher une alarme)**.
- 5. Cliquez sur **OK**.
- 6. Sous **Message d'alarme**, configurez le titre, la description et la durée.
- 7. Sous **Procédure d'alarme**.
	- 7.1 Sélectionnez **En cas d'alarme, afficher la procédure d'alarme**.
	- 7.2 Cliquez sur **Charger** et recherchez le fichier souhaité.
	- 7.3 Cliquez sur **Aperçu** pour afficher un aperçu du fichier.
	- 7.4 Cliquez sur **OK**.

## <span id="page-95-0"></span>**Configuration**

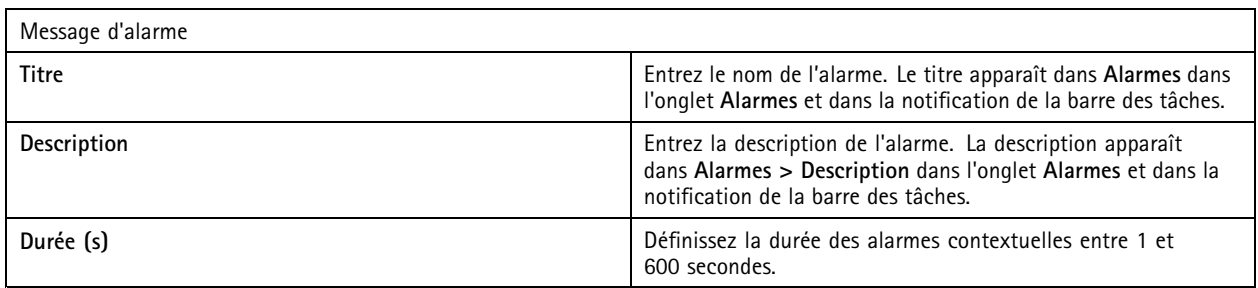

### **Créer des actions de sortie**

Une action de sortie définit l'état d'un port de sortie. Utilisez cette option pour commander un périphérique connecté au port de sortie, tel qu'un interrupteur pour un éclairage ou le verrouillage d'une porte.

### Remarque

Ajoutez le port de sortie à avant d'utiliser une action de sortie. Voir *Ports [d'E/S](#page-80-0)*.

Pour créer une action de sortie :

- 1. Accédez à **Configuration <sup>&</sup>gt; Recording and events <sup>&</sup>gt; Action rules (Configuration <sup>&</sup>gt; Enregistrements et événements <sup>&</sup>gt; Règles d'action)**.
- 2. Cliquez sur **New (Nouveau)**.
- 3. Cliquez sur **Add (Ajouter)** et créez un déclencheur. Cliquez sur **Next (Suivant)**. Voir *Ajouter des [déclencheurs](#page-82-0)*.
- 4. Cliquez sur **Add (Ajouter)** et sélectionnez **Configurer la sortie**.
- 5. Cliquez sur **OK**.
- 6. Dans **Port de sortie**, sélectionnez un port de sortie.
- 7. Dans **État au moment de l'action**, sélectionnez l'état que doit prendre le port de sortie. Les options dépendent de la manière dont le port <sup>a</sup> été configuré.
- 8. Sélectionnez **Impulsion** pour définir la durée pendant laquelle le port de sortie doit conserver son nouvel état.

### Remarque

Pour conserver le port de sortie dans le nouvel état après l'action, désactivez l'option **Impulsion**.

9. Cliquez sur **OK**.

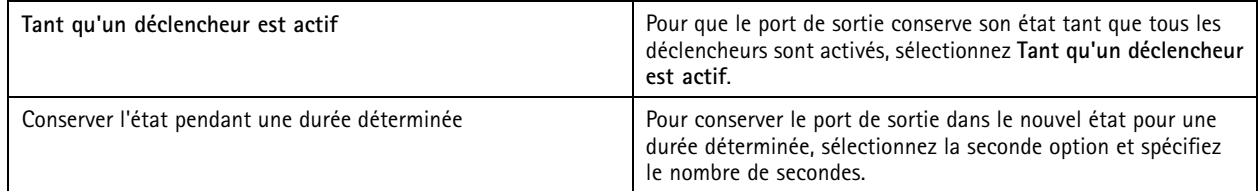

### **Créer des actions d'envoi d'e-mail**

L'action d'e-mail envoie un e-mail à un ou plusieurs destinataires. Il est possible de joindre des clichés provenant des caméras à l'aide de l'e-mail.

#### Remarque

Pour envoyer des e-mails, vous devez d'abord configurer un serveur SMTP. Voir *[Paramètres](#page-112-0) du serveur*.

## <span id="page-96-0"></span>**Configuration**

Pour créer une action d'envoi d'e-mail :

- 1. Accédez à **Configuration <sup>&</sup>gt; Recording and events <sup>&</sup>gt; Action rules (Configuration <sup>&</sup>gt; Enregistrements et événements <sup>&</sup>gt; Règles d'action)**.
- 2. Cliquez sur **New (Nouveau)**.
- 3. Cliquez sur **Add (Ajouter)** et créez un déclencheur. Cliquez sur **Next (Suivant)**. Voir *Ajouter des [déclencheurs](#page-82-0)*.
- 4. Cliquez sur **Add (Ajouter)** et sélectionnez **Send email (Envoyer un e-mail)**.
- 5. Cliquez sur **OK**.
- 6. Ajoutez des destinataires sous **Recipients (Destinataires)** :
	- 6.1 Entrez l'adresse e-mail dans le champ **Nouveau destinataire** et sélectionnez **À**, **Cc**, ou **Cci**.
	- 6.2 Cliquez sur **Add (Ajouter)** pour ajouter l'adresse e-mail à la zone **Recipients (Destinataires)**.
- 7. Sous **Contenu**, saisissez l'objet et le message de l'e-mail.
- 8. Dans **Avancé**, configurez les pièces jointes, le nombre d'e-mails et les intervalles.
- 9. Cliquez sur **OK**.

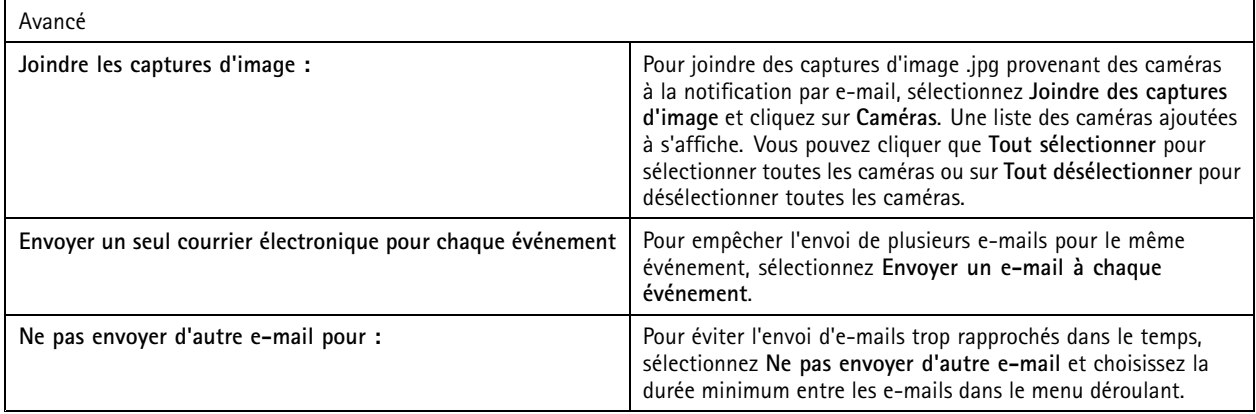

### **Créer des actions de vidéo en direct**

L'action de vidéo en direct ouvre l'onglet **Live view (Vidéo en direct)** avec une caméra, une vue ou une position prédéfinie spécifique. L'onglet **Live view (Vidéo en direct)** <sup>s</sup>'ouvre sur tous les clients connectés. Si l'onglet **Live view (Vidéo en direct)** affiche une vue partagée avec une zone à risque, la caméra choisie pour l'action de vidéo en direct est chargée dans cette zone. Pour plus d'informations sur les zones à risques, voir *Vue [partagée](#page-18-0)*.

Vous pouvez également utiliser l'action de vidéo en direct pour restaurer les clients ouverts à partir de la barre de tâches, ou encore les placer au premier plan, devant d'autres applications ouvertes.

Pour créer une action de vidéo en direct :

- 1. Accédez à **Configuration <sup>&</sup>gt; Recording and events <sup>&</sup>gt; Action rules (Configuration <sup>&</sup>gt; Enregistrements et événements <sup>&</sup>gt; Règles d'action)**.
- 2. Cliquez sur **New (Nouveau)**.
- 3. Cliquez sur **Add (Ajouter)** et créez un déclencheur. Cliquez sur **Next (Suivant)**. Voir *Ajouter des [déclencheurs](#page-82-0)*.
- 4. Cliquez sur **Add (Ajouter)** et sélectionnez **Live view (Vidéo en direct)**.
- 5. Cliquez sur **OK**.

## <span id="page-97-0"></span>**Configuration**

- 6. Sous **Live view actions (Actions de vidéo en direct)**, configurez ce qui doit <sup>s</sup>'afficher lorsque l'action est active.
- 7. Sous **Affiché dans**, configurez la façon d'afficher la vue sélectionnée.
- 8. Sous Bring to front (Placer au premier plan), sélectionnez On trigger bring application to front (Placer l'application au **premier plan sur déclenchement)** pour restaurer les clients ouverts à partir de la barre des tâches ou pour afficher les clients par-dessus les autres applications ouvertes lorsque l'action de vidéo en direct démarre.
- 9. Cliquez sur **OK**.

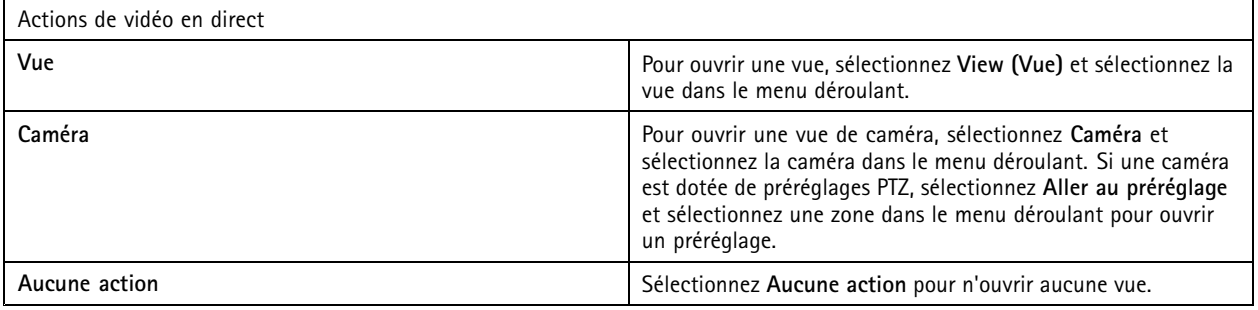

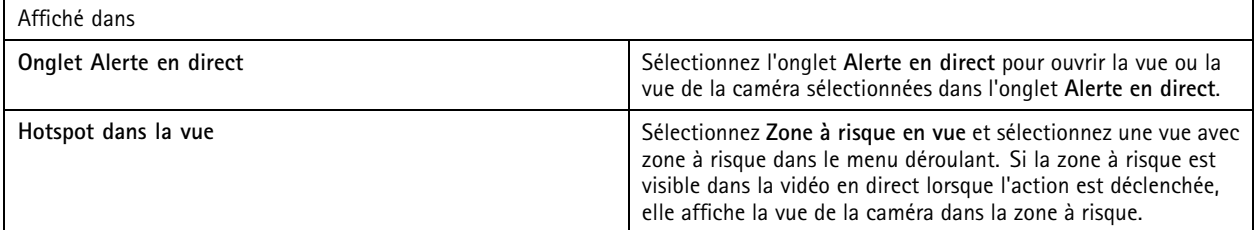

#### **Exemple:**

Pour ouvrir un onglet **Live view (Vidéo en direct)**, accédez à la vue de la zone à risque et affichez une vue de la caméra dans la zone, configurez deux actions de vidéo en direct dans la même règle d'action :

- 10. Créez une action de la vidéo en direct qui affiche la vue avec une zone à risque dans l'onglet **Alerte en direct**.
	- 10.1 Sous **Live view actions (Actions de vidéo en direct)**, sélectionnez **Vue**.
	- 10.2 Sélectionnez **Vue de la zone à risque**.
	- 10.3 Sous **Afficher dans**, sélectionnez l'onglet **Alerte en direct**.
	- 10.4 Sélectionnez On trigger bring application to front (Placer l'application au premier plan sur déclenchement).
- 11. Créez une autre action de la vidéo en direct qui va dans la vue de la zone à risque et affichez la vue de la caméra dans cette zone.
	- 11.1 Sous **Live view actions (Actions de vidéo en direct)**, sélectionnez **Caméra** et sélectionnez une vue de la caméra.
	- 11.2 Sous **Afficher dans**, sélectionnez **Zone à risque dans la vue**.
	- 11.3 Sélectionnez **Vue de la zone à risque**.

#### **Créer des actions de notification HTTP**

L'action de notification HTTP envoie une requête HTTP à un destinataire. Le destinataire peut être une caméra, une commande de porte, un serveur Web externe ou tout serveur pouvant recevoir des requêtes HTTP. Les notifications HTTP peuvent, par exemple, être utilisées pour activer ou désactiver une fonction de la caméra, ou pour ouvrir, fermer, verrouiller ou déverrouiller une porte connectée à un contrôleur de porte.

## **Configuration**

Les méthodes GET, POST et PUT sont prises en charge.

### Remarque

Pour envoyer des notifications HTTP à des destinataires en dehors du réseau local, il peut être nécessaire de régler les paramètres de proxy du serveur . Voir *[Généralités](#page-188-0)*.

Pour créer une action de notification HTTP :

- 1. Accédez à **Configuration <sup>&</sup>gt; Recording and events <sup>&</sup>gt; Action rules (Configuration <sup>&</sup>gt; Enregistrements et événements <sup>&</sup>gt; Règles d'action)**.
- 2. Cliquez sur **New (Nouveau)**.
- 3. Cliquez sur **Add (Ajouter)** et créez un déclencheur. Cliquez sur **Next (Suivant)**. Voir *Ajouter des [déclencheurs](#page-82-0)*.
- 4. Cliquez sur **Add (Ajouter)** et sélectionnez **Envoi d'une notification HTTP**.
- 5. Cliquez sur **OK**.
- 6. Dans **URL**, entrez l'adresse du destinataire et le script qui traite la requête. Par exemple : https://192.168.254.10/cgi-bin/notify.cgi .
- 7. Sélectionnez **Authentification required (Authentification requise)** si le destinataire exige une authentification. Saisissez le nom d'utilisateur et le mot de passe.
- 8. Sélectionnez une méthode d'authentification.
- 9. Cliquez sur **Advanced (Avancé)** pour afficher les paramètres avancés.
- 10. Cliquez sur **OK**.

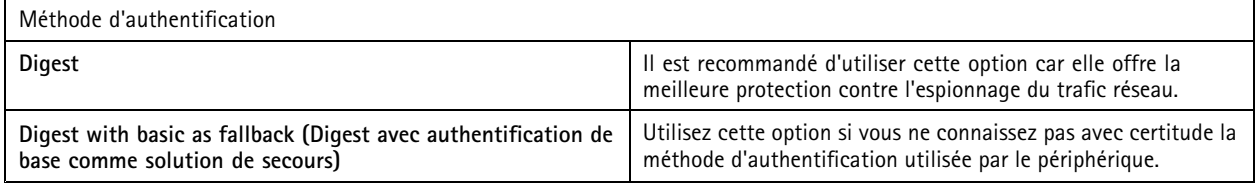

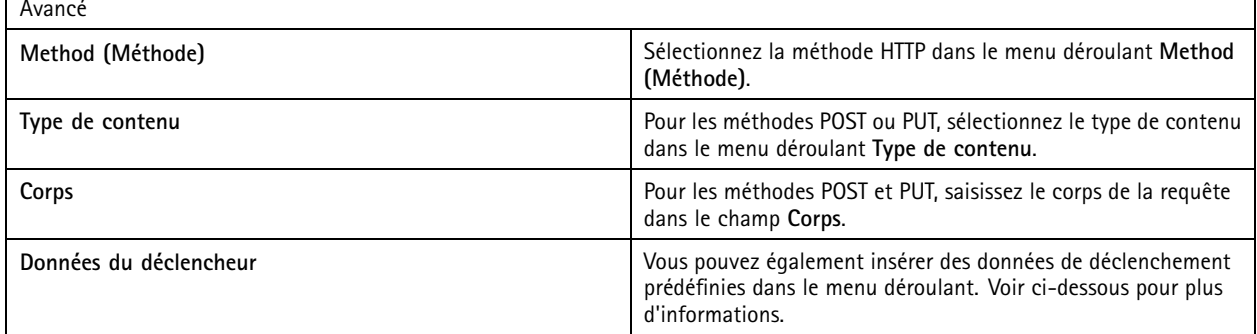

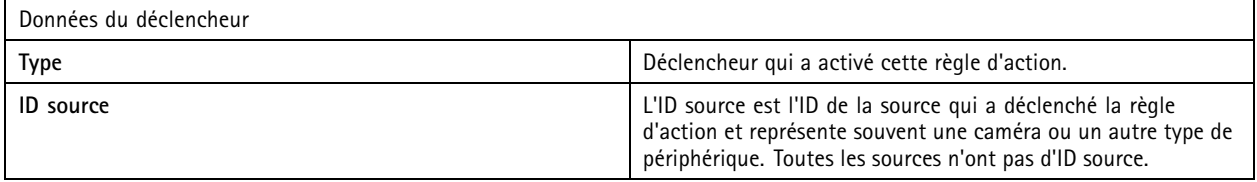

## <span id="page-99-0"></span>**Configuration**

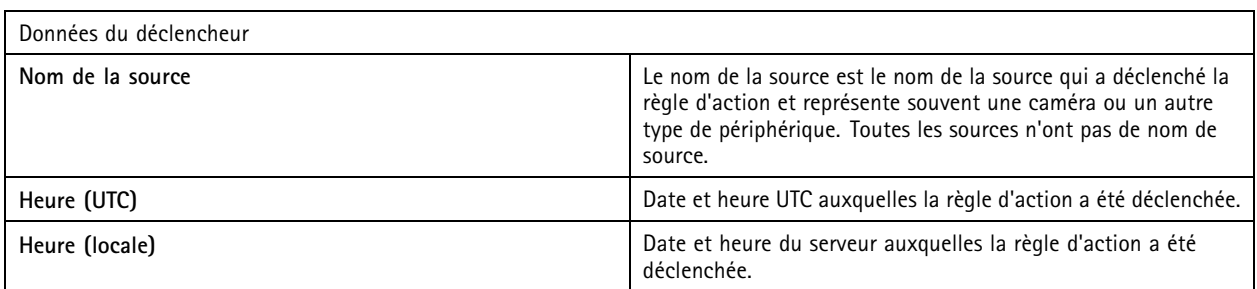

### **Créer des actions d'E/S virtuelles**

Déclenchez un port d'entrée virtuel spécifique sur un périphérique à l'aide d'actions d'E/S virtuelles. Chaque port d'un périphérique peut être utilisé pour une action.

- 1. Accédez à **Configuration <sup>&</sup>gt; Recording and events <sup>&</sup>gt; Action rules (Configuration <sup>&</sup>gt; Enregistrements et événements <sup>&</sup>gt; Règles d'action)**.
- 2. Cliquez sur **New (Nouveau)**.
- 3. Cliquez sur **Add (Ajouter)** et créez un déclencheur. Cliquez sur **Next (Suivant)**. Voir *Ajouter des [déclencheurs](#page-82-0)*.
- 4. Cliquez sur **Add (Ajouter)** et sélectionnez **Virtual I/O (E/S virtuelle)**.
- 5. Cliquez sur **OK**.
- 6. Sélectionnez le périphérique et le port que vous souhaitez déclencher.
- 7. Cliquez sur **OK**.

### **Créer des actions de luminosité et de sirène**

L'action de luminosité et de sirène active une sirène et un modèle de luminosité sur AXIS D4100-E Network Strobe Siren selon un profil configuré.

### Remarque

Pour utiliser cette action, un profil doit être configuré à partir de la page de configuration du périphérique.

- 1. Accédez à **Configuration <sup>&</sup>gt; Recording and events <sup>&</sup>gt; Action rules (Configuration <sup>&</sup>gt; Enregistrements et événements <sup>&</sup>gt; Règles d'action)**.
- 2. Cliquez sur **New (Nouveau)**.
- 3. Cliquez sur **Add (Ajouter)** et créez un déclencheur. Cliquez sur **Next (Suivant)**. Voir *Ajouter des [déclencheurs](#page-82-0)*.
- 4. Cliquez sur **Add (Ajouter)** et sélectionnez **Sirène et luminosité**.
- 5. Cliquez sur **OK**.
- 6. Sélectionnez un périphérique dans le menu déroulant **Périphérique**.
- 7. Sélectionnez un profil dans le menu déroulant **Profil**.
- 8. Cliquez sur **OK**.

### **Créer des actions AXIS Entry Manager**

L'action AXIS Entry Manager permet d'accorder l'accès, de déverrouiller ou de verrouiller une porte connectée à un contrôleur de porte configuré par AXIS Entry Manager.

## <span id="page-100-0"></span>**Configuration**

#### Remarque

L'action AXIS Entry Manager <sup>n</sup>'est disponible que lorsque AXIS A1001 Network Door Controller est disponible dans .

- 1. Accédez à **Configuration <sup>&</sup>gt; Recording and events <sup>&</sup>gt; Action rules (Configuration <sup>&</sup>gt; Enregistrements et événements <sup>&</sup>gt; Règles d'action)**.
- 2. Cliquez sur **New (Nouveau)**.
- 3. Cliquez sur **Add (Ajouter)** et créez un déclencheur. Cliquez sur **Next (Suivant)**. Voir *Ajouter des [déclencheurs](#page-82-0)*.
- 4. Cliquez sur **Add (Ajouter)** et sélectionnez **AXIS Entry Manager**.
- 5. Cliquez sur **OK**.
- 6. Sélectionnez une action et une porte pour exécuter l'action.
- 7. Cliquez sur **OK**.

#### **Créer des actions Envoyer une notification à l'application mobile**

L'action Envoyer une notification à l'application mobile envoie un message personnalisé à l'application mobile AXIS Camera Station. Vous pouvez cliquer sur la notification reçue pour accéder à une certaine vue de la caméra. Voir *Manuel d'utilisation de [l'application](https://help.axis.com/axis-camera-station-mobile-app#set-up-notifications) mobile AXIS Camera Station*.

Pour créer une action Envoyer une notification à l'application mobile :

- 1. Accédez à **Configuration <sup>&</sup>gt; Recording and events <sup>&</sup>gt; Action rules (Configuration <sup>&</sup>gt; Enregistrements et événements <sup>&</sup>gt; Règles d'action)**.
- 2. Cliquez sur **New (Nouveau)**.
- 3. Cliquez sur **Add (Ajouter)** et créez un déclencheur. Cliquez sur **Next (Suivant)**. Voir *Ajouter des [déclencheurs](#page-82-0)*.
- 4. Cliquez sur **Add (Ajouter)** et sélectionnez **Envoyer une notification à l'application mobile**.
- 5. Cliquez sur **OK**.
- 6. Dans **Message**, saisissez le message qui doit <sup>s</sup>'afficher sur l'application mobile.
- 7. Sous **Cliquer sur la notification et accéder à**, configurez ce qui doit <sup>s</sup>'afficher lorsque vous cliquez sur la notification.
- 8. Cliquez sur **OK**.

 $\overline{ }$ 

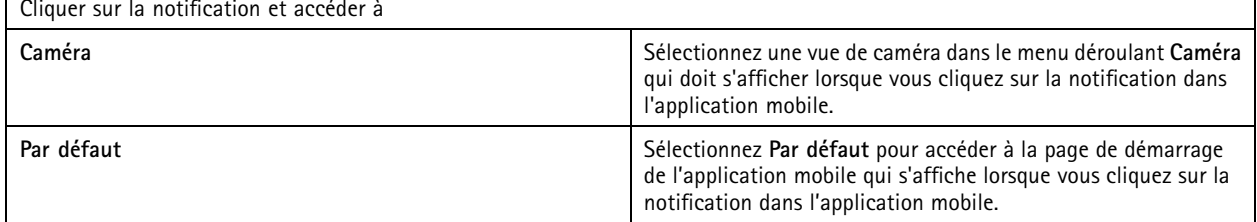

#### **Créer une action qui active ou désactive d'autres règles d'action**

Utilisez l'action Activer ou désactiver les règles, par exemple, si vous souhaitez désactiver la détection de mouvements dans un bureau lorsqu'un employé passe sa carte d'accès.

Pour créer une action d'activation ou de désactivation des règles :

1. Accédez à **Configuration <sup>&</sup>gt; Recording and events <sup>&</sup>gt; Action rules (Configuration <sup>&</sup>gt; Enregistrements et événements <sup>&</sup>gt; Règles d'action)**.

## <span id="page-101-0"></span>**Configuration**

- 2. Cliquez sur **New (Nouveau)**.
- 3. Cliquez sur **Add (Ajouter)** et créez un déclencheur. Cliquez sur **Next (Suivant)**. Voir *Ajouter des [déclencheurs](#page-82-0)*.
- 4. Cliquez sur **Add (Ajouter)** et sélectionnez **Activer ou désactiver les règles**.
- 5. Cliquez sur **OK**.
- 6. Sélectionnez une ou plusieurs règles d'action.
- 7. Choisissez si vous souhaitez activer ou désactiver les règles d'action sélectionnées.
- 8. Saisissez un délai si vous souhaitez qu'un certain temps <sup>s</sup>'écoule entre le déclencheur et le changement d'état.
- 9. Sélectionnez **Revenir à l'état précédent lorsque le déclencheur <sup>n</sup>'est plus actif** si vous ne souhaitez pas que la règle d'action sélectionnée reste modifiée lorsque le déclencheur <sup>n</sup>'est pas actif. Dans l'exemple ci-dessus, cela signifie que la détection de mouvements se remet en marche dès que l'employé retire la carte d'accès du lecteur
- 10. Cliquez sur **OK**.

#### **Créer des actions de contrôle d'accès**

L'action de contrôle d'accès peut effectuer les actions suivantes sur le système AXIS Camera Station Secure Entry :

- **Actions de porte :** accorder l'accès, verrouiller, déverrouiller ou verrouiller les portes sélectionnées.
- **Actions de zone :** verrouiller, déverrouiller ou confiner les portes sélectionnées dans les zones sélectionnées.

#### Remarque

L'action de contrôle d'accès est uniquement disponible pour le système AXIS Camera Station Secure Entry.

Pour créer une action de contrôle d'accès :

- 1. Accédez à **Configuration <sup>&</sup>gt; Recording and events <sup>&</sup>gt; Action rules (Configuration <sup>&</sup>gt; Enregistrements et événements <sup>&</sup>gt; Règles d'action)**.
- 2. Cliquez sur **New (Nouveau)**.
- 3. Cliquez sur **Add (Ajouter)** et créez un déclencheur. Cliquez sur **Next (Suivant)**. Voir *Ajouter des [déclencheurs](#page-82-0)*.
- 4. Cliquez sur **Add (Ajouter)** et sélectionnez **Contrôle d'accès**.
- 5. Cliquez sur **OK**.
- 6. Pour effectuer des actions de porte :
	- 6.1 Sous **Access control (Contrôle d'accès)**, sélectionnez **Door actions (Actions de porte)**.
	- 6.2 Sous **Configure action (Configurer l'action)**, sélectionnez les portes et l'action.
- 7. Pour effectuer des actions de zone :
	- 7.1 Sous **Contrôle d'accès**, sélectionnez **Actions de zone**.
	- 7.2 Sous **Configurer l'action**, sélectionnez les zones, les types de porte et l'action.
- 8. Cliquez sur **OK**.

### **Calendriers**

Créez des calendriers dans les règles d'action pour configurer quand la règle d'action doit être active. Vous pouvez utiliser un calendrier autant de fois que nécessaire et le remplacer certains jours, par exemple les jours fériés.

## **Configuration**

#### Remarque

Si vous êtes connecté à plusieurs serveurs , vous pouvez ajouter et gérer des calendriers sur <sup>n</sup>'importe quel serveur connecté. Sélectionnez le serveur dans le menu déroulant **Serveur sélectionné** pour gérer les calendriers.

Pour ajouter un calendrier :

- 1. Accédez à **Configuration <sup>&</sup>gt; Enregistrements et événements <sup>&</sup>gt; Calendriers**.
- 2. Cliquez sur **New (Nouveau)**.
- 3. Entrez le nom du calendrier.
- 4. Dans la barre chronologique, créez les plages horaires du calendrier.
- 5. Pour copier le calendrier dans un autre jour, faites un clic droit sur le jour à copier et sélectionnez **Copier calendrier**. Faites un clic droit sur un autre jour et sélectionnez **Coller calendrier**.
- 6. Pour ajouter des exceptions au calendrier :
	- 6.1 Sous **Schedule exceptions (Exceptions de calendrier)**, cliquez sur **Add... (Ajouter...)**.
	- 6.2 Sélectionnez une date de début et de fin pour l'exception.
	- 6.3 Marquez l'intervalle de temps dans la chronologie.
	- 6.4 Cliquez sur **OK**.

#### Remarque

Pour supprimer une exception, cliquez sur **Remove... (Supprimer)**, sélectionnez un intervalle incluant l'exception et cliquez sur **OK**.

### 7. Cliquez sur **Apply (Appliquer)**.

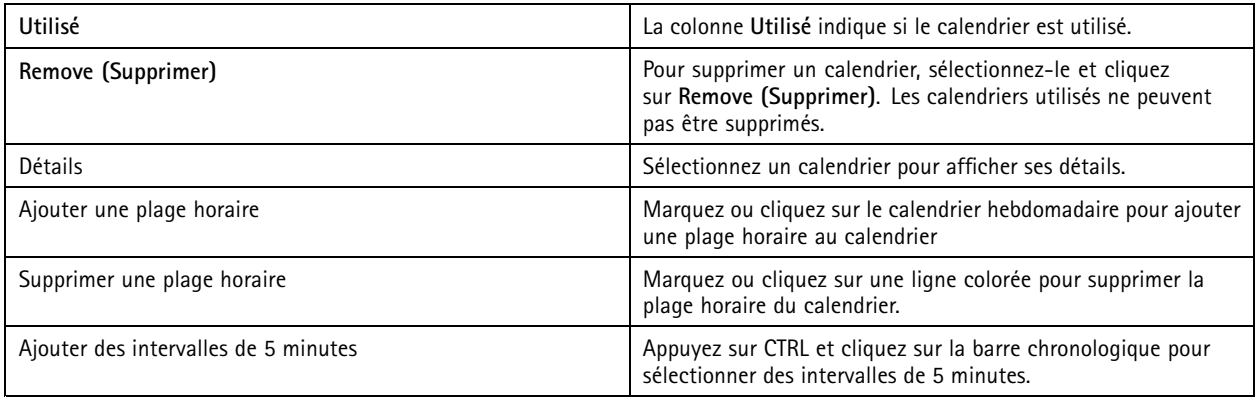

### **Exemples de règles d'action**

**Exemple:**

Un exemple montre comment configurer une règle d'action dans pour déclencher un enregistrement et une alarme lorsque l'ouverture de la porte d'entrée est forcée.

Avant de commencer, vous devez effectuer les tâches suivantes :

- Installez AXIS A1601 Network Door Controller. Voir *Ajouter des [périphériques](#page-42-0) à la page [43](#page-42-0)*.
- Configurez le contrôleur de porte. Voir *[Configurer](#page-130-0) le contrôle d'accès à la page [131](#page-130-0)*.

Créer la règle d'action :

## **Configuration**

- 10. Accédez à **Configuration <sup>&</sup>gt; Recording and events <sup>&</sup>gt; Action rules (Configuration <sup>&</sup>gt; Enregistrements et événements <sup>&</sup>gt; Règles d'action)**.
- 11. Cliquez sur **New (Nouveau)**.
- 12. Ajoutez le déclencheur d'événement Porte forcée.
	- 12.1 Cliquez sur **Add (Ajouter)** et sélectionnez **Device event (Événement sur périphérique)**.
	- 12.2 Cliquez sur **OK**.
	- 12.3 Sous **Configurer un déclencheur d'évènement de périphérique**, configurez les paramètres de déclencheur.
	- 12.4 Sous **Filtres**, configurez les paramètres du filtre.
	- 12.5 Sous **Activité**, assurez-vous que le déclencheur affiche une activité sur la ligne de signal.
	- 12.6 Cliquez sur **OK**.
- 13. Cliquez sur **Next (Suivant)**.
- 14. Ajoutez une action d'enregistrement.
	- 14.1 Cliquez sur **Add (Ajouter)** et sélectionnez **Record (Enregistrement)**.
	- 14.2 Cliquez sur **OK**.
	- 14.3 Sélectionnez une caméra dans le menu déroulant **Caméra**.
	- 14.4 Sous **Paramètres vidéo**, configurez le profil, le pré-buffer et le post-tampon.
	- 14.5 Cliquez sur **OK**.
- 15. Ajoutez une action Déclencher une alarme.
	- 15.1 Cliquez sur **Add (Ajouter)** et sélectionnez **Déclencher une alarme**.
	- 15.2 Cliquez sur **OK**.
	- 15.3 Sous **Alarm message (Message d'alarme)**, saisissez un titre et une description pour l'alarme. Par exemple, l'ouverture de l'entrée principale est forcée.
	- 15.4 Cliquez sur **OK**.
- 16. Cliquez sur **Next (Suivant)** et sélectionnez **Toujours** en tant que calendrier.
- 17. Cliquez sur **Terminer**.

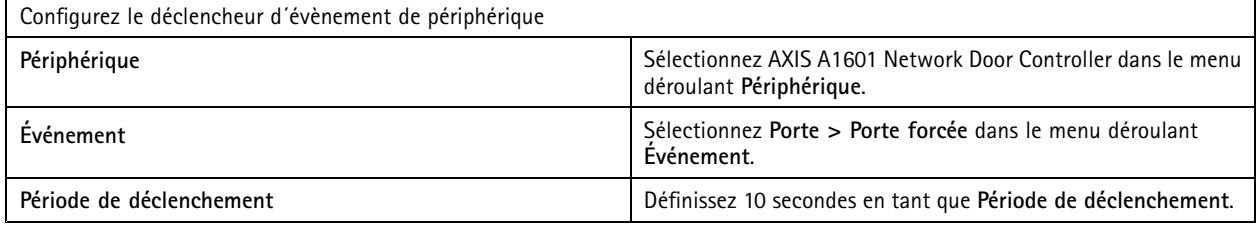

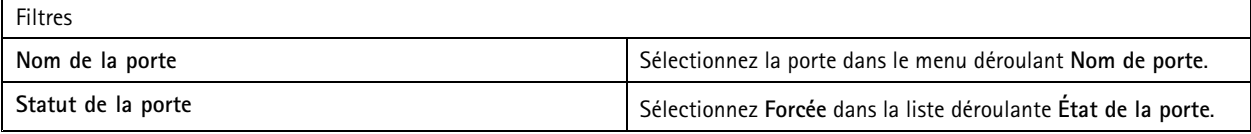

## **Configuration**

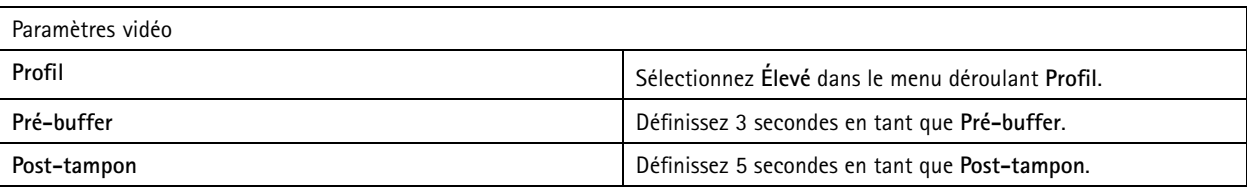

### **Exemple:**

Un exemple montre comment créer une règle d'action dans pour lire un message de bienvenue et appeler l'ascenseur lorsqu'une personne importante arrive.

Avant de commencer, vous devez effectuer les tâches suivantes :

- Installez et configurez AXIS A1601 Network Door Controller et ajoutez des détenteurs de carte. Voir *[Configurer](#page-130-0) le contrôle [d'accès](#page-130-0) à la page [131](#page-130-0)* et *[Gestion](#page-159-0) des accès à la page [160](#page-159-0)*.
- Installez un périphérique audio sur IP Axis et associez le périphérique audio à une caméra. Voir *[Profils](#page-49-0) de flux à la page [50](#page-49-0)*.
- • Installez AXIS A9188 Network I/O Relay Module, connectez l'E/S à l'ascenseur et ajoutez les ports d'E/S du module de relais d'E/S réseau à . Voir *Ports [d'E/S](#page-80-0) à la page [81](#page-80-0)*.

Créer la règle d'action :

- 21. Accédez à **Configuration <sup>&</sup>gt; Recording and events <sup>&</sup>gt; Action rules (Configuration <sup>&</sup>gt; Enregistrements et événements <sup>&</sup>gt; Règles d'action)**.
- 22. Cliquez sur **New (Nouveau)**.
- 23. Ajoutez le déclencheur d'événement de périphérique.
	- 23.1 Cliquez sur **Add (Ajouter)** et sélectionnez **Device event (Événement sur périphérique)**.
	- 23.2 Cliquez sur **OK**.
	- 23.3 Sous **Configurer un déclencheur d'évènement de périphérique**, configurez les paramètres d'événement.
	- 23.4 Sous **Filtres**, configurez les paramètres du filtre.
	- 23.5 Sous **Activité**, assurez-vous que le déclencheur affiche une activité sur la ligne de signal.
	- 23.6 Cliquez sur **OK**.
- 24. Cliquez sur **Next (Suivant)**.
- 25. Ajoutez une action Envoyer une notification HTTP pour lire un message de bienvenue.

25.1 Cliquez sur **Add (Ajouter)** et sélectionnez **Envoyer une notification HTTP**.

- 25.2 Cliquez sur **OK**.
- 25.3 Dans le champ **URL**, saisissez l'URL du clip audio du message de bienvenue.
- 25.4 Sélectionnez **Authentification requise** et saisissez le nom d'utilisateur et le mot de passe du périphérique audio.
- 25.5 Cliquez sur **OK**.
- 26. Ajoutez une action Configurer la sortie.
	- 26.1 Cliquez sur **Add (Ajouter)** et sélectionnez **Configurer la sortie**.
	- 26.2 Cliquez sur **OK**.
	- 26.3 Dans le menu déroulant **Port de sortie**, sélectionnez le port de sortie du module d'E/S connecté à l'ascenseur
	- 26.4 Dans le menu déroulant **État sur action)**, sélectionnez l'état du module d'E/S pour appeler l'ascenseur.

# **Configuration**

26.5 Sélectionnez **Impulsion** et définissez 60 secondes pour maintenir le port dans l'état.

26.6 Cliquez sur **OK**.

- 27. Cliquez sur **Next (Suivant)** et sélectionnez **Toujours** en tant que calendrier.
- 28. Cliquez sur **Terminer**.

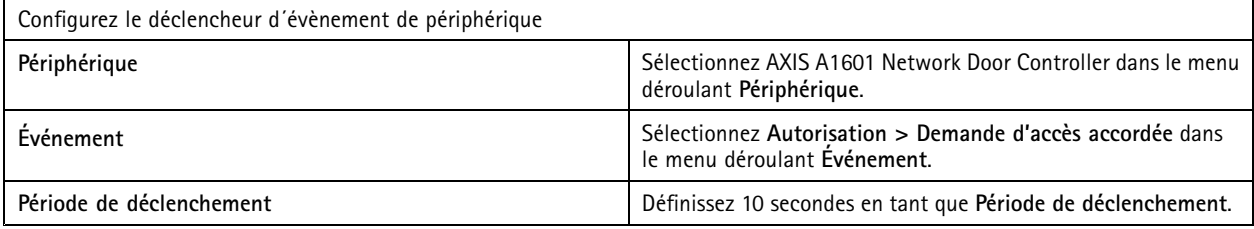

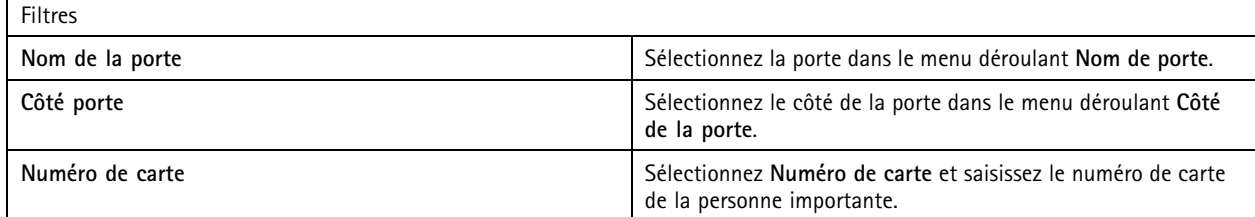

## **Configurer le client**

Allez à **Configuration <sup>&</sup>gt; Client** pour effectuer les opérations suivantes :

- Modifier les paramètres spécifiques à un client, comme le thème et la langue. Voir *Paramètres client à la page 106*.
- • Modifiez les paramètres spécifiques à un utilisateur, comme les notifications et les options de démarrage. Voir *[Paramètres](#page-106-0) [utilisateur](#page-106-0) à la page [107](#page-106-0)*.
- • Modifier des paramètres de performance de diffusion en continu spécifiques au client tels que la mise à l'échelle vidéo et le décodage de matériel. Voir *[Diffusion](#page-108-0) en continu à la page [109](#page-108-0)*.

### **Paramètres client**

Ces paramètres <sup>s</sup>'appliquent à tous les utilisateurs d' sur l'ordinateur. Accédez à **Configuration <sup>&</sup>gt; Client <sup>&</sup>gt; Client settings (Configuration <sup>&</sup>gt; Client <sup>&</sup>gt; Paramètres du client)** pour configurer les paramètres du client .

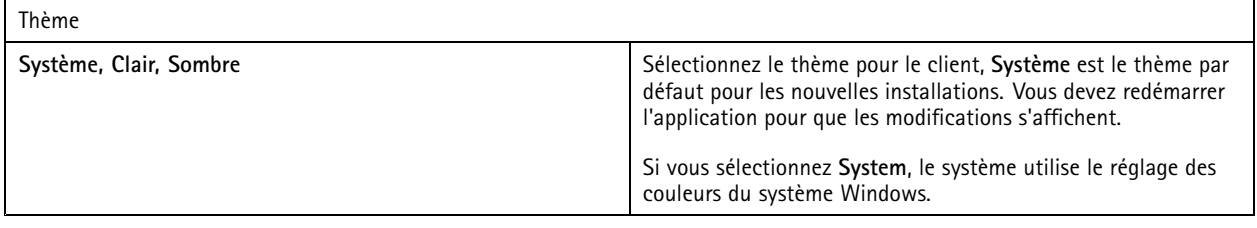

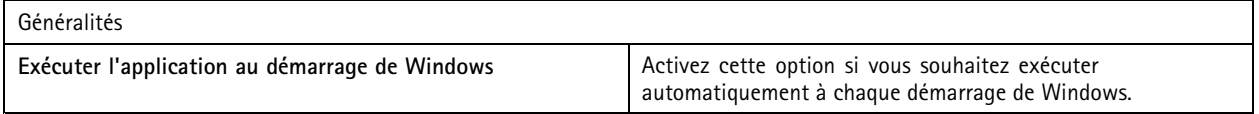

# <span id="page-106-0"></span>**Configuration**

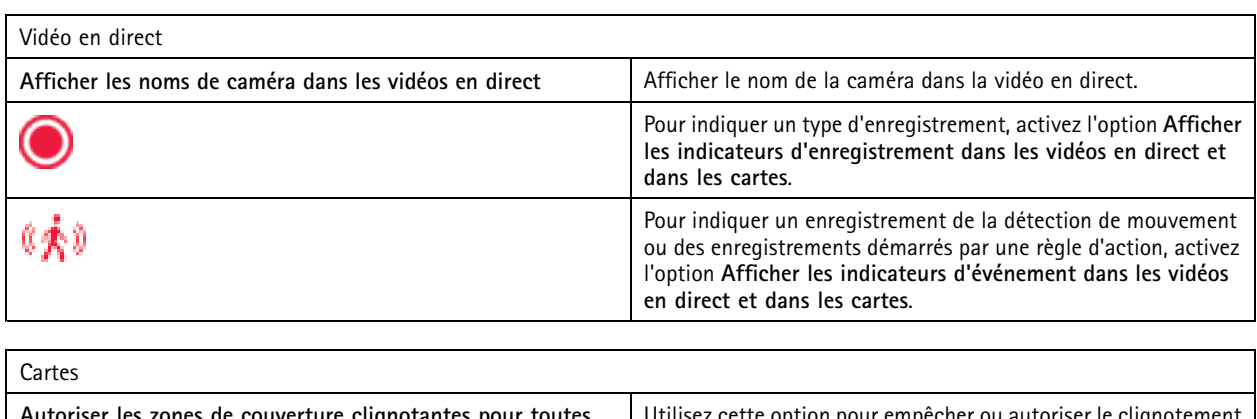

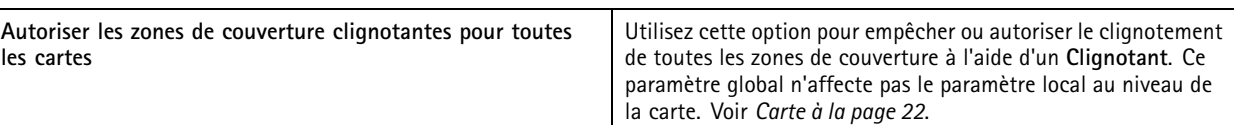

### Langue

Modifiez la langue du client . Le changement est effectif après le redémarrage du client.

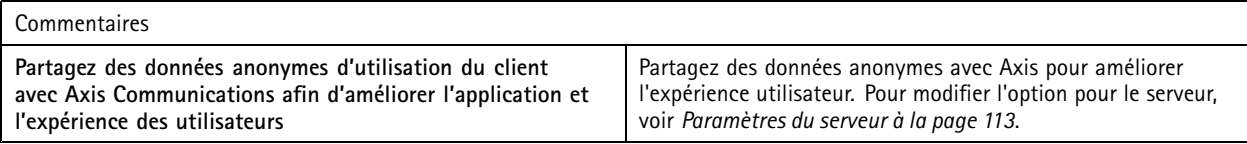

## **Paramètres utilisateur**

Ces paramètres <sup>s</sup>'appliquent à l'utilisateur connecté à . Accédez à **Configuration <sup>&</sup>gt; Client <sup>&</sup>gt; User settings (Configuration <sup>&</sup>gt; Client <sup>&</sup>gt; Paramètres de l'utilisateur)** pour configurer les paramètres de l'utilisateur de .

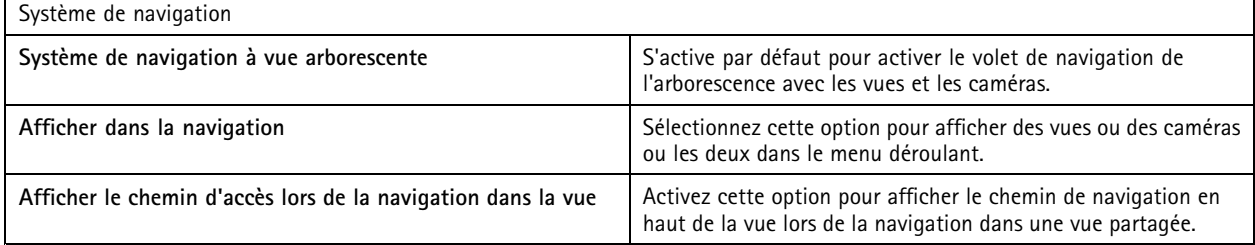

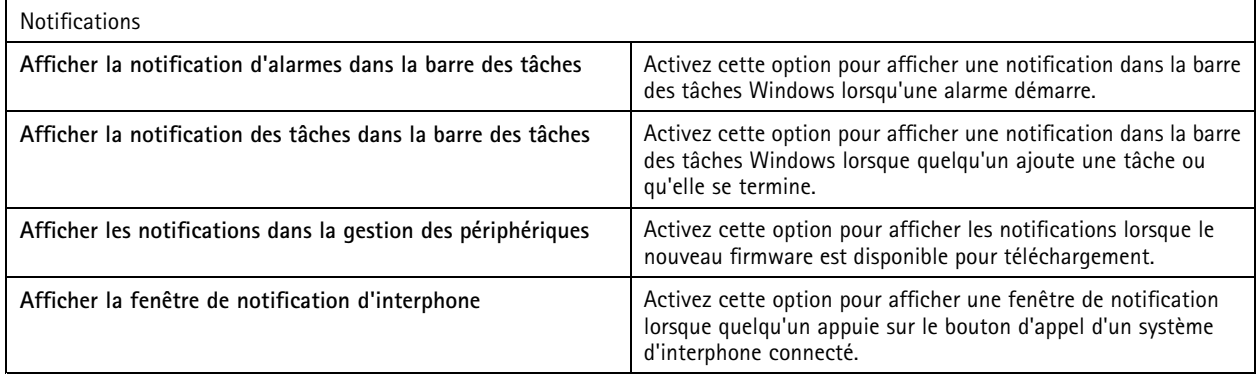

## **Configuration**

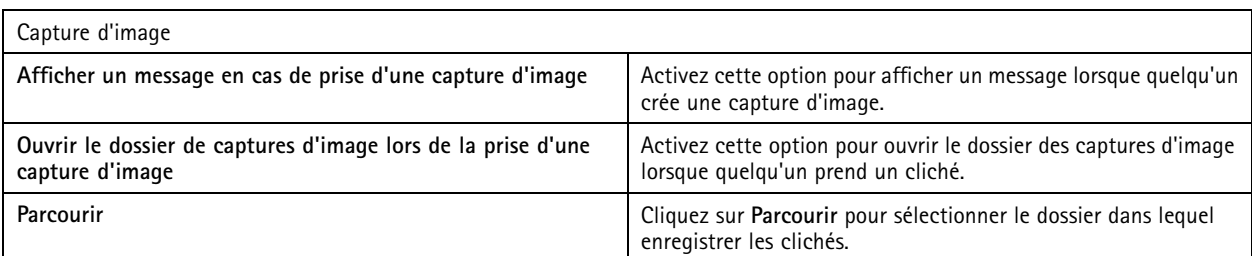

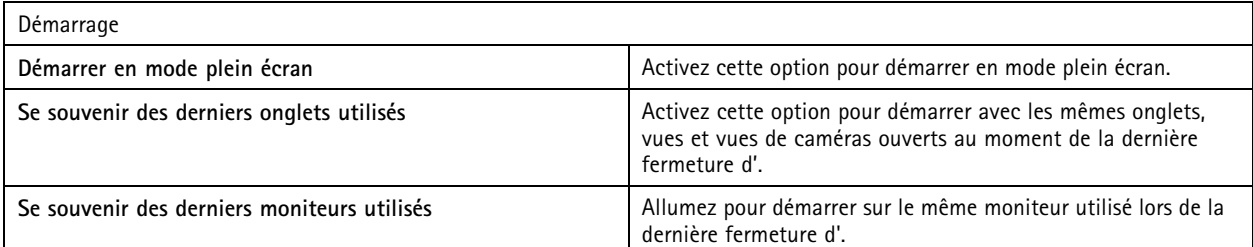

Remarque

- Le système enregistre les vues et les vues de caméras par onglet. Le système se rappelle uniquement lorsque le client se reconnecte au même serveur.
- Souvenez-vous des onglets afin de mémoriser les moniteurs, les vues et les vues de caméra.
- Le système ne mémorise jamais les vues dynamiques que vous glissez et déplacez dans la vidéo en direct.
- Si vous êtes connecté à plusieurs serveurs avec des utilisateurs différents, le système ne prend pas en charge la fonction **Se souvenir des derniers onglets utilisés**.

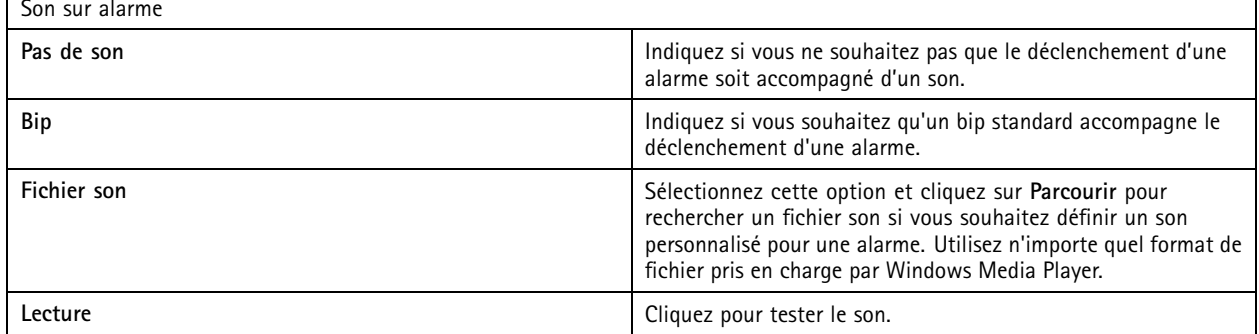

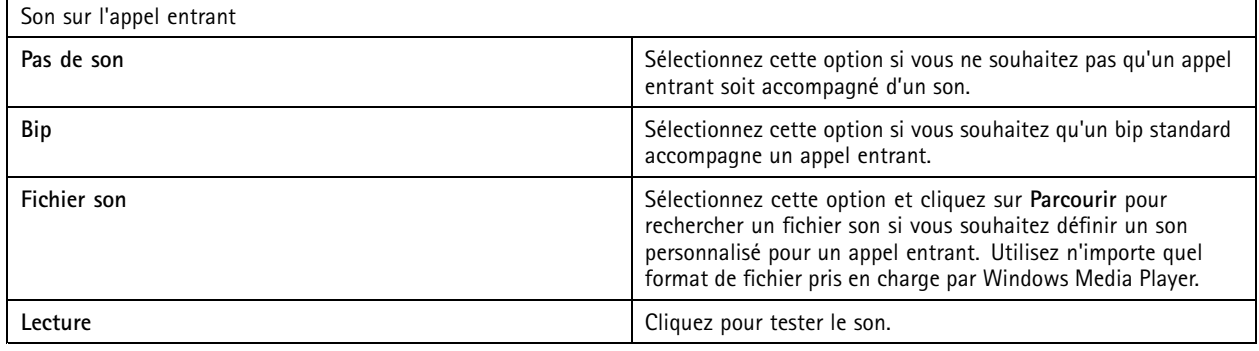
## **Configuration**

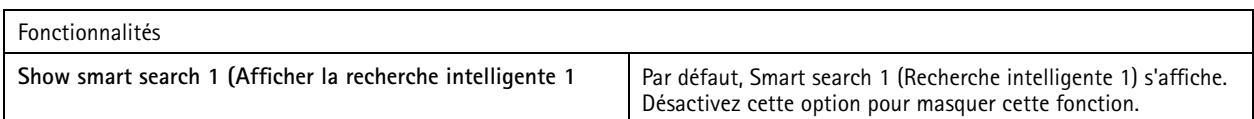

#### **Diffusion en continu**

Accédez à **Configuration <sup>&</sup>gt; Client <sup>&</sup>gt; Streaming (Configuration <sup>&</sup>gt; Client <sup>&</sup>gt; Diffusion)** pour configurer les options de diffusion en continu du client .

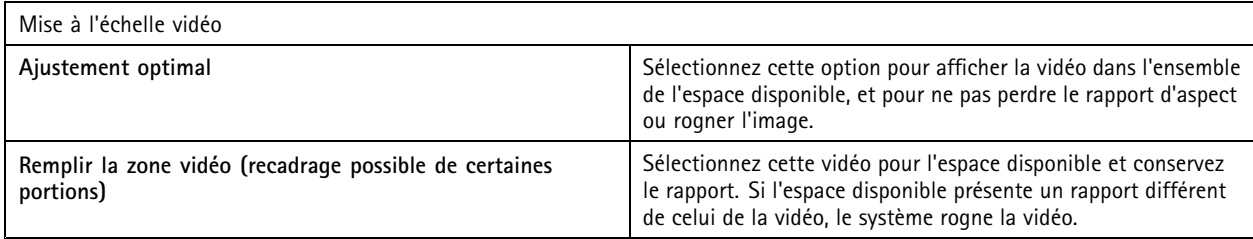

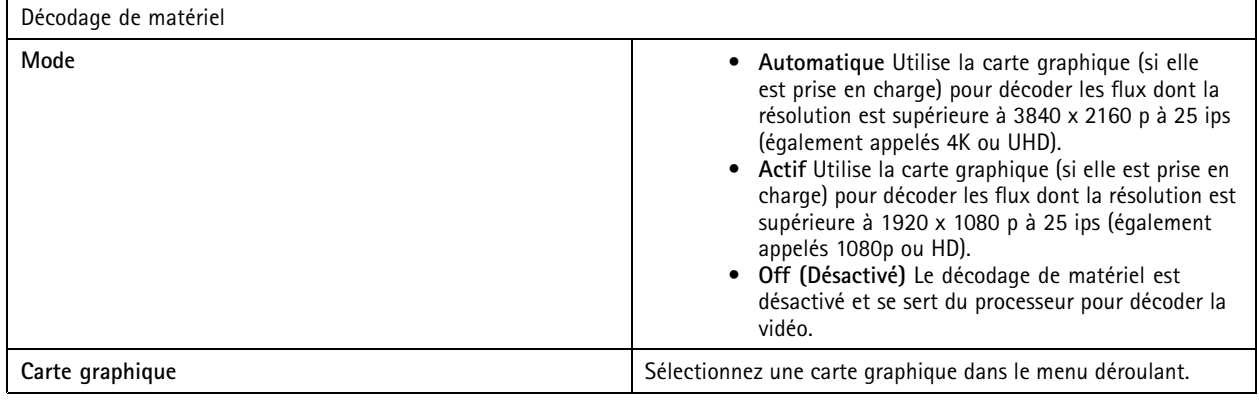

Remarque

- Le décodage de matériel utilise votre carte graphique pour décoder la vidéo. Si vous disposez d'une carte graphique hautes performances, le décodage de matériel est un bon moyen d'améliorer les performances et de réduire l'utilisation du processeur, surtout en cas de flux vidéo haute résolution. Le décodage de matériel prend en charge les formats M-JPEG et H.264.
- Les caméras dont la résolution est inférieure à 1080p ne peuvent pas utiliser de décodage de matériel, même si le décodage de matériel est **Actif**.
- Si votre carte graphique ne prend pas en charge le décodage 4K, le décodage de matériel fonctionne uniquement sur les flux 1080p, même si le décodage de matériel est **Actif**.

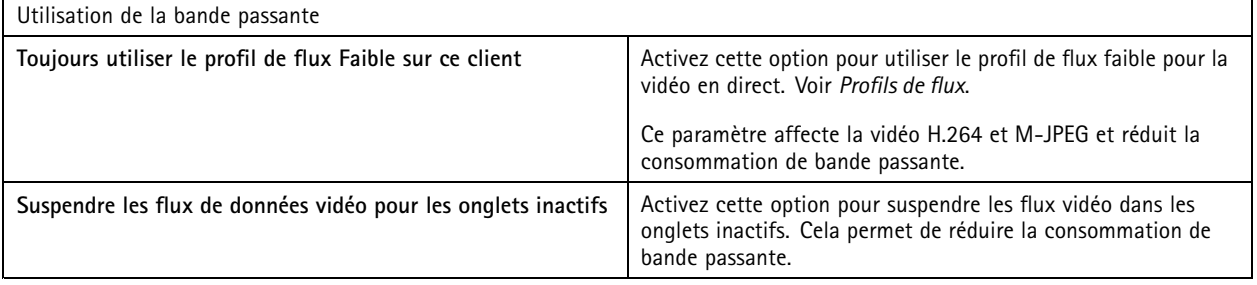

## **Configuration**

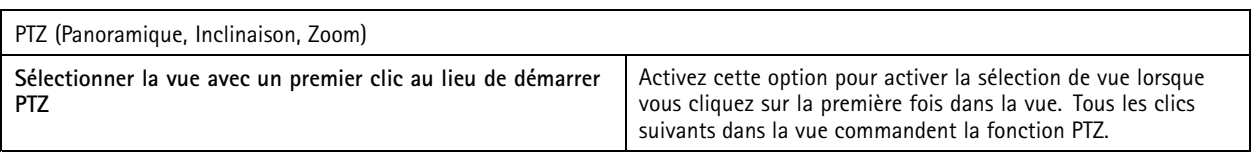

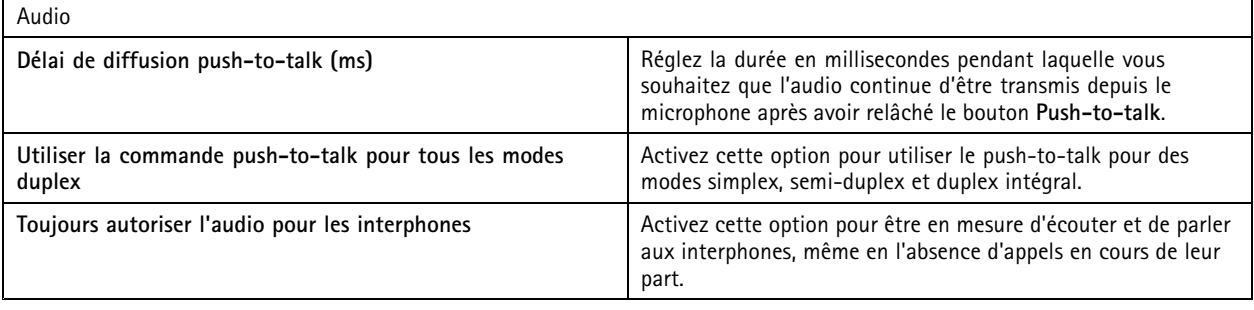

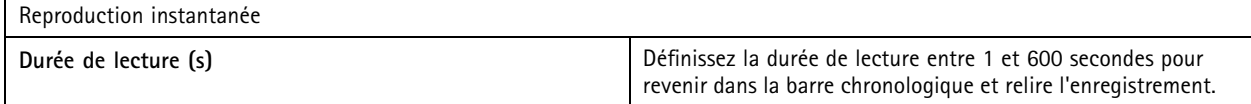

## **Configurer les services connectés**

#### **Gérer les services connectés**

Les services connectés vous donnent accès aux informations suivantes :

- Client Web pour AXIS Camera Station
- Gestion des périphériques
- Gestion automatique des licences
- Surveillance de l'état de santé du système

Vous devez enregistrer votre système et le connecter à une société pour accéder aux services connectés. Pour en savoir plus, consultez *Enregistrer votre système auprès d'une [organisation](#page-110-0) à la page [111](#page-110-0)*.

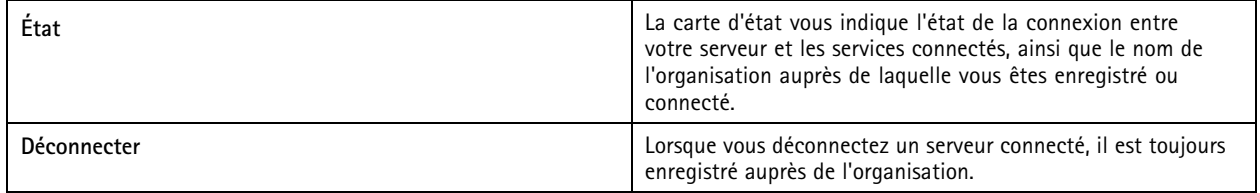

## <span id="page-110-0"></span>**Configuration**

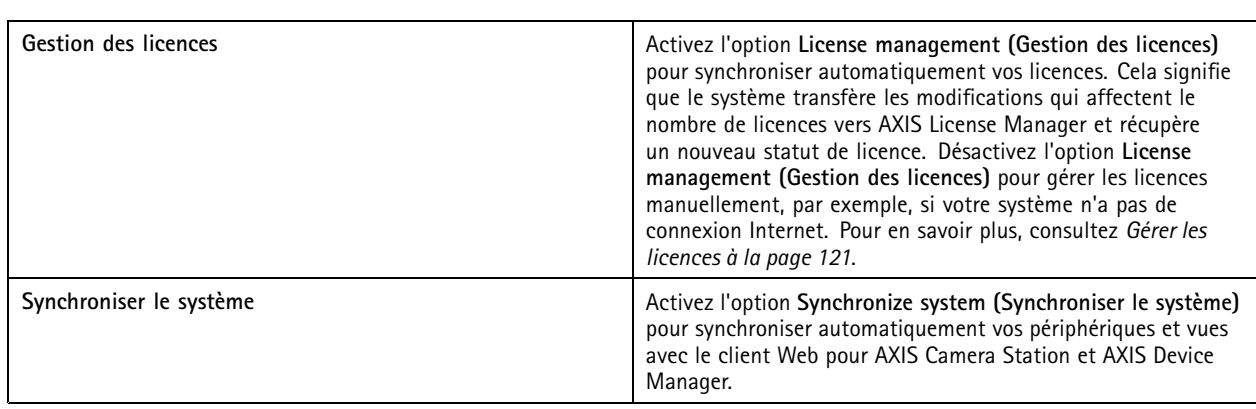

#### **Enregistrer votre système auprès d'une organisation**

Pour enregistrer le système :

- 1. Accédez à **Configuration** <sup>&</sup>gt; **Services connectés (Connected services)** <sup>&</sup>gt; **Management (Gestion)**.
- 2. Cliquez sur **Register (Enregistrer)** et suivez les instructions à l'écran.

Pour plus d'informations sur les éléments à prendre en compte lors de l'enregistrement de votre système, consultez le *guide [d'installation](https://help.axis.com/axis-camera-station-pro-installation-and-migration-guide) et de migration d'AXIS Camera Station Pro*.

#### **Paramètres de mise à niveau du firmware**

#### Remarque

Lorsque vous êtes connecté à plusieurs serveurs , vous pouvez sélectionner <sup>n</sup>'importe quel serveur depuis le menu déroulant **Selected server (Serveur sélectionné)** afin de configurer des paramètres de mise à niveau du firmware.

- 1. Accédez à **Configuration <sup>&</sup>gt; Connected services <sup>&</sup>gt; Firmware upgrade settings (Configuration <sup>&</sup>gt; Services connectés <sup>&</sup>gt; Paramètres de mise à niveau du firmware)**.
- 2. Sous **Recherche automatique de mises à niveau**, configurez la fréquence et le mode de recherche des mises à niveau du firmware.
- 3. Sous **Ordre de mise à niveau**, configurez l'ordre de mise à niveau des périphériques.

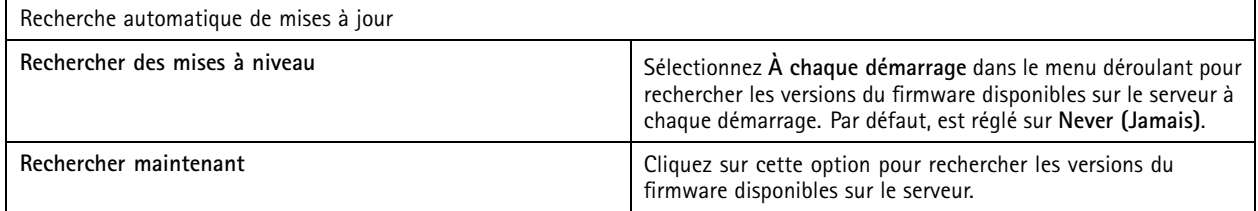

## **Configuration**

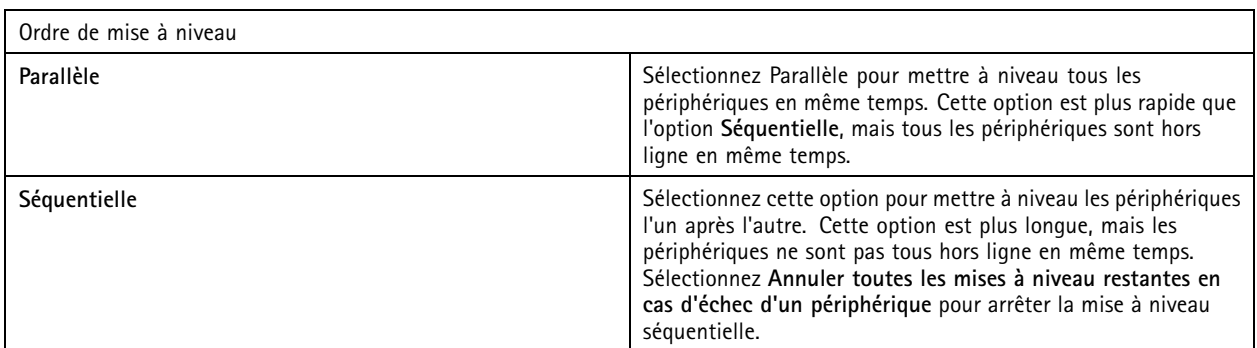

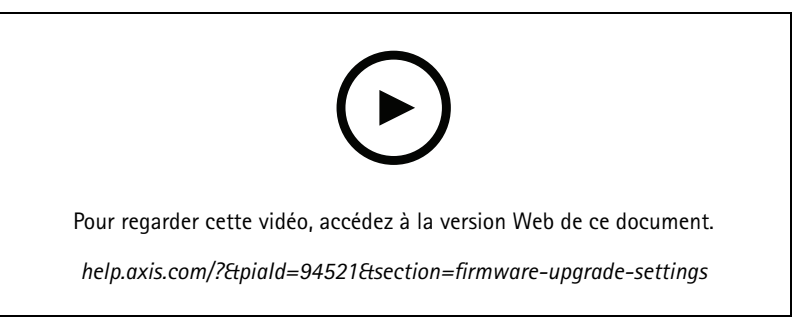

*Activer la recherche automatique de firmwares*

#### **Accès distant sécurisé Axis**

L'accès distant sécurisé Axis vous permet de vous connecter à votre serveur via une connexion Internet sécurisée et cryptée. L'accès distant sécurisé Axis ne dépend pas de la redirection de port dans votre routeur.

#### Remarque

- L'accès distant sécurisé Axis est disponible uniquement avec AXIS Camera Station 5.12 ou version ultérieure.
- Si vous êtes connecté à plusieurs serveurs , sélectionnez un serveur dans le menu déroulant **Selected server (Serveur sélectionné)** pour configurer un accès distant sécurisé Axis.

#### **Activer l'accès distant sécurisé Axis**

L'accès distant sécurisé Axis est disponible si vous vous connectez à votre compte My Axis. L'accès distant sécurisé Axis doit être activé manuellement. Cette fonction permet de se connecter à votre serveur à distance, voir *Se [connecter](#page-10-0) au serveur*.

- 1. Accédez à **Configuration <sup>&</sup>gt; Connected services <sup>&</sup>gt; Axis Secure Remote Access (Configuration <sup>&</sup>gt; Services connectés <sup>&</sup>gt; Accès distant sécurisé Axis)**.
- 2. Sous le compte My Axis, saisissez les identifiants de votre compte My Axis.
- 3. Cliquez sur **Apply (Appliquer)**.
- 4. Dans la section Accès distant sécurisé Axis, cliquez sur **Activer** pour activer l'accès distant.

#### **Accès distant sécurisé Axis sur les dispositifs portables**

Pour les appareils mobiles (iOS et Android), téléchargez AXIS Camera Station Mobile et rendez-vous sur *[axis.com/products/axis-camera-station/overview](https://www.axis.com/products/axis-camera-station/overview)*. Sur l'application mobile, connectez-vous avec le même compte My Axis que celui utilisé pour activer l'accès distant. Dans l'application mobile, vous pouvez voir le volume total de données relayées utilisées par le compte My Axis au cours du mois.

#### **Utilisation de l'accès distant sécurisé Axis**

## **Configuration**

L'utilisation de l'accès distant sécurisé Axis <sup>s</sup>'affiche dans la barre d'état dans la partie inférieure du client . Cliquez sur le lien pour obtenir un aperçu de l'utilisation de la connexion distante sécurisée.

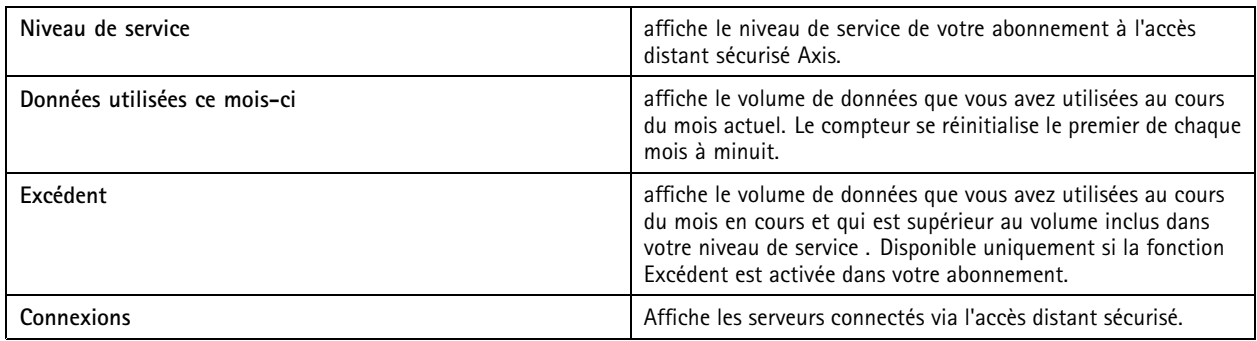

### **Configurer le serveur**

#### **Paramètres du serveur**

Accédez à **Configuration <sup>&</sup>gt; Server <sup>&</sup>gt; Settings (Configuration <sup>&</sup>gt; Serveur <sup>&</sup>gt; Paramètres)** pour configurer les paramètres du serveur .

#### Remarque

Si vous êtes connecté à plusieurs serveurs , sélectionnez un serveur dans le menu déroulant **Selected server (Serveur sélectionné)** pour configurer les paramètres du serveur.

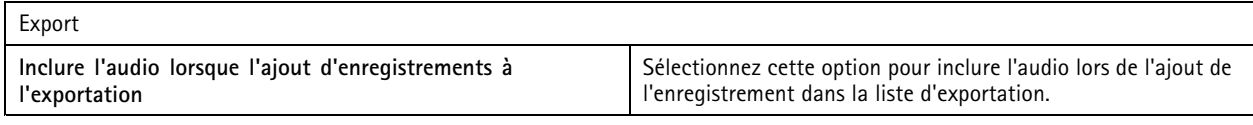

#### Journaux

Indiquez le nombre de jours de conservation des alarmes, événements et audits. Définir une valeur comprise entre <sup>1</sup> et 1000 jours.

#### Données externes

Spécifiez le nombre de jours pendant lesquels les données externes doivent être conservées. Définir une valeur comprise entre <sup>1</sup> et 1000 jours.

#### **Serveurs SMTP**

Ajoutez des serveurs SMTP pour envoyer des e-mails en cas d'alarmes système ou lorsqu'une règle de configuration d'événement s'active.

Pour ajouter un serveur SMTP :

- 1. Sous **SMTP servers (Serveurs SMTP)**, cliquez sur **Add (Ajouter)**.
- 2. Sous **Serveur**, configurez l'adresse du serveur, le port, l'authentification et le protocole TLS.
- 3. Sous **Sender (Expéditeur)**, saisissez l'adresse e-mail et le nom que vous souhaitez afficher dans l'e-mail de l'expéditeur.

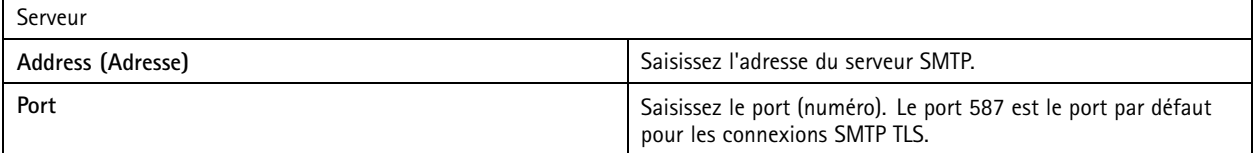

## **Configuration**

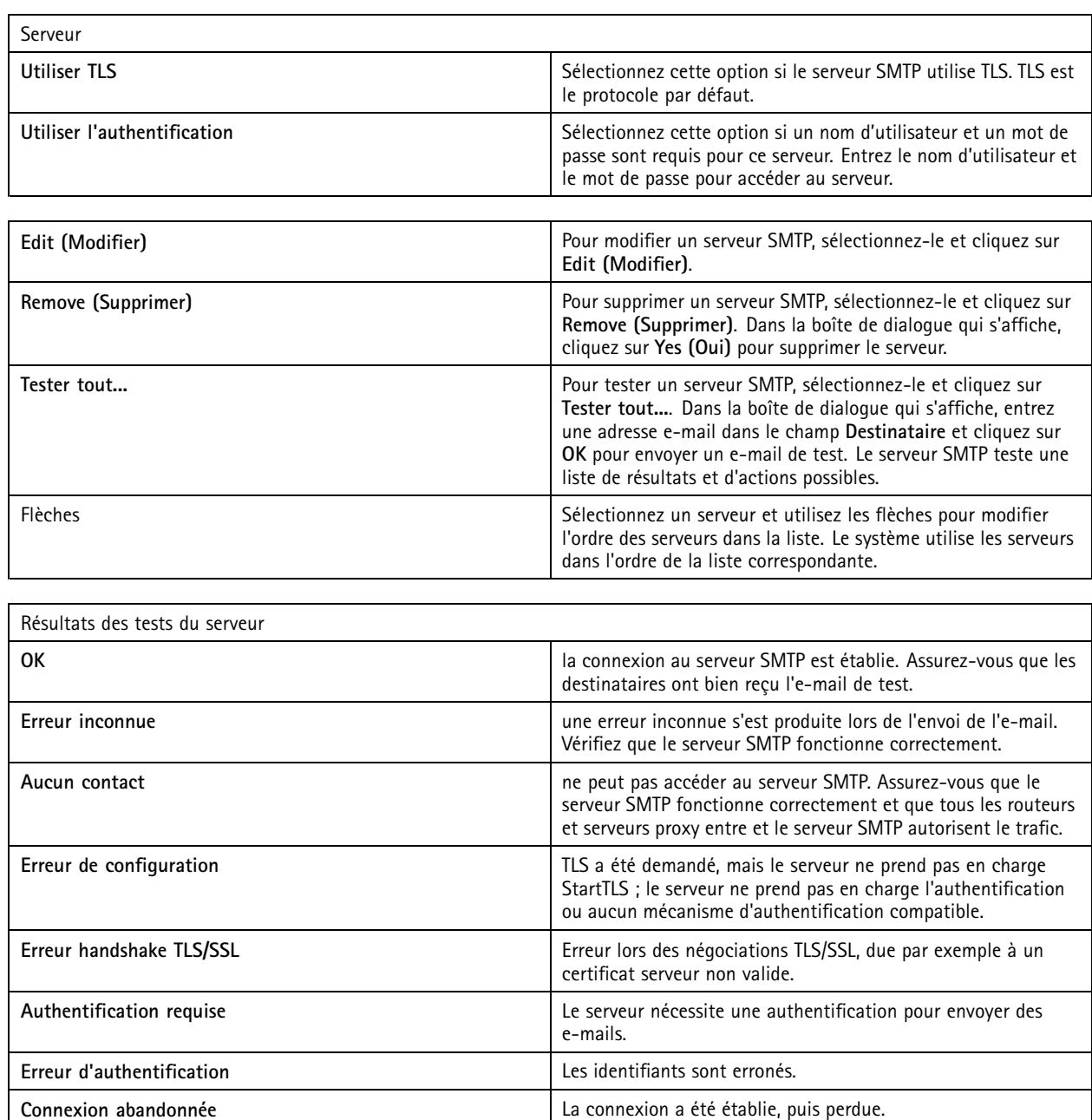

#### **System alarm (Alarme système)**

Une alarme système se déclenche si une caméra perd une connexion, si l'accès à un stockage des enregistrements est refusé, si une panne de serveur inattendue se produit ou si des erreurs d'enregistrement surviennent. Il est possible d'envoyer des notifications par e-mail en cas d'alarmes système.

#### Remarque

Pour envoyer des e-mails, vous devez d'abord ajouter un serveur SMTP.

Pour envoyer des e-mails en cas d'alarmes système :

## **Configuration**

- 1. Sélectionnez **Envoyer un e-mail aux destinataires suivants en cas d'alarme système** pour activer l'option E-mail d'alarme système.
- 2. Sous **Recipients (Destinataires)** :
	- 2.1 Indiquez si l'adresse doit apparaître dans le champ **À**, **Cc** ou **Bcc** de l'e-mail.
	- 2.2 Entrez l'adresse e-mail.
	- 2.3 Cliquez sur **Add (Ajouter)** pour ajouter l'adresse e-mail à la zone **Recipients (Destinataires)**.

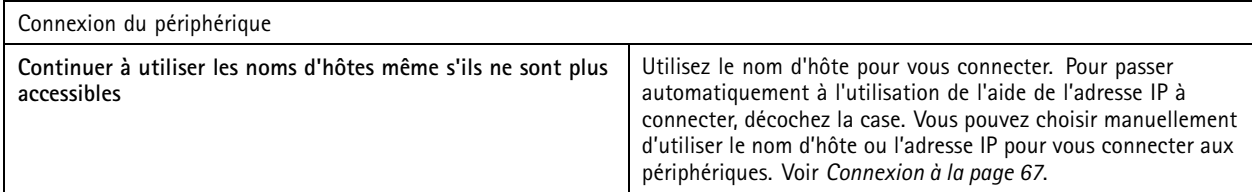

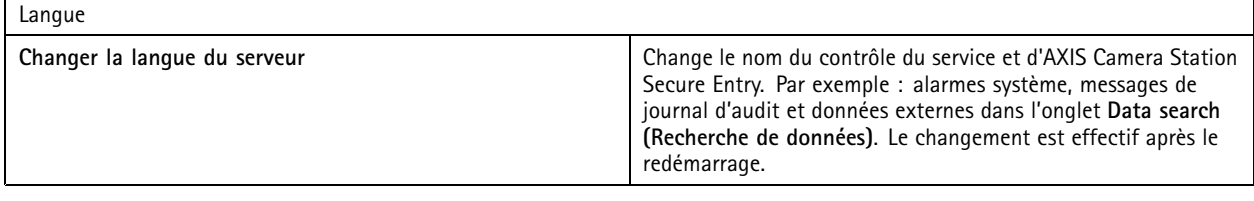

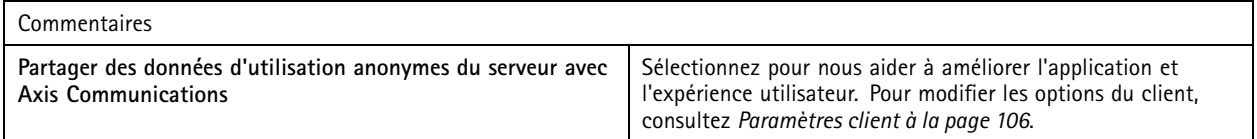

#### **Paramètres avancés**

Vous ne devez modifier les paramètres que lorsque le support Axis vous le demande.

- 1. Pour modifier un paramètre, saisissez le paramètre et sa valeur.
- 2. Cliquez sur **Add (Ajouter)**.
- 3. Pour activer l'enregistrement de débogage à des fins de recherche de panne, sélectionnez **Activer l'enregistrement de débogage côté serveur**.

Ce réglage prend plus de place sur votre disque et le fichier log4net.config du répertoire **ProgramData** le remplace.

#### **Composants**

Les composants sont des modules logiciels qui ajoutent davantage de fonctionnalités à votre système. La page des composants vous permet de gérer les composants et de visualiser leur statut.

Pour afficher la liste des composants installés :

- 1. Accédez à **Configuration <sup>&</sup>gt; Server <sup>&</sup>gt; Components (Configuration <sup>&</sup>gt; Serveur <sup>&</sup>gt; Composants)**.
- 2. Activez **Show components (Afficher composants)**.

#### Remarque

Nous prenons en compte les paramètres avancés en composants. Affichez et gérez les composants uniquement après que vous avez été en contact avec l'assistance Axis.

## **Configuration**

#### **Mettre à jour**

Pour obtenir la dernière version de :

- 1. Accédez à **Configuration <sup>&</sup>gt; Server <sup>&</sup>gt; Update (Configuration <sup>&</sup>gt; Serveur <sup>&</sup>gt; Mettre à jour)**.
- 2. Cliquez sur **Télécharger et installer**.

#### Remarque

- Une fois qu'une mise à jour est lancée, qu'elle soit manuelle ou programmée, il est impossible de l'annuler.
- Les mises à jour programmées démarrent automatiquement.
- Le système ne met pas à jour les clients connectés via un accès distant sécurisé.
- Dans un système multiserveur, veillez à toujours mettre à jour le serveur local en dernier.
- Cette fonctionnalité utilise le programme d'installation de Windows (msi), quel que soit le type utilisé actuellement.

#### **Rapport d'incident**

Si vous activez l'autorisation de rapports d'incident, vous pouvez générer les rapports d'incidents, y compris les enregistrements, les captures d'image et les remarques sur les incidents. Voir *[Exporter](#page-31-0) les rapports d'incident à la page [32](#page-31-0)*.

Pour configurer les paramètres pour les rapports d'incident :

- 1. Accédez à **Configuration <sup>&</sup>gt; Server <sup>&</sup>gt; Incident report (Configuration <sup>&</sup>gt; Serveur <sup>&</sup>gt; Rapport d'incident)**.
- 2. Sous **Emplacement**, sélectionnez où stocker les rapports d'incident.
- 3. Dans le menu déroulant **Format d'exportation**, sélectionnez le format dans lequel vous souhaitez exporter vos enregistrements.
- 4. Sous **Catégories**, ajoutez ou supprimez des catégories pour regrouper des rapports d'incident. Les catégories peuvent correspondre au nom du fichier dans l'emplacement d'exportation si vous configurez la catégorie comme variable dans le chemin du répertoire du serveur.
	- 4.1 Saisissez le nom de la catégorie dans la zone de texte, par exemple accident ou vol.
	- 4.2 Cliquez sur **Add (Ajouter)**.
	- 4.3 Pour supprimer une catégorie, sélectionnez-la et cliquez sur **Remove (Supprimer)**.
- 5. Sous **Modèle de description**, entre les informations à afficher dans la **Description** lors de la génération de vos rapports d'incident. Par exemple : Rapporté par : <Saisissez votre nom, adresse mail et numéro de téléphone>.
- 6. Cliquez sur **Apply (Appliquer)**.

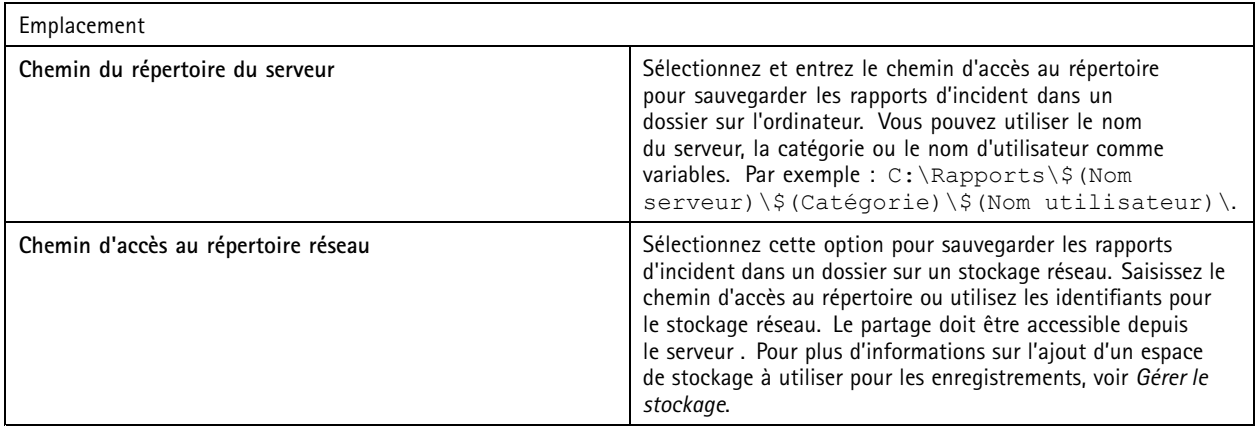

## **Configuration**

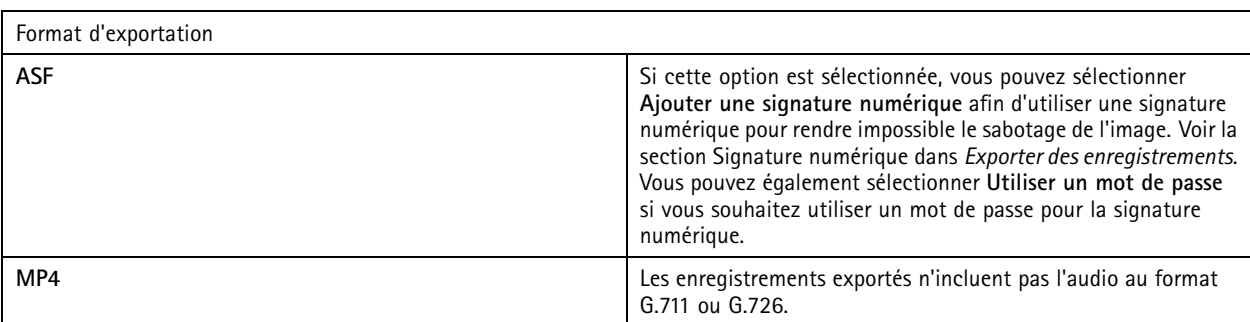

#### **Exportation planifiée**

Allez à **Configuration <sup>&</sup>gt; Server <sup>&</sup>gt; Scheduled export (Configuration <sup>&</sup>gt; Serveur <sup>&</sup>gt; Exportation programmée)** pour créer des calendriers d'exportation d'enregistrements.

À l'heure sélectionnée, une exportation de tous les enregistrements depuis la précédente exportation démarre. Si l'exportation précédente <sup>a</sup> plus d'une semaine ou <sup>s</sup>'il <sup>n</sup>'y <sup>a</sup> pas eu d'exportation précédente, l'exportation contient uniquement les enregistrements de moins d'une semaine. Pour exporter des enregistrements plus anciens, accédez à l'onglet **Recordings (Enregistrements)** et exportez-les manuellement. Voir *Exporter des [enregistrements](#page-26-0)*.

#### Remarque

Lorsque vous êtes connecté à plusieurs serveurs , sélectionnez un serveur du menu déroulant **Selected server (Serveur sélectionné)** pour activer et gérer les exportations planifiées.

#### **Exporter des enregistrements planifiés**

- 1. Sous **Exportation planifiée**, sélectionnez **Activer l'exportation planifiée** pour utiliser l'exportation planifiée.
- 2. Sous **Caméras**, sélectionnez les caméras à partir desquelles vous souhaitez exporter des enregistrements. Par défaut, le système sélectionne toutes les caméras répertoriées. Effacer **Utiliser toutes les caméras** et sélectionnez les caméras spécifiques dans la liste.
- 3. Sous **Exporter**, configurez l'endroit où sauvegarder les enregistrements, le format et la création de la liste de lecture.
- 4. Dans **Planification hebdomadaire**, sélectionnez l'heure et les jours auxquels les enregistrements doivent être exportés.
- 5. Cliquez sur **Apply (Appliquer)**.

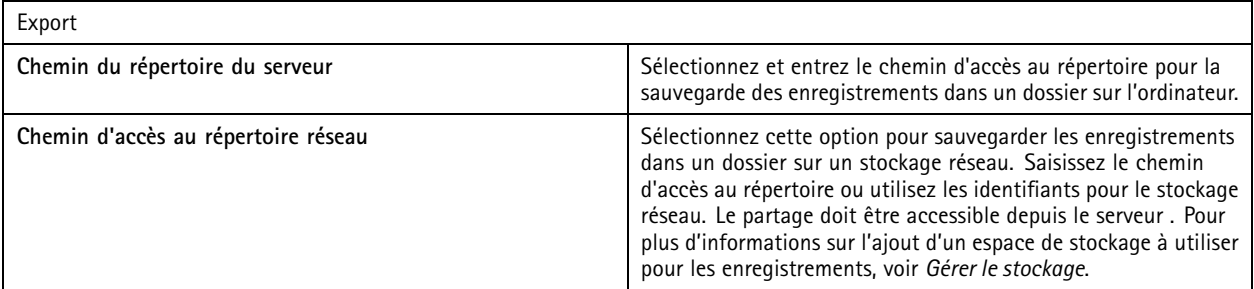

## **Configuration**

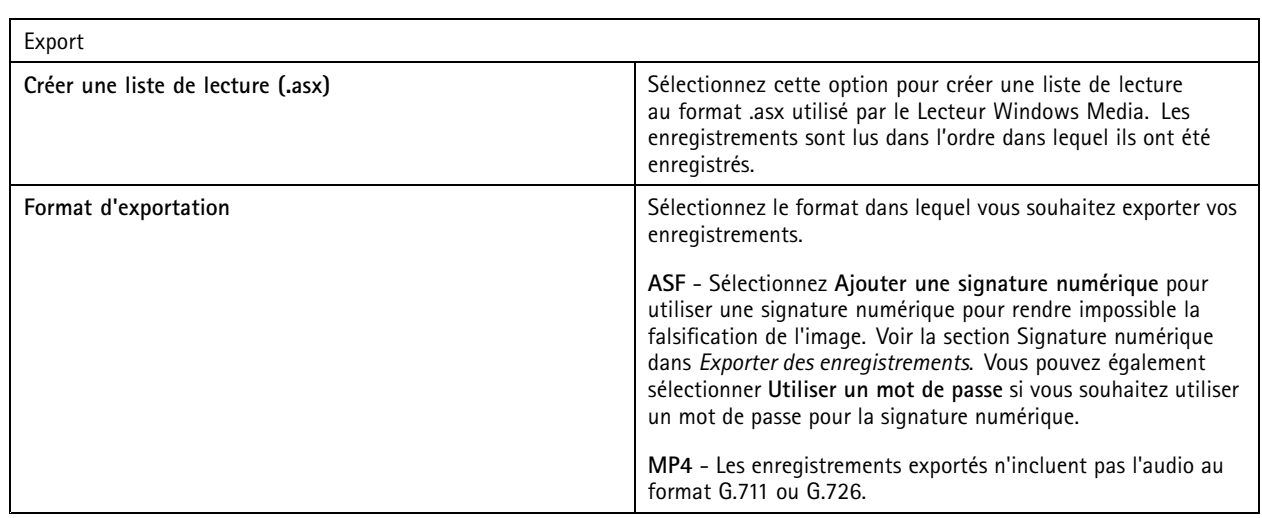

#### **Microsoft Windows 2008 Server**

Pour pouvoir exporter des enregistrements depuis un serveur exécutant Microsoft Windows Server 2008, vous devez installer l'application Desktop Experience :

- 1. Cliquez sur **Démarrer <sup>&</sup>gt; Outils d'administration <sup>&</sup>gt; Gestionnaire de serveur** pour ouvrir Server Manager.
- 2. Sous **Résumé des fonctionnalités**, cliquez sur **Ajouter des fonctionnalités**.
- 3. Sélectionnez **Desktop Experience**, cliquez sur **Next (Suivant)**.
- 4. Cliquez sur **Installer**.

#### **Microsoft Windows 2012 Server**

Pour pouvoir exporter des enregistrements depuis un serveur exécutant Microsoft Windows Server 2012, vous devez installer l'application Desktop Experience :

- 1. Cliquez sur **Démarrer <sup>&</sup>gt; Outils d'administration <sup>&</sup>gt; Gestionnaire de serveur** pour ouvrir Server Manager.
- 2. Sélectionnez **Gérer <sup>&</sup>gt; Ajouter des rôles et des fonctionnalités** pour démarrer l'assistant Ajouter des rôles et des fonctionnalités.
- 3. Sous **Résumé des fonctionnalités**, sélectionnez **Interfaces utilisateur et infrastructure**.
- 4. Sélectionnez **Desktop Experience**, cliquez sur **Next (Suivant)**.
- 5. Cliquez sur **Installer**.

#### **Paramètres WebRTC**

Le client Web pour AXIS Camera Station utilise WebRTC pour communiquer avec le serveur.

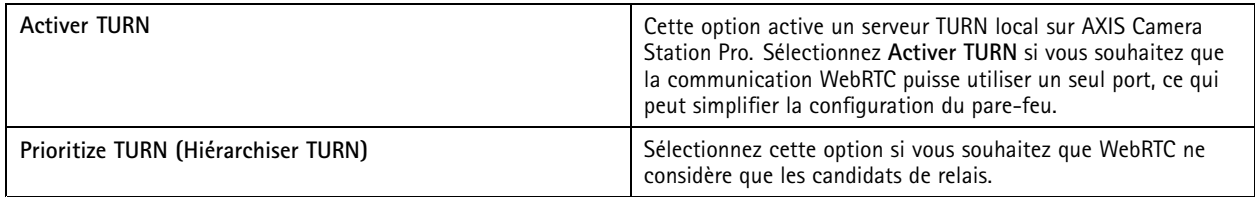

## **Configuration**

#### **Nouvelle connexion**

Accédez à **<sup>&</sup>gt; Servers <sup>&</sup>gt; New connection (Serveurs <sup>&</sup>gt; Nouvelle connexion)** pour vous connecter à un serveur . Voir *[Se](#page-10-0) [connecter](#page-10-0) au serveur*.

#### **État de la connexion**

Accédez <sup>à</sup> **<sup>&</sup>gt; Servers <sup>&</sup>gt; Connection status (Serveurs <sup>&</sup>gt; État de la connexion)**, pour afficher une liste des états de connexion des serveurs.

Utilisez le curseur en face du nom du serveur pour vous connecter ou vous déconnecter du serveur.

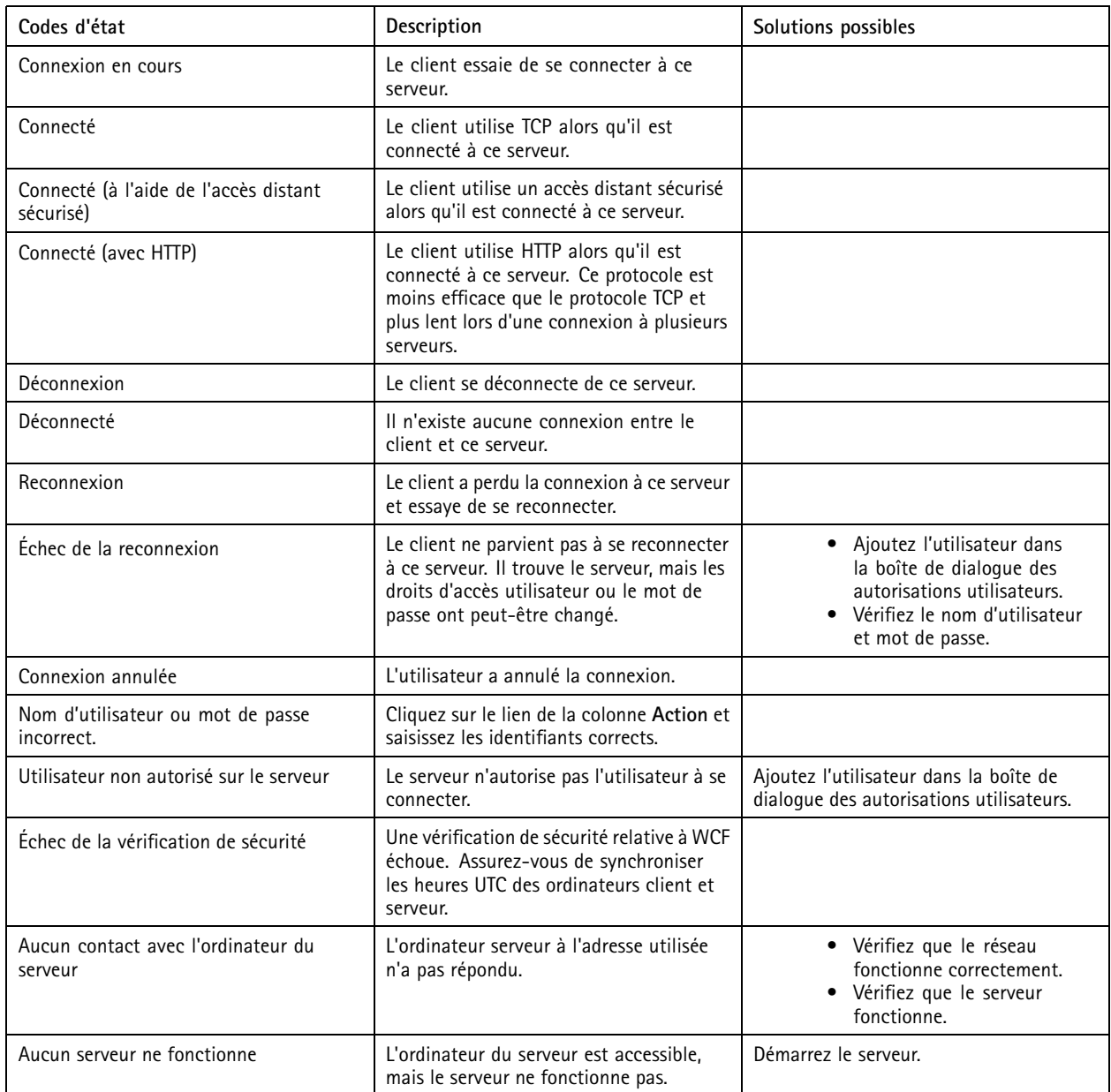

## **Configuration**

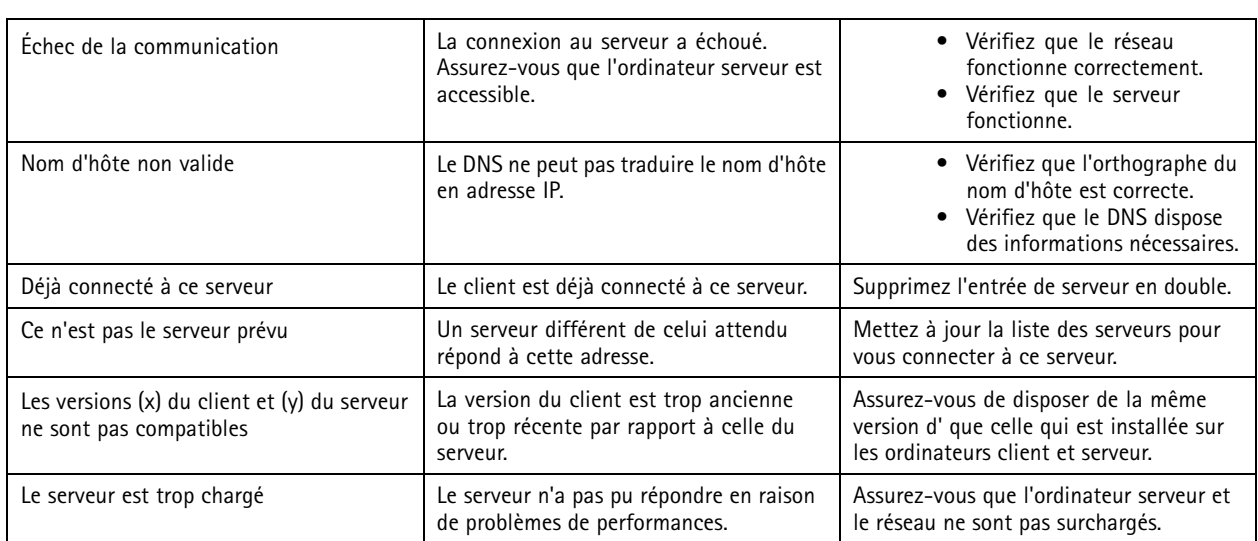

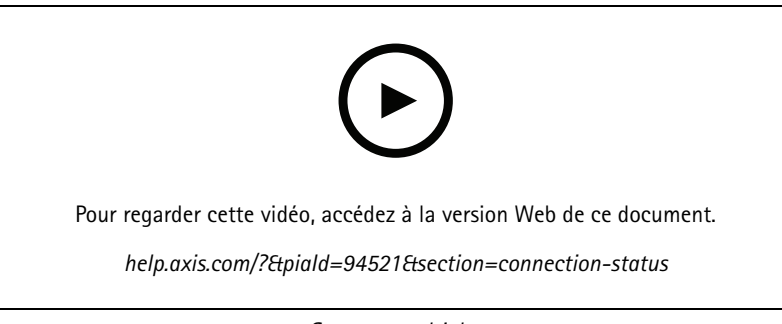

*Serveurs multiples*

#### **Listes de serveurs**

Vous pouvez organiser les serveurs en listes. Un même serveur peut appartenir à plusieurs listes. Il est possible d'importer, d'exporter et d'utiliser des listes de serveurs dans d'autres clients .

Accédez à **<sup>&</sup>gt; Servers <sup>&</sup>gt; Server lists (Serveurs <sup>&</sup>gt; Listes de serveurs)** pour ouvrir la boîte de dialogue Listes de serveurs.

La liste **Connexions récentes** par défaut <sup>s</sup>'affiche. Elle répertorie les serveurs utilisés lors de la session précédente. Vous ne pouvez pas supprimer des **connexions récentes**.

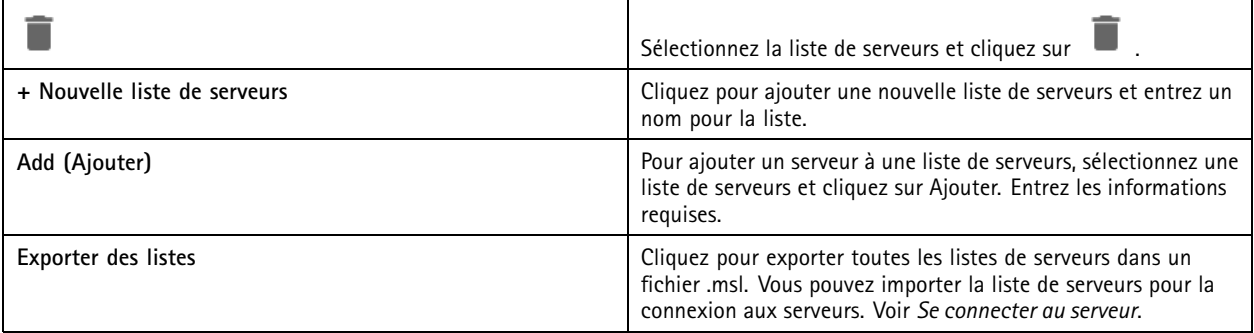

## <span id="page-120-0"></span>**Configuration**

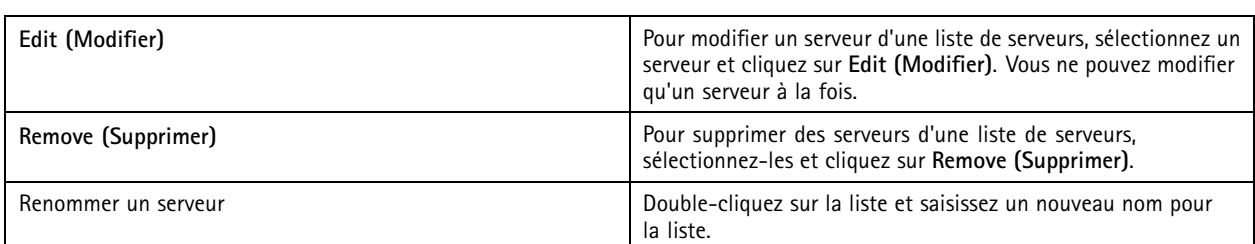

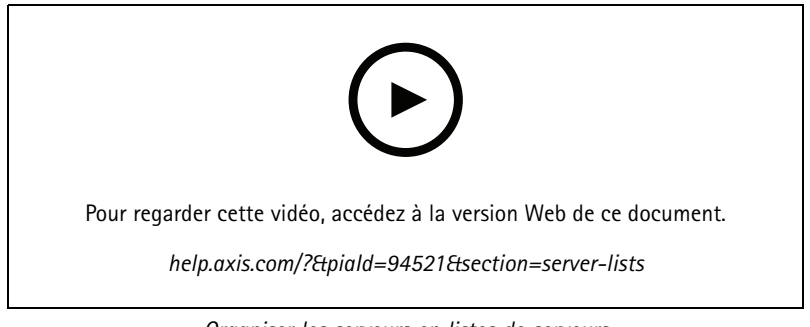

#### *Organiser les serveurs en listes de serveurs*

## **Configurer un commutateur**

Si vous disposez d'un AXIS Camera Station de la série S22, vous pouvez configurer le périphérique à partir de . Accédez à **Configuration <sup>&</sup>gt; Switch <sup>&</sup>gt; Management (Configuration <sup>&</sup>gt; Commutateur <sup>&</sup>gt; Gestion)** et saisissez vos identifiants pour ouvrir la page de gestion des commutateurs dans le client . Pour savoir comment configurer le commutateur, consultez le manuel d'utilisation de l'AXIS Camera Station série S22 sur *[axis.com](https://www.axis.com/en)*.

#### Remarque

ne peut se connecter qu'à https://192.168.0.1/ qui est l'adresse IP par défaut du commutateur.

## **Gérer les licences**

La page Manage licenses (Gérer les licences) affiche l'état actuel de votre licence.

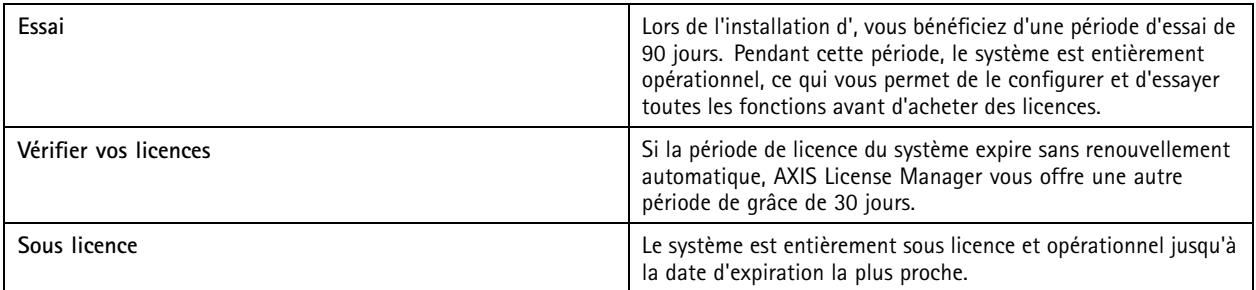

## **Configuration**

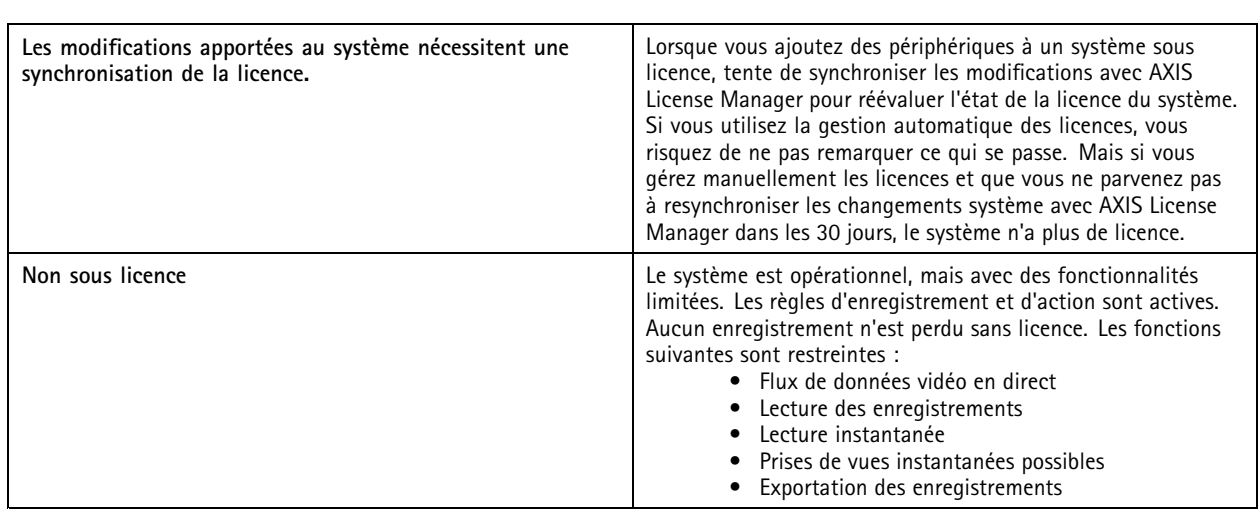

Vous pouvez choisir d'obtenir une licence pour votre système de deux façons :

**Gestion automatiques des licences (systèmes en ligne) -** En utilisant cette option, votre système transfère automatiquement les modifications qui affectent le nombre de licences vers AXIS License Manager et récupère un nouveau statut de licence. Cette option nécessite une connexion Internet. Pour en savoir plus, consultez *Licence pour un système en ligne à la page 122*.

**Gestion manuelle des licences (systèmes hors ligne) -** En utilisant cette option, vous devez exporter manuellement votre fichier système, le télécharger vers AXIS Licence Manager et enfin importer la nouvelle licence dans votre système. Chaque fois que vous modifiez le système et que cela affecte le nombre de licences, vous devez recommencer l'octroi de licences manuellement. Choisissez cette option si vous préférez gérer les licences manuellement ou si votre système <sup>n</sup>'a pas de connexion Internet. Pour en savoir plus, consultez *Licence pour un système qui est hors ligne à la page 122*.

#### **Licence pour un système en ligne**

Pour utiliser la gestion automatique des licences, vous devez enregistrer votre système et le connecter à une société.

- 1. Accédez à **Configuration** <sup>&</sup>gt; **Licenses (Licences)** <sup>&</sup>gt; **Management (Gestion)**.
- 2. Assurez-vous que l'option **Automatic licensing (Gestion automatique des licences)** est activée.
- 3. Cliquez sur **Register... (Enregistrer...)**.
- 4. Connectez-vous à l'aide de votre compte My Axis et suivez les instructions à l'écran.
- 5. Cliquez sur **Go to AXIS License Manager (Aller à AXIS License Manager)** pour <sup>y</sup> gérer vos licences. Pour plus d'informations, lisez le *manuel d'utilisation Mes systèmes sur [help.axis.com](https://help.axis.com/my-systems#manage-licenses)*.

#### **Licence pour un système qui est hors ligne**

Pour obtenir une licence pour votre système manuellement :

- 1. Accédez à **Configuration** <sup>&</sup>gt; **Licenses (Licences)** <sup>&</sup>gt; **Management (Gestion)**.
- 2. Désactivez l'option **Automatic licensing (Gestion automatique des licences)**.
- 3. Cliquez sur **Export system file... (Exporter le fichier système)** et enregistrez le fichier sur votre ordinateur.

#### Remarque

Vous devez avoir une connexion Internet pour accéder à AXIS License Manager. Si votre ordinateur client <sup>n</sup>'a pas Internet, copiez le fichier système sur un ordinateur qui en dispose.

4. Ouvrez *AXIS License [Manager](https://lm.mysystems.axis.com)*.

## <span id="page-122-0"></span>**Configuration**

- 5. Dans AXIS License Manager :
	- 5.1 Sélectionnez l'organisation correcte ou créez-en une si vous ne l'avez pas déjà fait. Pour plus d'informations, lisez le *manuel d'utilisation Mes systèmes sur [help.axis.com](https://help.axis.com/my-systems#manage-licenses)*.
	- 5.2 Accédez à **System setup (Configuration système)**.
	- 5.3 Cliquez sur **Upload system file (Charger le fichier système)**.
	- 5.4 Cliquez sur **Upload system file (Charger le fichier système)** et sélectionnez votre fichier système.
	- 5.5 Cliquez sur **Upload system file (Charger le fichier système)**.
	- 5.6 Cliquez sur **Download license file (Télécharger le fichier de licence)**.
- 6. Retournez au client .
- 7. Cliquez sur **Import license file... (Importer le fichier de licence)** et sélectionnez votre fichier de licence.
- 8. Cliquez sur **Go to AXIS License Manager (Aller à AXIS License Manager)** pour <sup>y</sup> gérer vos licences.

## **Configurer la sécurité**

#### **Configurer les autorisations utilisateurs**

Accédez à **Configuration <sup>&</sup>gt; Security <sup>&</sup>gt; User permissions (Configuration <sup>&</sup>gt; Sécurité <sup>&</sup>gt; Autorisations utilisateurs)** pour afficher les utilisateurs et les groupes qui existent dans .

#### Remarque

Des droits d'accès administrateur sont automatiquement attribués à pour les administrateurs de l'ordinateur qui exécute . Vous ne pouvez pas modifier ou supprimer les privilèges du groupe d'administrateurs.

Avant de pouvoir ajouter un utilisateur ou un groupe, enregistrez-le sur l'ordinateur local ou assurez-vous qu'il dispose d'un compte utilisateur Windows Active Directory. Pour ajouter des utilisateurs ou des groupes, voir *Ajouter des utilisateurs ou des groupes*.

Lorsqu'un utilisateur fait partie d'un groupe, il obtient la plus haute autorisation de rôle attribuée à l'individu ou au groupe. L'utilisateur obtient également les droits d'accès en tant qu'individu et en tant que membre d'un groupe. Par exemple, un utilisateur <sup>a</sup> accès à la caméra X en tant qu'individu. L'utilisateur est également membre d'un groupe qui <sup>a</sup> accès aux caméras Y et Z. L'utilisateur <sup>a</sup> donc accès aux caméras X, Y et Z.

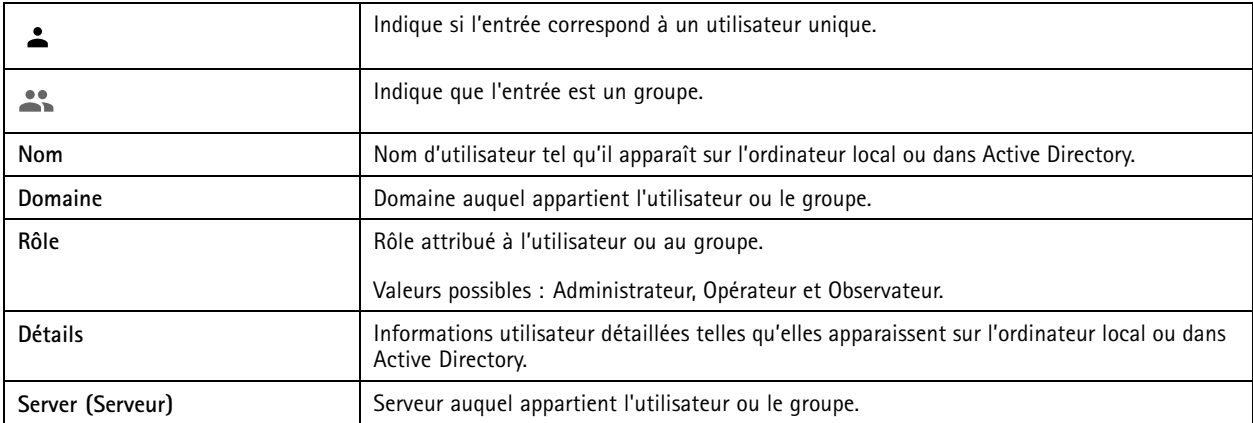

#### **Ajouter des utilisateurs ou des groupes**

Les utilisateurs et les groupes Microsoft Windows et Active Directory peuvent accéder à . Pour ajouter un utilisateur à , vous devez ajouter des utilisateurs ou un groupe à Windows.

## **Configuration**

L'ajout d'un utilisateur dans Windows peut varier selon la version de Windows utilisée. Suivez les instructions du *Site [Microsoft](https://support.microsoft.com/en-us/help/13951/windows-create-user-account)*. Si vous utilisez un réseau de domaine Active Directory, adressez-vous à votre administrateur réseau

#### **Ajouter des utilisateurs ou des groupes**

- 1. Accédez à **Configuration <sup>&</sup>gt; Security <sup>&</sup>gt; User permissions (Configuration <sup>&</sup>gt; Serveur <sup>&</sup>gt; Autorisations utilisateurs)**.
- 2. Cliquez sur **Add (Ajouter)**.

Vous pouvez voir les utilisateurs et groupes disponibles dans la liste.

- 3. Sous **Portée**, sélectionnez l'endroit où rechercher des utilisateurs/groupes.
- 4. Sous **Afficher**, indiquez <sup>s</sup>'il faut afficher les utilisateurs ou les groupes.

Les résultats de la recherche ne <sup>s</sup>'affichent pas <sup>s</sup>'il y <sup>a</sup> trop d'utilisateurs ou de groupes. Utilisez la fonction de filtre.

5. Sélectionnez les utilisateurs ou les groupes et cliquez sur **Add (Ajouter)**.

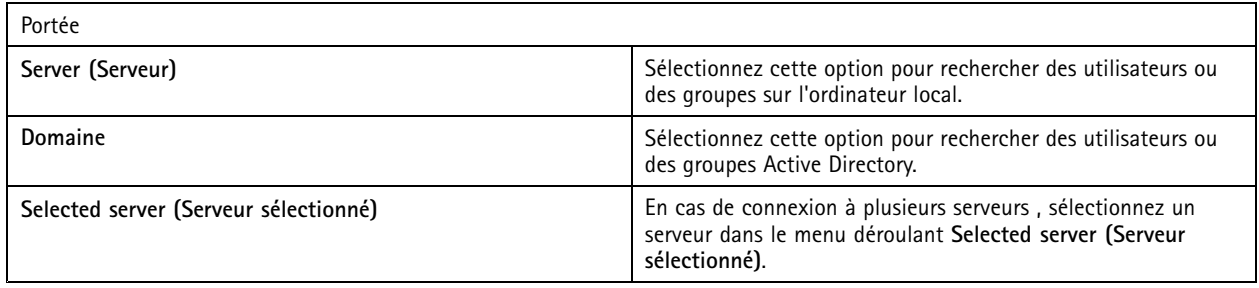

#### **Configurer un utilisateur ou un groupe**

- 1. Sélectionnez un utilisateur ou un groupe dans la liste.
- 2. Sous **Rôle**, sélectionnez **Administrateur**, **Opérateur** ou **Viewer (Observateur)**.
- 3. Si vous sélectionnez **Opérateur** ou **Viewer (Observateur)**, vous pouvez configurer les privilèges de l'utilisateur ou du groupe. Voir *Privilèges utilisateur ou groupe*.
- 4. Cliquez sur **Save (Enregistrer)**.

#### **Supprimer un utilisateur ou un groupe**

- 1. Sélectionnez l'utilisateur ou le groupe.
- 2. Cliquez sur **Remove (Supprimer)**.
- 3. Dans la boîte de dialogue qui <sup>s</sup>'affiche, cliquez sur **OK** pour supprimer l'utilisateur ou le groupe.

#### **Privilèges utilisateur ou groupe**

Trois rôles peuvent être attribués à un utilisateur ou un groupe. Pour savoir comment définir le rôle d'un utilisateur ou d'un groupe, voir *Ajouter des [utilisateurs](#page-122-0) ou des groupes*.

**Administrateur -** Accès complet à l'ensemble du système, dont accès à la vidéo en direct et enregistrée de toutes les caméras, tous les ports d'E/S et toutes les vues. Ce rôle est nécessaire pour configurer les éléments du système.

**Opérateur -** Sélectionnez les caméras, les vues et les ports d'E/S pour accéder au direct et à l'enregistrement. Un opérateur dispose d'un accès complet à toutes les fonctionnalités d', à l'exception de la configuration du système.

**Viewer (Observateur) -** Accédez à la vidéo en direct des caméras, ports d'E/S et vues sélectionnés. Un observateur <sup>n</sup>'a pas accès à la vidéo enregistrée ou à la configuration du système.

## **Configuration**

#### **Caméras**

Les privilèges d'accès suivants sont disponibles pour les utilisateurs ou les groupes ayant le rôle **Operator (Opérateur)** ou **Viewer (Observateur)**.

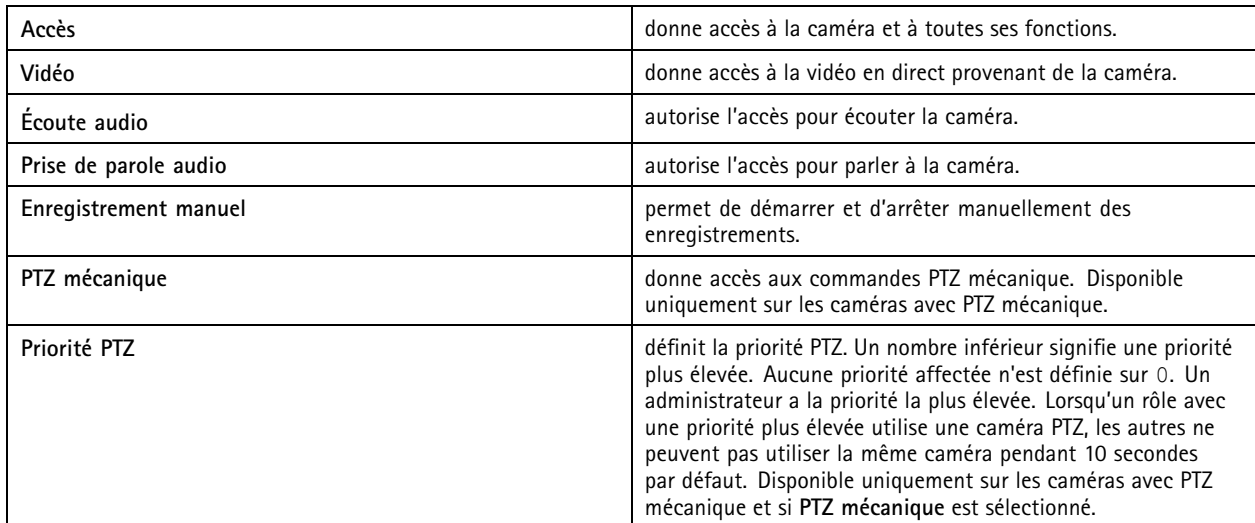

#### **Vues**

Les privilèges d'accès suivants sont disponibles pour les utilisateurs ou les groupes ayant le rôle **Operator (Opérateur)** ou **Viewer (Observateur)**. Vous pouvez sélectionner plusieurs vues et définir les privilèges d'accès.

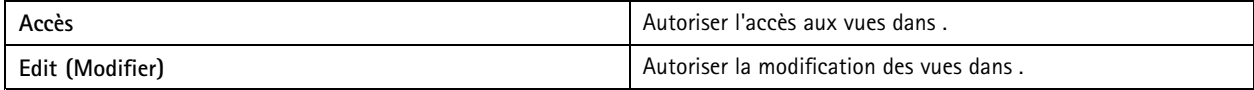

#### **E/S**

Les privilèges d'accès suivants sont disponibles pour les utilisateurs ou les groupes ayant le rôle **Operator (Opérateur)** ou **Viewer (Observateur)**.

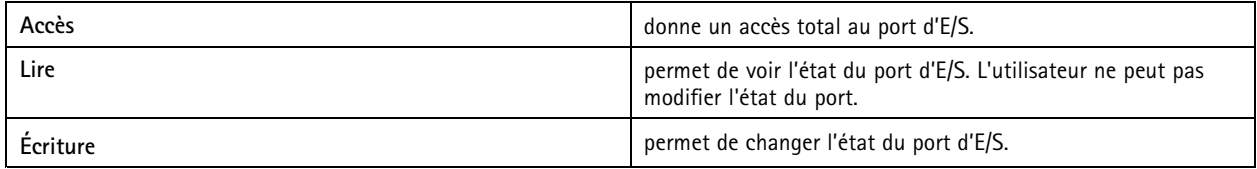

#### **Système**

Vous ne pouvez pas configurer les droits d'accès grisés dans la liste. Les privilèges cochés signifient que l'utilisateur ou le groupe disposent de ce privilège par défaut.

Les privilèges d'accès suivants sont disponibles pour les utilisateurs ou les groupes ayant le rôle **Opérateur**. **Prendre des clichés** est également disponible pour le rôle **Viewer (Observateur)**.

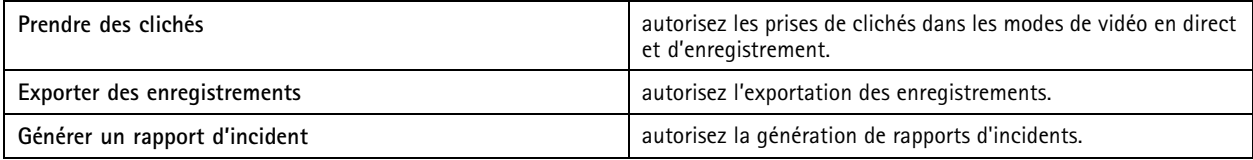

## **Configuration**

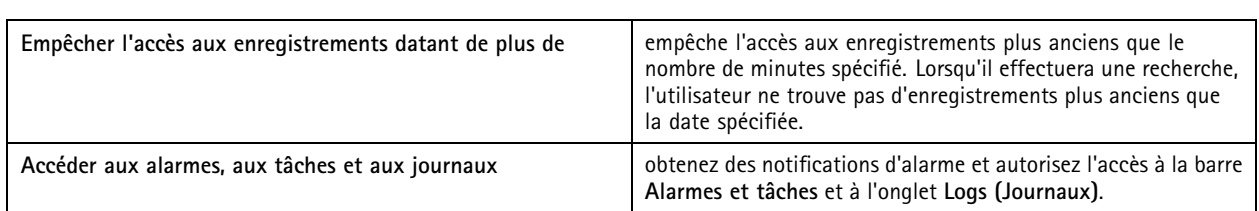

#### **Contrôle d'accès**

Les privilèges d'accès suivants sont disponibles pour les utilisateurs ou les groupes ayant le rôle **Opérateur**. **Access Management (Gestion des accès)** est également disponible pour le rôle **Viewer (Observateur)** .

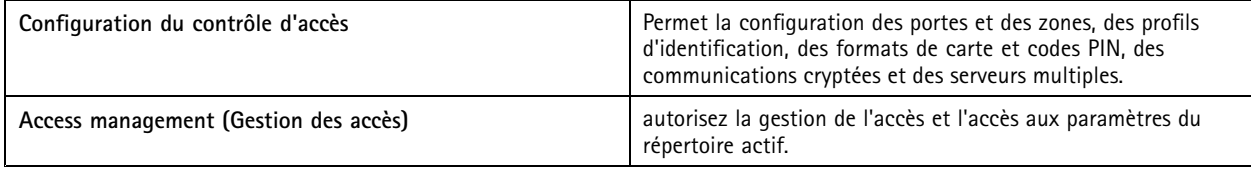

#### **Surveillance de l'état de santé du système**

Les privilèges d'accès suivants sont disponibles pour les utilisateurs ou les groupes ayant le rôle **Opérateur**. **Accès à la surveillance de l'état de santé du système** est également disponible pour le rôle **Viewer (Observateur)**.

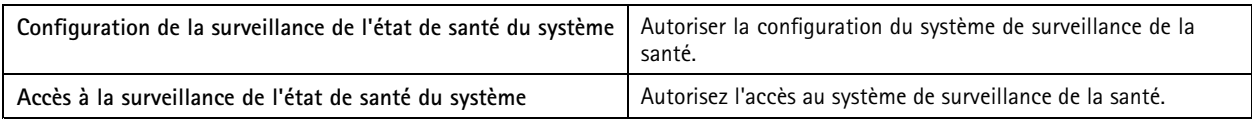

#### **Certificats**

Pour gérer les paramètres des certificats entre le serveur et les périphériques, allez à **Configuration <sup>&</sup>gt; Security <sup>&</sup>gt; Certificates (Configuration <sup>&</sup>gt; Sécurité <sup>&</sup>gt; Certificats)**.

Pour plus d'informations sur l'activation, la suppression et l'affichage des certificats HTTPS et IEEE 802.1X, voir *[Sécurité](#page-64-0) à la page [65](#page-64-0)* .

peut être utilisé comme :

- **Autorité de certification (CA) racine :** Si vous utilisez comme une autorité de certification racine, cela signifie qu' utilise son propre certificat racine pour émettre des certificats serveur et qu'aucune autre CA racine <sup>n</sup>'est impliquée dans le processus.
- • **Autorité de certification intermédiaire :** Dans ce scénario, vous devez importer un certificat CA et sa clé privée dans pour signer et émettre des certificats serveur pour les périphériques Axis. Ce certificat CA peut être un certificat racine ou un certificat CA intermédiaire.

#### Remarque

Lorsque vous désinstallez , cette opération retire les certificats CA des autorités de certification racines de confiance Windows. Elle ne supprime pas les certificats CA importés ; ces éléments doivent être supprimés manuellement.

#### **Autorité de certification (CA)**

Une CA vous permet d'activer HTTPS et IEEE 802.1X sur des périphériques sans certificats client/serveur. Le certificat CA de peut automatiquement créer, signer et installer des certificats client/serveur sur les périphériques lors de l'utilisation de HTTPS ou d'IEEE 802.1X. Vous pouvez utiliser comme CA racine ou importer un certificat CA et laisser agir en tant que CA intermédiaire. Le système génère un CA racine lorsque vous installez le serveur.

## **Configuration**

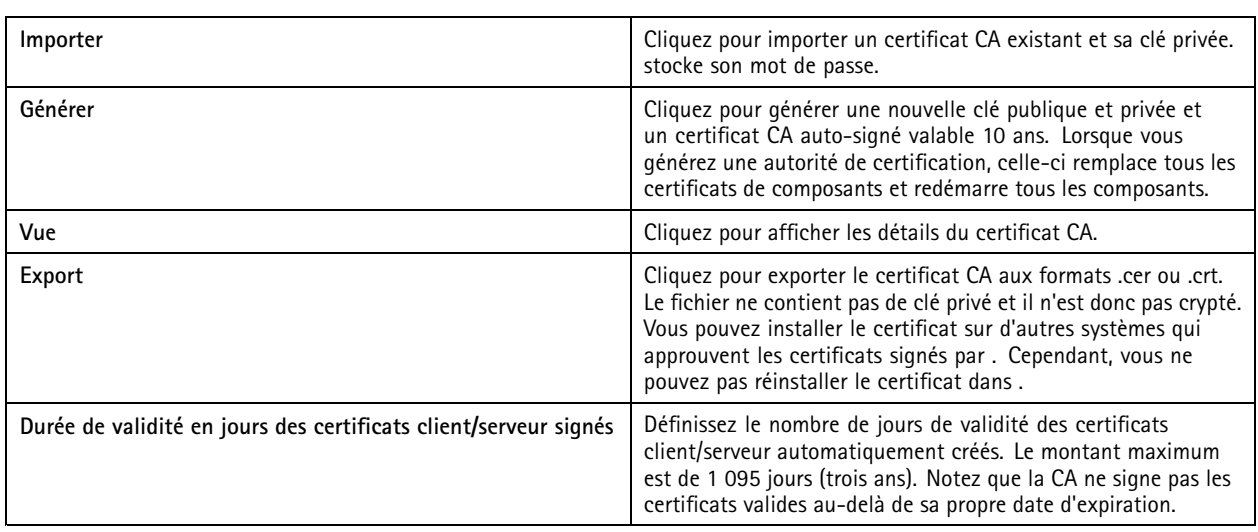

#### **Générer une CA racine**

Au démarrage de , il recherche une CA. S'il <sup>n</sup>'en trouve pas, il génère automatiquement une CA racine. Il comprend un certificat racine auto-signé et une clé privée protégée par un mot de passe. stocke le mot de passe mais ne le rend pas visible. Un certificat CA généré par est valable 10 ans.

Pour générer manuellement une nouvelle CA qui remplacera l'ancienne, consultez *Remplacer une CA à la page 127*.

Si vous effectuez une mise à niveau à partir de la version 5.45 ou antérieure qui utilise un certificat installé manuellement sur un périphérique, utilise automatiquement la CA racine existante pour installer un nouveau certificat lors de l'expiration du certificat installé manuellement.

#### Remarque

Lorsque vous générez un certificat CA, il est ajouté aux certificats racine de confiance Windows.

#### **Importer une CA**

Lorsque vous installez un certificat CA depuis une autre CA, vous pouvez utiliser comme CA intermédiaire. Importez une CA existante composée d'un certificat et d'une clé privée pour autoriser à signer des certificats pour le compte de cette CA. Le fichier doit être un fichier PKCS#12, le certificat doit avoir une contrainte de base (2.5.29.19) indiquant qu'il <sup>s</sup>'agit d'un certificat CA et être utilisé pendant la période de validité de ce dernier. Pour importer une CA qui remplacera la CA existante, voir *Remplacer une CA à la page 127*.

#### Remarque

- Si la CA importée ne nécessite pas de mot de passe, une boîte de dialogue <sup>s</sup>'affiche à chaque fois qu'un mot de passe est nécessaire. Par exemple, lorsque vous utilisez HTTPS ou IEEE sur un périphérique ou lorsque vous ajoutez un périphérique. Pour continuer, cliquez sur **OK**.
- Lorsque vous importez un certificat CA, il est ajouté aux certificats racine de confiance Windows.
- Après la désinstallation d', vous devez supprimer manuellement les certificats CA importés depuis les autorités de certification racines de confiance Windows.

#### **Remplacer une CA**

Pour remplacer la CA qui émet les certificats signés utilisés sur les périphériques par une connexion HTTPS :

- 1. Accédez à **Configuration <sup>&</sup>gt; Security <sup>&</sup>gt; Certificates <sup>&</sup>gt; HTTPS (Configuration <sup>&</sup>gt; Sécurité <sup>&</sup>gt; Certificats <sup>&</sup>gt; HTTPS)**.
- 2. Activez **Ignorer temporairement la validation du certificat**.
- 3. Sous **Autorité de certification**, cliquez sur **Générer** ou **Importer**.

## **Configuration**

- 4. Saisissez votre mot de passe et cliquez sur **OK**.
- 5. Sélectionnez la durée de validité en jours des certificats client/serveur signés.
- 6. Accédez à **Configuration <sup>&</sup>gt; Devices <sup>&</sup>gt; Management (Configuration <sup>&</sup>gt; Périphériques <sup>&</sup>gt; Gestion)**.
- 7. Effectuez un clic droit sur les périphériques et sélectionnez **Sécurité <sup>&</sup>gt; HTTPS <sup>&</sup>gt; Activer/Mettre à jour**.
- 8. Accédez à **Configuration <sup>&</sup>gt; Security <sup>&</sup>gt; Certificates <sup>&</sup>gt; HTTPS (Configuration <sup>&</sup>gt; Sécurité <sup>&</sup>gt; Certificats <sup>&</sup>gt; HTTPS)** et désactivez **Ignorer temporairement la validation du certificat**.

#### **Émettre un certificat personnalisé**

Vous pouvez créer un certificat personnalisé signé par l'autorité de certification AXIS Camera Station Pro. Par exemple, vous pouvez utiliser ces certificats pour des points de terminaison HTTPS externes. Vous devez renouveler manuellement ces certificats à leur expiration. Pour émettre un certificat personnalisé :

- Allez à **Configuration** <sup>&</sup>gt; **Security (Sécurité)** <sup>&</sup>gt; **Certificates (Certificats)**.
- Sous **Issue custom certificate (Émettre un certificat personnalisé)**, cliquez sur **Issue certificate... (Émettre un certificat)**.
- Saisissez les détails du certificat et cliquez sur **OK**.

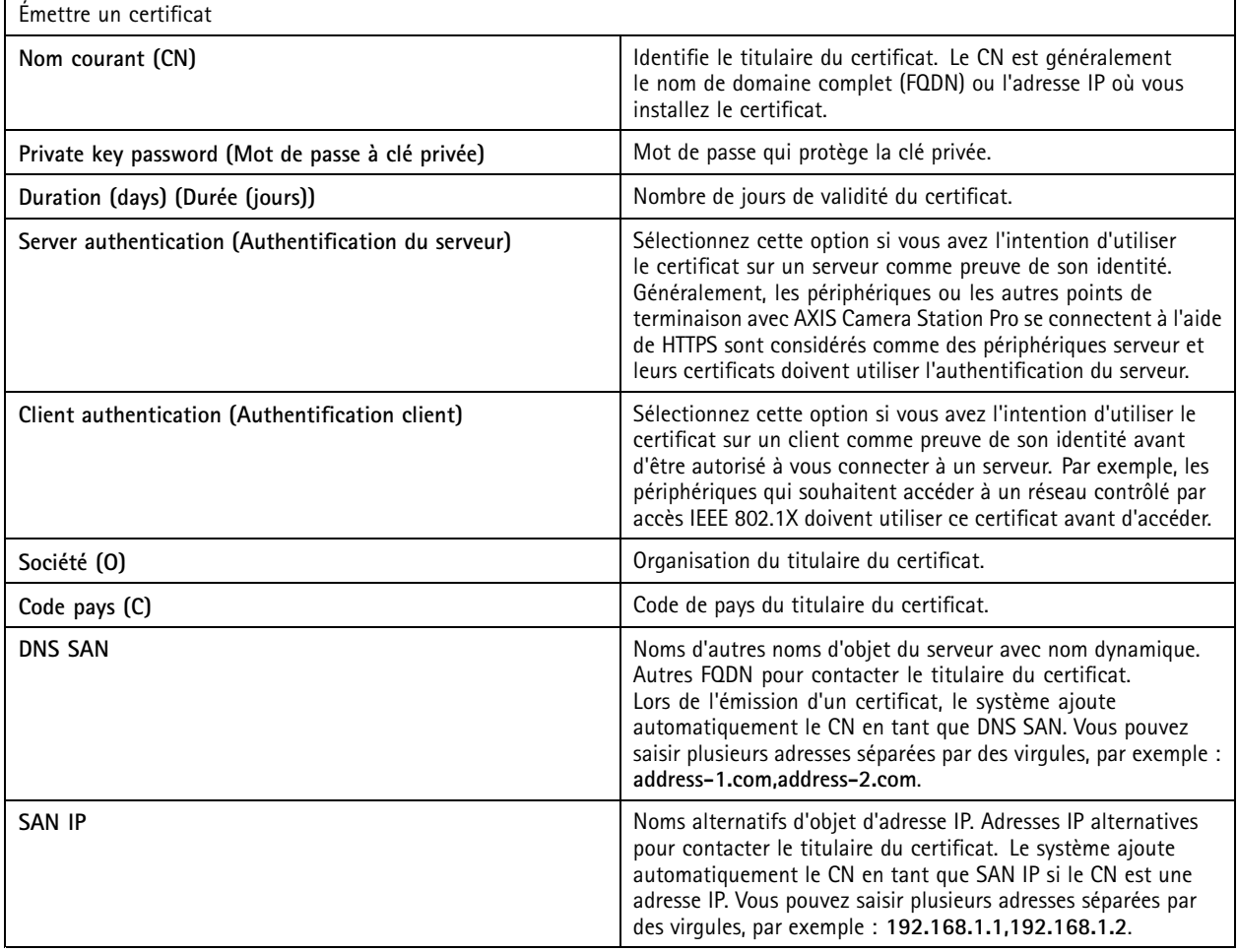

## **Configuration**

#### **HTTPS**

Par défaut, valide la signature du certificat serveur HTTPS actif sur chaque périphérique connecté et ne se connecte pas à un périphérique sans un certificat validé. Le certificat serveur doit être signé par la CA active dans ou validé via le magasin de certificats Windows. valide également si l'adresse du certificat HTTPS du périphérique correspond à l'adresse utilisée pour communiquer avec le périphérique si l'option **Validate device address (Valider l'adresse du périphérique)** est activée.

Les caméras dotées d'un firmware 7.20 ou version ultérieure sont fournies avec un certificat auto-signé. Ces certificats ne sont pas fiables. Au lieu de cela, générez ou importez une CA afin de laisser émettre de nouveaux certificats sur les périphériques lorsque vous utilisez HTTPS.

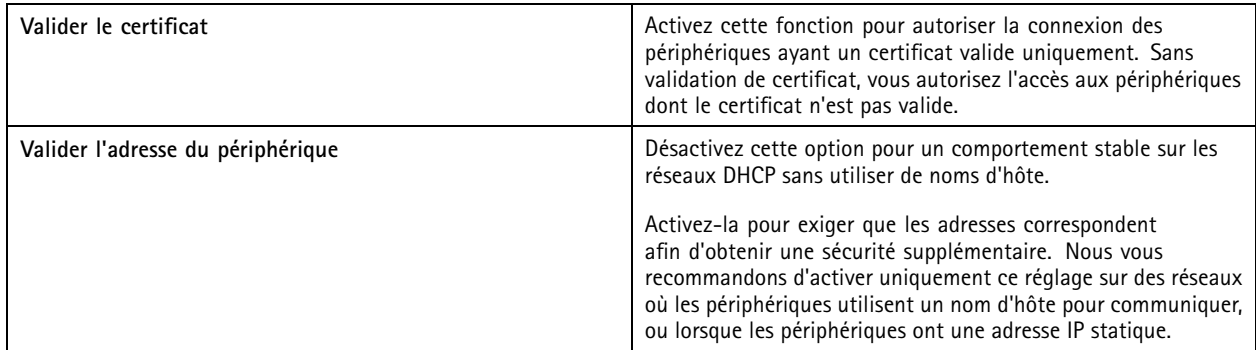

#### Remarque

- Lorsqu'aucune connexion sécurisée (HTTPS) <sup>n</sup>'est disponible, utilisez une connexion par HTTP pour configurer des périphériques non sécurisés.
- Pour l'utilisation de HTTPS, un firmware 5.70 ou version ultérieure est requis pour les périphériques vidéo et un firmware 1.25 ou version ultérieure pour le contrôle d'accès et les périphériques audio.

#### **Limites**

- Seul le port par défaut (443) est pris en charge.
- Tous les certificats d'un lot d'installation doivent posséder le même mot de passe.
- Les opérations de certificat sur des canaux non cryptés, par ex. « Basic », ne sont pas prises en charge. Définissez les périphériques sur « Crypté et décrypté » ou sur « Crypté seulement » pour permettre la communication « Digest ».
- Vous ne pouvez pas activer HTTPS sur AXIS T85 PoE+ Network Switch Series.

#### **Norme IEEE 802.1X**

Pour l'authentification IEEE 802.1X de , le demandeur est un périphérique réseau Axis qui souhaite rejoindre le réseau local. L'authentification est un périphérique réseau, tel qu'un commutateur Ethernet ou un point d'accès sans fil. Le serveur d'authentification est généralement un hôte qui exécute un logiciel prenant en charge les protocoles RADIUS et EAP.

Vous devez importer un certificat CA d'authentification IEEE 802.1X pour activer IEEE 802.1X. Le certificat CA d'authentification IEEE 802.1X et le certificat client IEEE 802.1X <sup>s</sup>'installent lorsque vous activez ou mettez à jour IEEE 802.1X. Un certificat d'authentification peut être obtenu en externe, par exemple auprès du serveur d'authentification IEEE 802.1X, ou directement auprès de . Ce certificat <sup>s</sup>'installe sur chaque périphérique Axis et vérifie le serveur d'authentification.

#### Remarque

Pour l'utilisation des certificats IEEE 802.1X, un firmware 5.50 ou version ultérieure est requis pour les périphériques vidéo et un firmware 1.25 ou version ultérieure pour le contrôle d'accès et les périphériques audio.

Pour configurer IEEE 802.1X :

1. Accédez à **Configuration <sup>&</sup>gt; Security <sup>&</sup>gt; Certificates (Configuration <sup>&</sup>gt; Sécurité <sup>&</sup>gt; Certificats)**.

## **Configuration**

- 2. Dans le menu déroulant **Version EAPOL**, sélectionnez la version du protocole EAP (Extensible Authentication Protocol) que vous souhaitez utiliser.
- 3. Dans le menu déroulant **Identité EAP**, indiquez si vous souhaitez utiliser l'adresse MAC du périphérique, le nom d'hôte du périphérique ou un texte personnalisé.
- 4. Si vous avez sélectionné **Personnalisé**, entrez le texte qui est utilisé comme identité EAP dans le champ **Personnalisé**.
- 5. Cliquez sur **Importer** et sélectionnez le fichier de certificat CA d'authentification IEEE 802.1X.
- 6. Dans le menu déroulant **Common name (Nom courant)**, indiquez l'utilisation de **Device IP address (Adresse IP du périphérique)** ou **Device EAP identity (Identité EAP du périphérique)** comme nom courant dans les différents certificats créés pour chaque périphérique lorsqu' fait office d'autorité de certification.
- 7. Accédez à **Configuration <sup>&</sup>gt; Devices <sup>&</sup>gt; Management (Configuration <sup>&</sup>gt; Périphériques <sup>&</sup>gt; Gestion)**.
- 8. Effectuez un clic droit sur les périphériques et sélectionnez **Sécurité <sup>&</sup>gt; IEEE 802.1X <sup>&</sup>gt; Activer/Mettre à jour**.

#### **Limites**

- Pour les périphériques dotés de plusieurs cartes réseau (tels que les caméras sans fil), vous pouvez uniquement activer IEEE 802.1X pour la première carte, généralement la connexion câblée.
- Les périphériques pour lesquels le paramètre Network.Interface.I0.dot1x.Enabled est manquant ne sont pas pris en charge. Par exemple : AXIS P39 Series, AXIS T85 Series et AXIS T87 Video Decoder
- Les opérations de certificat sur des canaux non cryptés, par ex. « Basic », ne sont pas prises en charge. Définissez les périphériques sur « Crypté et décrypté » ou sur « Crypté seulement » pour permettre la communication « Digest ».

#### **Avertissement d'expiration de certificat**

Un avertissement <sup>s</sup>'affiche lorsqu'un certificat client ou serveur <sup>a</sup> expiré ou est sur le point d'expirer. L'avertissement déclenche également une alarme système pour certains certificats. Cela <sup>s</sup>'applique à tous les certificats client et serveur, aux certificats CA de périphérique installés par , au certificat CA de et au certificat IEEE 802.1X. L'avertissement apparaît sous **Status (Statut)** dans la page **Device management (Gestion des périphériques)** et sous forme d'icône dans la liste **Installed certificates (Certificats installés)**.

Sous **Certificate expiration warning (Avertissement d'expiration de certificat)**, spécifiez combien de jours avant la date d'expiration vous souhaitez recevoir une notification de .

#### **Renouvellement des certificats**

#### **Renouveler le certificat entre le serveur et les périphériques**

Les certificats client ou serveur de périphérique générés par sont automatiquement renouvelés <sup>7</sup> jours avant que l'avertissement d'expiration <sup>n</sup>'apparaisse. Pour que cela soit possible, vous devez avoir activé HTTPS ou IEEE 802.1X sur le périphérique. Si vous souhaitez renouveler ou mettre à jour un certificat manuellement, voir *[Sécurité](#page-64-0) à la page [65](#page-64-0)*.

**Renouveler le certificat entre le serveur et le client**

- 1. Accédez à **Configuration <sup>&</sup>gt; Security <sup>&</sup>gt; Certificates (Configuration <sup>&</sup>gt; Sécurité <sup>&</sup>gt; Certificats)**.
- 2. Sous **Certificate renewal (Renouvellement du certificat)**, cliquez sur **Renew (Renouveler)**.
- 3. Redémarrez le serveur pour appliquer le certificat renouvelé.

#### **Réinitialiser le mot de passe**

Pour modifier le mot de passe :

- 1. Accédez à **Configuration <sup>&</sup>gt; Security <sup>&</sup>gt; Certificates (Configuration <sup>&</sup>gt; Sécurité <sup>&</sup>gt; Certificats)**.
- 2. Activez l'option **Ignorer temporairement la validation du certificat** pour vous assurer que les périphériques qui utilisent les certificats CA sont accessibles.

## <span id="page-130-0"></span>**Configuration**

- 3. Sous **Autorité de certification**, cliquez sur **Générer** et saisissez votre mot de passe.
- 4. Sous **Autorité de certification**, cliquez sur **Exporter** pour enregistrer le certificat CA localement.
- 5. Accédez à **Configuration <sup>&</sup>gt; Devices <sup>&</sup>gt; Management (Configuration <sup>&</sup>gt; Périphériques <sup>&</sup>gt; Gestion)** et activez HTTPS sur les périphériques sélectionnés.
- 6. Désactivez **Ignorer temporairement la validation du certificat**.

## **Configurer le contrôle d'accès**

Si vous ajoutez AXIS A1601 Network Door Controller à votre système, vous pouvez configurer le matériel de contrôle d'accès dans AXIS Camera Station version 5.35 ou ultérieure.

Pour connaître la procédure complète permettant de configurer AXIS A1601 Network Door Controller dans , consultez la section *[Configurer](https://help.axis.com/axis-camera-station-integrator-guide#set-up-axis-a1601-network-door-controller) AXIS A1601 Network Door Controller*.

#### Remarque

Avant de commencer, procédez comme suit :

- Mettez à niveau le firmware du contrôleur dans **Configuration <sup>&</sup>gt; Devices <sup>&</sup>gt; Management (Configuration <sup>&</sup>gt; Périphériques <sup>&</sup>gt; Gestion)**. Voir *Mettre à niveau le [firmware](#page-61-0) à la page [62](#page-61-0)*.
- Définissez la date et l'heure du contrôleur dans **Configuration <sup>&</sup>gt; Devices <sup>&</sup>gt; Management (Configuration <sup>&</sup>gt; Périphériques <sup>&</sup>gt; Gestion)**. Voir *[Définir](#page-62-0) la date et l'heure à la page [63](#page-62-0)*.
- Activez HTTPS sur le contrôleur dans **Configuration <sup>&</sup>gt; Devices <sup>&</sup>gt; Management (Configuration <sup>&</sup>gt; Périphériques <sup>&</sup>gt; Gestion)**. Voir *[Sécurité](#page-64-0) à la page [65](#page-64-0)*.

#### **Workflow to configure access control (Flux de travail permettant de configurer le contrôle d'accès)**

- 1. Pour modifier les profils d'identification prédéfinis ou créer un nouveau profil d'identification, voir *Profils [d'identification](#page-145-0) à la [page](#page-145-0) [146](#page-145-0)*.
- 2. Pour utiliser une configuration personnalisée pour les formats de carte et la longueur du code PIN, voir *[Formats](#page-146-0) de [carte](#page-146-0) et code PIN à la page [147](#page-146-0)*.
- 3. Ajoutez une porte et appliquez un profil d'identification à la porte. Voir *[Ajouter](#page-132-0) une porte à la page [133](#page-132-0)*.
- 4. Configurez la porte.
	- *[Ajouter](#page-139-0) un moniteur de porte à la page [140](#page-139-0)*
	- *Ajouter une entrée [d'urgence](#page-139-0) à la page [140](#page-139-0)*
	- *[Ajouter](#page-140-0) un lecteur à la page [141](#page-140-0)*
	- *Ajouter un [périphérique](#page-141-0) REX à la page [142](#page-141-0)*
- 5. Ajoutez une zone et ajoutez des portes à la zone. Voir *[Ajouter](#page-142-0) une zone à la page [143](#page-142-0)*.

#### **Portes et zones**

Accédez à Configuration > Access control > Doors and zones (Configuration > Contrôle d'accès > Portes et zones) pour obtenir une vue d'ensemble et configurer les portes et les zones.

# **Configuration**

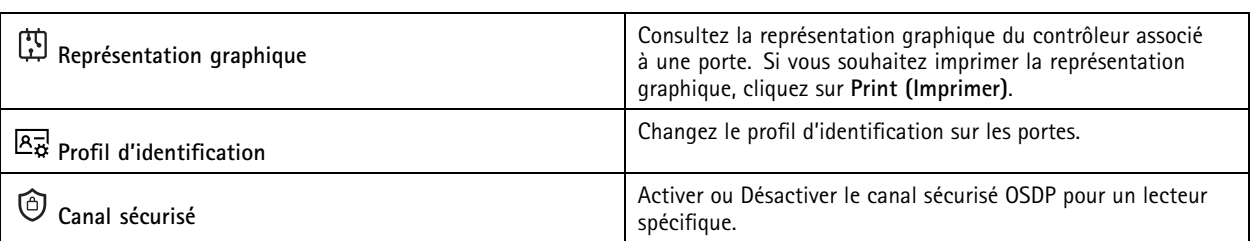

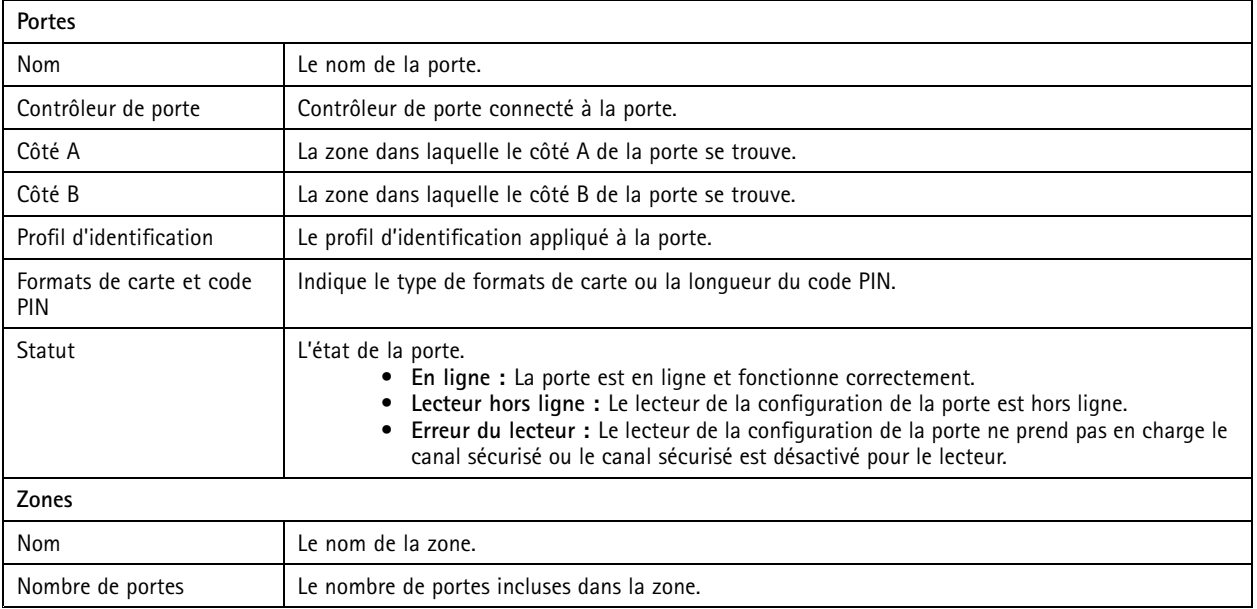

## <span id="page-132-0"></span>**Configuration**

**Exemple de portes et de zones**

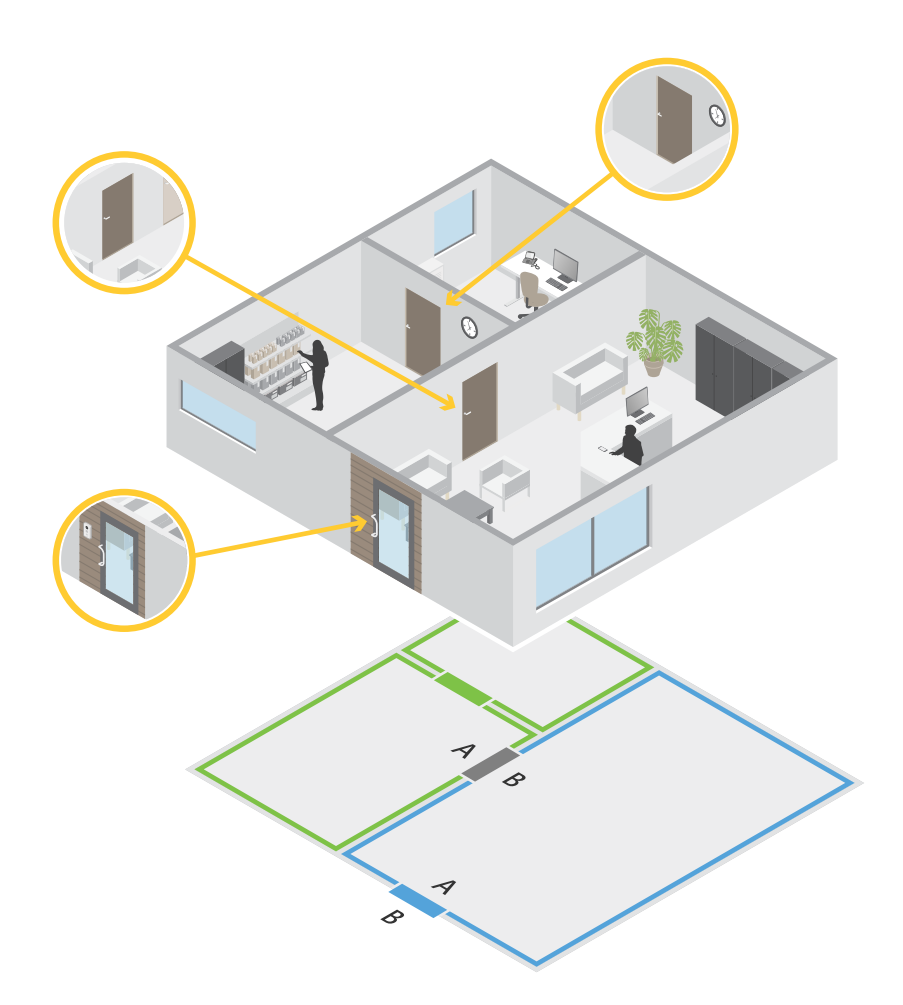

- Deux zones sont présentes : zone verte et zone bleue.
- Trois portes sont présentes : porte verte, porte bleue et porte marron.
- La porte verte est une porte interne dans la zone verte.
- La porte bleue est une porte de périmètre uniquement pour la zone bleue.
- La porte marron est une porte de périmètre pour la zone verte et la zone bleue.

#### **Ajouter une porte**

#### Remarque

- Vous pouvez configurer un contrôleur de porte avec une porte qui <sup>a</sup> deux verrous, ou deux portes qui ont chacune un verrou.
- Si un contrôleur de porte <sup>n</sup>'a pas de portes et que vous utilisez une nouvelle version de dotée d'un firmware plus ancien sur le contrôleur de porte, le système vous empêche d'ajouter une porte. Cependant, le système autorise de nouvelles portes sur les contrôleurs système avec un firmware plus ancien <sup>s</sup>'il existe déjà une porte.

### **Configuration**

Créer une nouvelle configuration de porte pour ajouter une porte :

- 1. Accédez à Configuration > Access control > Doors and zones (Configuration > Contrôle d'accès > Portes et zones).
- 2. Cliquez sur **Add door (Ajouter une porte)**.
- 3. Entrer un nom de porte.
- 4. Dans le menu déroulant **Controller (Contrôleur)**, sélectionnez un contrôleur de porte. Le contrôleur devient grisé lorsque vous ne pouvez pas ajouter une autre porte, <sup>s</sup>'il est hors ligne ou que HTTPS <sup>n</sup>'est pas actif.
- 5. Dans le menu déroulant **Door type (Type de porte)**, sélectionnez le type de porte que vous souhaitez créer.
- 6. Cliquez sur **Next (Suivant)** pour accéder à la page de configuration de la porte.
- 7. Dans le menu déroulant **Primary lock (Verrouillage principal)**, sélectionnez un port relais.
- 8. Pour configurer deux verrous sur la porte, sélectionnez un port relais dans le menu déroulant **Secondary lock (Verrouilage secondaire)**.
- 9. Sélectionner un profil d'identification. Voir *Profils [d'identification](#page-145-0) à la page [146](#page-145-0)*.
- 10. Configurez les paramètres de la porte. Voir les *[Paramètres](#page-134-0) de la porte à la page [135](#page-134-0)*.
- 11. *Ajouter un [moniteur](#page-139-0) de porte à la page [140](#page-139-0)*
- 12. *Ajouter une entrée [d'urgence](#page-139-0) à la page [140](#page-139-0)*
- 13. *[Ajouter](#page-140-0) un lecteur à la page [141](#page-140-0)*
- 14. *Ajouter un [périphérique](#page-141-0) REX à la page [142](#page-141-0)*
- 15. Configurez le niveau de sécurité. Voir *Niveau de [sécurité](#page-135-0) de la porte à la page [136](#page-135-0)*.
- 16. Cliquez sur **Save (Enregistrer)**.

Copiez une configuration de porte existante pour ajouter une porte :

- 1. Accédez à Configuration > Access control > Doors and zones (Configuration > Contrôle d'accès > Portes et zones).
- 2. Cliquez sur **Add door (Ajouter une porte)**.
- 3. Entrer un nom de porte.
- 4. Dans le menu déroulant **Controller (Contrôleur)**, sélectionnez un contrôleur de porte.
- 5. Cliquez sur **Next (Suivant)**.
- 6. Dans le menu déroulant **Copy configuration (Copier la configuration)**, sélectionnez une configuration de porte existante. Elle indique les portes connectées, et le contrôleur devient grisé <sup>s</sup>'il <sup>a</sup> été configuré avec deux portes ou une porte équipée de deux verrous.
- 7. Modifiez les paramètres si vous le souhaitez.
- 8. Cliquez sur **Save (Enregistrer)**.

Pour modifier une porte :

- 1. Allez à **Configuration <sup>&</sup>gt; Access control <sup>&</sup>gt; Doors and zones <sup>&</sup>gt; Doors (Configuration <sup>&</sup>gt; Contrôle d'accès <sup>&</sup>gt; Portes et zones <sup>&</sup>gt; Portes)**.
- 2. Sélectionnez une porte dans la liste.

## <span id="page-134-0"></span>**Configuration**

- 3. Cliquez sur **Edit (Modifier)**.
- 4. Modifiez les paramètres et cliquez sur **Save (Enregistrer)**.

Pour supprimer une porte :

- 1. Allez à **Configuration <sup>&</sup>gt; Access control <sup>&</sup>gt; Doors and zones <sup>&</sup>gt; Doors (Configuration <sup>&</sup>gt; Contrôle d'accès <sup>&</sup>gt; Portes et zones <sup>&</sup>gt; Portes)**.
- 2. Sélectionner une porte dans la liste.
- 3. Cliquez sur **Remove (Supprimer)**.
- 4. Cliquez sur **Oui**.

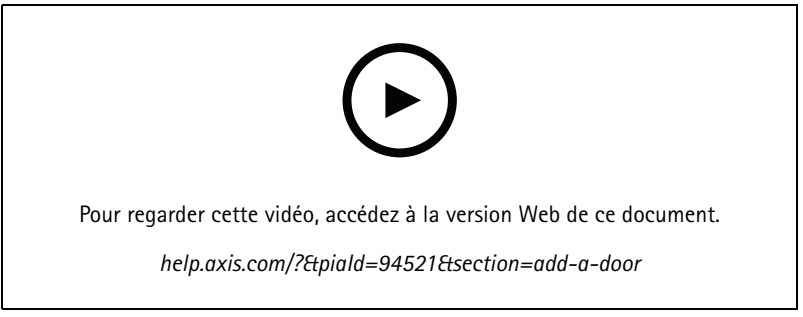

*Ajouter et configurer des portes et des zones*

#### **Paramètres de la porte**

- 1. Allez à **Configuration <sup>&</sup>gt; Access control <sup>&</sup>gt; Door and Zones (Configuration <sup>&</sup>gt; Contrôle d'accès <sup>&</sup>gt; Portes et zones)**.
- 2. Sélectionnez la porte que vous souhaitez modifier.
- 3. Cliquez sur **Edit (Modifier)**.

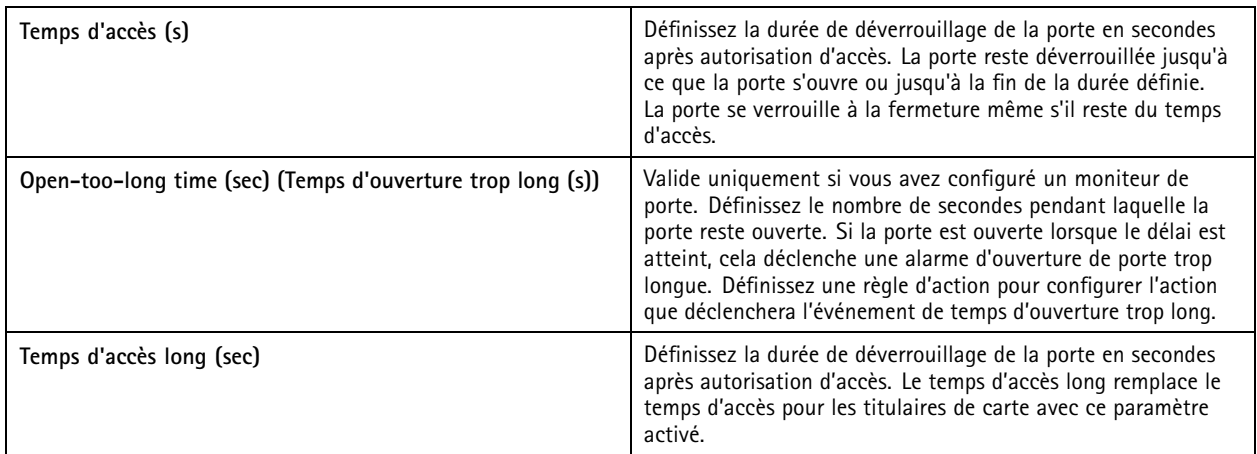

## <span id="page-135-0"></span>**Configuration**

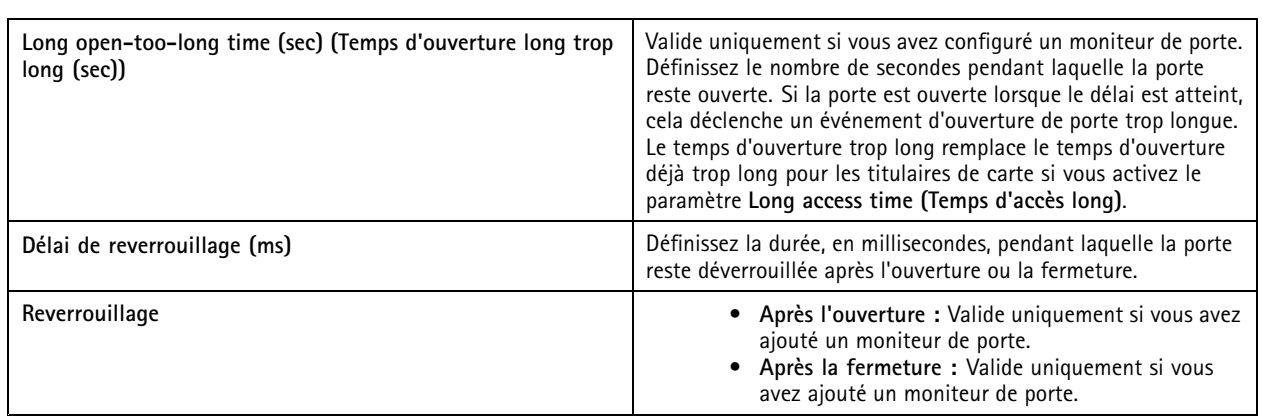

#### **Niveau de sécurité de la porte**

Vous pouvez ajouter les fonctionnalités de sécurité suivantes à la porte :

**Règle des deux personnes -** Cette règle impose que deux personnes utilisent un identifiant valide pour obtenir l'accès.

**Double glissement -** Le double glissement permet à un titulaire de carte de remplacer l'état actuel d'une porte. Par exemple, il peut l'utiliser pour verrouiller ou déverrouiller une porte en dehors du calendrier normal, ce qui est plus pratique que d'aller dans le système pour la déverrouiller. La fonction de double glissement <sup>n</sup>'affecte pas un planning existant. Par exemple, si une porte est programmée pour se verrouiller à l'heure de fermeture et que l'employé part en pause-déjeuner, la porte reste verrouillée conformément à la programmation.

Vous pouvez configurer le niveau de sécurité sur une nouvelle porte ou lors de l'ajout d'une nouvelle porte.

Pour associer une **règle des deux personnes** à une porte existante :

- 1. Accédez à **Configuration** <sup>&</sup>gt; **Access control (Contrôle d'accès)** <sup>&</sup>gt; **Doors and zones (Portes et zones)**.
- 2. Sélectionnez la porte pour laquelle un niveau de sécurité doit être configuré.
- 3. Cliquez sur **Edit (Modifier)**.
- 4. Cliquez sur **Security level (Niveau de sécurité)**.
- 5. Activer la **règle des deux personnes**.
- 6. Cliquez sur **Apply (Appliquer)**.

#### **Two-person rule (Règle des deux personnes)**

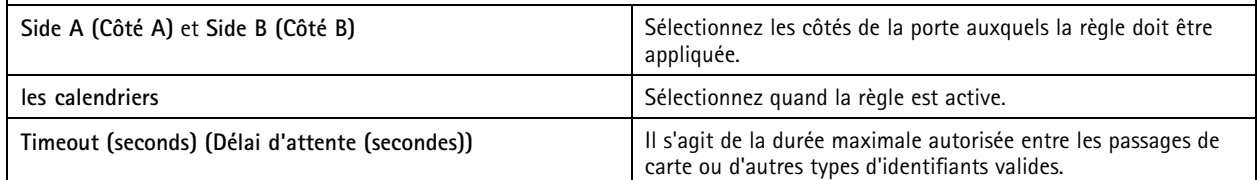

Pour associer la fonction de **double glissement** à une porte existante :

- 1. Accédez à **Configuration** <sup>&</sup>gt; **Access control (Contrôle d'accès)** <sup>&</sup>gt; **Doors and zones (Portes et zones)**.
- 2. Sélectionnez la porte pour laquelle un niveau de sécurité doit être configuré.
- 3. Cliquez sur **Edit (Modifier)**.
- 4. Cliquez sur **Security level (Niveau de sécurité)**.

# **Configuration**

- 5. Activez la fonction de **double glissement**.
- 6. Cliquez sur **Apply (Appliquer)**.
- 7. Appliquez la règle du **double glissement** à un titulaire de carte.
	- 7.1 Ouvrez un onglet **Access Management (Gestion des accès)**.
	- 7.2 Cliquez  $\frac{1}{2}$  sur le titulaire de carte que vous souhaitez modifier, puis sur Edit (Modifier).
	- 7.3 Cliquez sur **More (Plus)**.
	- 7.4 Sélectionnez **Allow double-swipe (Autoriser le double glissement)**.
	- 7.5 Cliquez sur **Apply (Appliquer)**.

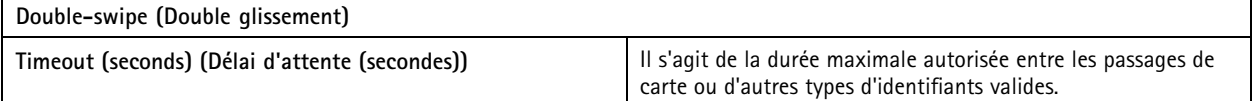

**Options de durée**

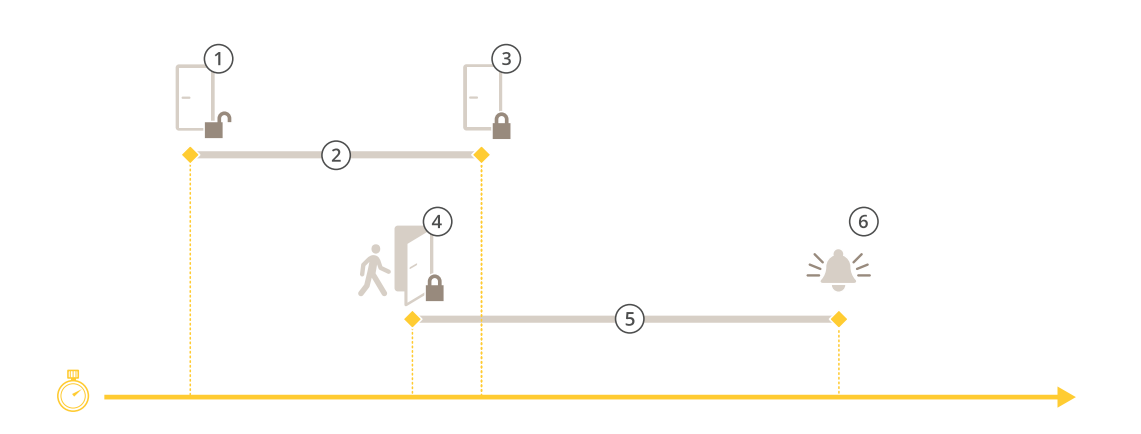

- *1 Accès autorisé - déverrouillage de la serrure*
- *2 Temps d'accès*
- *3 Aucune action effectuée - verrouillage de la serrure*
- *<sup>4</sup> Action effectuée (porte ouverte) - verrouillage de la serrure ou déverrouillage maintenu jusqu'à la fermeture de la porte*
- *5 Temps d'ouverture trop long*
- *6 L'alarme d'ouverture trop longue <sup>s</sup>'éteint*

## **Configuration**

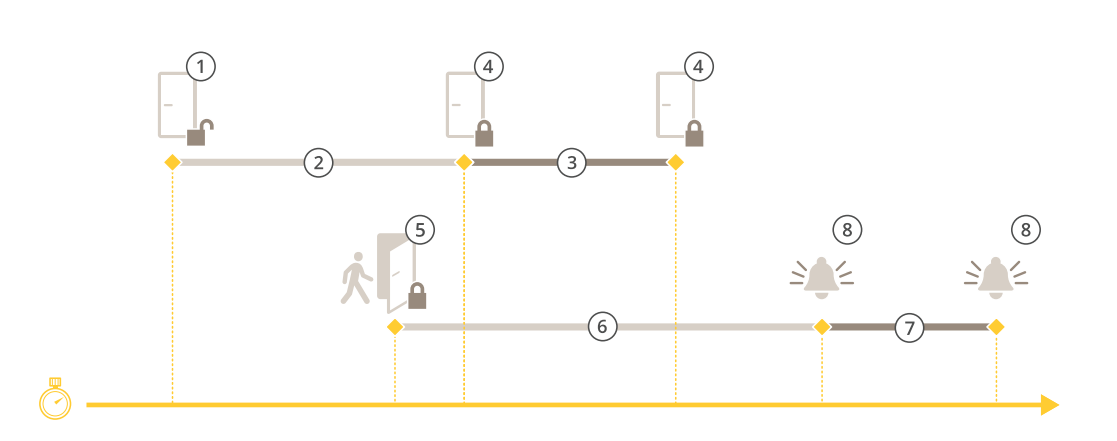

- *1 Accès autorisé - déverrouillage de la serrure*
- *2 Temps d'accès*
- *3 2+3: Temps d'accès long*
- *4 Aucune action effectuée - verrouillage de la serrure*
- *<sup>5</sup> Action effectuée (porte ouverte) - verrouillage de la serrure ou déverrouillage maintenu jusqu'à la fermeture de la porte*
- *6 Temps d'ouverture trop long*
- *<sup>7</sup> 6+7: Temps d'ouverture long trop long*
- *8 L'alarme d'ouverture trop longue <sup>s</sup>'éteint*

#### **Ajouter un verrouillage sans fil**

prend en charge les verrous sans fil et les concentrateurs de communication ASSA ABLOY Aperio®. Le verrou sans fil se connecte au système via un centre de communication Aperio connecté au connecteur RS485 du contrôleur de porte. Vous pouvez connecter jusqu'à 16 verrous sans fil à un contrôleur de porte.

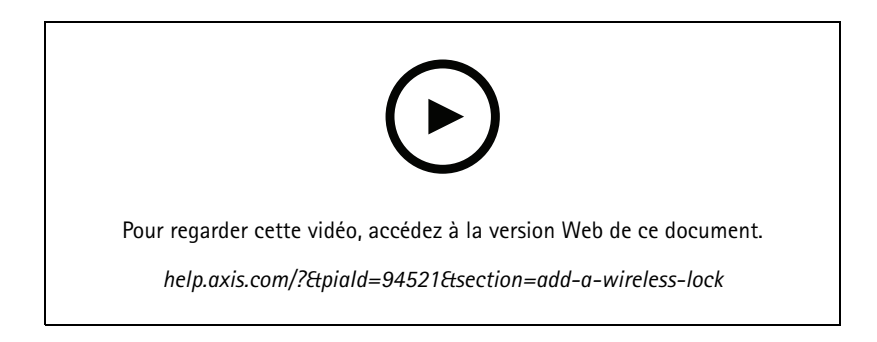

#### Remarque

- La configuration nécessite que le contrôleur de porte Axis dispose d'AXIS OS version 11.6.16.1 ou ultérieure.
- La configuration nécessite une licence pour AXIS Door Controller Extension.
- L'heure sur le contrôleur de porte Axis et le serveur doit être synchronisée.
- Avant de commencer, utilisez l'application Aperio que ASSA ABLOY prend en charge pour appairer les verrous Aperio au concentrateur Aperio.
- 1. Accédez au contrôleur de porte.
	- 1.1 Accédez à **Configuration <sup>&</sup>gt; Devices <sup>&</sup>gt; Other devices (Configuration <sup>&</sup>gt; Périphériques <sup>&</sup>gt; Autres périphériques)**.

## **Configuration**

- 1.2 Ouvrez l'interface Web du contrôleur de porte connecté au centre de communication Aperio.
- 2. Activez AXIS Door Controller Extension.
	- 2.1 Dans l'interface Web du contrôleur de porte, allez à **Applications**.
	- 2.2 Ouvrez le menu contextuel d'AXIS Door Controller Extension .
	- 2.3 Cliquez sur **Activer la licence avec une clé** et sélectionnez votre licence.
	- 2.4 Activez **AXIS Door Controller Extension**.
- 3. Connectez le verrou sans fil au contrôleur de porte via le centre de communication.
	- 3.1 Dans l'interface Web du contrôleur de porte, allez à **Access control <sup>&</sup>gt; Wireless locks (Contrôle d'accès <sup>&</sup>gt; Verrous sans fil)**.
	- 3.2 Cliquez sur **Connect communication hub (Se connecter au concentrateur de communication)**.
	- 3.3 Entrez un nom pour le concentrateur et cliquez sur **Connect (Connecter)**.
	- 3.4 Cliquez sur **Se connecter au verrouillage sans fil**.
	- 3.5 Sélectionnez l'adresse et les fonctionnalités du verrou que vous voulez ajouter et cliquez sur **Save (Enregistrer)**.
- 4. Ajoutez et configurez la porte avec le verrou sans fil.
	- 4.1 Dans , allez à **Configuration <sup>&</sup>gt; Access control <sup>&</sup>gt; Doors and zones (Configuration <sup>&</sup>gt; Contrôle d'accès <sup>&</sup>gt; Portes et zones)**.
	- 4.2 Cliquez sur **Add door (Ajouter une porte)**.
	- 4.3 Sélectionnez le contrôleur de porte connecté au centre de communication Aperio, sélectionnez **Wireless door (Porte sans fil)** comme **Door type (Type de porte)**.
	- 4.4 Cliquez sur **Next (Suivant)**.
	- 4.5 Sélectionnez votre **Verrouillage sans fil**.
	- 4.6 Définissez les côtés de porte A et B et ajoutez des capteurs. Pour en savoir plus, consultez *[Portes](#page-130-0) et zones à la [page](#page-130-0) [131](#page-130-0)*.
	- 4.7 Cliquez sur **Save (Enregistrer)**.

Une fois le verrou sans fil connecté, vous pouvez voir le niveau et l'état de la batterie dans l'aperçu des portes.

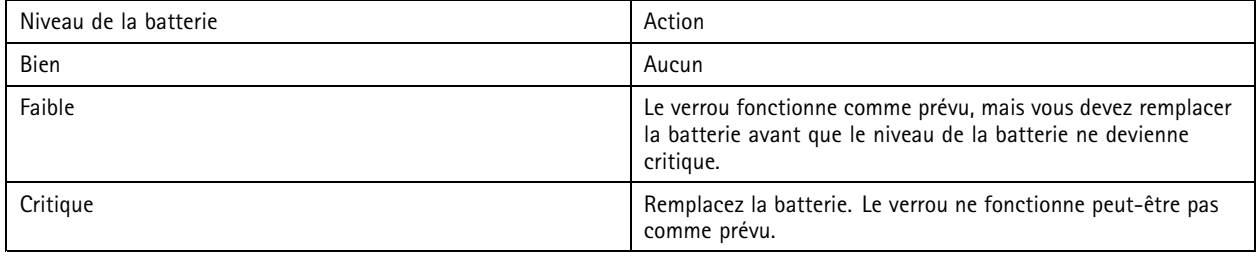

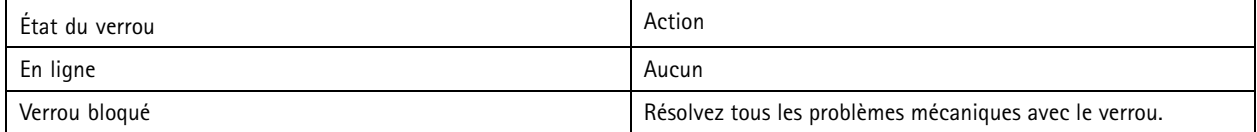

## <span id="page-139-0"></span>**Configuration**

#### **Ajouter un moniteur de porte**

Un moniteur de porte est un commutateur de position de porte qui surveille l'état physique d'une porte. Vous pouvez ajouter un moniteur de porte à votre porte et configurer comment connecter le moniteur de porte.

- 1. Accédez à la page de configuration de la porte. Voir *[Ajouter](#page-132-0) une porte à la page [133](#page-132-0)*.
- 2. Sous **Sensors (Capteurs)**, cliquez sur **Add (Ajouter)**.
- 3. Sélectionnez **Door monitor sensor (Capteur de moniteur de porte)**.
- 4. Sélectionnez le port d'E/S auquel vous souhaitez connecter le moniteur de porte.
- 5. Sous **Porte ouverte si**, sélectionnez la façon dont les circuits du moniteur de porte sont connectés.
- 6. Pour ignorer les changements d'état de l'entrée numérique avant qu'elle entre dans un nouvel état stable, définissez un **Debounce time (Temps de stabilisation)**.
- 7. Pour déclencher un événement en cas d'interruption de la connexion entre le contrôleur de porte et le moniteur de porte, activez **Supervised input (Entrée supervisée)**. Voir *[Entrées](#page-144-0) supervisées à la page [145](#page-144-0)*.

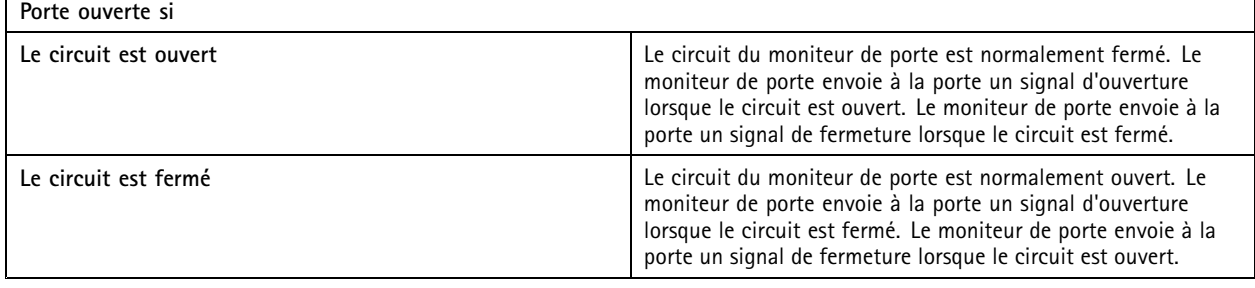

#### **Ajouter une entrée d'urgence**

Vous pouvez ajouter et configurer une entrée d'urgence pour initier une action qui verrouille ou déverrouille la porte. Vous pouvez également configurer le mode de connexion du circuit.

- 1. Accédez à la page de configuration de la porte. Voir *[Ajouter](#page-132-0) une porte à la page [133](#page-132-0)*.
- 2. Sous **Sensors (Capteurs)**, cliquez sur **Add (Ajouter)**.
- 3. Sélectionnez **Emergency input (Entrée d'urgence)**.
- 4. Sous **Emergency state (État d'urgence)**, sélectionnez la connexion du circuit.
- 5. Pour ignorer les changements d'état de l'entrée numérique avant qu'elle entre dans un nouvel état stable, définissez un **Temps de stabilisation (ms)**.
- 6. Sélectionnez l'**Action d'urgence** à déclencher lorsque la porte reçoit le signal d'état d'urgence.

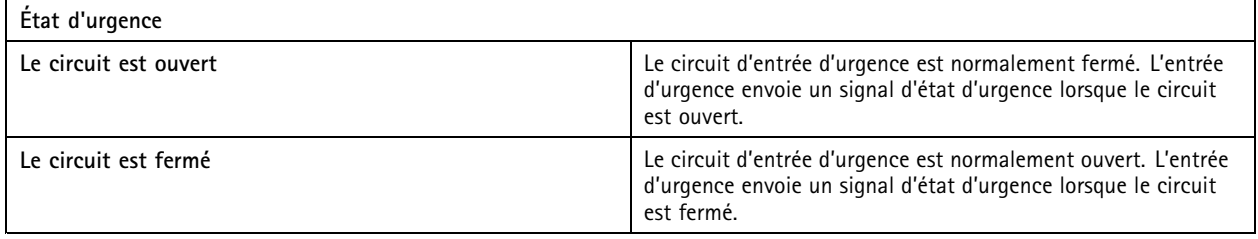

## <span id="page-140-0"></span>**Configuration**

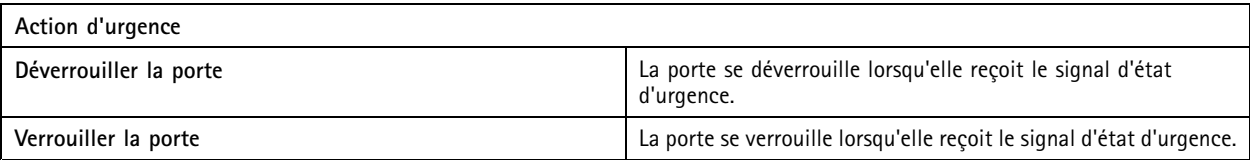

#### **Ajouter un lecteur**

Vous pouvez configurer un contrôleur de porte pour l'utilisation de deux lecteurs. Choisissez d'ajouter un lecteur sur un côté ou les deux côtés d'une porte.

Si vous appliquez une configuration personnalisée de formats de carte ou de longueur de code PIN sur un lecteur, vous pouvez la voir dans la colonne Card formats (Formats de carte) sous Configuration > Access control > Doors and zones (Configuration > **Contrôle d'accès <sup>&</sup>gt; Portes et zones)**. Voir *[Portes](#page-130-0) et zones à la page [131](#page-130-0)*.

#### Remarque

Si vous utilisez un interphone réseau Axis comme lecteur IP, le système utilise la configuration PIN définie sur la page Web du périphérique.

- 1. Accédez à la page de configuration de la porte. Voir *[Ajouter](#page-132-0) une porte à la page [133](#page-132-0)*.
- 2. Sur un côté de la porte, cliquez sur **Add (Ajouter)**.
- 3. Sélectionnez **Card reader (Lecteur de carte)**.
- 4. Sélectionnez le **Type de lecteur**.
- 5. Pour utiliser une configuration de longueur de code PIN personnalisée pour ce lecteur.
	- 5.1 Cliquez sur **Avancé**.
	- 5.2 Activez **Custom PIN length (Longueur de code PIN personnalisée)**.
	- 5.3 Définissez **Min PIN length (Longueur minimale du code PIN)**, **Max PIN length (Longueur maximale du code PIN)**et **End of PIN character (Caractère de fin de code PIN)**.
- 6. Pour utiliser un format de carte personnalisé pour ce lecteur.
	- 6.1 Cliquez sur **Avancé**.
	- 6.2 Activez **Custom card formats (Formats de carte personnalisés)**.
	- 6.3 Sélectionnez les formats de carte que vous souhaitez utiliser pour le lecteur. Si un format de carte avec la même longueur binaire est déjà utilisé, vous devez d'abord le désactiver. Une icône d'avertissement <sup>s</sup>'affiche sur le client lorsque la configuration du format de la carte est différente de la configuration système adoptée.
- 7. Cliquez sur **Add (Ajouter)**.
- 8. Pour ajouter un lecteur de l'autre côté de la porte, recommencez cette procédure.

Pour plus d'informations sur la configuration d'un lecteur AXIS Barcode Reader, voir *[Configurer](https://help.axis.com/axis-camera-station-integrator-guide#set-up-axis-barcode-reader) AXIS Barcode Reader*.

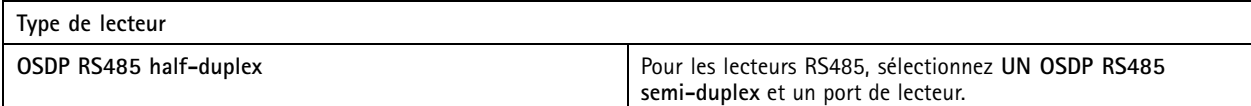

## <span id="page-141-0"></span>**Configuration**

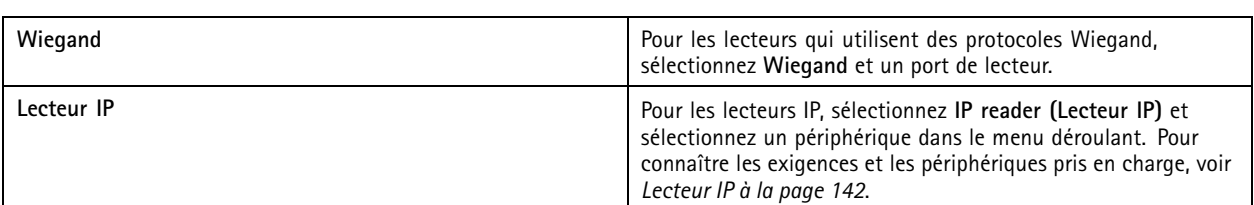

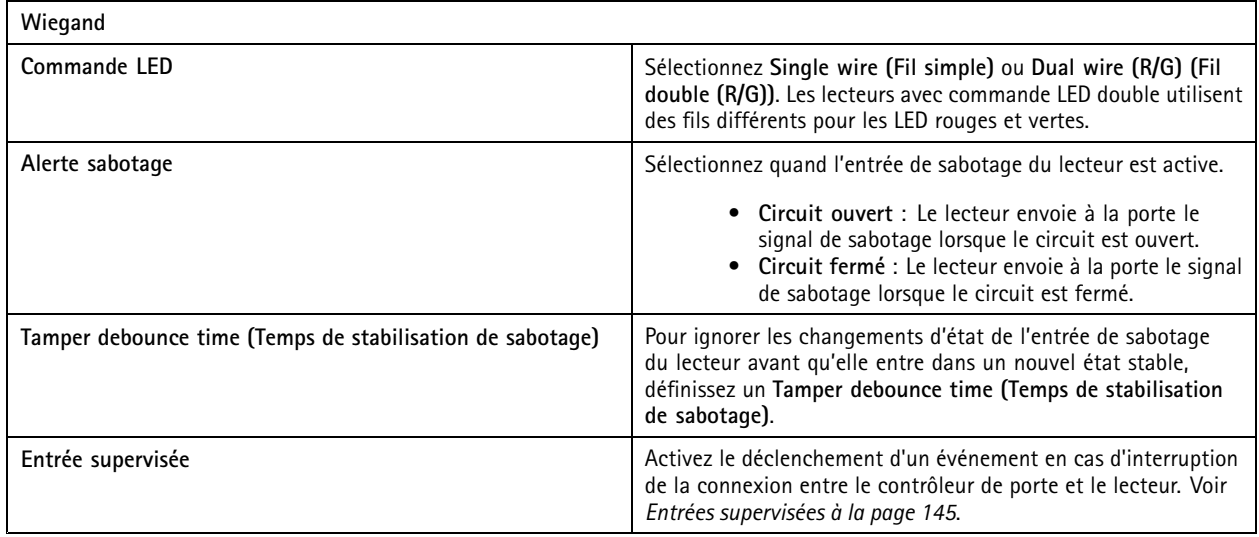

#### **Lecteur IP**

Il est possible d'utiliser les interphones réseau Axis comme lecteur IP dans AXIS Camera Station Secure Entry.

#### Remarque

- Cela nécessite AXIS Camera Station 5.38 (ou version ultérieure) et AXIS A1601 Network Door Controller avec le firmware 10.6.0.2 (ou version ultérieure).
- Cela ne requiert aucune configuration spéciale dans l'interphone comme lecteur IP.

Périphériques pris en charge :

- AXIS A8207-VE Network Video Door Station avec firmware 10.5.1 ou ultérieur
- AXIS A8207-VE Mk II Network Video Door Station avec firmware 10.5.1 ou ultérieur
- AXIS I8116-E Network Video Intercom

#### **Ajouter un périphérique REX**

Vous pouvez choisir d'ajouter un périphérique REX sur un côté ou les deux côtés de la porte. Un périphérique REX peut être un capteur PIR, un bouton REX ou une barre poussoir.

- 1. Accédez à la page de configuration de la porte. Voir *[Ajouter](#page-132-0) une porte à la page [133](#page-132-0)*.
- 2. Sur un côté de la porte, cliquez sur **Add (Ajouter)**.
- 3. Sélectionner **REX device (Périphérique REX)**.
- 4. Sélectionnez le port d'E/S auquel vous souhaitez connecter le périphérique REX. Si un seul port est disponible, il est sélectionné automatiquement.
- 5. Sélectionnez l'**Action** à déclencher lorsque la porte reçoit le signal REX.

## <span id="page-142-0"></span>**Configuration**

- 6. Sous **REX active (REX actif)**, sélectionnez la connexion de circuits de moniteur de porte.
- 7. Pour ignorer les changements d'état de l'entrée numérique avant qu'elle entre dans un nouvel état stable, définissez un **Temps de stabilisation (ms)**.
- 8. Pour déclencher un événement en cas d'interruption de la connexion entre le contrôleur de porte et le périphérique REX, activez **Supervised input (Entrée supervisée)**. Voir *[Entrées](#page-144-0) supervisées à la page [145](#page-144-0)*.

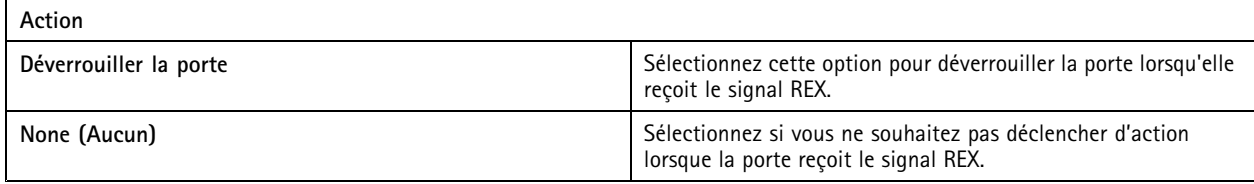

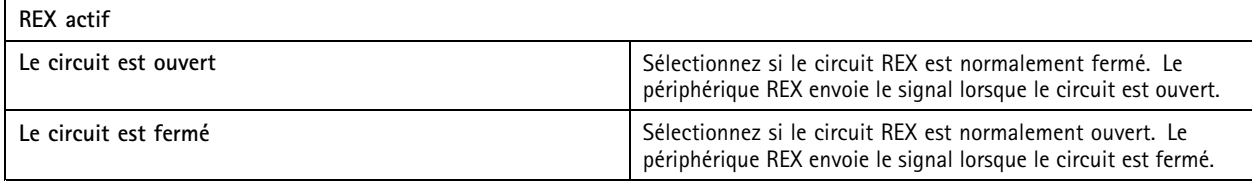

#### **Ajouter une zone**

Une zone est un espace physique spécifique avec un groupe de portes. Vous pouvez créer des zones et ajouter des portes aux zones. Il existe deux types de portes :

- **Perimeter door: (Porte de périmètre :)** Les titulaires de carte entrent ou quittent la zone par cette porte.
- **Internal door: (Porte interne :)** Une porte interne dans la zone.

#### Remarque

Une porte de périmètre peut appartenir à deux zones. Une porte interne ne peut appartenir qu'à une seule zone.

- 1. Accédez à **Configuration <sup>&</sup>gt; Access control <sup>&</sup>gt; Doors and zones <sup>&</sup>gt; Zones (Configuration <sup>&</sup>gt; Contrôle d'accès <sup>&</sup>gt; Portes et zones <sup>&</sup>gt; Zones)**.
- 2. Cliquez sur **Add zone (Ajouter une zone)**.
- 3. Saisissez un nom de zone.
- 4. Cliquez sur **Add door (Ajouter une porte)**.
- 5. Sélectionnez les portes que vous souhaitez ajouter à la zone, puis cliquez sur **Add (Ajouter)**.
- 6. La porte est définie comme une porte de périmètre par défaut. Pour la modifier, sélectionnez **Internal door (Porte interne)** dans le menu déroulant.
- 7. Par défaut, une porte de périmètre utilise le côté de porte A comme entrée de la zone. Pour la modifier, sélectionnez **Leave (Quitter)** dans le menu déroulant.
- 8. Pour supprimer une porte de la zone, sélectionnez-la et cliquez sur **Remove (Supprimer)**.
- 9. Cliquez sur **Save (Enregistrer)**.

Pour modifier une zone :

1. Allez à **Configuration <sup>&</sup>gt; Access control <sup>&</sup>gt; Doors and zones <sup>&</sup>gt; Zones (Configuration <sup>&</sup>gt; Contrôle d'accès <sup>&</sup>gt; Portes et zones <sup>&</sup>gt; Zones)**.

## **Configuration**

- 2. Sélectionnez une zone dans la liste.
- 3. Cliquez sur **Edit (Modifier)**.
- 4. Modifiez les paramètres et cliquez sur **Save (Enregistrer)**.

Pour retirer une zone :

- 1. Allez à **Configuration <sup>&</sup>gt; Access control <sup>&</sup>gt; Doors and zones <sup>&</sup>gt; Zones (Configuration <sup>&</sup>gt; Contrôle d'accès <sup>&</sup>gt; Portes et zones <sup>&</sup>gt; Zones)**.
- 2. Sélectionnez une zone dans la liste.
- 3. Cliquez sur **Remove** (Supprimer).
- 4. Cliquez sur **Oui**.

#### **Niveau de sécurité de la zone**

La fonction de sécurité suivante peut être ajoutée à une zone :

**Anti-retour -** Empêche les personnes d'utiliser les mêmes identifiants que ceux d'une personne entrée avant elles dans une zone. Il impose à la personne de quitter la zone avant de pouvoir à nouveau utiliser ses identifiants.

#### Remarque

 $\mathsf{r}$ 

- Avec l'anti-retour, toutes les portes de la zone doivent être équipées de capteurs de position de sorte que le système puisse enregistrer qu'un utilisateur <sup>a</sup> ouvert la porte après avoir fait glisser sa carte.
- Si un contrôleur de porte se déconnecte, la fonctionnalité anti-retour reste opérationnelle tant que toutes les portes de la zone sont associées au même contrôleur de porte. À l'inverse, si les portes de la zone sont associées <sup>à</sup> différents contrôleurs de portes qui se déconnectent, l'anti-retour cesse de fonctionner.

Vous pouvez configurer le niveau de sécurité sur une zone existante ou lors de l'ajout d'une nouvelle zone. Pour ajouter un niveau de sécurité à une zone existante :

- 1. Accédez à **Configuration** <sup>&</sup>gt; **Access control (Contrôle d'accès)** <sup>&</sup>gt; **Doors and zones (Portes et zones)**.
- 2. Sélectionnez la zone pour laquelle un niveau de sécurité doit être configuré.
- 3. Cliquez sur **Edit (Modifier)**.
- 4. Cliquez sur **Security level (Niveau de sécurité)**.
- 5. Activez les fonctions de sécurité que vous souhaitez ajouter à la porte.
- 6. Cliquez sur **Apply (Appliquer)**.

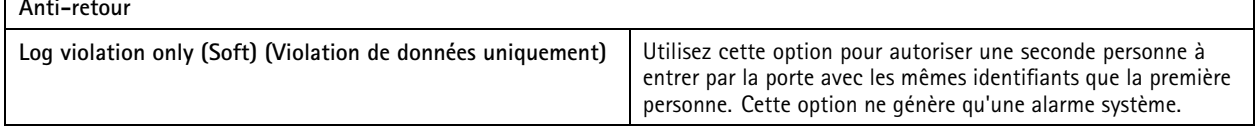
## **Configuration**

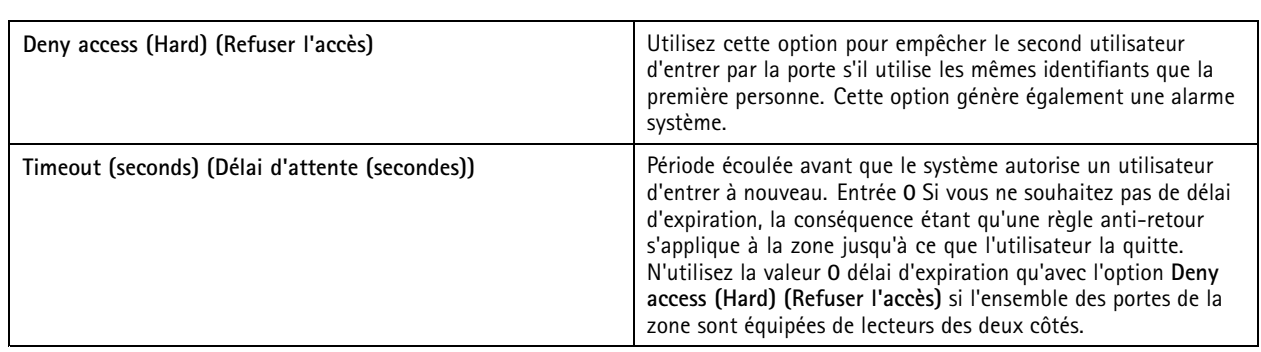

#### **Entrées supervisées**

Les entrées supervisées peuvent déclencher un événement en cas d'interruption de la connexion à un contrôleur de porte.

- Connexion entre le contrôleur de porte et le moniteur de porte. Voir *[Ajouter](#page-139-0) un moniteur de porte à la page [140](#page-139-0)*.
- Connexion entre le contrôleur de porte et le lecteur qui utilise des protocoles Wiegand. Voir *[Ajouter](#page-140-0) un lecteur à la page [141](#page-140-0)*.
- Connexion entre le contrôleur de porte et le périphérique REX. Voir *Ajouter un [périphérique](#page-141-0) REX à la page [142](#page-141-0)*.

Pour utiliser des entrées supervisées :

- 1. Installez des résistances de fin de ligne aussi près que possible du périphérique conformément au schéma de connexion.
- 2. Accédez à la page de configuration d'un lecteur, d'un moniteur de porte ou d'un périphérique REX et activez **Supervised input (Entrée supervisée)**.
- 3. Si vous avez suivi le schéma de première connexion parallèle, sélectionnez **Parallel first connection with <sup>a</sup> <sup>22</sup> KΩ** parallel resistor and a 4.7 KQ serial resistor (Première connexion parallèle avec une résistance parallèle de 22 K **et une résistance série de 4,7 K)**.
- 4. Si vous avez suivi le schéma de première connexion série, sélectionnez **Serial first connection (Première connexion série)** et sélectionnez une valeur de résistance dans le menu déroulant **Resistor values (Valeurs des résistances)**.

#### **Schémas de connexion**

#### **Première connexion parallèle**

Les valeurs des résistances doivent être de 4,7 kΩ et de 22 kΩ.

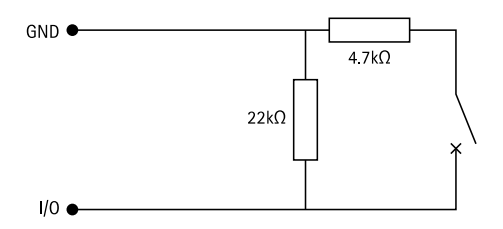

#### **Première connexion série**

Les valeurs des résistances doivent être identiques et comprises entre <sup>1</sup> et <sup>10</sup> kΩ.

## <span id="page-145-0"></span>**Configuration**

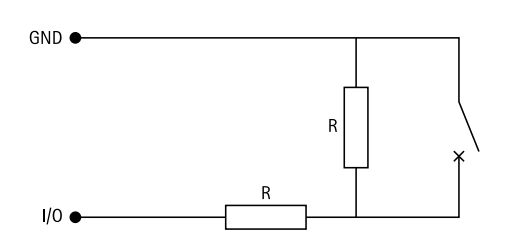

### **Profils d'identification**

Un profil d'identification est une combinaison de types d'identification et de calendriers. Vous pouvez appliquer un profil d'identification à une ou plusieurs portes pour définir comment et quand un titulaire de carte peut accéder à une porte.

Les types d'identification portent les informations d'accréditation dont les titulaires de carte ont besoin pour avoir accès à une porte. Les types d'identification courants sont les jetons, les codes d'identification personnelle (PIN), les empreintes digitales, les plans faciaux et les périphériques REX (Request to EXit). Un type d'identification peut transporter un ou plusieurs types d'informations.

Types d'identification pris en charge : Carte, PIN, REX, QR statique et QR dynamique.

#### Remarque

Vous devez utiliser le QR dynamique et le PIN ensemble.

Accédez à Configuration > Access control > Identification profiles (Configuration > Contrôle d'accès > Profils d'identification) pour créer, modifier ou supprimer des profils d'identification.

Cinq profils d'identification par défaut sont mis à votre disposition pour être utilisés tels quels ou modifiés si nécessaire.

**Carte -** Les titulaires de carte doivent faire glisser la carte pour accéder à la porte.

**Carte et PIN -** Les titulaires de carte doivent faire glisser la carte et saisir le code PIN pour accéder à la porte.

**Code PIN -** Les titulaires de carte doivent saisir le code PIN pour accéder à la porte.

**Carte ou code PIN -** Les titulaires de carte doivent faire glisser la carte ou saisir le code PIN pour accéder à la porte.

**QR -** Les titulaires de carte doivent montrer le QR Code® à la caméra pour accéder à la porte. Vous pouvez utiliser le profil d'identification QR à la fois pour le QR statique et dynamique.

*QR Code est une marque déposée de Denso Wave Incorporated au Japon et dans d'autres pays.*

Pour créer un profil d'identification :

- 1. Accédez à **Configuration <sup>&</sup>gt; Access control <sup>&</sup>gt; Identification profiles (Configuration <sup>&</sup>gt; Contrôle d'accès <sup>&</sup>gt; Profils d'identification)**.
- 2. Cliquez sur **Create identification profile (Créer un profil d'identification)**.
- 3. Saisissez un nom de profil d'identification.
- 4. Sélectionnez Include facility code for card validation (Inclure le code de fonction pour la validation de la carte) pour utiliser le code de fonction en tant que champ de validation d'accréditation. Ce champ est disponible uniquement si vous activez **Facility code (Code de fonction)** sous **Access management <sup>&</sup>gt; Settings (Gestion des accès <sup>&</sup>gt; Paramètres)**.
- 5. Configurez le profil d'identification d'un côté de la porte.
- 6. Sur l'autre côté de la porte, répétez les étapes précédentes.
- 7. Cliquez sur **OK**.

Pour modifier un profil d'identification :

## **Configuration**

- 1. Accédez à **Configuration <sup>&</sup>gt; Access control <sup>&</sup>gt; Identification profiles (Configuration <sup>&</sup>gt; Contrôle d'accès <sup>&</sup>gt; Profils d'identification)**.
- 2. Sélectionnez un profil d'identification et cliquez sur
- 3. Pour modifier le nom du profil d'identification, saisissez un nouveau nom.
- 4. Faites vos modifications du côté de la porte.
- 5. Pour modifier le profil d'identification sur l'autre côté de la porte, répétez les étapes précédentes.
- 6. Cliquez sur **OK**.

Pour supprimer un profil d'identification :

- 1. Accédez à **Configuration <sup>&</sup>gt; Access control <sup>&</sup>gt; Identification profiles (Configuration <sup>&</sup>gt; Contrôle d'accès <sup>&</sup>gt; Profils d'identification)**.
- 2. Sélectionnez un profil d'identification et cliquez sur  $\blacksquare$ .
- 3. Si le profil d'identification est utilisé sur une porte, sélectionnez un autre profil d'identification pour la porte.
- 4. Cliquez sur **OK**.

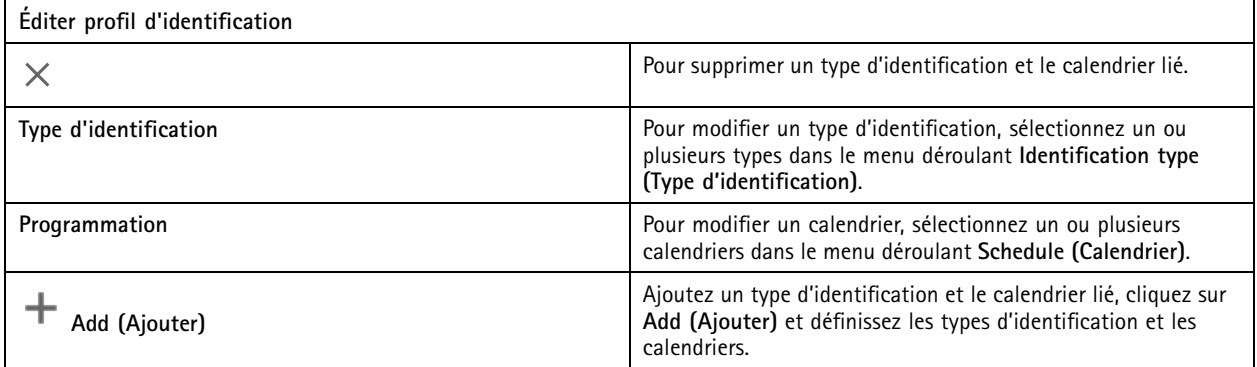

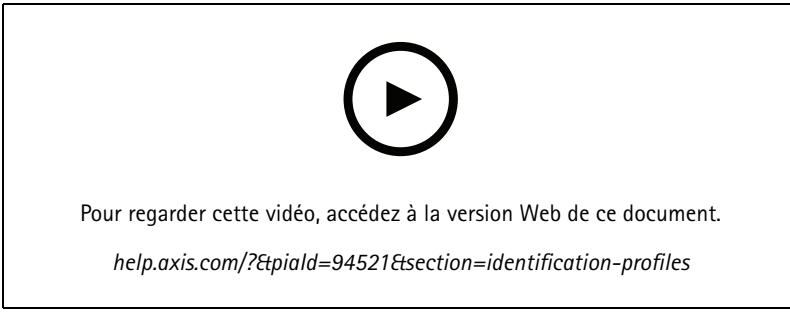

*Configurer des profils d'identification*

#### **Formats de carte et code PIN**

Un format de carte définit la façon dont une carte stocke les données. Il <sup>s</sup>'agit d'une table de traduction entre les données entrantes et les données validées dans le système. Chaque format de carte dispose d'un ensemble de règles indiquant comment organiser les informations stockées. En définissant un format de carte, vous indiquez au système comment interpréter les informations que le contrôleur reçoit du lecteur de carte.

## **Configuration**

Quelques formats de carte prédéfinis couramment utilisés sont mis à votre disposition pour être utilisés tels quels ou modifiés si nécessaire. Vous pouvez également créer des formats de carte personnalisés.

Accédez à Configuration > Contrôle d'accès > Formats de carte et code PIN (Configuration > Access Control > Card formats and **PIN)** pour créer, modifier ou activer des formats de carte. Vous pouvez également configurer les codes PIN.

Les formats de cartes personnalisés peuvent contenir les champs de données suivants pour la validation d'accréditation.

**Numéro de carte -** Un sous-ensemble des données binaires d'accréditation qui sont encodées sous formes de nombres décimaux ou hexadécimaux. Utilisez le numéro de carte pour identifier une carte ou un titulaire de carte spécifique.

**Code de fonction -** Un sous-ensemble des données binaires d'accréditation qui sont encodées sous formes de nombres décimaux ou hexadécimaux. Utilisez le code de fonction pour identifier un client final ou un site spécifique.

Pour créer un format de carte :

- 1. Accédez à Configuration > Access Control > Card formats and PIN (Configuration > Contrôle d'accès > Formats de **carte et code PIN)**.
- 2. Cliquez sur **Ajouter un format de carte**.
- 3. Saisissez un nom de format de carte.
- 4. Dans le champ **Bit length (Longueur de bits)**, entrez une longueur entre <sup>1</sup> et 256.
- 5. Sélectionnez **Invert bit order (Inverser l'ordre des bits)** si vous souhaitez inverser l'ordre des bits des données reçues du lecteur de carte.
- 6. Sélectionnez **Invert byte order (Inverser l'ordre des octets)** si vous souhaitez inverser l'ordre des octets des données reçues du lecteur de carte. Cette option <sup>n</sup>'est disponible que si vous spécifiez une longueur binaire que vous pouvez diviser par huit.
- 7. Sélectionnez et configurez les champs de données qui seront actifs dans le format de carte. **Card number (Numéro de carte)** ou **Facility code (Code de fonction)** doit être actif dans le format de carte.
- 8. Cliquez sur **OK**.
- 9. Pour activer le format de carte, cochez la case devant le nom du format de carte.

#### Remarque

- Deux formats de carte ayant la même longueur d'octets ne peut pas être actifs simultanément. Par exemple, si vous avez défini deux formats de carte de 32 bits, un seul peut être actif. Désactivez le format de la carte pour qu'il active l'autre.
- Vous pouvez uniquement activer et désactiver les formats de carte si le contrôleur de porte <sup>a</sup> été configuré avec au moins un lecteur.

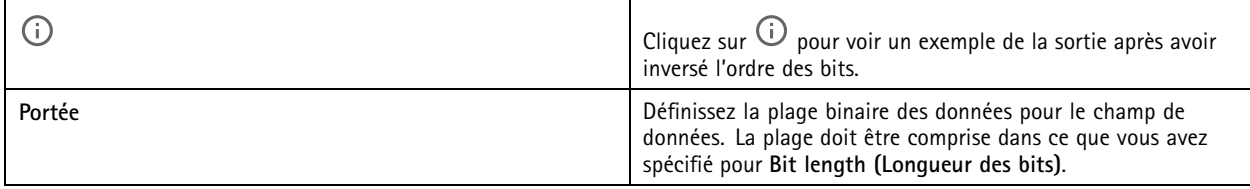

## **Configuration**

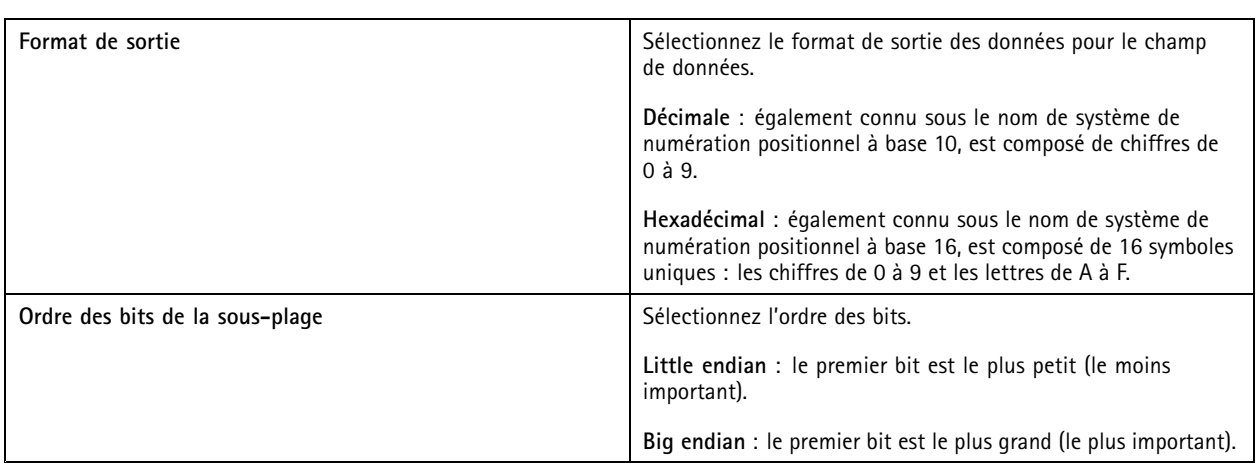

Pour modifier un format de carte :

- 1. Accédez à Configuration > Access Control > Card formats and PIN (Configuration > Contrôle d'accès > Formats de **carte et code PIN)**.
- 2. Sélectionnez un format de carte et cliquez sur
- 3. Si vous modifiez un format de carte prédéfini, vous pouvez uniquement modifier **Invert bit order (Inverser l'ordre des bits)** et **Invert byte order (Inverser l'ordre des octets)**.
- 4. Cliquez sur **OK**.

Vous ne pouvez supprimer que les formats de carte personnalisés. Pour supprimer un format de carte personnalisé :

- 1. Accédez à Configuration > Access Control > Card formats and PIN (Configuration > Contrôle d'accès > Formats de **carte et code PIN)**.
- 2. Sélectionnez un format de carte personnalisé, cliquez sur et Yes (Oui).

Pour réinitialiser un format de carte prédéfini :

- 1. Accédez à Configuration > Access Control > Card formats and PIN (Configuration > Contrôle d'accès > Formats de **carte et code PIN)**.
- 2. Cliquez sur  $\bullet$  pour réinitialiser un format de carte à la carte de champ par défaut.

Pour configurer la longueur du code PIN :

- 1. Accédez à Configuration > Access Control > Card formats and PIN (Configuration > Contrôle d'accès > Formats de **carte et code PIN)**.
- 2. Sous **PIN configuration (Configuration PIN)**, cliquez sur .
- 3. Spécifiez **Min PIN length (Longueur minimale du code PIN)**, **Max PIN length (Longueur maximale du code PIN)**et **End of PIN character (Caractère de fin de code PIN)**.
- 4. Cliquez sur **OK**.

## **Configuration**

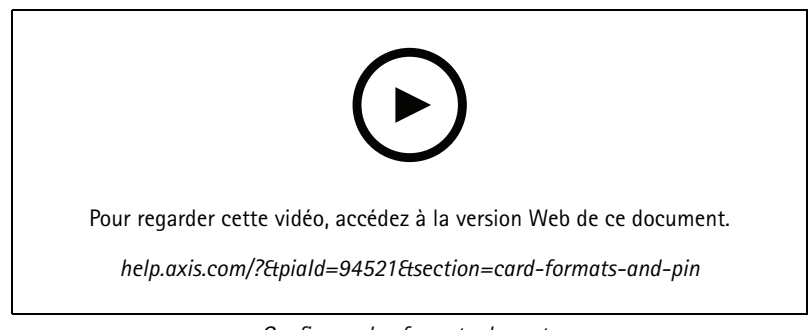

*Configurer les formats de carte*

#### **Paramètres du format de carte**

#### **Aperçu**

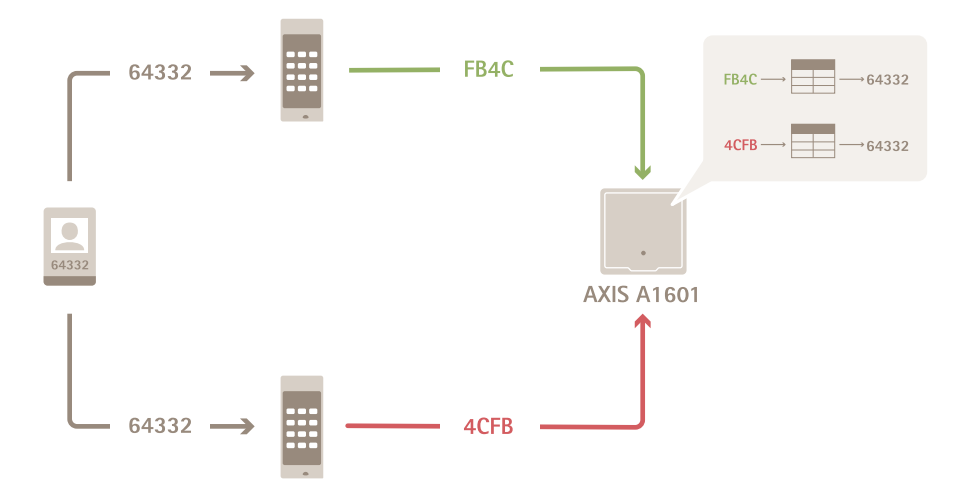

- •Le numéro de carte au format décimal est 64332.
- • Un lecteur transfère le numéro de carte au nombre hexadécimal FB4C. L'autre lecteur le transfère au nombre hexadécimal 4CFB.
- • AXIS A1601 Network Door Controller reçoit FB4C et le transfère au nombre décimal 64332 conformément aux paramètres de format de la carte sur le lecteur.
- AXIS A1601 Network Door Controller reçoit 4CFB, le transforme en FB4C en inversant l'ordre des octets et le transfère au nombre décimal 64332 conformément aux paramètres de format de la carte sur le lecteur.

#### **Inverser l'ordre des bits**

Après avoir inversé l'ordre des bits, les données de carte reçues du lecteur sont lues de droite à gauche bit par bit.

### **Configuration**

 $64332 = 1111 1011 0100 1100$   $\longrightarrow$  0011 0010 1101 1111 = 13023 Read from left Read from right  $\leftarrow$ 

#### **Inverser l'ordre des octets**

Un groupe de huit bits est un octet. Après avoir inversé l'ordre des octets, les données de carte reçues du lecteur sont lues de droite à gauche octet par octet.

64 332 = 1111 1011 0100 1100  $\longrightarrow$  0100 1100 1111 1011 = 19707  $F$  B 4 C  $\overline{4}$  $C$  F  $\overline{R}$ 

#### **Format de carte Wiegand standard 26 bits**

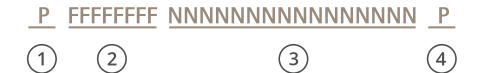

- *1 Parité de départ*
- *2 Code de fonction*
- *3 Numéro de carte*
- *4 Parité de fin*

#### **Communication cryptée**

#### **Canal sécurisé OSDP**

AXIS Camera Station Secure Entry prend en charge le canal sécurisé Open Supervised Device Protocol (OSDP) pour activer la ligne entre le contrôleur et les lecteurs Axis.

Pour activer le canal sécurisé OSDP pour l'ensemble d'un système :

- 1. Accédez à **Configuration <sup>&</sup>gt; Access control <sup>&</sup>gt; Encrypted communication (Configuration <sup>&</sup>gt; Contrôle d'accès <sup>&</sup>gt; Communication cryptée)**.
- 2. Saisissez votre clé de cryptage principale et cliquez sur **OK**.
- 3. Activez le **canal sécurisé OSDP**. Cette option <sup>n</sup>'est disponible qu'une fois la clé de cryptage principale saisie.
- 4. Par défaut, la principale clé de cryptage génère une clé du canal sécurisé OSDP. Pour définir manuellement la clé du canal sécurisé OSDP :
	- 4.1 Sous **OSDP Secure Channel (Canal sécurisé OSDP)**, cliquez sur .
	- 4.2 Désactivez l'option **Use main encryption key to generate OSDP Secure Channel key (Utiliser la clé de cryptage principale pour générer la clé du canal sécurisé OSDP)**.
	- 4.3 Saisissez la clé du canal sécurisé OSDP et cliquez sur **OK**.

### <span id="page-151-0"></span>**Configuration**

Pour activer ou désactiver le canal sécurisé OSDP pour un lecteur spécifique, voir *Doors and zones [\(Portes](https://help.axis.com/axis-camera-station-5#doors-and-zones) et zones)*.

#### **Lecteur de code à barres AXIS**

AXIS Barcode Reader est une application qui peut être installée sur les caméras Axis. Le contrôleur de porte Axis utilise la clé d'authentification pour accorder l'accès et authentifier AXIS Barcode Reader. Pour un flux de travail complet sur la configuration d'AXIS Barcode Reader, reportez-vous à *[Configurer](https://help.axis.com/axis-camera-station-integrator-guide#set-up-axis-barcode-reader) AXIS Barcode Reader*.

Pour créer une connexion entre un contrôleur de porte et AXIS Barcode Reader :

- 1. Dans :
	- 1.1 Accédez à **Configuration <sup>&</sup>gt; Access control <sup>&</sup>gt; Encrypted communication (Configuration <sup>&</sup>gt; Contrôle d'accès <sup>&</sup>gt; Communication cryptée)**.
	- 1.2 Sous **External Peripheral Authentication Key (Clé d'authentification de périphérique externe)**, cliquez sur **Show authentication key (Afficher la clé d'authentification)** et **Copy key (Copier la clé)**.
- 2. Dans l'interface Web du périphérique où <sup>s</sup>'exécute AXIS Barcode Reader :
	- 2.1 Ouvrez l'application AXIS Barcode Reader.
	- 2.2 Si le certificat du serveur <sup>n</sup>'a pas été configuré dans , activez **Ignore server certificate validation (Ignorer la validation du certificat du serveur)**. Voir *[Certificats](https://help.axis.com/axis-camera-station-pro#certificates)* pour plus d'informations.
	- 2.3 Activez **AXIS Camera Station Secure Entry**.
	- 2.4 Cliquez sur **Add (Ajouter)** et saisissez l'adresse IP du contrôleur de porte et collez la clé d'authentification.
	- 2.5 Sélectionnez le lecteur qui lit les codes à barres dans le menu déroulant de la porte.

#### **Multi-serveur BETA**

Les serveurs secondaires peuvent, avec des multiserveurs, utiliser les titulaires de carte et les groupes de titulaires de carte depuis le serveur principal.

#### Remarque

- Un système peut prendre en charge jusqu'à 64 serveurs secondaires.
- AXIS Camera Station 5.47 ou version ultérieure est requis.
- Il faut que le serveur principal et les serveurs secondaires soient sur le même réseau.
- Sur le serveur principal et les serveurs secondaires, assurez-vous de configurer le pare-feu Windows pour autoriser les connexions TCP entrantes sur le port d'entrée sécurisée. Le port par défaut est 55767. Pour une configuration de port personnalisée, consultez *[Généralités](#page-188-0) à la page [189](#page-188-0)*.

#### **Flux de travail**

- 1. Configurez un serveur comme serveur secondaire et générez le fichier de configuration. Voir *[Générer](#page-152-0) le fichier de [configuration](#page-152-0) depuis le serveur secondaire à la page [153](#page-152-0)*.
- 2. Configurez un serveur comme serveur principal et importez le fichier de configuration des serveurs secondaires. Voir *Importez le fichier de [configuration](#page-152-0) dans le serveur principal à la page [153](#page-152-0)*.
- 3. Configurez les titulaires de carte et les groupes de titulaires de carte sur le serveur principal. Voir *[Ajouter](#page-160-0) un titulaire de carte à la [page](#page-160-0) [161](#page-160-0)* et *[Ajouter](#page-166-0) un groupe à la page [167](#page-166-0)*.
- 4. Afficher et surveiller les titulaires de carte et les groupes de titulaires de carte du serveur secondaire. Voir *[Gestion](#page-159-0) des [accès](#page-159-0) à la page [160](#page-159-0)*.

### <span id="page-152-0"></span>**Configuration**

#### **Générer le fichier de configuration depuis le serveur secondaire**

- 1. Depuis le serveur secondaire, allez à **Configuration <sup>&</sup>gt; Access control <sup>&</sup>gt; Multi server (Configuration <sup>&</sup>gt; Contrôle d'accès <sup>&</sup>gt; Multiserveur)**.
- 2. Cliquez sur **Sub server (Serveur secondaire)**.
- 3. Cliquez sur **Generate** (Générer). Cela génère un fichier de configuration au format .json.
- 4. Cliquez sur **Download (Télécharger)** et choisissez un emplacement pour enregistrer le fichier.

#### **Importez le fichier de configuration dans le serveur principal**

- 1. Depuis le serveur principal, allez à **Configuration <sup>&</sup>gt; Access control <sup>&</sup>gt; Multi server (Configuration <sup>&</sup>gt; Contrôle d'accès <sup>&</sup>gt; Multiserveur)**.
- 2. Cliquez sur **Main server (Serveur principal)**.
- 3. Cliquez sur <sup>+</sup> Add (Ajouter) et allez au fichier de configuration généré à partir du serveur secondaire.
- 4. Saisissez le nom du serveur, l'adresse IP et le numéro de port du serveur secondaire.
- 5. Cliquez sur **Import (Importer)** pour ajouter le serveur secondaire.
- 6. L'état du serveur secondaire indique Connecté.

#### **Révoquer un serveur secondaire**

Vous ne pouvez révoquer qu'un serveur secondaire avant l'importation de son fichier de configuration dans un serveur principal.

- 1. Depuis le serveur principal, allez à **Configuration <sup>&</sup>gt; Access control <sup>&</sup>gt; Multi server (Configuration <sup>&</sup>gt; Contrôle d'accès <sup>&</sup>gt; Multiserveur)**.
- 2. Cliquez sur **Sub server (Serveur secondaire)** et cliquez sur **Revoke server (Révoquer le serveur)**.

Vous pouvez maintenant configurer ce serveur comme serveur principal ou serveur secondaire.

#### **Supprimer un serveur secondaire**

Une fois que vous avez importé le fichier de configuration d'un serveur secondaire, il connecte le serveur secondaire au serveur principal.

Pour supprimer un serveur secondaire :

- 1. Depuis le serveur principal :
	- 1.1 Accédez à **Access management <sup>&</sup>gt; Dashboard (Gestion des accès <sup>&</sup>gt; Tableau de bord)**.
	- 1.2 Changez les titulaires de carte et les groupes de carte globaux en détenteurs et groupes locaux.
	- 1.3 Accédez à **Configuration <sup>&</sup>gt; Access control <sup>&</sup>gt; Multi server (Configuration <sup>&</sup>gt; Contrôle d'accès <sup>&</sup>gt; Multiserveur)**.
	- 1.4 Cliquez sur **Main server (Serveur principal)** pour afficher la liste des serveurs secondaires.
	- 1.5 Sélectionnez le serveur secondaire et cliquez sur **Delete (Supprimer)**.
- 2. Depuis le serveur secondaire :
	- Accédez à **Configuration <sup>&</sup>gt; Access control <sup>&</sup>gt; Multi server (Configuration <sup>&</sup>gt; Contrôle d'accès <sup>&</sup>gt; Multiserveur)**.
	- Cliquez sur **Sub server (Serveur secondaire)** et sur **Revoke server (Révoquer le serveur)**.

## <span id="page-153-0"></span>**Configuration**

### **Paramètres Active DirectoryBETA**

#### Remarque

Les comptes utilisateur Microsoft Windows et les utilisateurs et les groupes Active Directory peuvent accéder à . La procédure d'ajout d'utilisateurs dans Windows varie en fonction de la version que vous utilisez. Pour plus d'informations, accédez à *[support.microsoft.com](https://support.microsoft.com/)*. Consultez votre administrateur réseau si vous utilisez un réseau de domaine Active Directory.

La première fois que vous ouvrez la page des paramètres Active Directory, vous pouvez importer des utilisateurs Microsoft Active Directory au niveau des titulaires de carte dans . Voir *Importer des utilisateurs Active Directory à la page 154*.

Après la configuration initiale, les options suivantes apparaissent sur la page des paramètres Active Directory.

- Créez et gérez des groupes de titulaires de carte basés sur des groupes dans Active Directory.
- Configurez la synchronisation programmée entre Active Directory et le système de gestion des accès.
- Synchronisez manuellement pour mettre à jour tous les titulaires de cartes importés depuis Active Directory.
- Gérez le mappage des données entre les données utilisateur d'Active Directory et les propriétés des titulaires de carte.

#### **Importer des utilisateurs Active Directory**

Pour importer des utilisateurs Active Directory au niveau des titulaires de carte dans :

- 1. Allez à **Configuration** <sup>&</sup>gt; **Contrôle d'accès** <sup>&</sup>gt; **Paramètres Active Directory**BETA .
- 2. Cliquez sur **Configurer l'importation**.
- 3. Suivez les instructions à l'écran pour mettre en œuvre les trois principales étapes suivantes :
	- 3.1 Sélectionnez un utilisateur d'Active Directory à utiliser comme modèle pour le mappage des données.
	- 3.2 Mappez les données utilisateur de la base de données Active Directory avec les propriétés du titulaire de carte.
	- 3.3 Créez un nouveau groupe de titulaires de cartes dans le système de gestion des accès et sélectionnez les groupes Active Directory à importer.

Les données d'utilisateur importées ne peuvent pas être modifiées, mais vous pouvez associer d'autres identifiants à un titulaire de carte importé. Pour en savoir plus, reportez-vous à *Ajouter des [identifiants](#page-162-0) à la page [163](#page-162-0)*.

### **Configurer smart search <sup>2</sup> (recherche intelligente 2)**

Grâce à smart search <sup>2</sup> (recherche intelligente 2), vous pouvez définir plusieurs filtres pour rechercher facilement les personnes et les véhicules qui vous intéressent dans les enregistrements générés par les caméras Axis.

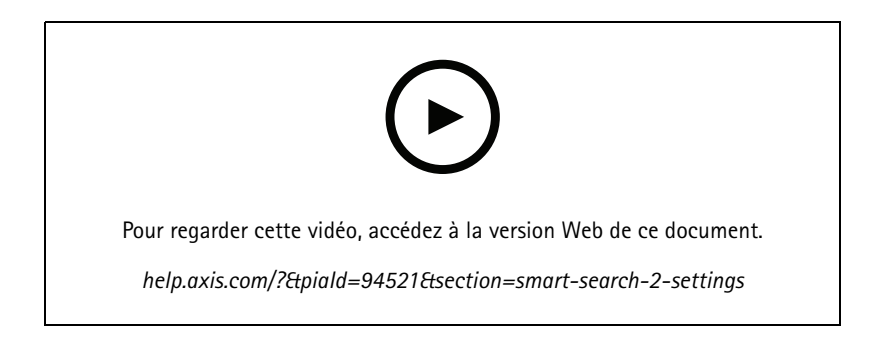

## <span id="page-154-0"></span>**Configuration**

Pour connaître les exigences, les limites et la façon d'utiliser Smart search <sup>2</sup> (Recherche intelligente 2), voir *Smart [search](#page-35-0) <sup>2</sup> [\(Recherche](#page-35-0) intelligente 2) à la page [36](#page-35-0)*.

- 1. Accédez à **Configuration <sup>&</sup>gt; Smart search <sup>2</sup> (Configuration >Recherche intelligente 2) <sup>&</sup>gt; Settings (Paramètres)**.
- 2. Sous **Caméras** :
	- 2.1 sélectionnez les caméras qui doivent envoyer des métadonnées à smart search <sup>2</sup> (recherche intelligente 2).
	- 2.2 Pour autoriser la classification de serveur en arrière-plan d'une caméra, sélectionnez **Allow (Autoriser)** sous **Background server classification (Classification du serveur d'arrière-plan)**.

La charge du serveur <sup>s</sup>'en trouve augmentée, mais l'expérience utilisateur est améliorée.

2.3 Pour limiter le nombre de détections enregistrées sur le serveur, sous Filtre, cliquez sur  $\circ$  et créez des filtres pour **Taille et durée** et **Zone**.

Vous pouvez l'utiliser, par exemple, pour exclure de petits objets ou des objets qui <sup>n</sup>'apparaissent que pendant un court laps de temps.

Les filtres de recherche intelligente utilisent comme point de départ tous les filtres existants pour définir les paramètres de mouvement.

- 3. Sous **Stockage** :
	- Sélectionnez le disque et le dossier pour stocker les détections et cliquez sur **Apply (Appliquer)**.
	- - Définissez la limite de la taille du stockage et cliquez sur **Apply (Appliquer)**. Lorsque le stockage atteint sa limite, il supprime les détections les plus anciennes.
- 4. Sélectionnez **Include periods with missing metadata (Inclure les périodes avec les métadonnées manquantes)** pour afficher les résultats indiquant qu'aucune métadonnée <sup>n</sup>'a été enregistrée pendant une certaine période.

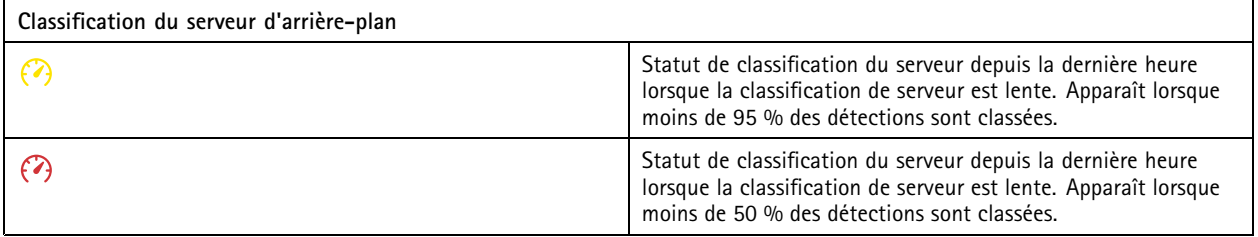

## **Configurer System Health Monitoring (Surveillance de l'état de santé du système) BETA**

#### Remarque

- En cas de connexion à plusieurs serveurs , vous pouvez configurer System Health Monitoring (Surveillance de l'état de santé du système) sur <sup>n</sup>'importe quel serveur connecté. Pour ce faire, sélectionnez le serveur dans le menu déroulant **Selected server (Serveur sélectionné)**.
- • Si vous gérez des systèmes sur différents réseaux, la surveillance de serveurs dans Mes systèmes offre les mêmes fonctionnalités, mais via le cloud.

## <span id="page-155-0"></span>**Configuration**

### **Paramètres**

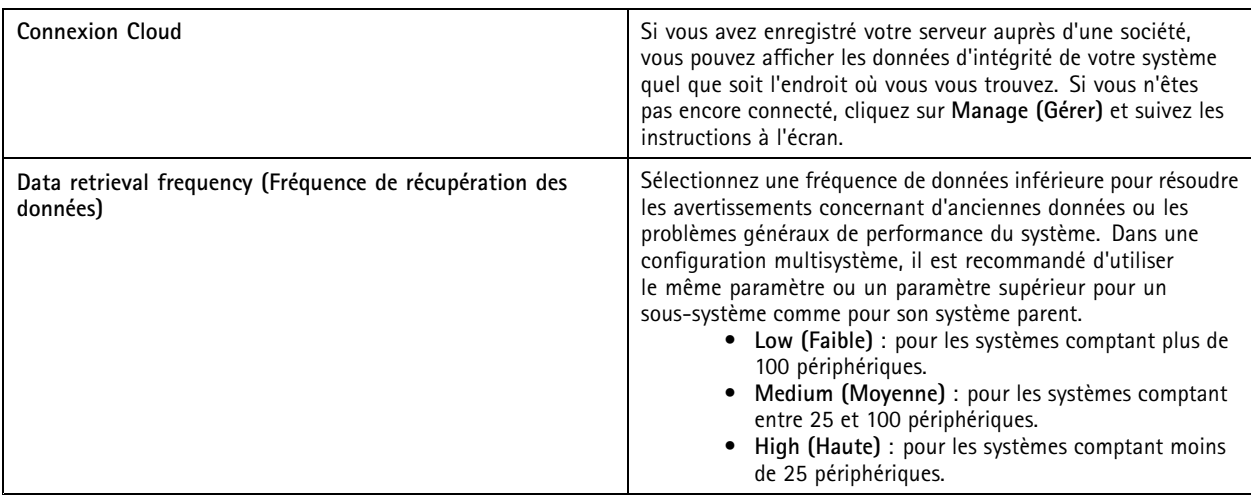

#### **Notifications**

Pour envoyer des notifications par e-mail :

- 1. Configurez un serveur SMTP et une adresse e-mail pour envoyer les notifications. Voir *[Paramètres](#page-112-0) du serveur à la page [113](#page-112-0)*
- 2. Configurez les adresses e-mail qui recevront les notifications. Voir *Configurer les destinataires des e-mails à la page 156*.
- 3. Configurez les règles de notification. Voir *Configurer les règles de notification à la page 156*.

#### **Configurer les destinataires des e-mails**

- 1. Accédez à **Configuration <sup>&</sup>gt; System Health Monitoring <sup>&</sup>gt; Notifications (Configuration <sup>&</sup>gt; Surveillance de l'état de santé du système <sup>&</sup>gt; Notifications)**.
- 2. Sous **Destinataires des e-mails**, entrez une adresse e-mail et cliquez sur **Save (Enregistrer)**. Répétez l'opération pour ajouter plusieurs destinataires d'e-mails.
- 3. Pour tester le serveur SMTP, cliquez sur **Send test email** (Envoyer un e-mail de test). Un message indique que l'e-mail de test <sup>a</sup> été envoyé.

#### **Configurer les règles de notification**

Deux règles de notification sont activées par défaut.

**Système hors service -** Envoyer une notification lorsque le système est dans une configuration à système unique ou tout système dans une configuration multi-système est hors service plus longtemps que d'habitude.

**Périphérique hors service -** Envoyer une notification lorsqu'un périphérique répertorié dans System Health Monitoring (Surveillance de l'état de santé du système) est hors service plus longtemps que d'habitude.

- 1. Accédez à **Configuration <sup>&</sup>gt; System Health Monitoring <sup>&</sup>gt; Notifications (Configuration <sup>&</sup>gt; Surveillance de l'état de santé du système <sup>&</sup>gt; Notifications)**.
- 2. Sous **Notification rules (Règles de notification)**, activez ou désactivez les règles de notification.
- 3. Sous **Applied rules (Règles appliquées)**, vous pouvez voir une liste de systèmes et de périphériques comprenant la règle de notification appliquée.

## <span id="page-156-0"></span>**Configuration**

### **Multi-système**

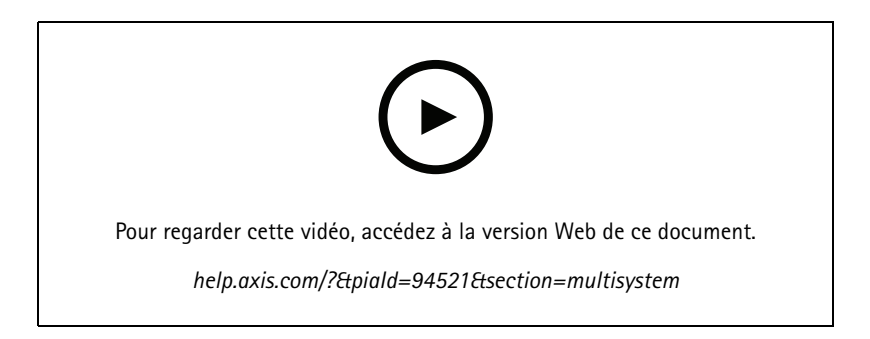

La fonction System Health Monitoring (Surveillance de l'état de santé du système) vous permet de surveiller les données de santé de plusieurs systèmes secondaires à partir d'un système principal.

- 1. Dans un système secondaire, générez la configuration système. Voir *Générer une configuration système à la page 157*.
- 2. Dans le système principal, téléchargez la configuration système. Voir *Récupérer des données d'autressystèmes à la page 157*.
- 3. Répétez les étapes précédentes dans les autres systèmes secondaires.
- 4. Surveillez les données de santé de plusieurs systèmes à partir du système principal. Voir *System Health [Monitoring](#page-173-0) [\(Surveillance](#page-173-0) de l'état de santé du système) BETA à la page [174](#page-173-0)*.

#### **Générer une configuration système**

- 1. Accédez à **Configuration <sup>&</sup>gt; System Health Monitoring <sup>&</sup>gt; Multisystem (Configuration <sup>&</sup>gt; Surveillance de l'état de santé du système <sup>&</sup>gt; Multi-système)**.
- 2. Cliquez sur **Générer**.
- 3. Cliquez sur **Copier** pour pouvoir la télécharger sur le système principal.
- 4. Pour afficher les détails de la configuration système, cliquez sur **Show details** (Afficher les détails).
- 5. Pour régénérer la configuration du système, cliquez d'abord sur **Delete** (Supprimer) pour supprimer la configuration existante.

Une fois la configuration du système téléchargée vers le système principal, les informations sur le système principal <sup>s</sup>'affichent sous **Systems with access (Systèmes avec accès)**.

#### **Récupérer des données d'autres systèmes**

Après avoir généré et copié la configuration d'un système secondaire, vous pouvez la télécharger vers le système principal.

- 1. Dans le système principal, accédez à **Configuration <sup>&</sup>gt; System Health Monitoring <sup>&</sup>gt; Multisystem (Configuration <sup>&</sup>gt; Surveillance de l'état de santé du système <sup>&</sup>gt; Multi-système)**.
- 2. Cliquez sur **Paste (Coller)** pour remplir les informations que vous avez copiées à partir du système secondaire.
- 3. Vérifiez l'adresse IP de l'hôte et cliquez sur **Add (Ajouter)**.

Le système secondaire apparaît sous **Available systems (Systèmes disponibles)**.

## **Configuration**

### **Configurer l'analyse**

#### **Tableau de bord des données AXIS**

Le tableau de bord des données Axis présente les données analytiques de vos périphériques sous forme de graphiques et de tableaux. Cette page affiche tous les scénarios de comptage de passages et d'occupation dans la zone configurés AXIS Object Analytics sur les périphériques de votre système. Sur la page, vous pouvez faire ce qui suit :

- •Choisir les scénarios à inclure dans le tableau de bord.
- • Étiqueter les scénarios pour activer le filtrage des données dans le tableau de bord, par exemple, pour regrouper les caméras au même endroit.
- •Afficher l'état des scénarios.

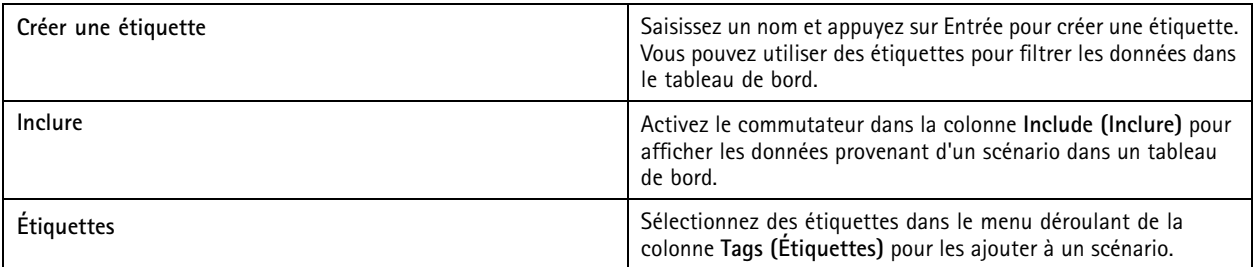

Remarque

- Le tableau de bord des données AXIS remplace tous les paramètres MQTT existants sur une caméra si :
	- La caméra <sup>n</sup>'a pas de client MQTT configuré.
	- -Vous activez manuellement un scénario pour une caméra connectée à un autre serveur .
- Lorsque le client MQTT de la caméra est connecté au tableau de bord des données AXIS, il est dédié à ce tableau de bord uniquement.
- Les caméras et le serveur doivent se trouver sur le même réseau.
- Pour des performances optimales, nous recommandons un serveur avec au minimum 16 Go de RAM pour l'exécution du tableau de bord des données Axis dans .
- Vous pouvez stocker un maximum de 100 Mo de données, ce qui vous permet de limiter le temps de stockage. Par exemple :
	- Avec quatre caméras qui génèrent chacune 500 comptages par jour, la base de données peut stocker chaque comptage pendant 333 jours.
	- Avec huit caméras qui génèrent chacune 1000 comptages par jour, la base de données peut stocker chaque comptage pendant 83 jours.
	- Avec douze caméras qui génèrent chacune 2000 comptages par jour, la base de données peut stocker chaque comptage pendant 27 jours.

Pour plus d'informations sur l'ajout d'un tableau de bord à une vue partagée, voir *Tableau de bord des [données](#page-19-0) Axis dans une vue [partagée](#page-19-0) à la page [20](#page-19-0)*.

# **Configuration**

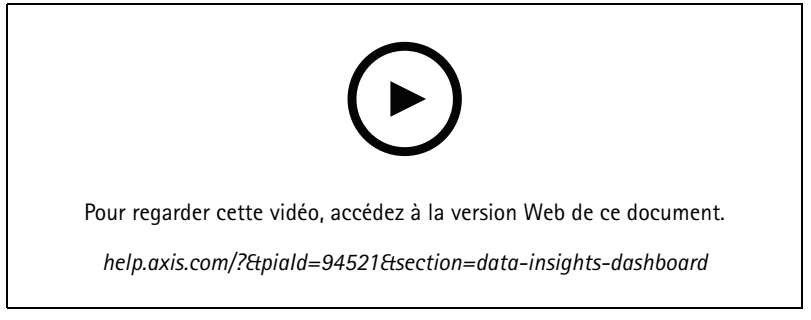

*Comment activer le tableau de bord des données AXIS*

### <span id="page-159-0"></span>Gestion des accès

## Gestion des accès

L'onglet Access management (Gestion des accès) vous permet de configurer et de gérer les titulaires de carte du système, les groupes, les portes, les zones et les règles d'accès.

Pour connaître la procédure complète permettant de configurer AXIS A1601 Network Door Controller dans , consultez la section *[Configurer](https://help.axis.com/axis-camera-station-integrator-guide#set-up-axis-a1601-network-door-controller) AXIS A1601 Network Door Controller*.

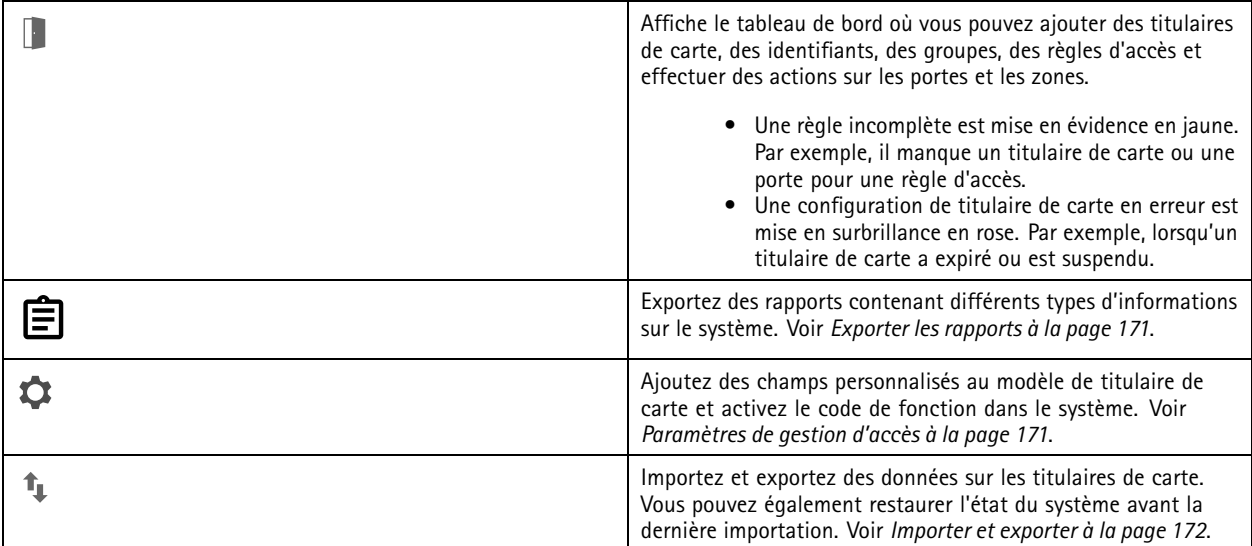

### **Flux de travail de la gestion d'accès**

La structure de gestion des accès est flexible, ce qui vous permet de développer un flux de travail adapté à vos besoins. Voici un exemple de flux de travail :

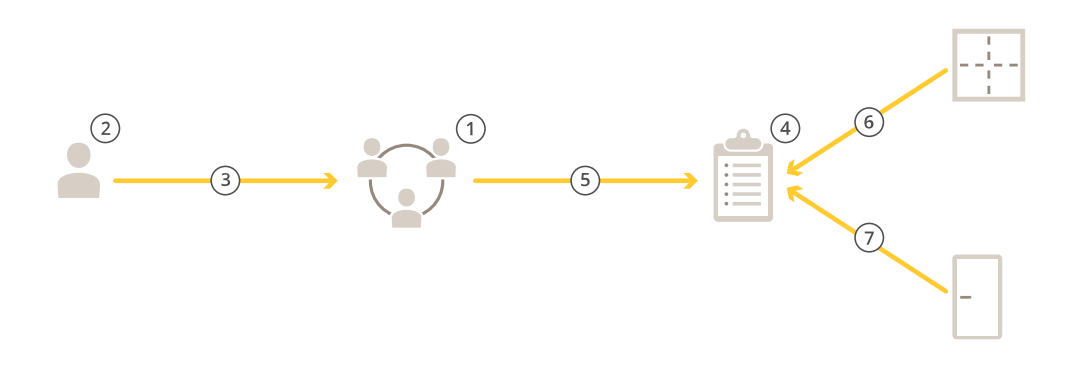

- 1. Ajoutez des groupes. Voir *[Ajouter](#page-166-0) un groupe à la page [167](#page-166-0)*.
- 2. Ajoutez des titulaires de carte. Voir *[Ajouter](#page-160-0) un titulaire de carte à la page [161](#page-160-0)*.
- 3. Ajoutez des titulaires de carte à des groupes.
- 4. Ajoutez des règles d'accès. Voir *[Ajouter](#page-166-0) une règle d'accès à la page [167](#page-166-0)*.

## <span id="page-160-0"></span>Gestion des accès

- 5. Appliquez des groupes à des règles d'accès.
- 6. Appliquez des zones à des règles d'accès.
- 7. Appliquez des portes à des règles d'accès.

### **Ajouter un titulaire de carte**

Un titulaire de carte est une personne avec un identifiant unique enregistrée dans le système. Configurez un titulaire de carte avec des identifiants qui identifient la personne, quand et comment lui accorder l'accès aux portes.

Vous pouvez également choisir de mapper les utilisateurs d'une base de données Active Directory en tant que titulaires de carte, voir *[Paramètres](#page-153-0) Active DirectoryBETA à la page [154](#page-153-0)*.

- 1. Dans l'onglet Access Management (Gestion des accès), cliquez sur
- 2. Sous **Cardholders (Titulaires de carte)**, cliquez sur  $\bullet$  et  $\bullet$ .
- 3. Saisissez le prénom, le nom, l'identifiant du titulaire de carte et l'adresse e-mail. L'identifiant du titulaire de carte est un numéro unique utilisé pour identifier un titulaire de carte.
- 4. Si vous avez configuré des champs personnalisés sous **Access management <sup>&</sup>gt; Settings (Gestion des accès <sup>&</sup>gt; Paramètres)**, saisissez également les informations pour les champs personnalisés.
- 5. Ajoutez l'image d'un titulaire de carte. Cliquez sur et sélectionnez **Upload image (Charger l'image)** ou **Take <sup>a</sup> picture (Prendre une photo)**.
- 6. Ajoutez les groupes auxquels le titulaire de carte appartient.
	- 6.1 Développez **Groups (Groupes)** et cliquez sur .
	- 6.2 Cliquez sur **Add (Ajouter)** sur le groupe auquel appartient le titulaire de carte.
	- 6.3 Répétez la procédure pour ajouter plusieurs groupes.
	- 6.4 Cliquez sur  $\times$  pour sortir.
- 7. Développez **More (Plus)** et sélectionnez une ou plusieurs options.
- 8. *Ajouter des [identifiants](#page-162-0) à la page [163](#page-162-0)*.
- 9. Cliquez sur **Add (Ajouter)**.

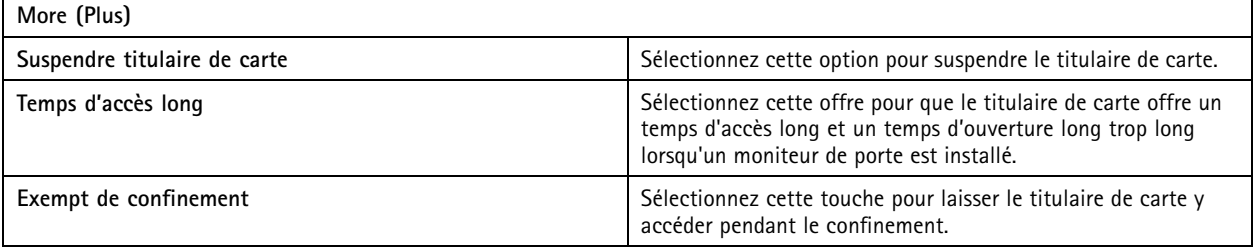

### Gestion des accès

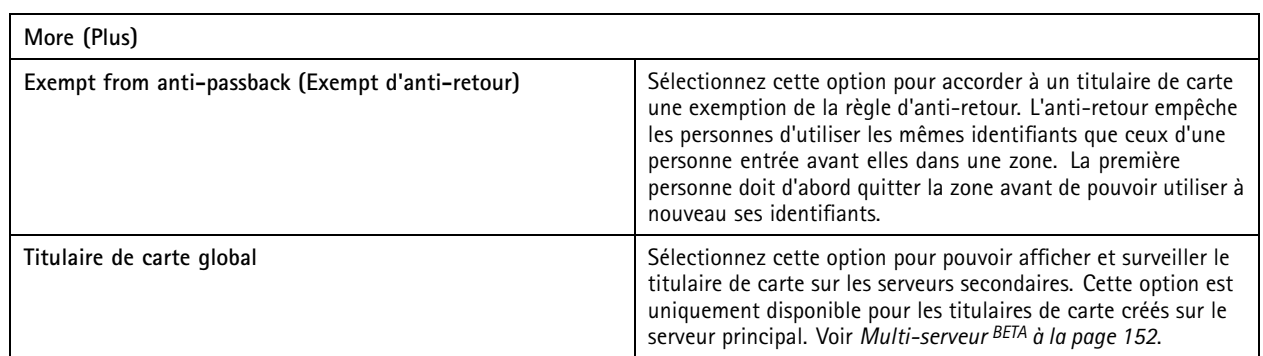

Pour modifier un titulaire de carte :

Lorsque vous modifiez le titulaire de carte, vous pouvez voir les transactions récentes du titulaire de carte.

- 1. Dans l'onglet Access Management (Gestion des accès), cliquez sur  $\mathbf{I}$ .
- 2. Sélectionnez **Cardholders (Titulaires de carte)**.
- 3. Sélectionnez un titulaire de carte, cliquez sur  $\dot{\ast}$  et Edit (Modifier).
- 4. Modifiez les paramètres et cliquez sur **Apply (Appliquer)**.

Pour suspendre un titulaire de carte :

- 1. Dans l'onglet Access Management (Gestion des accès), cliquez sur
- 2. Sélectionnez **Cardholders (Titulaires de carte)**.
- 3. Sélectionnez un titulaire de carte, cliquez sur <sup>:</sup> et Suspend (Suspendre). Cela met en évidence le titulaire de carte en rose.
- 4. Pour annuler la suspension d'un titulaire de carte, sélectionnez un titulaire de carte suspendu, cliquez sur  $\ddot*$  et Unsuspend **(Annuler la suspension)**.

Pour envoyer un QR code à un titulaire de carte :

Pour configurer le lecteur de codes-barres AXIS avant de faire cela, reportez-vous à *[Configurer](https://help.axis.com/axis-camera-station-integrator-guide#set-up-axis-barcode-reader) AXIS Barcode Reader*.

- 1. Dans l'onglet Access Management (Gestion des accès), cliquez sur
- 2. Sélectionnez **Cardholders (Titulaires de carte)**.
- 3. Sélectionnez un titulaire de carte, cliquez sur et **Send QR code (Envoyer le QR code)**.
- 4. Cliquez sur **OK**.

Pour supprimer un titulaire de carte :

- 1. Dans l'onglet Access Management (Gestion des accès), cliquez sur  $\mathbb{L}$ .
- 2. Sélectionnez **Cardholders (Titulaires de carte)**.
- 3. Sélectionnez un titulaire de carte, cliquez sur  $\ddot{\ddot{\cdot}}$ .
- 4. Cliquez sur **Delete (Supprimer)** et **Confirm (Confirmer)**.

### <span id="page-162-0"></span>Gestion des accès

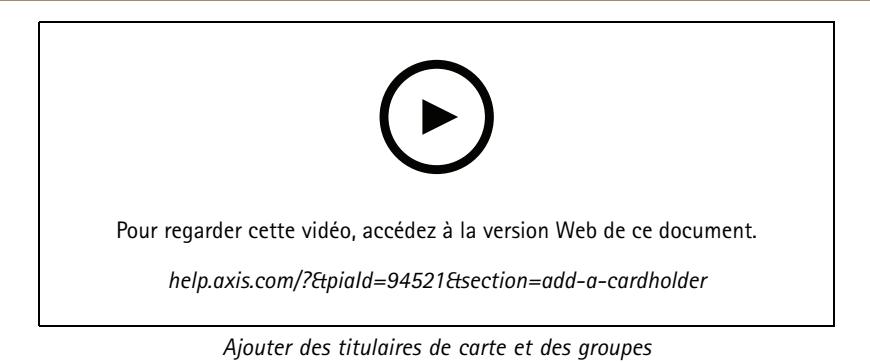

### **Ajouter des identifiants**

Vous pouvez choisir d'ajouter un code PIN et un identifiant à un titulaire de carte ; reportez-vous à *[Ajouter](#page-160-0) un titulaire de carte à la [page](#page-160-0) [161](#page-160-0)*

Une accréditation par code PIN est toujours valide. Vous pouvez également configurer un code PIN qui permet d'ouvrir la porte et déclenche une alarme silencieuse dans le système.

Pour ajouter un identifiant de plaque d'immatriculation :

- 1. Sous **Credentials** (Accréditations), cliquez sur  $\bigoplus$  et  $\bigoplus$
- 2. Saisissez un nom descriptif du véhicule.
- 3. Saisissez le numéro de plaque d'immatriculation du véhicule.
- 4. Sous **Expiration date (Date d'expiration)**, définissez la date de validation.
- 5. Cliquez sur **Add (Ajouter)**.

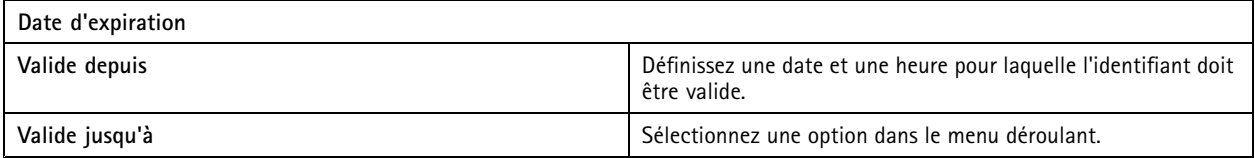

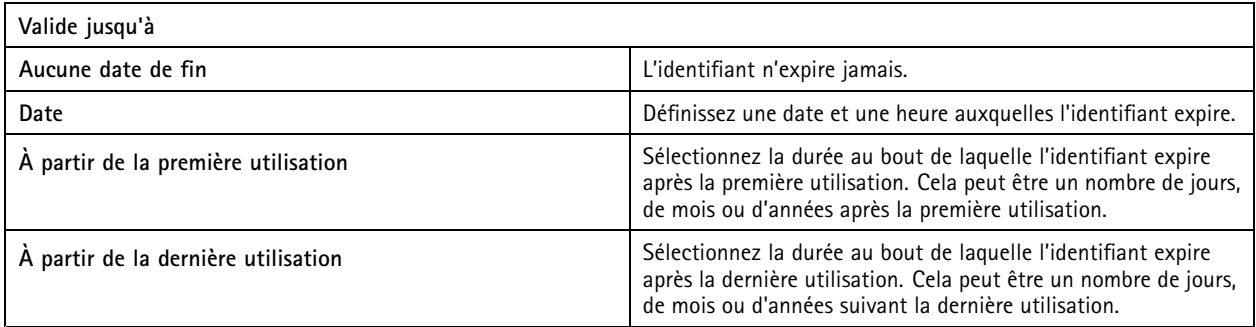

Pour ajouter une accréditation par code PIN :

- 1. Sous Credentials (Accréditations), cliquez sur  $\bigoplus$  et  $\bigoplus$
- 2. Saisissez un code PIN.
- 3. Pour utiliser un code PIN de contrainte afin de déclencher une alarme silencieuse, activez **Duress PIN (Code PIN de contrainte)** et saisissez un code PIN de contrainte.
- 4. Cliquez sur **Add (Ajouter)**.

### Gestion des accès

Pour ajouter une accréditation par carte :

- 1. Sous Credentials (Accréditations), cliquez sur  $\bigoplus_{n=1}^{\infty}$  et  $\bigoplus_{n=1}^{\infty}$
- 2. Pour saisir manuellement les données de la carte : saisissez un nom de carte, un numéro de carte et la longueur de bit.

#### Remarque

La longueur binaire est configurable uniquement si vous créez un format de carte avec une longueur binaire spécifique qui <sup>n</sup>'est pas dans le système.

- 3. Pour obtenir automatiquement les données de la dernière carte glissée :
	- 3.1 Sélectionnez une porte dans le menu déroulant **Select reader (Sélectionner lecteur)**.
	- 3.2 Glissez la carte sur le lecteur connecté à cette porte.
	- 3.3 Cliquez sur **Get last swiped card data from the door's reader(s) (Obtenir les dernières données de carte passée depuis le lecteur sélectionné)**.

#### Remarque

Vous pouvez utiliser un lecteur de carte USB d'ordinateur de bureau 2N pour récupérer les données de carte. Pour plus d'informations, voir Set up 2N desktop USB card reader [\(Configurer](https://help.axis.com/axis-camera-station-integrator-guide#set-up-2n-desktop-usb-card-reader) le lecteur de carte USB d'ordinateur de bureau 2N).

- 4. Saisissez un code de fonction. Ce champ est disponible uniquement si vous avez activé **Facility code (Code de fonction)** sous **Access management <sup>&</sup>gt; Settings (Gestion des accès <sup>&</sup>gt; Paramètres)**.
- 5. Sous **Expiration date (Date d'expiration)**, définissez la date de validation.
- 6. Cliquez sur **Add (Ajouter)**.

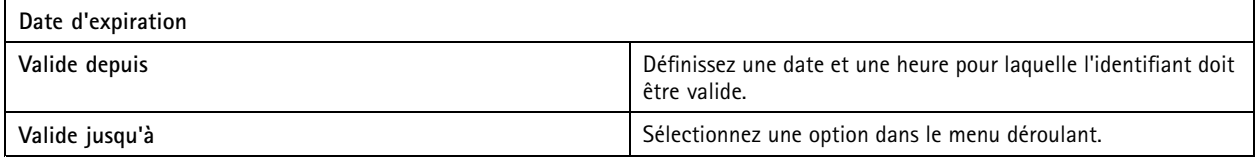

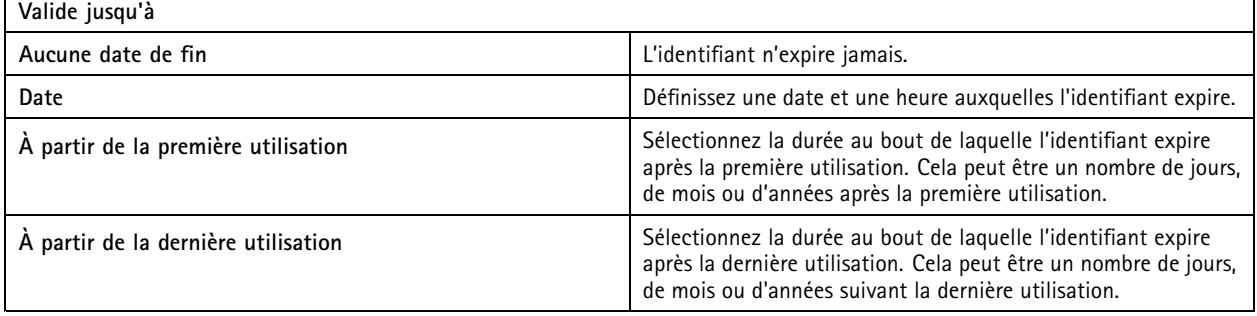

Pour ajouter une accréditation par QR code :

#### Remarque

Pour utiliser les codes QR comme identifiants, il faut synchroniser l'heure sur le contrôleur système et la caméra avec AXIS Barcode Reader. Nous vous recommandons d'utiliser la même source temporelle pour les deux périphériques afin d'assurer une synchronisation parfaite de la durée.

- 1. Sous Credentials (Accréditations), cliquez sur  $\bigoplus_{n=1}^{\infty}$
- 2. Saisissez un nom.

### Gestion des accès

- 3. Le **QR dynamique** <sup>s</sup>'active par défaut. Vous devez utiliser le QR dynamique avec un identifiant PIN.
- 4. Sous **Expiration date (Date d'expiration)**, définissez la date de validation.
- 5. Pour envoyer un code QR automatiquement par e-mail après avoir enregistré le titulaire de carte, sélectionnez **Envoyer un code QR au titulaire de carte lorsque l'identifiant est enregistré**.
- 6. Cliquez sur **Add (Ajouter)**.

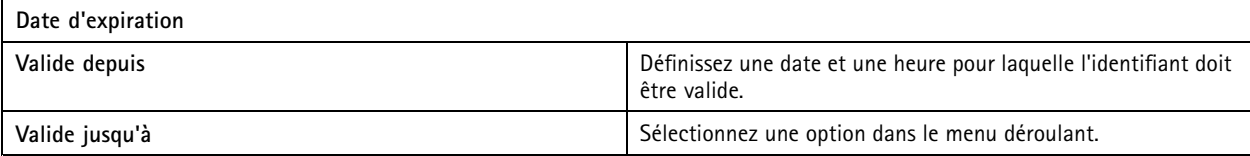

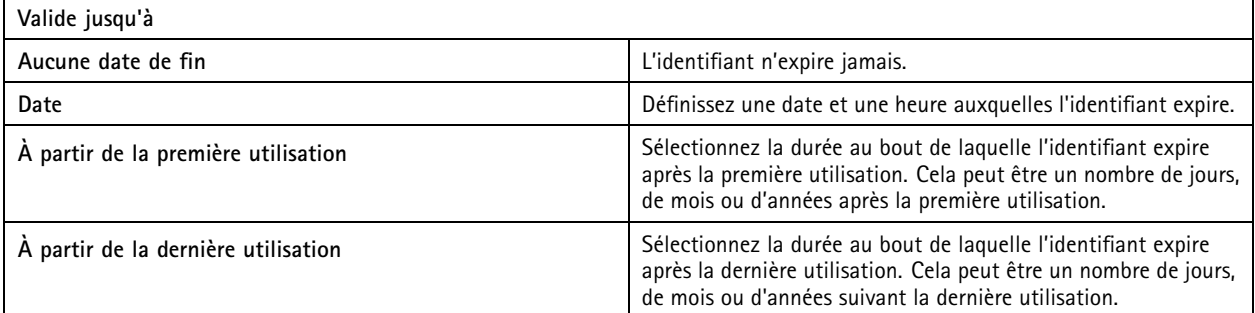

Pour modifier une accréditation :

- 1. Dans l'onglet Access Management (Gestion des accès), cliquez sur
- 2. Sélectionnez **Cardholders (Titulaires de carte)**.
- 3. Sélectionnez un titulaire de carte, cliquez sur  $\dot{\ast}$  et **Edit (Modifier)**.
- 4. Sous Credentials (Accréditations), sélectionnez une accréditation. Cliquez sur  $\frac{1}{2}$  et Edit (Modifier).
- 5. Modifiez les paramètres et cliquez sur **Update (Mettre à jour)** et **Apply (Appliquer)**.

Pour suspendre une accréditation :

- 1. Dans l'onglet Access Management (Gestion des accès), cliquez sur
- 2. Sélectionnez **Cardholders (Titulaires de carte)**.
- 3. Sélectionnez un titulaire de carte, cliquez sur <sup>#</sup> et Edit (Modifier).
- 4. Sous **Credentials (Accréditations)**, sélectionnez une accréditation. Cliquez sur et **Suspend (Suspendre)**.
- 5. Pour annuler la suspension d'une accréditation, sélectionnez une accréditation suspendue, cliquez sur <sup>#</sup> et Unsuspend **(Annuler la suspension)**.
- 6. Cliquez sur **Apply (Appliquer)**.

Pour supprimer une accréditation :

- 1. Dans l'onglet Access Management (Gestion des accès), cliquez sur **...**
- 2. Sélectionnez **Cardholders (Titulaires de carte)**.

### Gestion des accès

- 3. Sélectionnez un titulaire de carte, cliquez sur  $\ddot{i}$  et **Edit** (Modifier).
- 4. Sous **Credentials (Accréditations)**, sélectionnez une accréditation. Cliquez sur et **Delete (Supprimer)**.
- 5. Cliquez sur **Apply (Appliquer)**.

#### **Utiliser le numéro de plaque d'immatriculation comme identifiant**

Cet exemple vous montre comment utiliser un contrôleur de porte, une caméra avec AXIS License Plate Verifier, ainsi que le numéro de plaque d'immatriculation d'un véhicule comme identifiant pour accorder un accès.

- 1. Ajoutez le contrôleur de porte et la caméra à . Voir *Ajouter des [périphériques](#page-6-0) à la page [7](#page-6-0)*
- 2. Définissez la date et l'heure pour les nouveaux périphériques avec **Synchronize with server computer time (Synchroniser avec l'heure du PC serveur)**. Voir *[Définir](#page-62-0) la date et l'heure à la page [63](#page-62-0)*.
- 3. Mettez à niveau le firmware à la dernière version disponible sur les nouveaux périphériques. Voir *[Mettre](#page-61-0) à niveau le [firmware](#page-61-0) à la page [62](#page-61-0)*.
- 4. Ajoutez une nouvelle porte connectée à votre contrôleur de porte. Voir *[Ajouter](#page-132-0) une porte à la page [133](#page-132-0)*.
	- 4.1 Ajouter un lecteur **Côté A**. Voir *[Ajouter](#page-140-0) un lecteur à la page [141](#page-140-0)*.
	- 4.2 Sous **Paramètres de la porte**, sélectionnez **AXIS License Plate Verifier** comme **type de lecteur** et entrez un nom pour le lecteur.
	- 4.3 Vous pouvez aussi ajouter un lecteur ou un périphérique REX sur le **Côté B**.
	- 4.4 Cliquez sur **Ok**.
- 5. Installez et activez AXIS License Plate Verifier sur votre caméra. Voir le manuel de l'utilisateur *AXIS [License](https://help.axis.com/axis-license-plate-verifier#install-the-application) Plate Verifier*.
- 6. Démarrez AXIS License Plate Verifier.
- 7. Configurez AXIS License Plate Verifier.
	- 7.1 Accédez à **Configuration <sup>&</sup>gt; Access control <sup>&</sup>gt; Encrypted communication (Configuration <sup>&</sup>gt; Contrôle d'accès <sup>&</sup>gt; Communication cryptée)**.
	- 7.2 Sous **External Peripheral Authentication Key (Clé d'authentification de périphérique externe)**, cliquez sur **Show authentication key (Afficher la clé d'authentification)** et **Copy key (Copier la clé)**.
	- 7.3 Ouvrez AXIS License Plate Verifier à partir de l'interface Web de la caméra.
	- 7.4 Ne procédez pas à la configuration.
	- 7.5 Accédez à **Settings (Paramètres)**.
	- 7.6 Sous **Contrôle d'accès**, sélectionnez **Entrée sécurisée** comme **Type**.
	- 7.7 Dans **Adresse IP**, saisissez l'adresse IP du contrôleur de porte.
	- 7.8 Dans **Clé d'authentification**, collez la clé d'authentification que vous avez copiée précédemment.
	- 7.9 Cliquez sur **Connect (Connecter)**.
	- 7.10 Sous le **Nom du contrôleur de porte**, sélectionnez votre contrôleur de porte.
	- 7.11 Sous le **Nom du lecteur**, sélectionnez le lecteur que vous avez ajouté précédemment.
	- 7.12 Activez l'intégration.
- 8. Ajoutez le titulaire de carte à qui vous souhaitez donner un accès. Voir *[Ajouter](#page-160-0) un titulaire de carte à la page [161](#page-160-0)*

### <span id="page-166-0"></span>Gestion des accès

- 9. Ajoutez des identifiants de plaque d'immatriculation au nouveau titulaire de carte. Voir *Ajouter des [identifiants](#page-162-0) à la [page](#page-162-0) [163](#page-162-0)*
- 10. Ajoutez une règle d'accès. Voir *Ajouter une règle d'accès à la page 167*.
	- 10.1 Ajouter un calendrier.
	- 10.2 Ajoutez le titulaire de carte à qui vous souhaitez accorder un accès à la plaque d'immatriculation.
	- 10.3 Ajoutez la porte à l'aide du lecteur AXIS License Plate Verifier.

### **Ajouter un groupe**

Les groupes vous permettent de gérer les titulaires de carte et leurs règles d'accès de façon collective et efficace.

- 1. Dans l'onglet Access Management (Gestion des accès), cliquez sur
- 2. Sous Groups (Groupes), cliquez sur **C** et **...**
- 3. Nommez le groupe.
- 4. Sélectionnez **Global group (Groupe global)** pour qu'il soit possible de voir et de surveiller le titulaire de carte sur les serveurs secondaires. Cette option est uniquement disponible pour les titulaires de carte créés sur le serveur principal. Voir *[Multi-serveur](#page-151-0) BETA à la page [152](#page-151-0)*.
- 5. Pour ajouter des titulaires de carte au groupe :
	- 5.1 Sous **Cardholders (Titulaires de carte)**, cliquez sur .
	- 5.2 Sélectionnez un titulaire de carte et cliquez sur **Add (Ajouter)**.
	- 5.3 Répétez la procédure pour ajouter plusieurs titulaires de carte.
	- 5.4 Cliquez sur  $\times$  pour sortir.
- 6. Cliquez sur **Add (Ajouter)**.

Pour modifier un groupe :

- 1. Dans l'onglet Access Management (Gestion des accès), cliquez sur
- 2. Sous **Groups (Groupes)**, sélectionnez un groupe et cliquez sur .
- 3. Modifiez les paramètres et cliquez sur **Apply (Appliquer)**.

Pour supprimer un groupe :

- 1. Dans l'onglet Access Management (Gestion des accès), cliquez sur
- 2. Sous **Groups (Groupes)**, sélectionnez un groupe et cliquez sur .
- 3. Cliquez sur **Delete (Supprimer)**, puis sur **OK**.

### **Ajouter une règle d'accès**

Une règle d'accès définit les conditions qui doivent être remplies pour accorder l'accès. Vous pouvez afficher toutes les règles d'accès sous **Access rules (Règles d'accès)**. Le nombre de titulaires de carte, de groupes, de portes et de zones dans la règle d'accès est affiché.

### Gestion des accès

Une règle d'accès est composée des éléments suivants :

- Titulaires de carte et groupes de titulaires de carte : à qui accorder l'accès.
- •Calendriers : quand accorder l'accès.
- Portes et zones : où l'accès <sup>s</sup>'applique.

Pour ajouter une règle d'accès :

- 1. Dans l'onglet Access Management (Gestion des accès), cliquez sur
- 2. Sous **Access rules (Règles d'accès)**, cliquez sur .
- 3. Saisissez un nom pour la règle d'accès.
- 4. Configurer les calendriers :
	- 4.1 Sous **Schedules (Calendriers)**, cliquez sur .
	- 4.2 Sélectionnez un calendrier et cliquez sur **Add (Ajouter)**.
	- 4.3 Répétez la procédure pour ajouter plusieurs calendriers.
	- 4.4 Pour supprimer un calendrier, sélectionnez-le et cliquez sur  $\times$ .
	- 4.5 Cliquez sur  $\times$  pour sortir.
- 5. Configurer les titulaires de carte et les groupes :
	- 5.1 Sous **Cardholders (Titulaires de carte)** ou **Groups (Groupes)**, cliquez sur .
	- 5.2 Sélectionnez le titulaire de carte ou le groupe et cliquez sur **Add (Ajouter)**.
	- 5.3 Répétez la procédure pour ajouter plusieurs titulaires de carte et groupes.
	- 5.4 Cliquez sur un titulaire de carte ou un groupe dans la liste pour afficher les détails.
	- 5.5 Pour supprimer un titulaire de carte ou un groupe, sélectionnez-le et cliquez sur  $\times$ .
	- 5.6 Cliquez sur  $\times$  pour sortir.
- 6. Configurer les portes et les zones :
	- **6.1 Sous Doors (Portes)** ou Zones, cliquez sur  $+$ .
	- 6.2 Sélectionnez la porte ou la zone et cliquez sur **Add (Ajouter)**.
	- 6.3 Répétez la procédure pour ajouter plusieurs portes et zones.
	- 6.4 Pour supprimer une porte ou une zone, sélectionnez-la et cliquez sur  $\times$ .
	- 6.5 Cliquez sur  $\times$  pour sortir.
- 7. Cliquez sur **Add (Ajouter)**.

Pour modifier une règle d'accès :

1. Dans l'onglet Access Management (Gestion des accès), cliquez sur

### Gestion des accès

- 2. Sous **Access rules (Règles d'accès)**, sélectionnez une règle d'accès et cliquez sur .
- 3. Modifiez les paramètres et cliquez sur **Apply (Appliquer)**.

Pour supprimer une règle d'accès :

- 1. Dans l'onglet Access Management (Gestion des accès), cliquez sur  $\Box$ .
- 2. Sous **Access rules (Règles d'accès)**, sélectionnez une règle et cliquez sur et **Delete (Supprimer)**.
- 3. Cliquez sur **OK**.

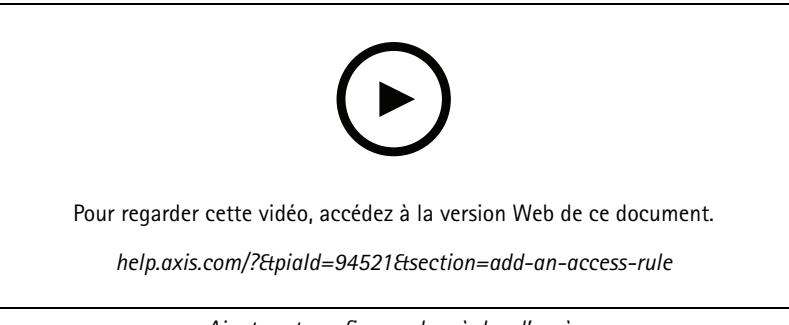

*Ajouter et configurer des règles d'accès*

### **Portes**

Dans l'onglet Access Management (Gestion des accès), cliquez sur **pour afficher la liste des portes sur le système**, notamment le statut de la porte, le statut de verrouillage et les zones dans lesquelles la porte se trouve. Vous pouvez effectuer des actions manuelles et configurer des calendriers de déverrouillage sur les portes.

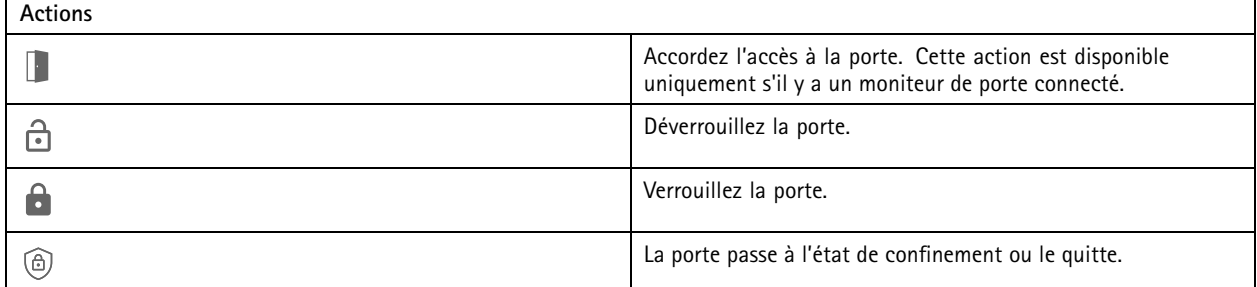

Pour modifier une porte :

- 1. Cliquez sur une porte dans la liste et cliquez sur
- 2. Pour ajouter des calendriers de déverrouillage :
	- 2.1 Sous **Unlock schedules (Calendriers de déverrouillage)**, cliquez sur .
	- 2.2 Sélectionnez un calendrier et cliquez sur **Add (Ajouter)**.
	- 2.3 Répétez la procédure pour ajouter plusieurs calendriers de déverrouillage. Cliquez sur  $\times$  pour sortir.
	- 2.4 Pour supprimer un calendrier de déverrouillage, sélectionnez-le et cliquez sur  $\times$ .

### Gestion des accès

- 3. Vous pouvez activer l'option **First person in (Première personne entrée)** : la porte ne se déverrouille pas tant que la personne accédant à la porte <sup>n</sup>'a pas reçu un accès lors du calendrier de déverrouillage.
- 4. Cliquez sur **Apply (Appliquer)**.

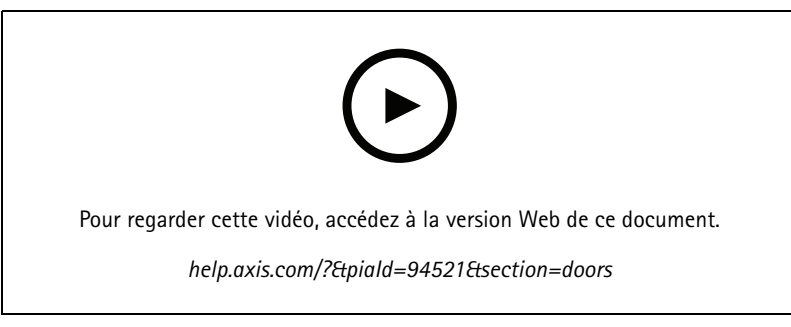

*Activer la règle de la première personne entrée*

Pour effectuer une action sur les portes :

- 1. Sélectionnez les portes dans la liste et cliquez sur \*\*\* .
- 2. Sélectionnez une action à effectuer sur les portes sélectionnées.

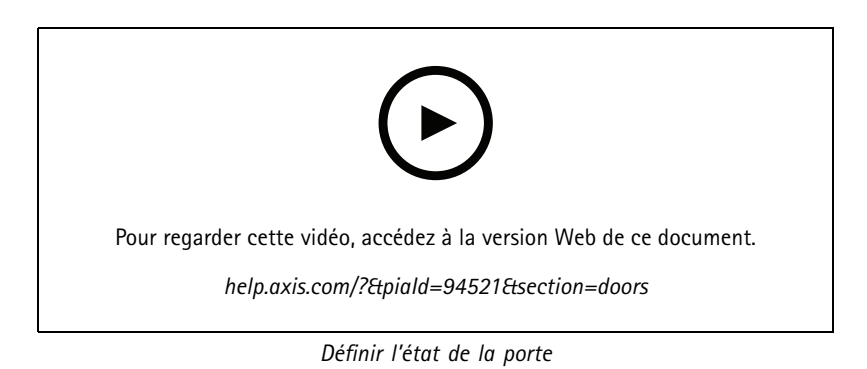

### **Zones**

Dans l'onglet Access Management (Gestion des accès), cliquez sur **pour afficher une liste des zones du système et l'état de la** zone. Vous pouvez effectuer des actions manuelles et configurer des calendriers de déverrouillage sur les zones.

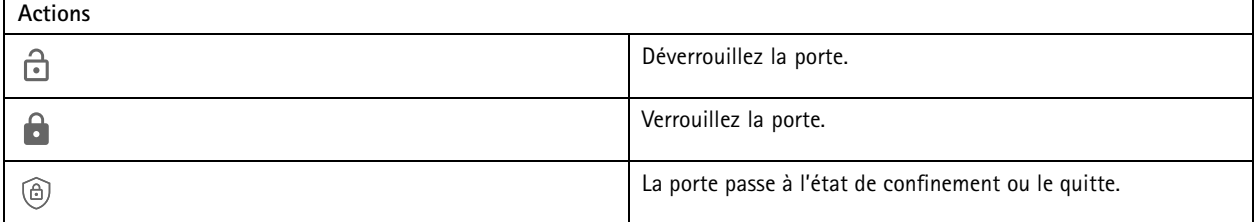

Pour modifier une zone :

1. Cliquez sur une zone dans la liste et cliquez sur .

### <span id="page-170-0"></span>Gestion des accès

- 2. Pour ajouter des calendriers de déverrouillage :
	- 2.1 Sous **Unlock schedules (Calendriers de déverrouillage)**, cliquez sur .
	- 2.2 Sélectionnez un calendrier et cliquez sur **Add (Ajouter)**.
	- 2.3 Répétez la procédure pour ajouter plusieurs calendriers.
	- 2.4 Cliquez sur  $\times$  pour sortir.
	- 2.5 Sélectionnez **Perimeter doors (Portes de périmètre)** ou **Internal doors (Portes internes)** pour définir les portes auxquelles le calendrier de déverrouillage <sup>s</sup>'applique.
- 3. Cliquez sur **Apply (Appliquer)**.

Pour effectuer une action sur une zone :

- 1. Sélectionnez une zone dans la liste et cliquez sur ...
- 2. Sélectionnez une action.
- 3. Choisissez d'appliquer l'action à toutes les portes, aux portes de périmètre ou aux portes internes.

### **Exporter les rapports**

Vous pouvez exporter des rapports contenant différents types d'informations sur le système. Le rapport est exporté sous la forme d'un fichier de valeurs séparées par des virgules (CSV) et sauvegardé dans le dossier de téléchargement par défaut.

- 1. Dans l'onglet Access Management (Gestion des accès), cliquez sur
- 2. Cliquez sur une option, sélectionnez l'endroit où sauvegarder le rapport et cliquez sur **Save (Enregistrer)**.

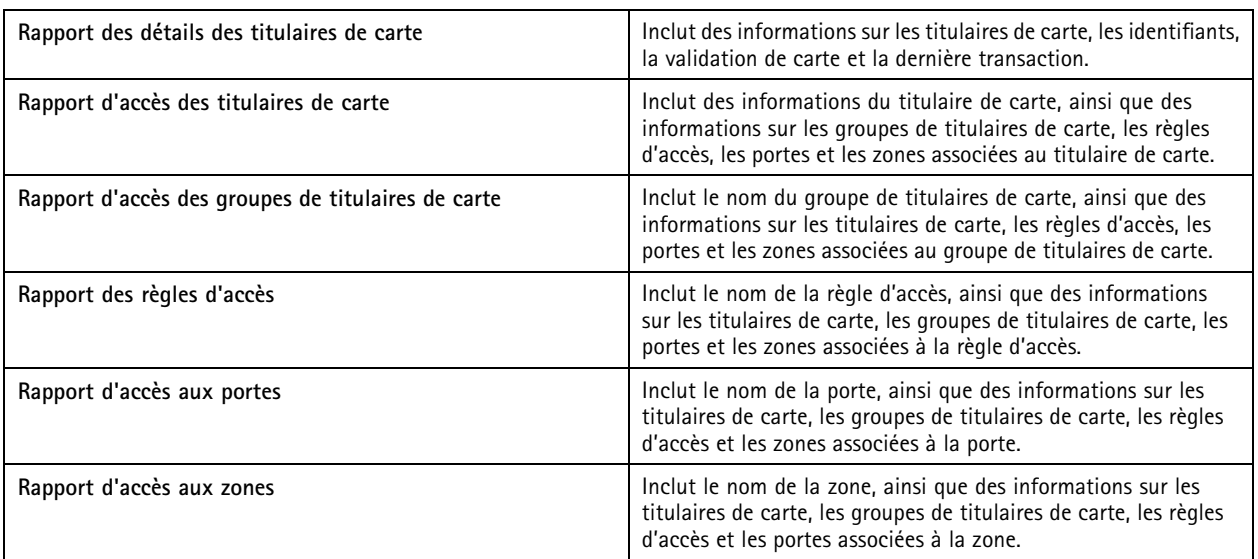

### **Paramètres de gestion d'accès**

Pour personnaliser les champs du titulaire de carte utilisés dans le tableau de bord de gestion d'accès :

### <span id="page-171-0"></span>Gestion des accès

- 1. Dans l'onglet Access Management (Gestion des accès), cliquez sur
- 2. Cliquez sur **Add custom field (Ajouter un champ personnalisé)** et saisissez un nom. Vous pouvez ajouter jusqu'à 6 champs personnalisés.
- 3. Cliquez sur **Apply (Appliquer)**.

Pour utiliser le code de fonction afin de vérifier votre système de contrôle d'accès :

- 1. Dans l'onglet Access Management (Gestion des accès), cliquez sur
- 2. Activez **Facility code (Code de fonction)**.
- 3. Cliquez sur **Apply (Appliquer)**.

#### Remarque

Vous devez également sélectionner **Include facility code for card validation (Inclure le code de fonction pour la validation de la carte)** lorsque vous configurez les profils d'identification. Voir *Profils [d'identification](#page-145-0) à la page [146](#page-145-0)*.

Pour modifier le modèle d'e-mail :

- 1. Dans l'onglet Access Management (Gestion des accès), cliquez sur
- 2. Sous **Email template (Modèle d'e-mail)**, modifiez l'objet et le texte du corps.
- 3. L'option **Include visiting time in the email (Inclure l'heure de visite dans l'e-mail)** est défini par défaut.
- 4. Cliquez sur **Apply (Appliquer)**.

### **Importer et exporter**

#### **Importer**

Cette option importe les titulaires de carte, les groupes de titulaires de carte, les identifiants et les photos des titulaires de carte à partir d'un fichier CSV. Pour importer des photos des titulaires de carte, assurez-vous que le serveur <sup>a</sup> accès aux photos.

Lorsque vous importez des titulaires de carte, le système de gestion des accès sauvegarde automatiquement la configuration système, notamment les configurations matérielles, et supprime toute configuration précédemment enregistrée.

Vous pouvez également choisir de mapper les utilisateurs d'une base de données Active Directory en tant que titulaires de carte, voir *Paramètres Active [Directory](#page-153-0)BETA à la page [154](#page-153-0)*.

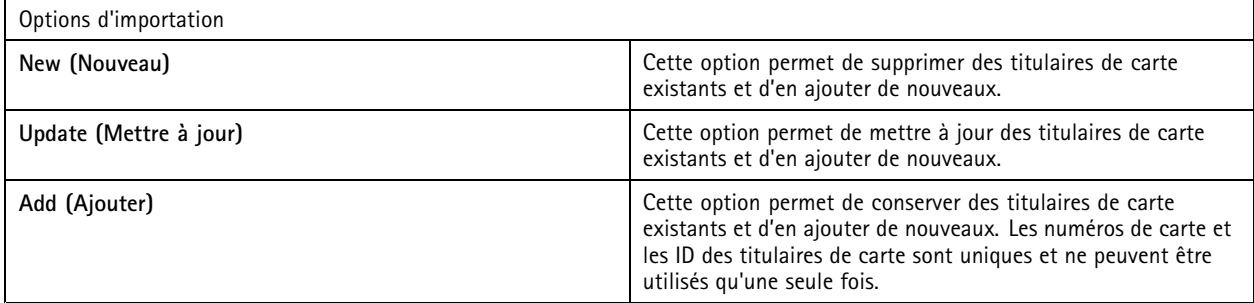

- 1. Dans l'onglet Access Management (Gestion des accès), cliquez sur  $T_{\downarrow}$ .
- 2. Dans le menu déroulant **Select action (Sélectionner une action)**, sélectionnez **Import (Importer)**.
- 3. Sélectionnez **New (Nouveau)**, **Update (Mettre à jour)** ou **Add (Ajouter)**.

### Gestion des accès

- 4. Configurez les paramètres d'importation.
- 5. Cliquez sur **Browse (Parcourir)** et accédez au fichier CSV. Cliquez sur **Load (Charger)**.
- 6. Sous **Column mapping (Mappage des colonnes)**, cliquez sur et assignez un en-tête à chaque colonne si l'option **First row is header (La première ligne est l'en-tête)** est sélectionnée.
- 7. Si le fichier CSV contient des champs personnalisés, l'en-tête des champs personnalisés <sup>s</sup>'affiche comme **Undefined (Non défini).** Cliquez sur et assignez un en-tête.
- 8. Cliquez sur **Import (Importer)**.

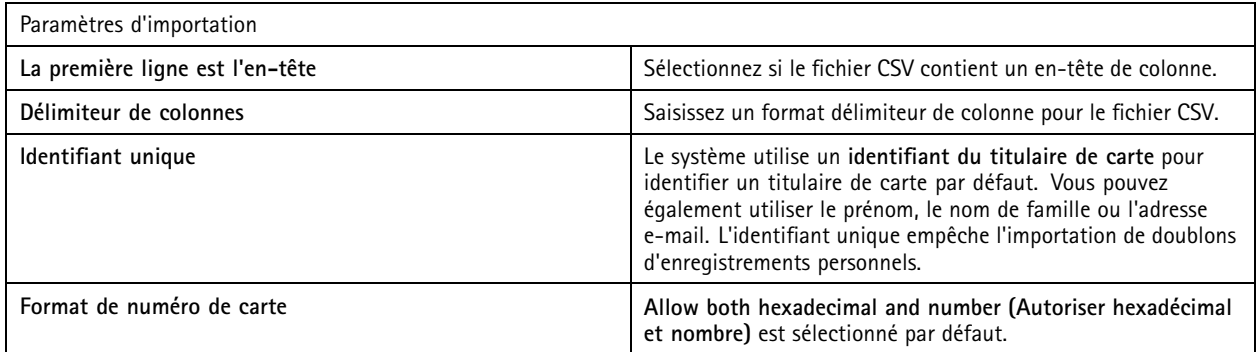

#### **Exporter**

Cette option exporte les données du titulaire de carte dans le système vers un fichier CSV.

- 1. Dans l'onglet Access Management (Gestion des accès), cliquez sur  $\mathbb{I}$ .
- 2. Depuis le menu déroulant **Action**, sélectionnez **Export (Exporter)**.
- 3. Cliquez sur **Export (Exporter)**.

met à jour les photos du titulaire de carte dans C:\ProgramData\Axis Communications\AXIS Camera Station\Components\AXIS Secure Entry\Cardholder photos chaque fois que la configuration change.

### **Réinitialiser**

Le système enregistre automatiquement sa configuration lors de l'importation de titulaires de carte. L'option **Reset (Réinitialiser)** permet de restaurer l'état des données du titulaire de carte et de toutes les configurations matérielles avant l'importation du dernier titulaire de carte.

- 1. Dans l'onglet Access Management (Gestion des accès), cliquez sur  $T_{\downarrow}$ .
- 2. Depuis le menu déroulant **Action**, sélectionnez **Reset (Réinitialiser)**.
- 3. Cliquez sur **Reset (Réinitialiser)**.

## <span id="page-173-0"></span>System Health Monitoring (Surveillance de l'état de santé du système) BETA

# System Health Monitoring (Surveillance de l'état de santé du système) BETA

L'onglet System Health Monitoring (Surveillance de l'état de santé du système) vous permet de surveiller les données de santé d'un seul système ou de plusieurs systèmes sur le même réseau.

Si vous gérez des systèmes sur différents réseaux, la surveillance de serveurs dans Mes systèmes offre les mêmes fonctionnalités, mais via le cloud.

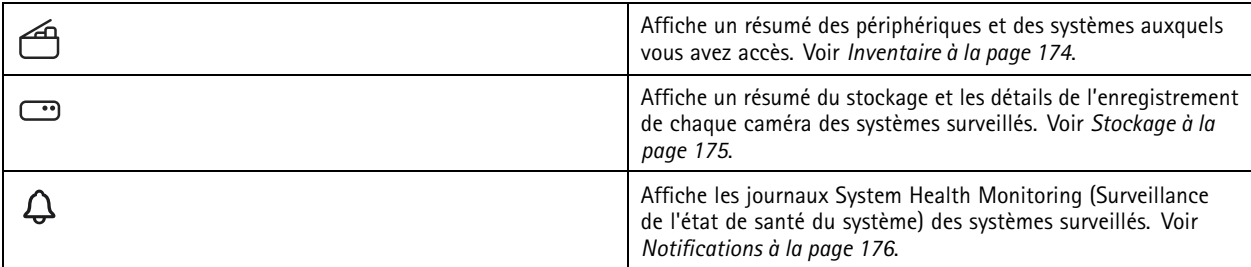

### **Limites**

- Vous ne pouvez pas surveiller l'espace de stockage des enregistrements sur AXIS S3008 Recorder.
- Les paramètres de notification affectent uniquement le serveur System Health Monitoring (Surveillance de l'état de santé du système) local.
- Le système marque les enregistrements, à l'exception des enregistrements continus et des enregistrements déclenchés par des mouvements, avec le type d'enregistrement **None (Aucun)**.

### **Flux de travail**

- 1. *Configurer System Health Monitoring [\(Surveillance](#page-154-0) de l'état de santé du système) BETA à la page [155](#page-154-0)*
	- 1.1 Configurez les notifications. Voir *[Notifications](#page-155-0) à la page [156](#page-155-0)*.
	- 1.2 Configurez plusieurs systèmes. Voir *[Multi-système](#page-156-0) à la page [157](#page-156-0)*.
- 2. Surveillez les données de santé à partir des systèmes .
	- 2.1 *Inventaire à la page 174*
	- 2.2 *[Stockage](#page-174-0) à la page [175](#page-174-0)*
	- 2.3 *[Notifications](#page-175-0) à la page [176](#page-175-0)*

### **Inventaire**

La page d'inventaire présente un résumé des périphériques et des systèmes auxquels vous avez accès.

- 1. Dans l'onglet **Bêta System Health Monitoring (Surveillance de l'état de santé du système)** , cliquez sur .
- 2. Pour afficher un résumé d'un système, cliquez sur **AXIS Camera Station**.

Le volet de droite affiche des informations, notamment les détails du système et du serveur.

3. Pour afficher le résumé d'un périphérique dans un système, cliquez sur le périphérique dans la liste.

## <span id="page-174-0"></span>System Health Monitoring (Surveillance de l'état de santé du système) BETA

Le volet de droite affiche des informations, notamment les détails du périphérique et les informations de stockage <sup>s</sup>'il contient une source vidéo.

- 4. Pour télécharger le rapport système, sélectionnez **AXIS Camera Station system report (Rapport système AXIS Camera Station)** dans le menu déroulant **Create report (Créer un rapport)**. Voir *[Rapport](#page-184-0) système à la page [185](#page-184-0)*.
- 5. Pour télécharger un rapport System Health Monitoring (Surveillance de l'état de santé du système) :
	- 5.1 Dans le menu déroulant **Create report (Créer un rapport)**, sélectionnez **System Health Monitoring report (Rapport de surveillance de l'état de santé du système)**.
	- 5.2 Pour inclure la base de données dans le rapport, sélectionnez **Inclure toutes les bases de données** et cliquez sur **Générer**.
	- 5.3 Lorsque le rapport est prêt, cliquez pour l'enregistrer.

### **Stockage**

La page de stockage affiche le résumé du stockage et les détails de l'enregistrement de chaque caméra des systèmes surveillés. Cliquez sur l'en-tête d'une colonne pour la trier par son contenu.

- 1. Dans l'onglet **Bêta System Health Monitoring (Surveillance de l'état de santé du système)** , cliquez sur .
- 2. Si vous surveillez l'état de santé de plusieurs systèmes, sélectionnez un système dans le menu déroulant.

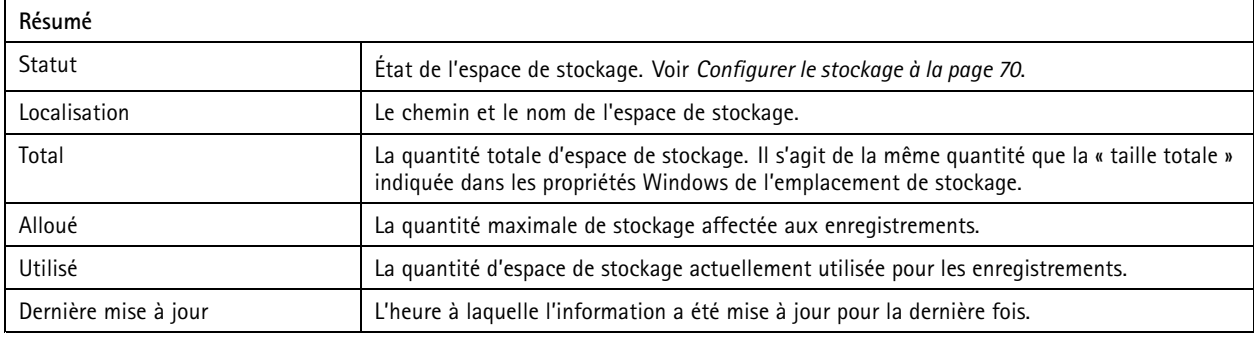

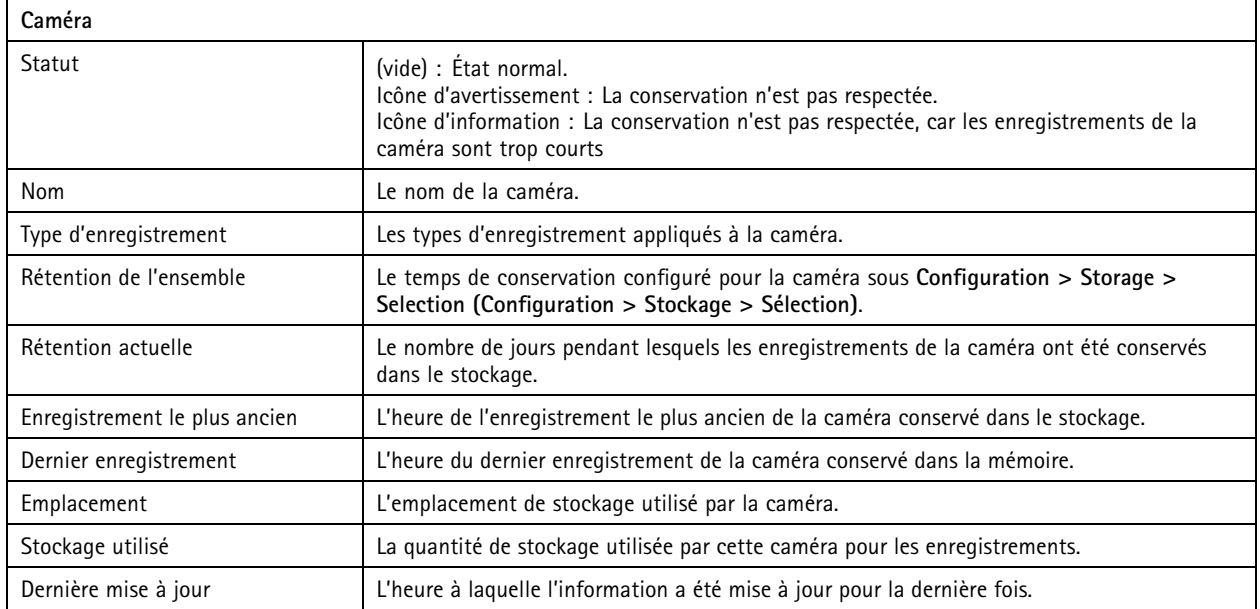

# <span id="page-175-0"></span>System Health Monitoring (Surveillance de l'état de santé du système) BETA

### **Notifications**

La page des notifications affiche les journaux System Health Monitoring (Surveillance de l'état de santé du système) des systèmes surveillés. Cliquez sur l'en-tête d'une colonne pour la trier par son contenu.

Dans l'onglet **Bêta System Health Monitoring (Surveillance de l'état de santé du système)** , cliquez sur .

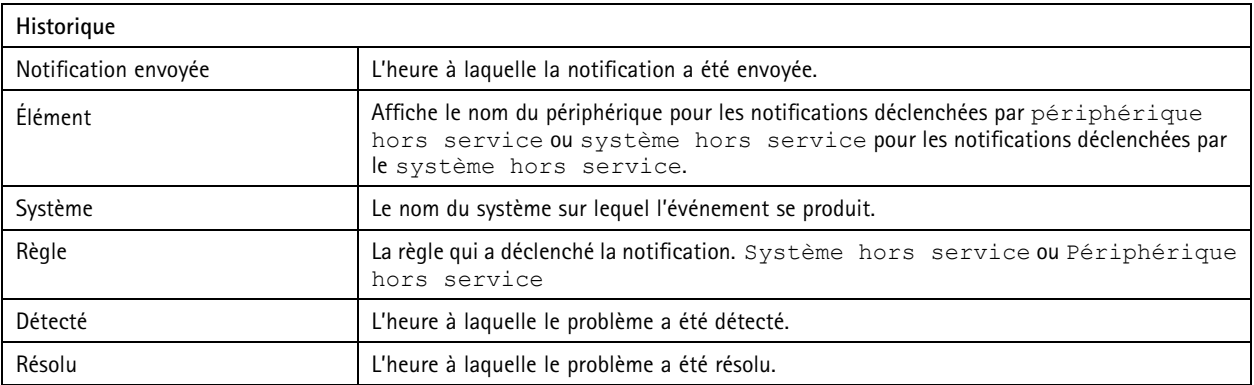

### Touches de raccourci

### Touches de raccourci

L'onglet Hotkeys affiche les touches de raccourci disponibles. Le type de touche de raccourci dépend de ce que vous utilisez pour contrôler ACS.

- Une combinaison de touches du clavier
- Une combinaison de touches du pavé numérique
- Un bouton du joystick
- Un bouton de la molette

Lorsque vous retirez une caméra ou une vue d'un serveur connecté, les touches de raccourci associées sont également supprimées.

Le système classe les touches de raccourci dans les catégories suivantes :

- Caméra
- Gestion des périphériques
- Accéder à la caméra
- Accéder à la vue
- Navigation
- Préréglages PTZ
- Enregistrements
- •Séquences
- Vue partagée
- •Patte
- Autre

Vous devez attribuer manuellement les actions dans les catégories Accéder à la caméra et Accéder à la vue.

#### Remarque

- Lorsque vous ajoutez ou modifiez une touche de raccourci, et si la touche de raccourci est déjà utilisée pour une autre action, une icône d'avertissement apparaît. Pointez la souris sur l'icône d'avertissement pour afficher l'action en conflit. appuyez sur les touches ÉCHAP pour annuler. appuyez sur les touches ENTREE pour utiliser la touche de raccourci et supprimer automatiquement la touche de raccourci en conflit.
- Lors d'une connexion à plusieurs serveurs, les catégories Accéder à la caméra et Accéder à la vue affichent également les caméras et les vues sur les serveurs connectés.

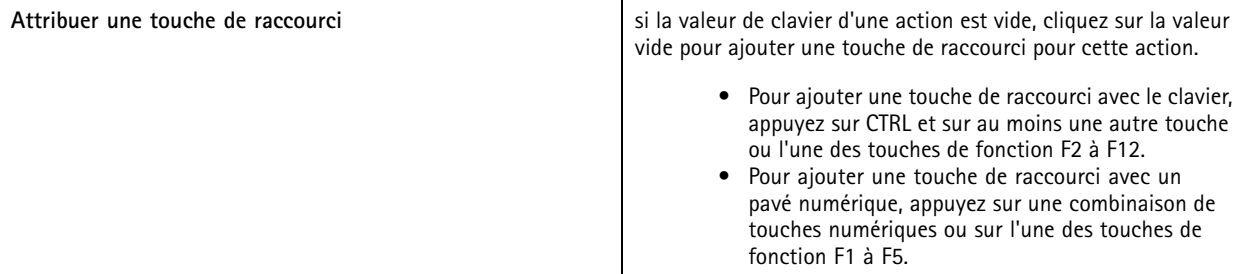

## Touches de raccourci

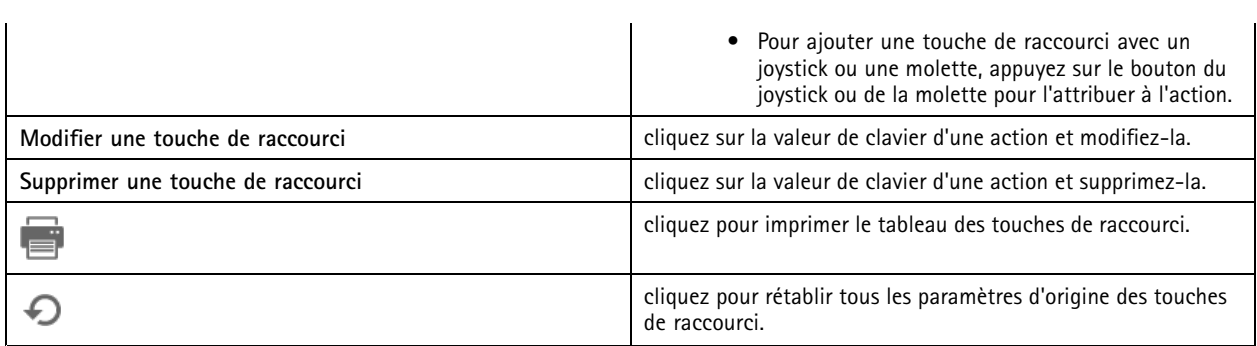

## **Touches du tableau de contrôle de vidéosurveillance**

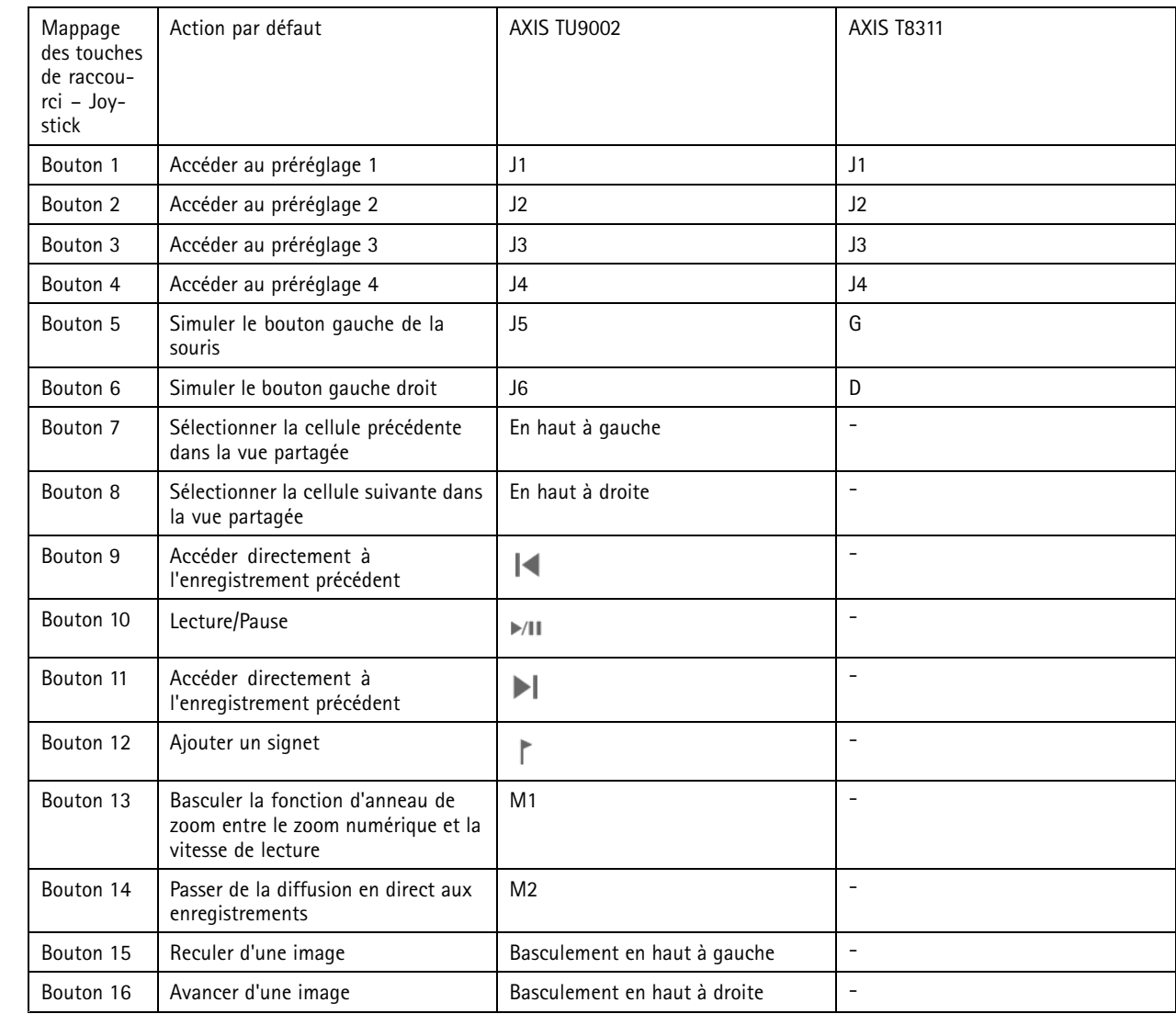

## Touches de raccourci

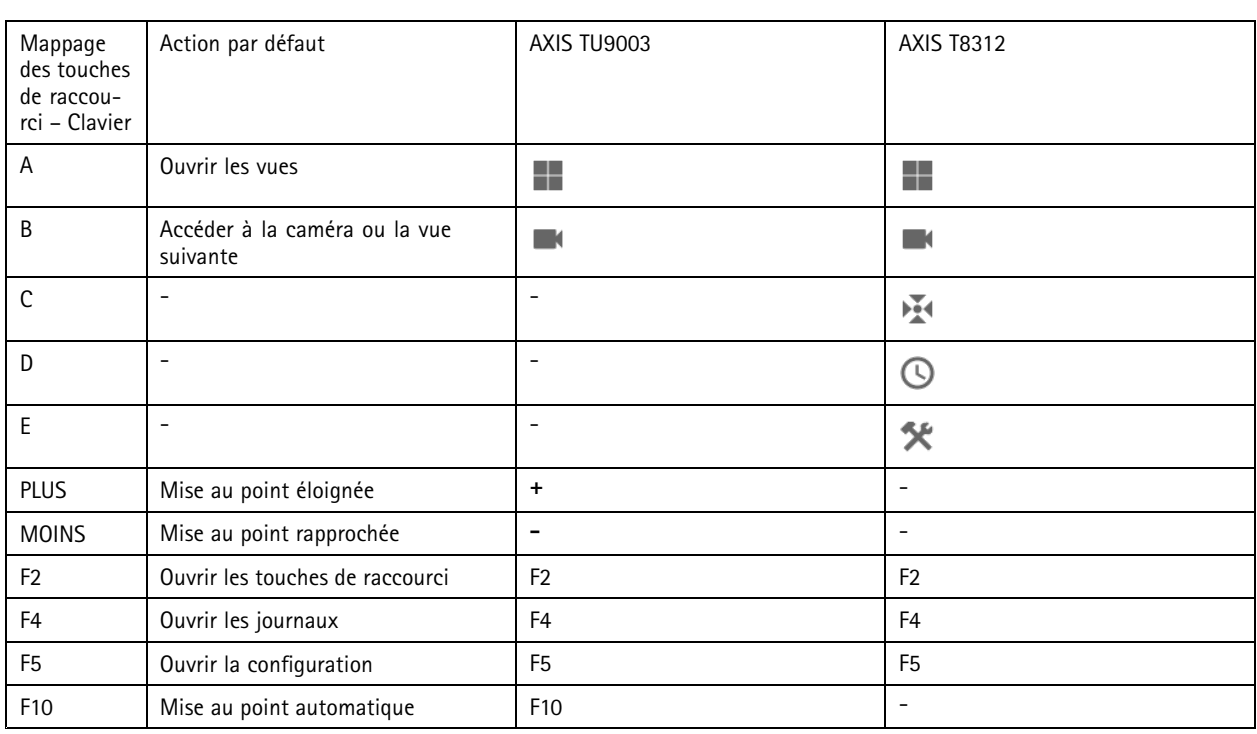

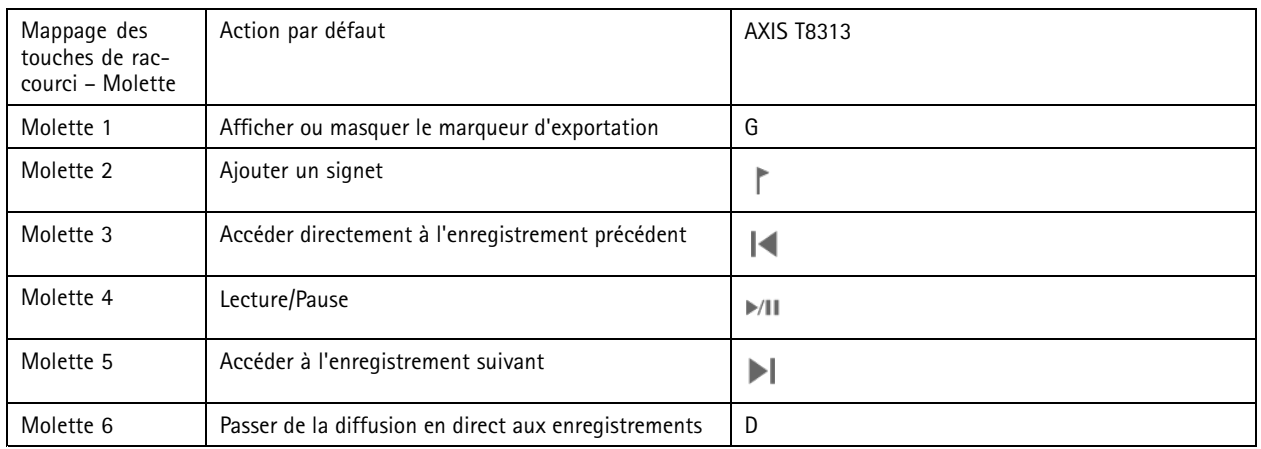

### Remarque

AXIS T8311 Video Surveillance Joystick ne prend pas en charge les boutons <sup>7</sup> à 10 du joystick.

### **Journaux**

### **Journaux**

Par défaut, l'onglet Logs (Journaux) affiche les journaux en direct, dont les alarmes, les événements et les journaux d'audit en direct. Vous pouvez également rechercher les journaux précédents. Vous pouvez configurer le nombre de jours de conservation des journaux dans **Configuration <sup>&</sup>gt; Server <sup>&</sup>gt; settings (Configuration <sup>&</sup>gt; Serveur <sup>&</sup>gt; paramètres)**.

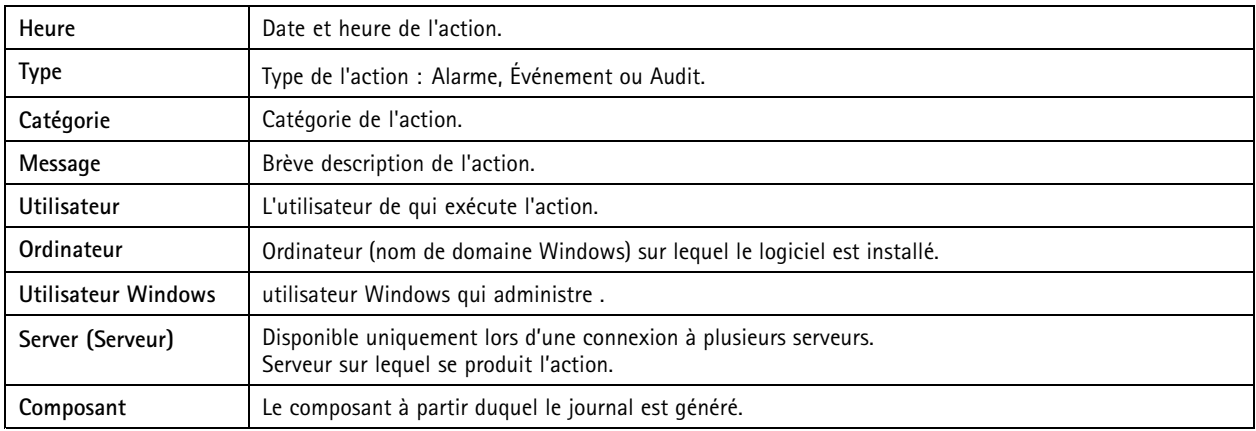

#### **Rechercher des journaux**

- 1. Dans l'onglet Logs (Journaux), cliquez sur **Search (Rechercher)** dans **Log search (Recherche dans les journaux)**.
- 2. Dans la zone de filtre, saisissez les mots-clés. recherche la liste des journaux à l'exception de **Time (Heure)** et affiche les résultats de la recherche contenant tous les mots-clés. Pour les opérateurs de recherche pris en charge, consultez *[Optimiser](#page-40-0) votre recherche à la page [41](#page-40-0)*.
- 3. Sélectionnez **Alarms (Alarmes)**, **Audits** ou **Events (Événements)** sous **Filter (Filtrer)**.
- 4. Sélectionnez une date ou une plage de dates dans le calendrier.
- 5. Sélectionnez **Start time (Heure de début)** et **End time (Heure de fin)** dans les menus déroulants.
- 6. Cliquez sur **Rechercher**.

#### **Journal d'alarmes**

Le journal d'alarmes affiche les alarmes système et les alarmes créées par les règles et la détection de mouvement dans une liste. Cette liste inclut la date et l'heure, la catégorie et le message de l'alarme. Voir *[Alarmes](#page-181-0)*.

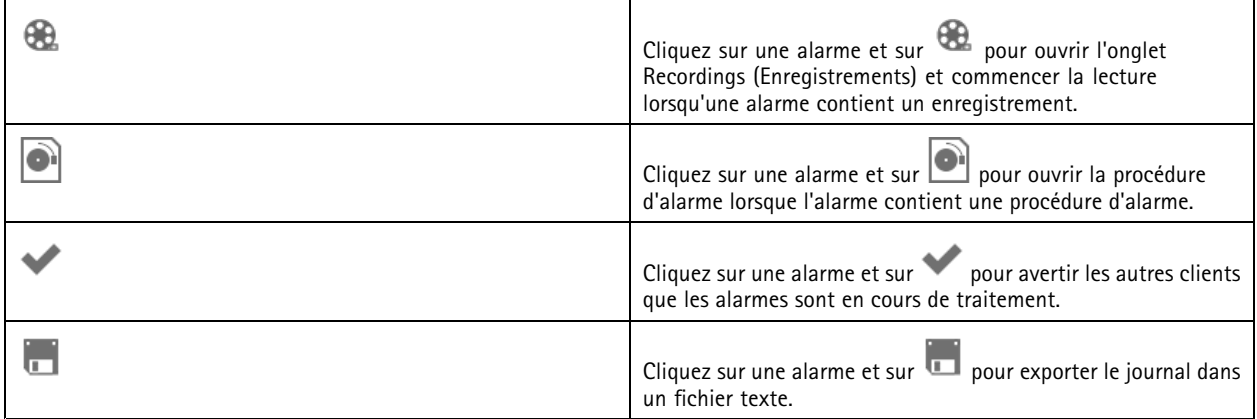

**Journal d'événements**
### **Journaux**

Le journal d'événements affiche les événements relatifs aux caméras et aux serveurs, tels que les messages d'enregistrement, de déclencheurs, d'alarmes, d'erreurs et du système, dans une liste. Cette liste inclut la date et l'heure de l'événement, sa catégorie

et le message associé y sont répertoriés. Sélectionnez les événements et cliquez sur dans la barre d'outils pour exporter les événements sous forme de fichier texte.

#### **Journal d'audit**

Dans le journal d'audit, vous pouvez voir toutes les actions utilisateur, par exemple les enregistrements manuels, le début ou la fin du

flux vidéo, les règles d'action, les portes créées et les titulaires de carte créés. Sélectionnez les audits et cliquez sur de dans la barre d'outils pour exporter les audits sous forme de fichier texte.

## Alarmes

## Alarmes

L'onglet Alarmes est disponible en bas du client et affiche les événements déclenchés et les alarmes système. Pour plus d'informations sur la création d'alarmes, voir *les règles [d'action](#page-82-0)*. Pour plus d'informations sur l'alarme « Maintenance de la base de données requise », voir *[Maintenance](#page-200-0) de la base de données à la page [201](#page-200-0)*.

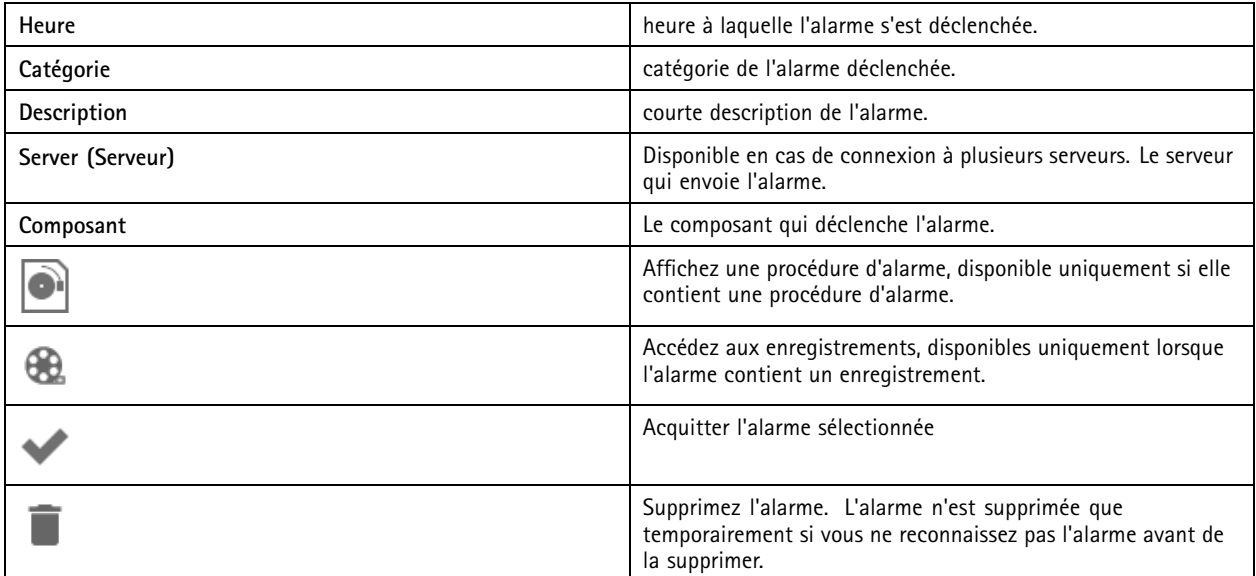

Pour gérer une alarme spécifique :

- 1. Cliquez sur **Alarms and Tasks (Alarmes et Tâches)** en bas du client , puis ouvrez l'onglet **Alarms (Alarmes)**.
- 2. Pour les alarmes avec un enregistrement, sélectionnez l'alarme et cliquez sur pour accéder à l'enregistrement dans l'onglet **Recording alerts (Alertes d'enregistrement)**.
- 3. Pour les alarmes sans enregistrement, ouvrez un onglet avec vidéo en direct et double-cliquez sur l'alarme pour afficher l'enregistrement à l'heure de l'alarme dans l'onglet **Recording alerts (Alertes d'enregistrement)**.
- 4. Pour les alarmes avec une procédure d'alarme, sélectionnez l'alarme et cliquez sur **le division de la procédure d'alarme**.

5. Pour informer les autres clients que les alarmes ont été traitées, sélectionnez les alarmes et cliquez sur

6. Pour supprimer les alarmes de la liste, sélectionnez-les et cliquez sur .

## Tâches

## Tâches

L'onglet Tâches est disponible au bas du client .

Les tâches suivantes sont personnelles et ne sont visibles que pour les administrateurs et les utilisateurs qui les ont lancées.

- Rapport système
- Créer un rapport d'incident
- Exporter des enregistrements

Si vous êtes un administrateur, vous pouvez visualiser et exécuter toutes les tâches lancées par <sup>n</sup>'importe quel utilisateur, y compris les tâches personnelles.

Si vous êtes un opérateur ou un observateur, vous pouvez :

- Visualiser toutes les tâches lancées par vous ainsi que les tâches lancées par d'autres utilisateurs qui ne sont pas personnelles.
- • Annuler ou réessayer d'exécuter les tâches lancées par vous. Vous pouvez uniquement réessayer d'exécuter les tâches des enregistrements des rapports d'incidents et des exportations.
- Visualiser le résultat de toutes les tâches de la liste.
- •Supprimer toutes les tâches terminées de la liste. Cela affecte uniquement le client local.

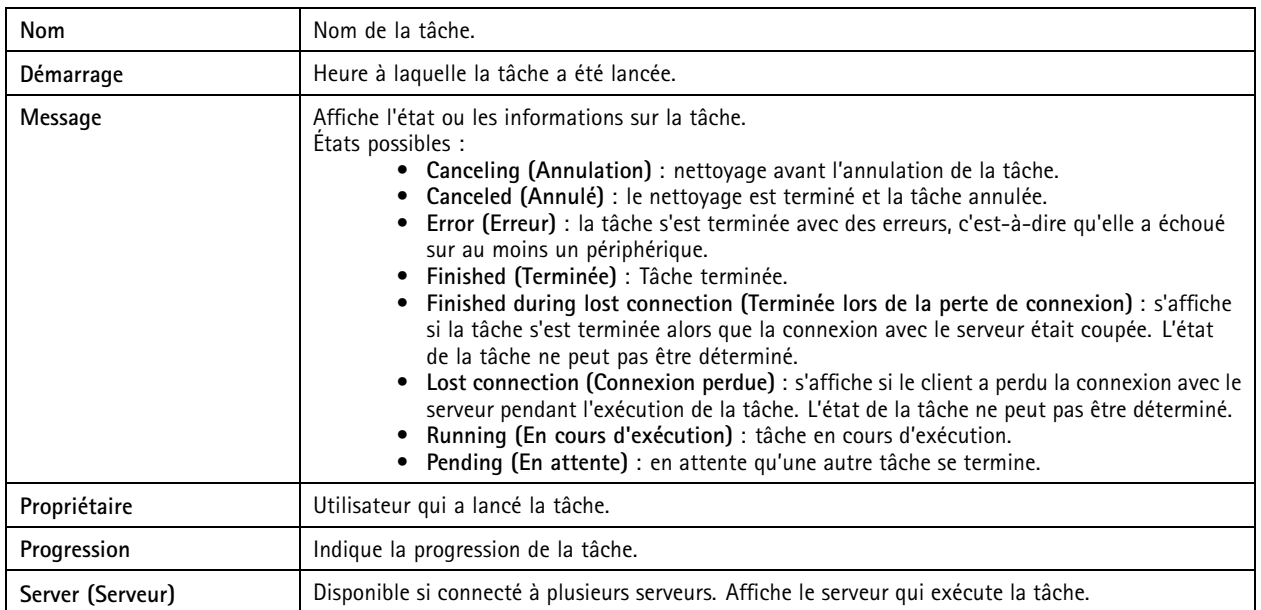

Pour gérer une ou plusieurs tâches :

1. Cliquez sur **Alarms and Tasks (Alarmes et Tâches)** en bas du client , puis cliquez sur l'onglet **Tasks (Tâches)**.

2. Sélectionner les tâches et cliquer sur l'une des actions

## Tâches

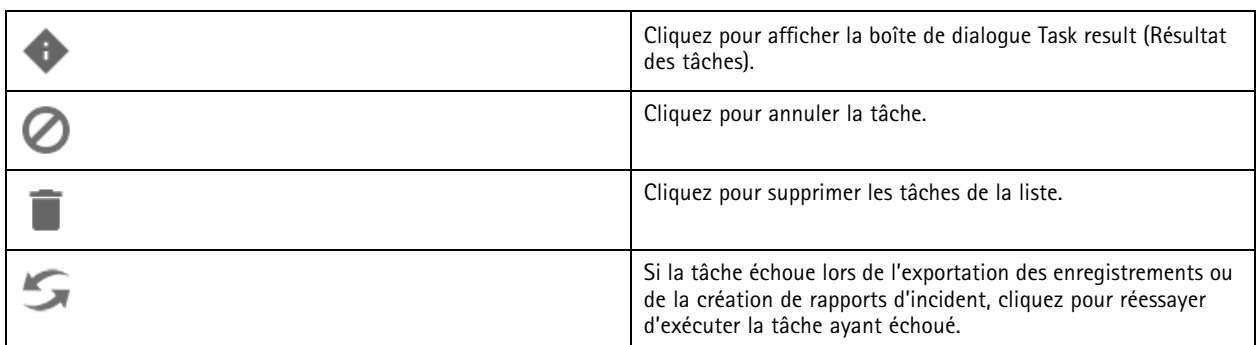

#### **Résultat des tâches**

Si une tâche <sup>a</sup> été réalisée sur plusieurs périphériques, la boîte de dialogue affiche les résultats pour chaque périphérique. Toutes les opérations en échec doivent être vérifiées et configurées manuellement.

Pour la plupart des tâches, les informations suivantes sont répertoriées : Pour des tâches telles que l'exportation d'enregistrements et des rapports système, double-cliquez sur la tâche afin d'ouvrir le dossier avec les fichiers sauvegardés.

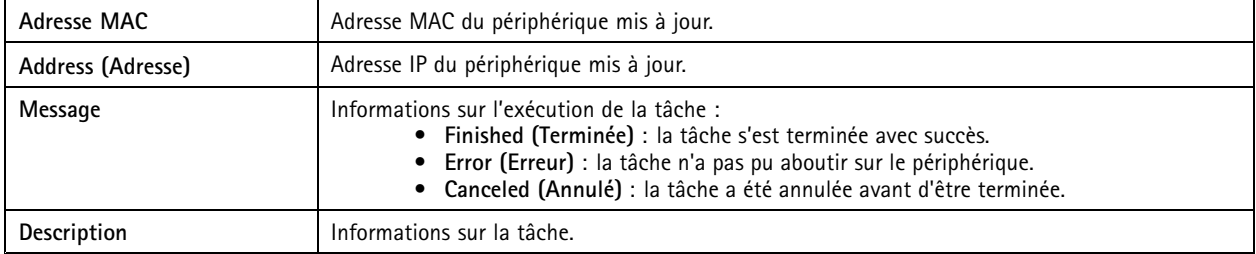

En fonction du type de tâche réalisée, la liste des détails suivants est donnée :

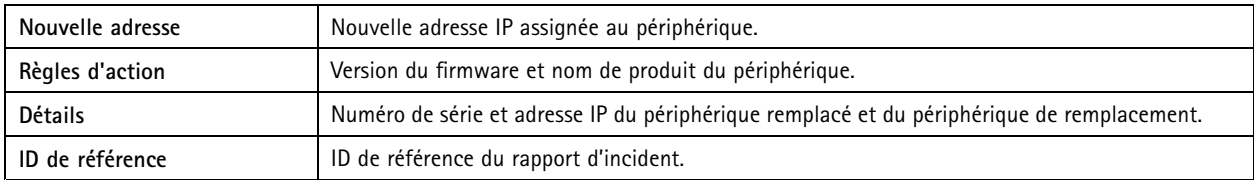

## <span id="page-184-0"></span>Générer des rapports

## Générer des rapports

## **Feuille de configuration client**

Accédez à **>Help <sup>&</sup>gt; Server configuration (Aide <sup>&</sup>gt; Feuille de configuration client)** pour créer un rapport au format HTML présentant la configuration système du client. Cette option est utile pour la résolution de problèmes et pour la communication avec l'assistance technique.

## **Feuille de configuration serveur**

Accédez à **<sup>&</sup>gt; Help <sup>&</sup>gt; Server configuration (Aide <sup>&</sup>gt; Feuille de configuration serveur)** et sélectionnez un serveur pour créer un rapport au format HTML avec une présentation de la configuration système du serveur. Le rapport fournit des informations sur la configuration générale, les paramètres de caméras (y compris les règles d'action, les calendriers, le stockage des enregistrements, les périphériques auxiliaires) et les licences. Cette option est utile pour la résolution de problèmes et pour la communication avec l'assistance technique.

## **Rapport système**

Le rapport système est un fichier .zip comportant les paramètres et les fichiers journaux qui permettront à l'assistance client d'Axis d'analyser votre système.

Tâchez de toujours fournir un rapport système lorsque vous contactez l'assistance client.

- 1. Accédez à **<sup>&</sup>gt; Help <sup>&</sup>gt; System report ( <sup>&</sup>gt; Aide <sup>&</sup>gt; Rapport système)** pour générer un rapport système.
- 2. Modifiez le nom du fichier si vous souhaitez remplacer le nom du fichier généré automatiquement.
- 3. Cliquez sur **Browse (Parcourir)** pour sélectionner l'emplacement d'enregistrement du rapport système.
- 4. Sélectionnez Automatically open folder when report is ready (Ouvrir automatiquement le dossier lorsque le rapport est **prêt)** pour ouvrir automatiquement le dossier lorsque le rapport système est prêt.
- 5. Sélectionnez **Include all databases (Inclure toutes les bases de données)** pour inclure la base de données dans le rapport système. Le système de gestion vidéo contient des informations sur les enregistrements et d'autres métadonnées nécessaires au bon fonctionnement du système.
- 6. Sélectionnez **Include screenshots of all monitors (Inclure les captures d'image de tous les moniteurs)** pour inclure des captures d'image dans le rapport système. L'ajout de captures d'écran de tous les moniteurs peut faciliter l'analyse du rapport système.
- 7. Cliquez sur **OK**.

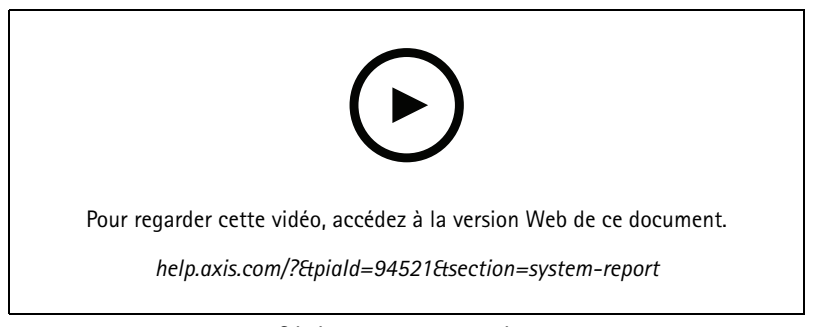

*Générer un rapport système*

## Générer des rapports

## **AXIS Installation Verifier**

AXIS Installation Verifier démarre un test de performance après l'installation pour vérifier que tous les périphériques d'un système fonctionnent parfaitement. Il faut compter environ 20 minutes pour réaliser le test.

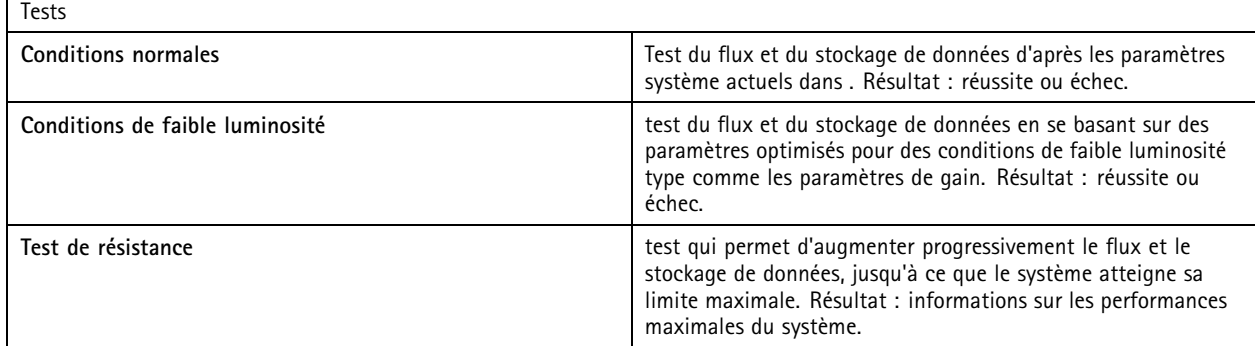

Remarque

- • Vous pouvez uniquement tester les périphériques prenant en charge AXIS Camera Application Platform <sup>2</sup> (ACAP 2) et les versions suivantes.
- Pendant le test, passe en mode maintenance, et toutes les activités de surveillance sont temporairement indisponibles.

Pour démarrer le test :

- 1. Accédez à  $\equiv$  > Aide > Installation Verifier.
- 2. Cliquez sur **Démarrer**.
- 3. Lorsque le test se termine, cliquez sur **View report (Afficher le rapport)** pour afficher le rapport ou sur **Save report (Sauvegarder le rapport)** pour l'enregistrer.

### **Commentaires**

Vous pouvez choisir de partager des données d'utilisation client anonymes automatiquement lorsque vous configurez le client ou d'envoyer manuellement vos commentaires pour nous aider à améliorer et votre expérience utilisateur. Voir *[Configurer](#page-105-0) le client à la [page](#page-105-0) [106](#page-105-0)*.

#### Remarque

N'utilisez pas le formulaire d'informations pour envoyer des demandes d'assistance.

- 1. Accédez à **<sup>&</sup>gt; Aide <sup>&</sup>gt; Commentaires**.
- 2. Choisissez une réaction et saisissez vos commentaires.
- 3. Cliquez sur **Envoyer**.

### **Liste de biens**

Vous pouvez exporter une liste de biens pour votre système de gestion vidéo. La liste des biens inclut le nom, le type, le modèle, l'état et le numéro de série des éléments suivants :

- Tous les serveurs connectés
- •Tous les périphériques connectés

## Générer des rapports

• Le terminal client à partir duquel vous exportez la liste de biens lorsque vous vous connectez à plusieurs terminaux

Pour exporter une liste de biens :

- 1. Accédez à  $\equiv$  > Other > Asset list (> Autre > Liste de biens).
- 2. Cliquez sur **Export (Exporter)**.
- 3. Sélectionnez l'emplacement du fichier et cliquez sur **Save (Enregistrer)**.
- 4. Sous **Latest export (Dernière exportation)**, un lien vers le fichier <sup>s</sup>'affiche ou est mis à jour.
- 5. Cliquez sur le lien pour accéder à l'emplacement du fichier.

## **Paramètres du port sur le corps**

Pour vous connecter à un système de caméra-piétons, vous devez créer un fichier de connexion. Voir *Configurer un système de [caméra-piétons](https://help.axis.com/axis-camera-station-integrator-guide#set-up-an-axis-body-worn-system) Axis.*

#### Remarque

Avant de créer le fichier de connexion, renouvelez le certificat du serveur si l'adresse IP du serveur <sup>a</sup> été modifiée ou si AXIS Camera Station <sup>a</sup> été mis à niveau à partir d'une version antérieure à 5.33. Pour savoir comment renouveler le certificat, voir *[Certificats](#page-125-0) à la page [126](#page-125-0)*.

Pour créer un fichier de connexion :

- 1. Accédez à **<sup>&</sup>gt; Other <sup>&</sup>gt; Body worn settings (> Autre <sup>&</sup>gt; Paramètres du port sur le corps)**.
- 2. Pour modifier le nom du site par défaut affiché dans votre système de caméra-piétons, saisissez un nouveau nom.
- 3. Cliquez sur **Export (Exporter)**.
- 4. Sous **Latest export (Dernière exportation)**, un lien vers le fichier <sup>s</sup>'affiche ou est mis à jour.
- 5. Cliquez sur le lien pour accéder à l'emplacement du fichier.

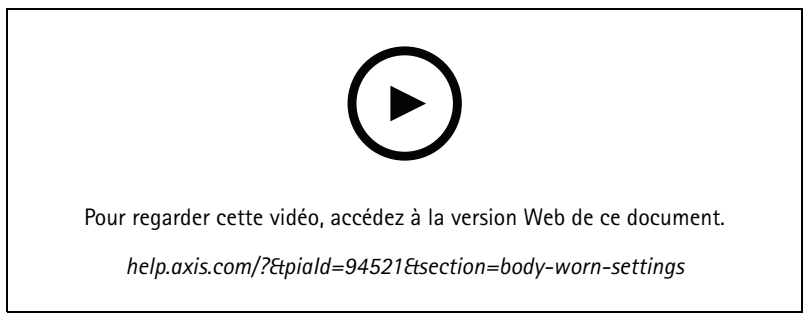

*Configurer un système de caméras-piétons Axis*

# Générer des rapports

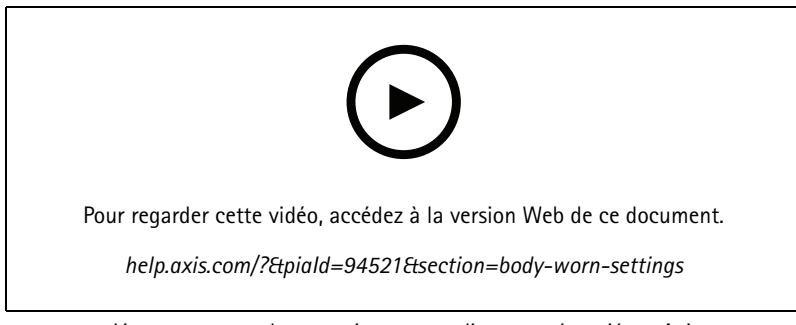

*Lire et exporter des enregistrements d'une caméra-piéton Axis*

## **Statut des services Axis**

- 1. Accédez à **<sup>&</sup>gt; Aide <sup>&</sup>gt; État des services Axis**.
- 2. Le statut de la page des services Axis <sup>s</sup>'ouvre dans un navigateur Web où vous pouvez afficher le statut des services en ligne Axis.

## Contrôle du service

## Contrôle du service

Le serveur utilise le contrôle du service de pour démarrer et <sup>s</sup>'arrêter et modifier ses paramètres. Il démarre automatiquement dès que l'installation est terminée. Si l'ordinateur serveur redémarre, le contrôle du service redémarre automatiquement au bout d'environ 2 minutes. Une icône de la zone de notification Windows indique l'état du service.

Effectuez un clic droit sur l'icône et sélectionnez **Open AXIS Camera Station Service Control (Ouvrir le contrôle du service** AXIS Camera Station), Start Service (Démarrer le service), Stop Service (Arrêter le service), Restart Service (Redémarrer le **service)** ou **Exit (Quitter)**.

Pour ouvrir le contrôle du service à partir du menu Démarrer :

Allez au menu **Start (Démarrer)** et sélectionnez **All Programs <sup>&</sup>gt; Tools <sup>&</sup>gt; Service Control (Tous les programmes <sup>&</sup>gt; Outils <sup>&</sup>gt; Contrôle du service)**.

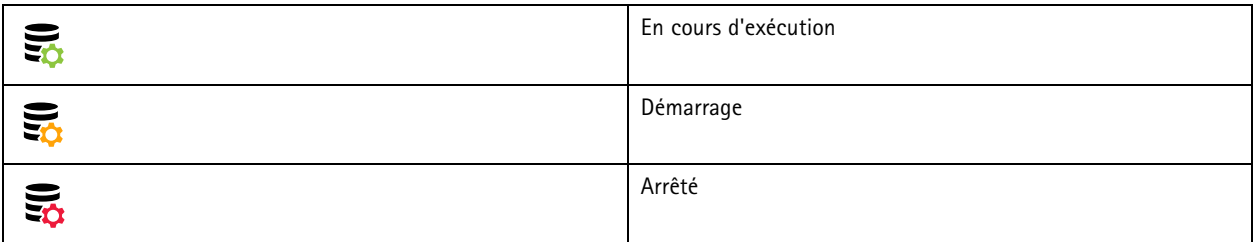

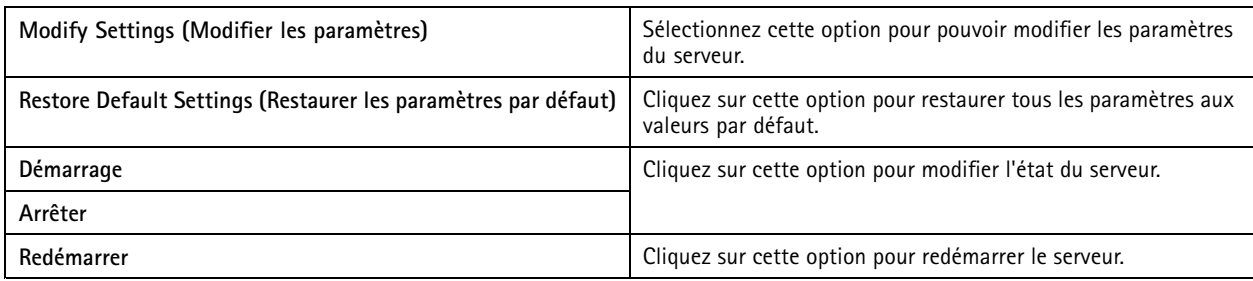

## **Généralités**

Dans le contrôle du service , sélectionnez **Modify settings (Modifier les paramètres)** et cliquez sur **General (Généralités)** pour modifier les paramètres généraux du serveur.

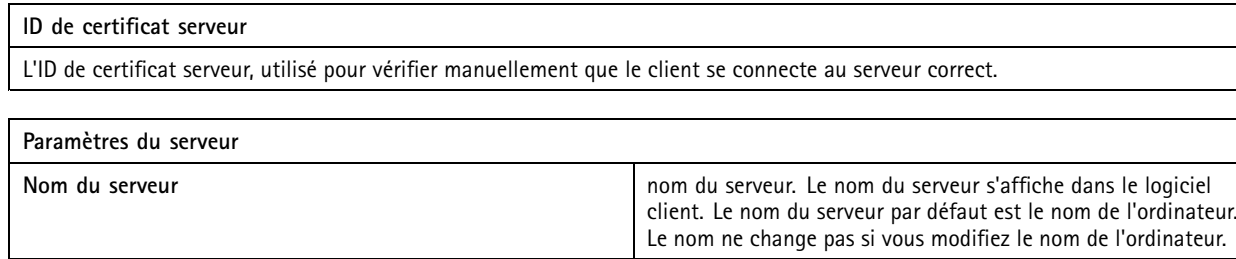

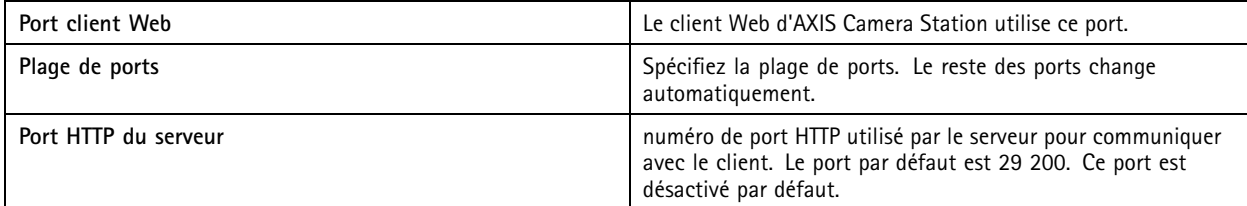

## Contrôle du service

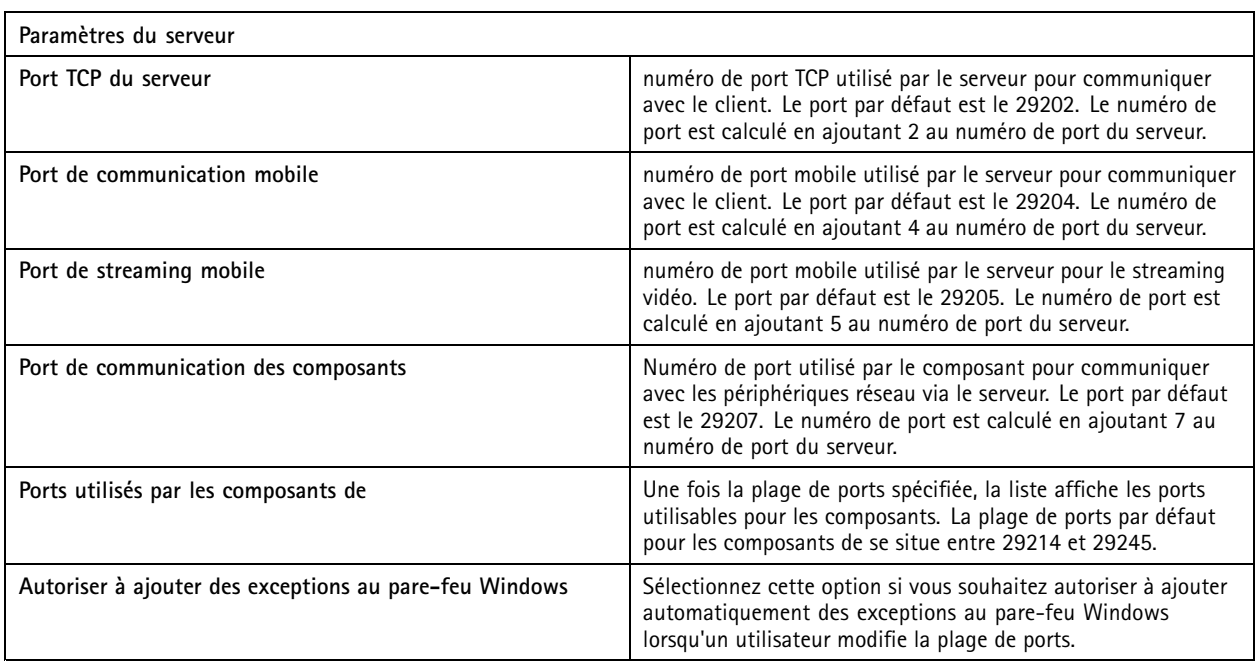

#### Remarque

- Si un NAT, un pare-feu ou tout autre élément similaire est présent entre le serveur et le client, configurez-les pour autoriser la communication sur ces ports.
- Les numéros de port doivent se trouver dans la plage 1024-65534.

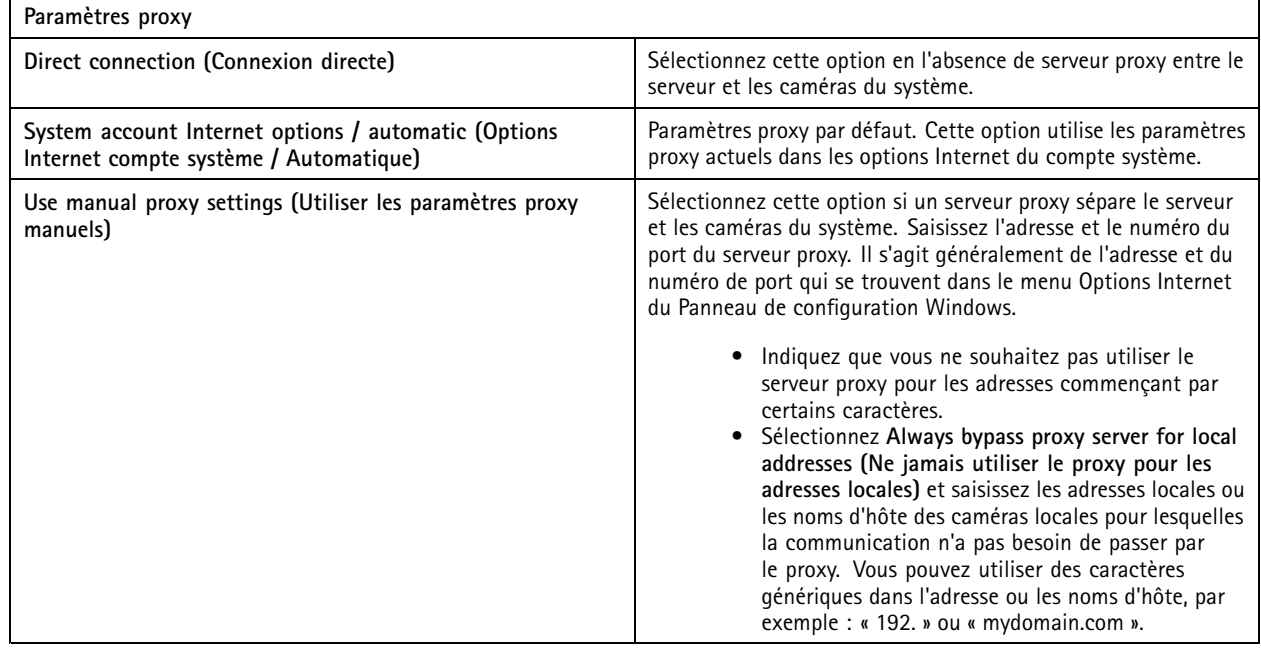

### **Liste des ports**

Les tableaux suivants identifient les ports et protocoles utilisés par . Vous devrez peut-être les autoriser dans votre pare-feu pour des performances et une utilisation optimales. Dans les tableaux, nous calculons les numéros de port en fonction du port principal HTTP <sup>29200</sup> (désactivé par défaut).

## Contrôle du service

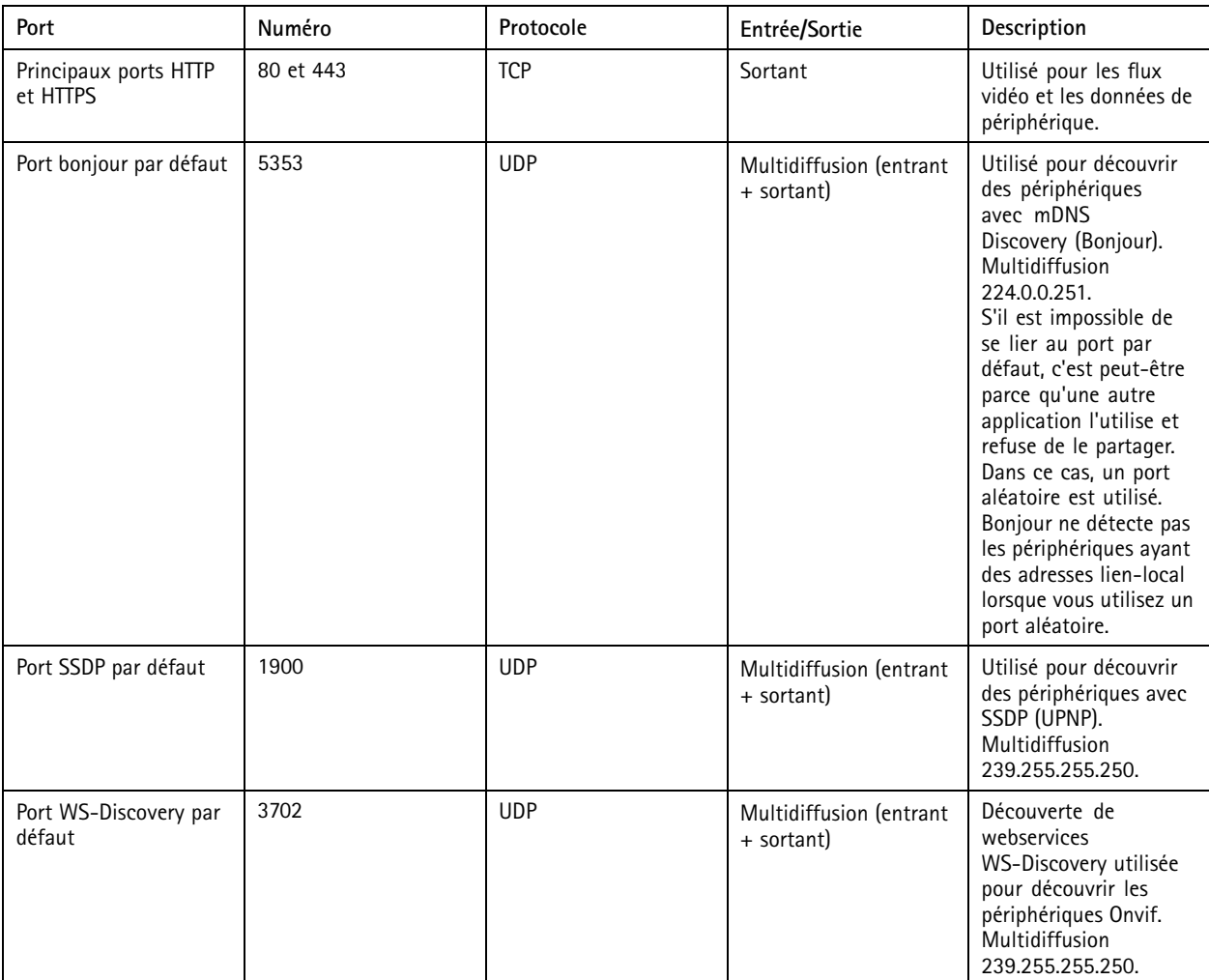

Le serveur envoie des données aux périphériques sur les ports suivants :

Le serveur reçoit des données des clients sur les ports suivants :

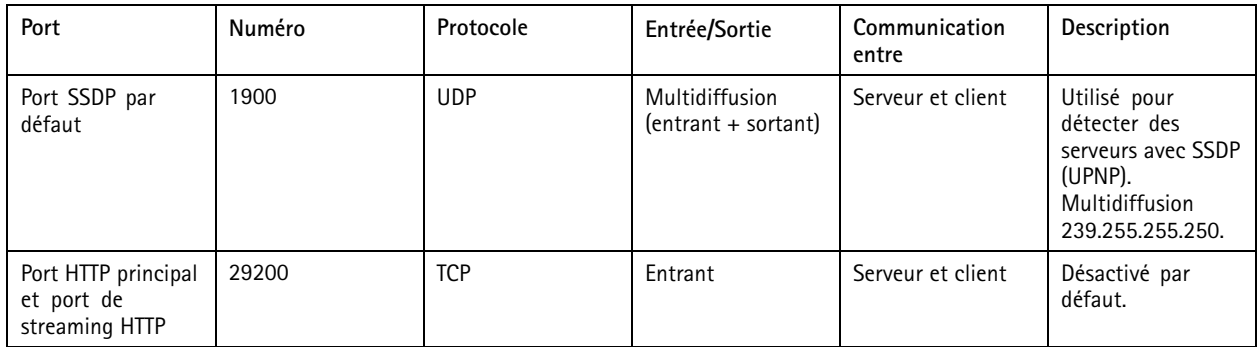

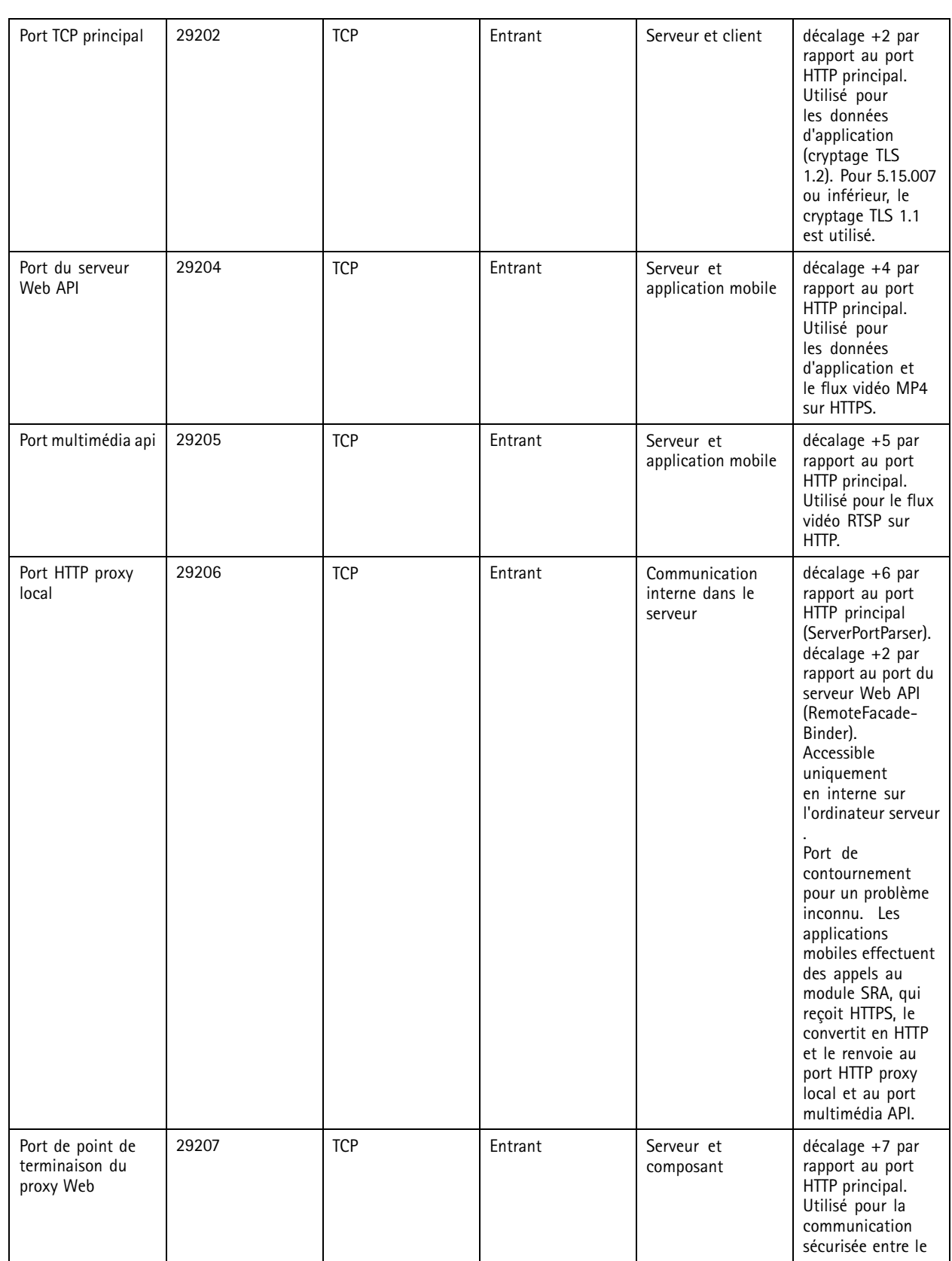

## Contrôle du service

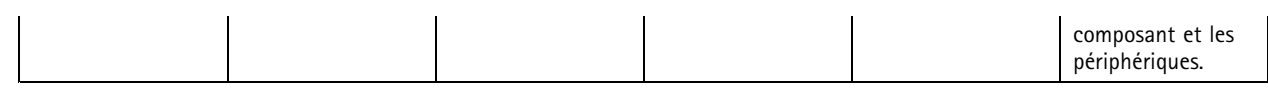

Autres ports

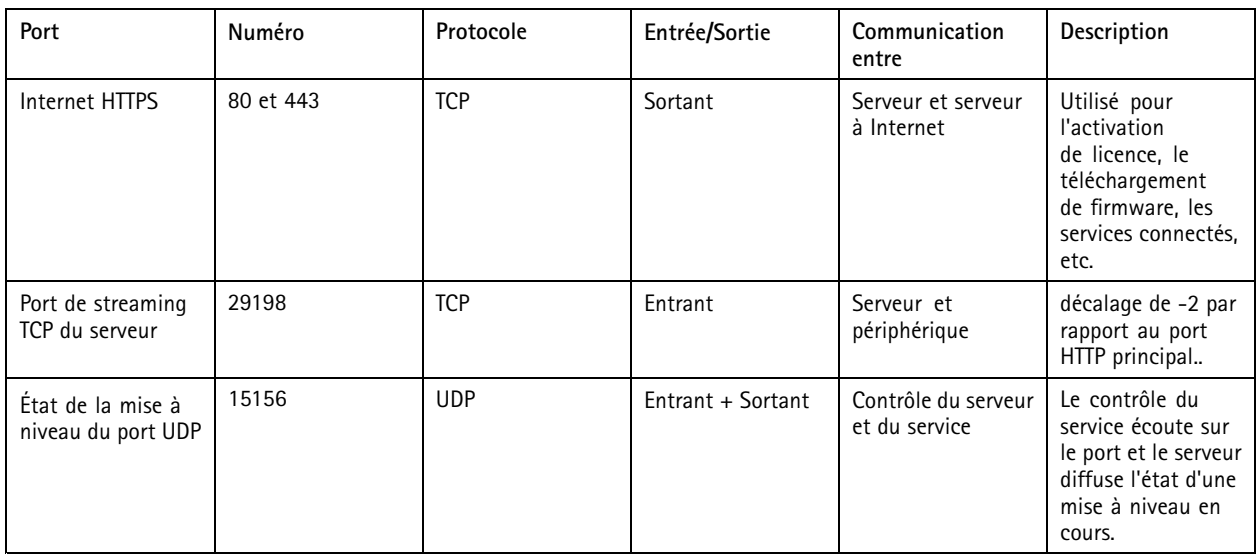

Ports réservés pour les composants

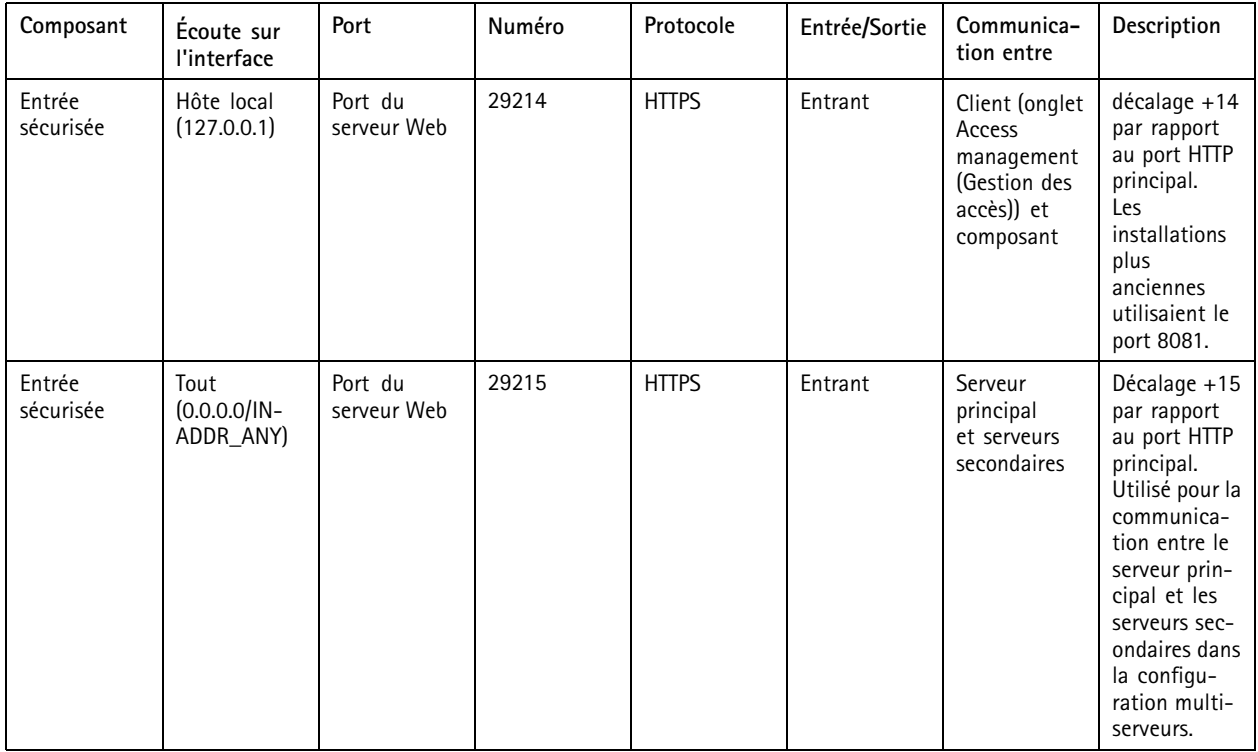

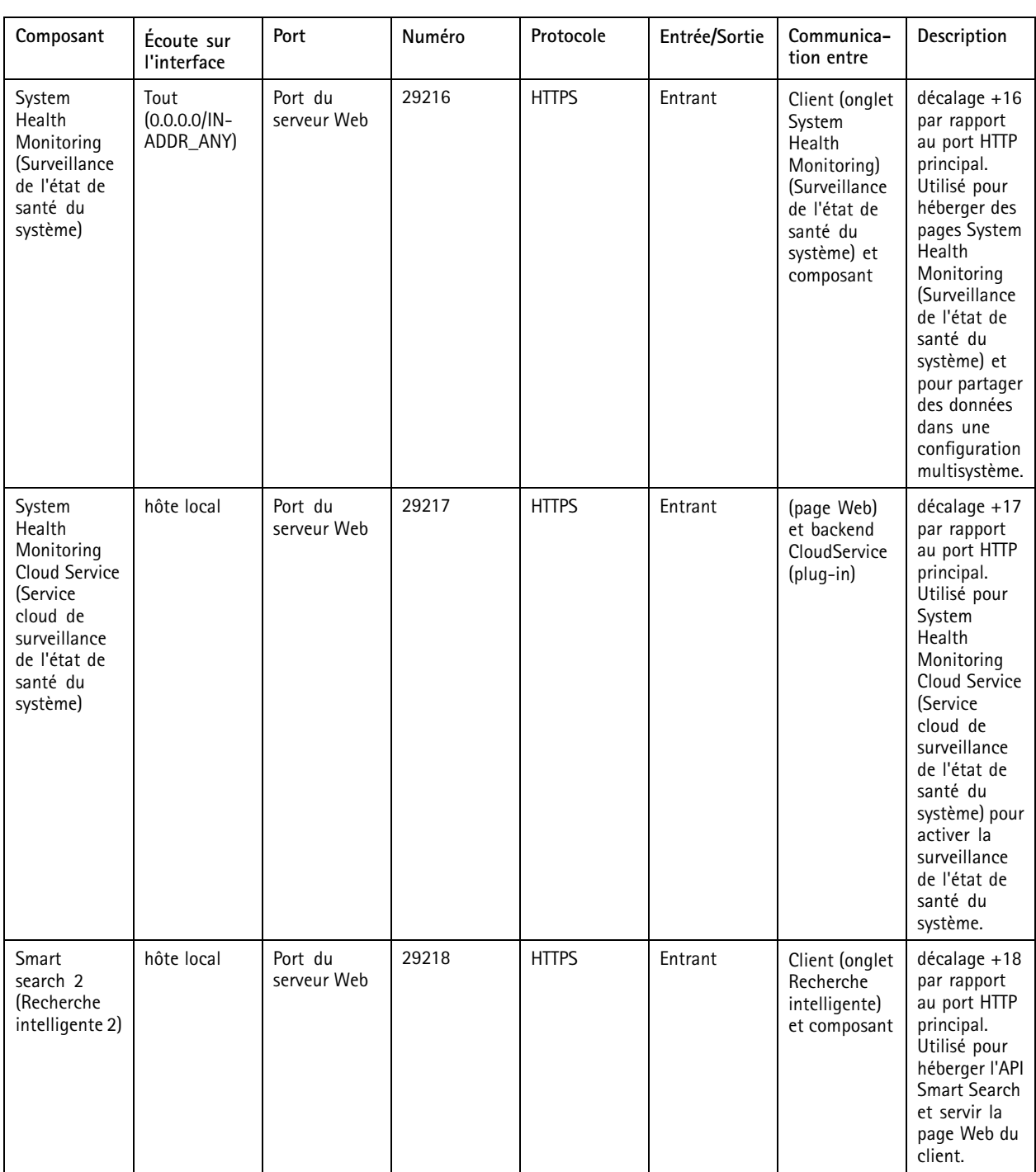

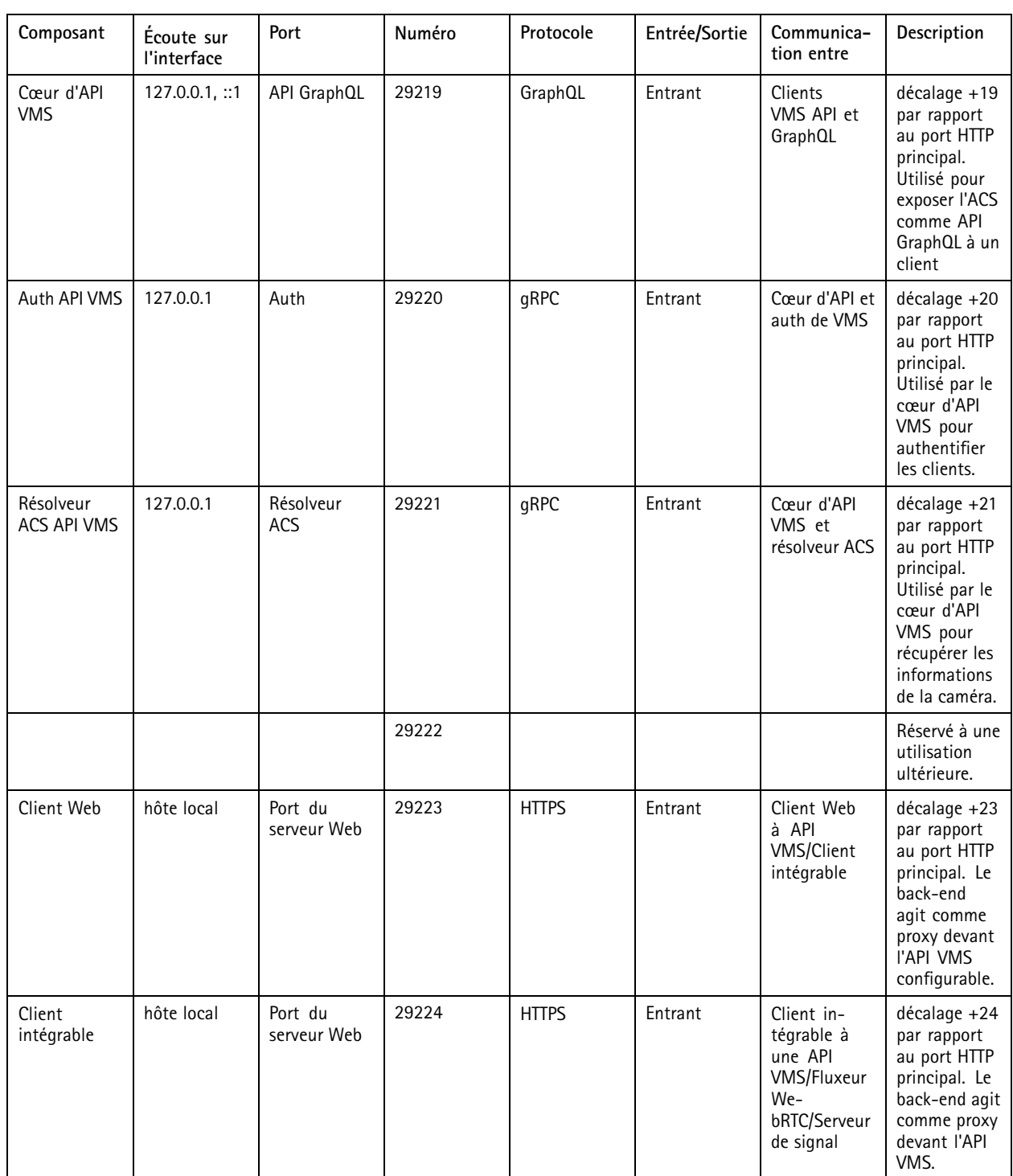

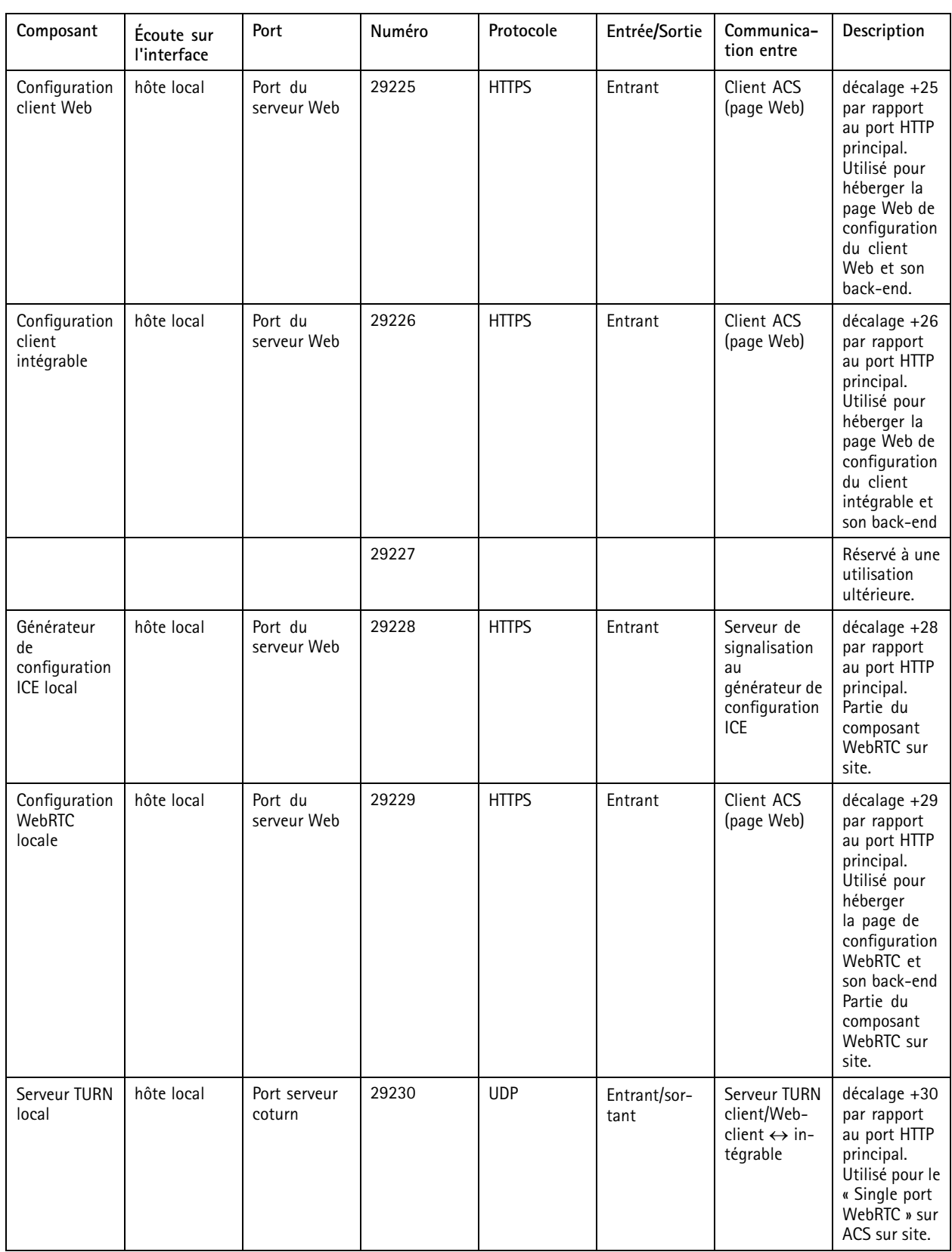

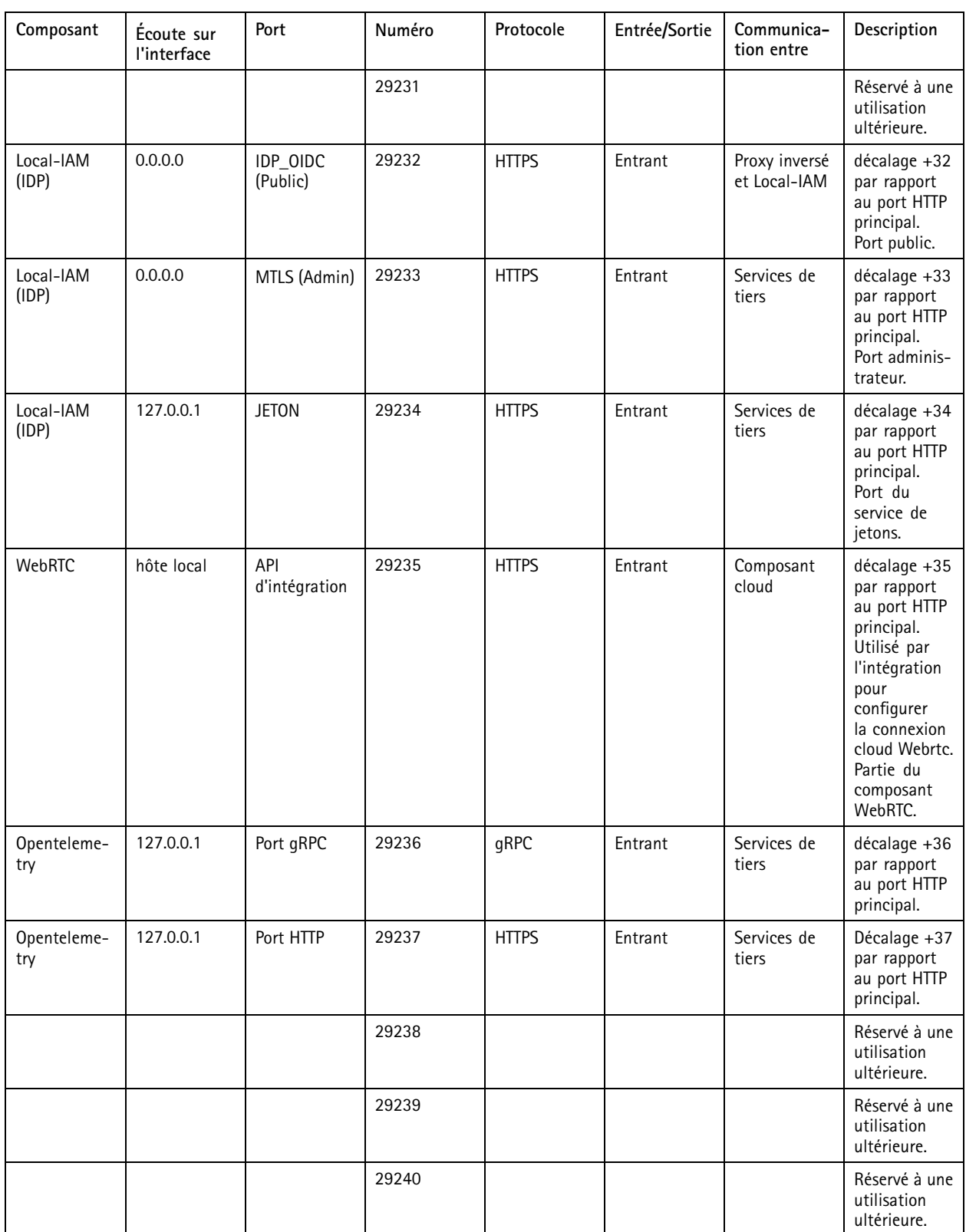

## <span id="page-197-0"></span>Contrôle du service

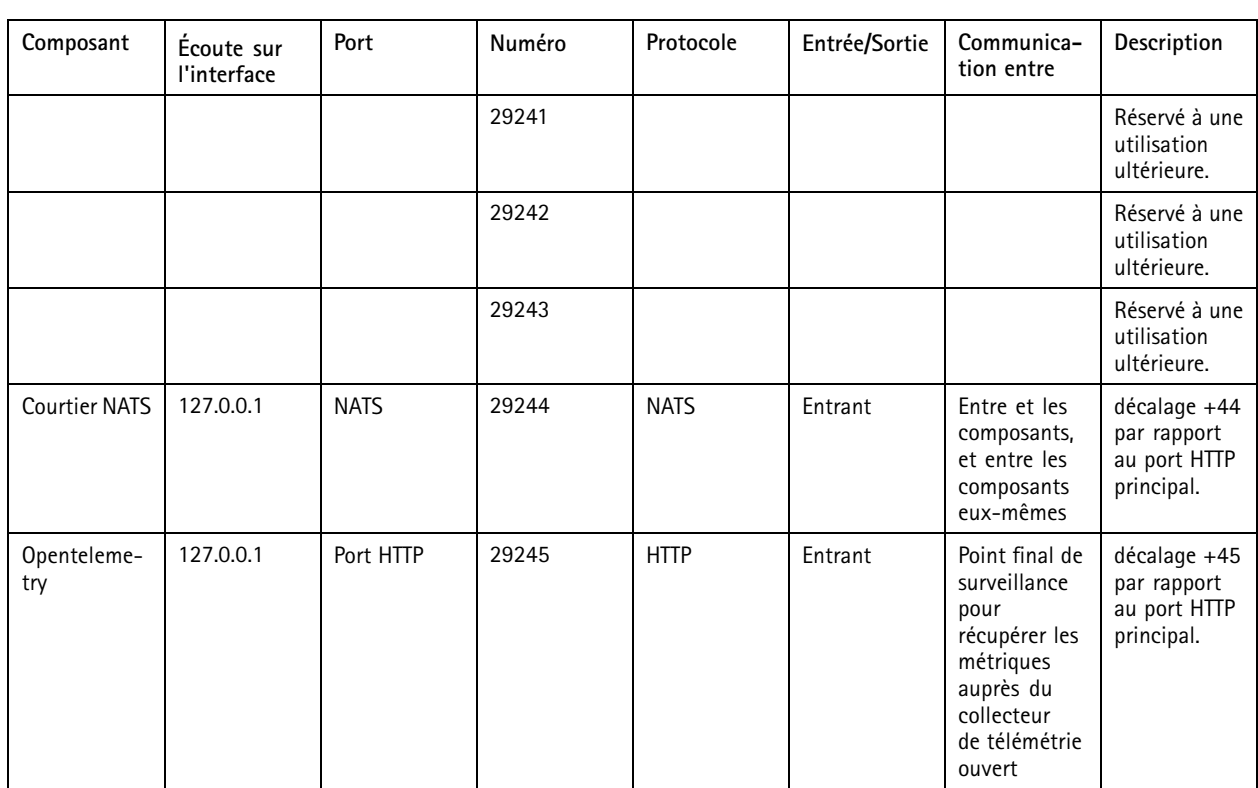

## **Base de données**

### **Fichiers de la base de données**

#### **Fichiers de base de la base de données**

enregistre les fichiers de base de la base de données sous C:\ProgramData\AXIS Communication\AXIS Camera Station Server.

Sur les versions antérieures à la 5.13 d'AXIS Camera Station, il <sup>n</sup>'existe qu'un seul fichier de base de données : **ACS.FDB**.

Pour la version 5.13 ou les versions ultérieures d'AXIS Camera Station, il existe trois fichiers de base de données :

- **ACS.FDB** : Ce fichier de base de données principal contient la configuration système, notamment les périphériques, les vues, les autorisations, les événements et les profils de flux.
- **ACS\_LOGS.FDB** : Ce fichier de base de données principal contient les références des journaux.
- **ACS\_RECORDINGS.FDB** : Ce fichier de base de données d'enregistrements contient les métadonnées et les références aux enregistrements stockés dans l'emplacement indiqué dans **Configuration <sup>&</sup>gt; Storage (Configuration <sup>&</sup>gt; Stockage)**. nécessite que ce fichier affiche les enregistrements dans la barre chronologique pendant la lecture.

#### **Fichiers de la base de données des composants**

**SecureEntry.db -** AXIS Secure Entry contient toutes les données de contrôle d'accès, sauf les photos des titulaires de carte. Il est sauvegardé sous C:\ProgramData\Axis Communications\AXIS Camera Station\Components\AXIS Secure Entry.

**smartSearch.sqlite3 -** Le fichier de la base de données de recherche intelligente (smart search) contient la configuration de la caméra et les filtres de recherche enregistrés. Il est sauvegardé sous C:\ProgramData\Axis Communications\AXIS Smart Search\data.

## <span id="page-198-0"></span>Contrôle du service

### **Paramètres de la base de données**

La base de données crée une sauvegarde toutes les nuits et avant chaque mise à niveau du système. Dans le contrôle du service , sélectionnez **Modify settings (Modifier les paramètres)** et cliquez sur **Database (Base de données)** pour modifier les paramètres de sauvegarde.

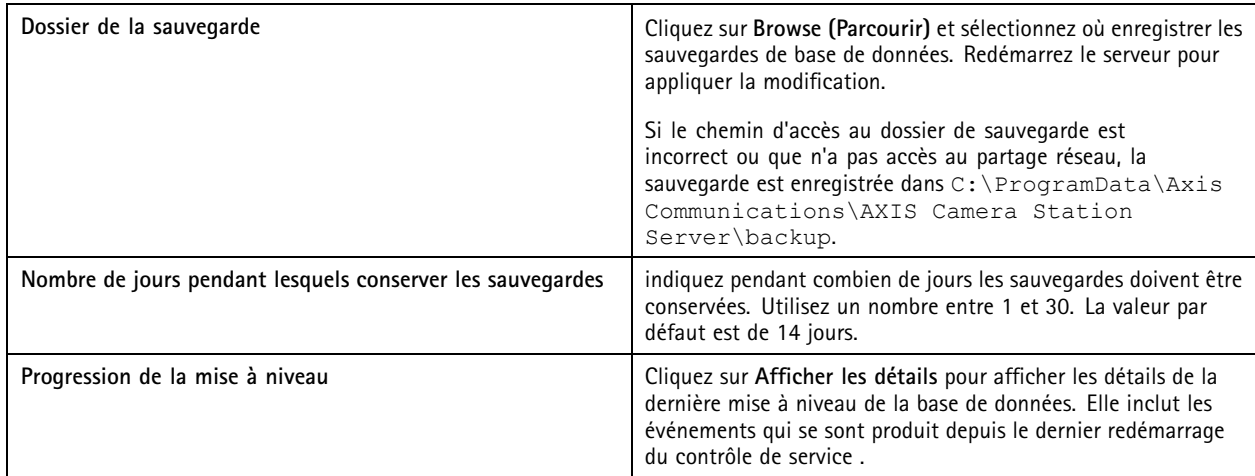

### **Sauvegarde de la base de données**

La base de données contient des informations sur les enregistrements et d'autres métadonnées nécessaires au bon fonctionnement du système.

#### Important

- La base de données ne stocke pas les enregistrements, vous devez indiquer un emplacement sous **Configuration <sup>&</sup>gt; Storage (Configuration <sup>&</sup>gt; Stockage)** pour les stocker. Sauvegardez séparément les enregistrements.
- Les paramètres du serveur, du proxy et de la base de données présents dans le contrôle du service ne sont pas enregistrés.

#### **Sauvegarde du système**

Le système effectue automatiquement une sauvegarde et enregistre la sauvegarde du système dans le dossier spécifié dans l'onglet Database (Base de données) ; reportez-vous à Paramètres de la base de données à la page 199. Une sauvegarde du système contient à la fois les fichiers de base de la base de données et les fichiers de la base de données des composants ; reportez-vous à *[Fichiers](#page-197-0) de la base de [données](#page-197-0) à la page [198](#page-197-0)*.

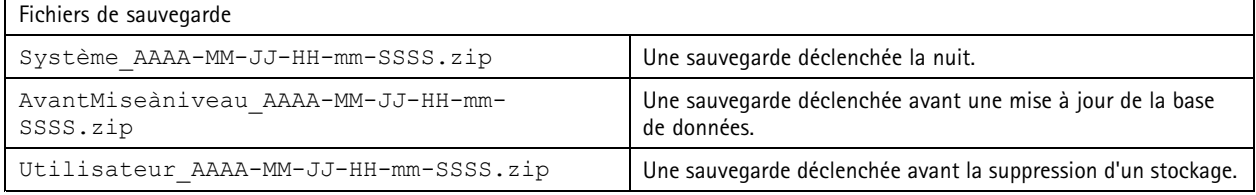

Dans le fichier .zip, vous pouvez trouver les fichiers suivants :

## Contrôle du service

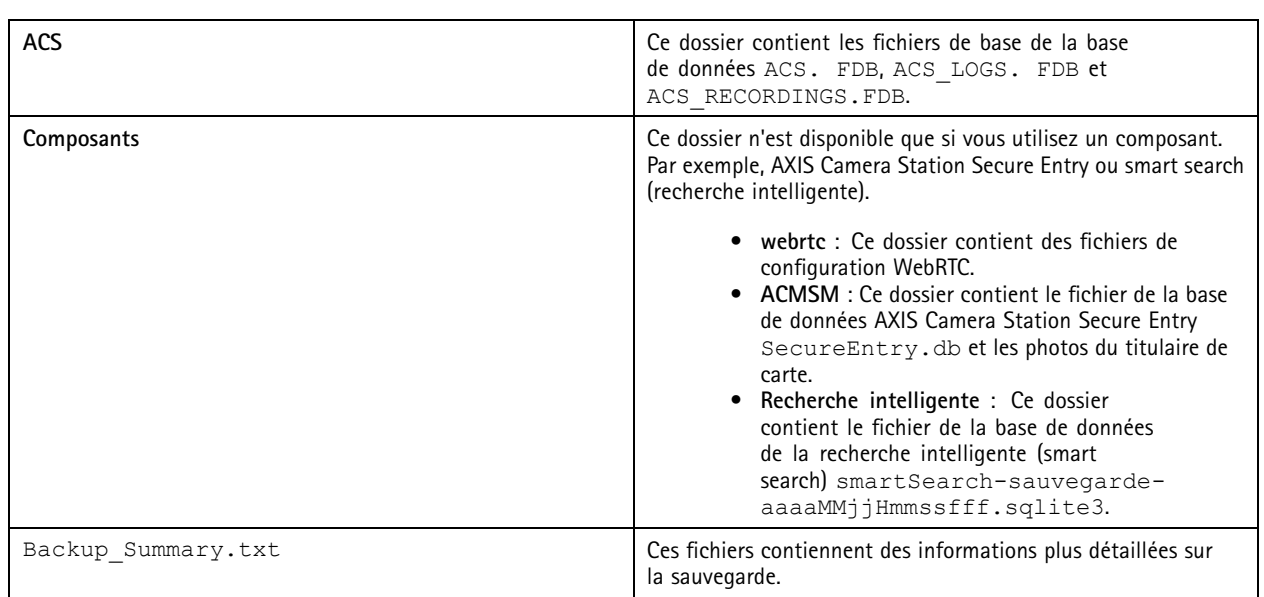

#### **Sauvegarde de maintenance**

Spécifiez le dossier de sauvegarde pour stocker les sauvegardes de maintenance dans l'onglet **Database (Base de données)** ; reportez-vous à *[Paramètres](#page-198-0) de la base de données à la page [199](#page-198-0)*. Une sauvegarde de maintenance inclut les fichiers de base de la base de données avec chaque fichier de base de données dans un dossier séparé PreMaintenance\_AAAA-MM-JJ-HH-mm-SSSS.

Elle peut être déclenchée de différentes façons :

- Automatiquement lorsque vous mettez à jour .
- Lorsque vous exécutez manuellement l'intervenant de maintenance de la base de données depuis le contrôle du service . Voir *[Maintenance](#page-200-0) de la base de données à la page [201](#page-200-0)*.
- Automatiquement par la tâche de maintenance de la base de données programmée configurée dans le Planificateur de tâches Windows. Voir *[Outils](#page-200-0) à la page [201](#page-200-0)*.

#### **Sauvegarde manuelle**

#### Remarque

Une sauvegarde manuelle ne peut sauvegarder que les fichiers de base de la base de données. Aucune sauvegarde des fichiers de la base de données des composants <sup>n</sup>'est effectuée comme, par exemple, le fichier de la base de données de recherche intelligente (smart search).

Il existe deux façons de faire une sauvegarde manuelle :

- Accédez à C:\ProgramData\AXIS Communication\AXIS Camera Station Server et faites une copie des fichiers de la base de données.
- • Générez un rapport système avec toutes les bases de données incluses et copiez les fichiers de sauvegarde de la base de données. Assurez-vous de sélectionner **Include all databases (Inclure toutes les bases de données)**. Voir *[Rapport](#page-184-0) système à la [page](#page-184-0) [185](#page-184-0)*.

#### **Restaurer la base de données**

En cas de perte de la base de données en raison d'une erreur matérielle ou d'autres problèmes, vous pouvez restaurer la base de données à partir des sauvegardes antérieures. Par défaut, le système conserve les fichiers de sauvegarde pendant <sup>14</sup> jours. Pour plus d'informations sur la sauvegarde de la base de données, voir *[Sauvegarde](#page-198-0) de la base de données à la page [199](#page-198-0)*.

## <span id="page-200-0"></span>Contrôle du service

#### Remarque

La base de données ne stocke pas les enregistrements, vous devez indiquer un emplacement sous **Configuration <sup>&</sup>gt; Storage (Configuration <sup>&</sup>gt; Stockage)** pour les stocker. Sauvegardez séparément les enregistrements.

Pour restaurer la base de données :

- 1. Accédez au contrôle du service et cliquez sur **Stop (Arrêter)** pour arrêter le service.
- 2. Accédez aux fichiers de sauvegarde de la base de données. Voir *[Sauvegarde](#page-198-0) de la base de données à la page [199](#page-198-0)*.
- 3. Extrayez les fichiers.
- 4. Dans le dossier extrait, copiez les fichiers de la base de données suivants sous **ACS** dans C:\ProgramData\AXIS Communication\AXIS Camera Station Server\.
	- **ACS.FDB** Vous devez copier ce fichier pour restaurer la base de données.
	- -**ACS\_LOGS.FDB** - Copiez ce fichier si vous souhaitez restaurer des journaux.
	- **ACS\_RECORDINGS.FDB** Copiez ce fichier si vous souhaitez restaurer des enregistrements.
- 5. Si vous utilisez AXIS Camera Station Secure Entry, copiez **SecureEntry.db** depuis Components <sup>&</sup>gt; ACMSM (Composants <sup>&</sup>gt; ACMSM) vers C:\ProgramData\Axis Communications\AXIS Camera Station\Components\AXIS Secure Entry.
- 6. Si vous utilisez la recherche intelligente (smart search), copiez **smartSearch-sauvegarde-aaaaMMjjHHmmssfff.sqlite3** depuis smartsearch vers C:\ProgramData\Axis Communications\AXIS Camera Station\Components\AXIS Smart Search\data et renommez-les en **smartSearch.sqlite3**.
- 7. Si vous utilisez le client Web VMS, copiez tous les fichiers depuis webrtc dans C: \ProgramData\Axis Communications\AXIS Camera Station\Components\WebRTC.
- 8. Revenez au contrôle du service et cliquez sur **Start (Démarrer)** pour démarrer le service.

### **Maintenance de la base de données**

Effectuez la maintenance de la base de données si l'alarme La maintenance de la base de données est nécessaire <sup>s</sup>'affiche ou lorsque le système <sup>s</sup>'arrête inopinément, dans le cas d'une coupure de courant, par exemple.

Pour démarrer la maintenance de la base de données, reportez-vous à *Outils à la page 201*.

#### **Bonnes pratiques relatives à la base de données**

Pour éviter les problèmes, gardez les éléments suivants en tête :

**Vérification des erreurs disques -** Les erreurs disques peuvent corrompre la base de données. Utilisez un outil tel que chkdsk (Check Disk) pour rechercher des secteurs défectueux sur le disque dur, à l'emplacement utilisé pour la base de données. Exécutez chkdsk régulièrement.

**Logiciel antivirus et sauvegardes externes -** N'exécutez pas des analyses antivirus sur la base de données car certains logiciels antivirus peuvent corrompre la base de données. Si vous utilisez un système de sauvegarde externe, ne sauvegardez pas la base de données actuelle et la base de données active. Créez plutôt une sauvegarde à partir des fichiers dans le dossier de sauvegarde.

**Coupure de courant -** Une panne inattendue, due à une coupure de courant par exemple, peut corrompre la base de données. Utilisez un périphérique UPS (alimentation électrique de sécurité) pour les installations critiques.

**Espace disque insuffisant -** Un espace disque insuffisant peut corrompre la base de données. Pour l'éviter, il faut installer les serveur sur un ordinateur dédié avec suffisamment de mémoire. Pour connaître les spécifications matérielles, voir *[axis.com/products/axis-camera-station/hardware-guidelines](https://www.axis.com/products/axis-camera-station/hardware-guidelines)*.

**Mémoire RAM corrompue -** Effectuez régulièrement un diagnostic mémoire Windows pour rechercher d'éventuelles erreurs dans la mémoire RAM.

## Contrôle du service

### **Outils**

Dans le contrôle du service , sélectionnez **Modify settings (Modifier les paramètres)** et cliquez sur **Tools (Outils)** pour démarrer la maintenance de la base de données et créer des rapports système partiels.

**Intervenant de maintenance de la base de données**

- Ouvrez le contrôle du service .
- Cliquez sur **Tools (Outils)**.
- •Sous **Database maintainer (Intervenant de maintenance de la base de données)**, cliquez sur **Run (Exécuter)**.
- • Le temps d'arrêt estimé <sup>s</sup>'affiche. Cliquez sur **Yes (Oui)** pour continuer. Il est impossible d'annuler le processus une fois qu'il <sup>a</sup> démarré.

#### Remarque

- Le serveur et tous les enregistrements en cours <sup>s</sup>'arrêtent pendant la maintenance. Le serveur redémarre automatiquement après la maintenance.
- N'éteignez pas l'ordinateur pendant la maintenance.
- Il faut avoir des droits d'accès administrateur pour effectuer la maintenance sur l'ordinateur Windows.
- Si la récupération de la base de données est impossible, contactez l'assistance technique d'Axis.

Assurez-vous d'effectuer la maintenance de la base de données si le message « La maintenance de la base de données est nécessaire » <sup>s</sup>'affiche ou lorsque le système <sup>s</sup>'arrête inopinément, dans le cas d'une coupure de courant, par exemple.

Vous pouvez également planifier la maintenance de la base de données pour qu'elle <sup>s</sup>'exécute automatiquement si vous activez « Tâche de maintenance de la base de données » dans le Planificateur de tâches Windows. Vous pouvez modifier le déclencheur pour personnaliser l'heure et la fréquence d'exécution de l'intervenant de maintenance de la base de données.

#### **Rapport système**

Le rapport système partiel est un fichier .zip comportant les paramètres et les fichiers journaux qui permettront à l'assistance client d'Axis d'analyser votre système. Tâchez de toujours fournir un rapport système lorsque vous contactez l'assistance client. Pour générer

un rapport système complet, accédez à **<sup>&</sup>gt; Help <sup>&</sup>gt; System report (Aide <sup>&</sup>gt; Rapport système)** dans le client .

Pour générer un rapport système partiel :

- 1. Cliquez sur **Run (Exécuter)**.
- 2. Sélectionnez et saisissez les informations demandées dans la boîte de dialogue.
- 3. Cliquez sur **Generate report (Générer un rapport)**.

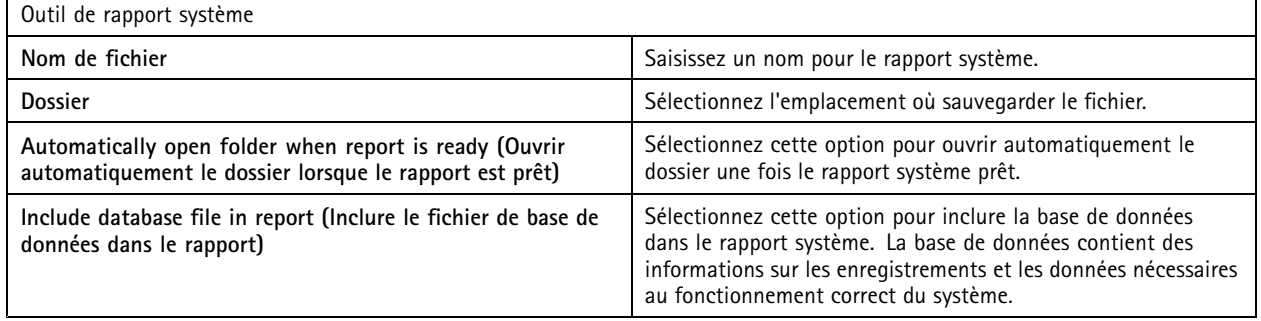

**Journalisation du réseau**

• Cliquez sur le lien pour télécharger une application d'analyse de protocole réseau.

## Contrôle du service

• Une fois l'application installée, cliquez sur **Start (Démarrer)** pour démarrer l'application.

## Dépannage

## Dépannage

## **À propos de ce guide**

Ce guide décrit un ensemble de problèmes liés à et les méthodes de dépannage. Nous avons placé les problèmes dans une rubrique connexe afin de faciliter les recherches sur un extrait audio ou une vidéo en direct par exemple. À chaque problème correspond une solution.

### **En savoir plus**

Rendez-vous sur *[axis.com/support](https://www.axis.com/support)* pour

- Foire Aux Questions (FAQ)
- Exigences matérielles
- Mises à niveau logicielles
- Tutoriels, support de formation et autres informations utiles

## **Le service**

### **Le service redémarre souvent**

La surcharge du serveur génère une longue file d'attente de tâches et risque de corrompre les bases de données.

- Dans la gestion des ressources de votre système, vérifiez si ou toute autre application utilise une quantité élevée de ressources.
- • Exécutez l'intervenant de maintenance de la base de données, reportez-vous à la section sur la *[maintenance](https://help.axis.com/axis-camera-station-pro#database-maintenance) de la base de données* dans le manuel d'utilisation d'.

Si aucune des méthodes ci-dessus <sup>n</sup>'est efficace, remontez le problème au support Axis. Accédez à *Processus [d'escalade](#page-217-0) à la page [218](#page-217-0)*.

## **Périphériques dans le système de gestion vidéo**

### **Problèmes courants**

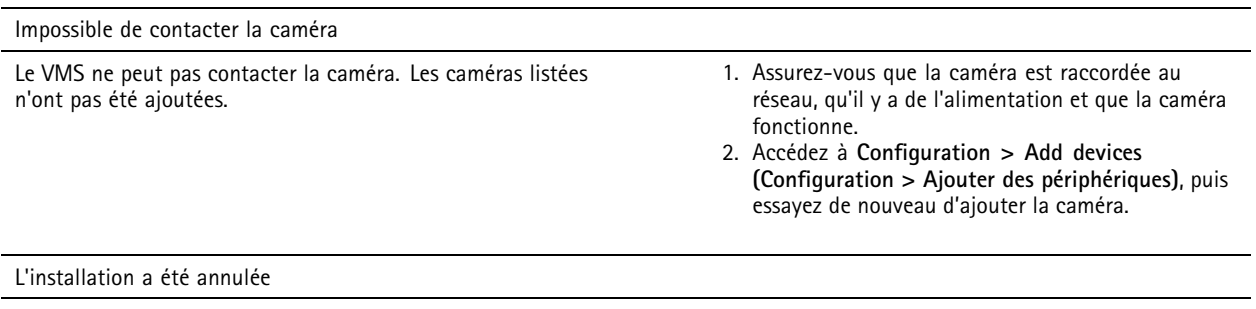

L'utilisateur a annulé l'installation. Les caméras listées <sup>n</sup>'ont pas été ajoutées.

Pour ajouter les caméras, accédez à **Configuration <sup>&</sup>gt; Add devices (Configuration <sup>&</sup>gt; Ajouter des périphériques)**.

## Dépannage

Échec de la définition du mot de passe sur la caméra

Aucun mot de passe ne peut être défini pour les caméras répertoriées.

1. Pour configurer le mot de passe manuellement, accédez à **Configuration <sup>&</sup>gt; Devices <sup>&</sup>gt; Management (Configuration <sup>&</sup>gt; Périphériques <sup>&</sup>gt; Gestion)**.

2. Effectuez un clic droit sur la caméra et sélectionnez **User Management <sup>&</sup>gt; Set password (Gestion des utilisateurs <sup>&</sup>gt; Définir le mot de passe)**.

### **Impossible d'ajouter un périphérique**

**Si le périphérique <sup>a</sup> été utilisé dans un autre système avant d'être ajouté à :**

• revenez aux paramètre d'usine du périphérique.

S'il est toujours impossible d'ajouter le périphérique au système de gestion vidéo, essayez de l'ajouter à AXIS Device Manager.

**Vous pouvez ajouter un autre modèle de périphérique que celui que vous souhaitez ajouter :**

• Si le périphérique est un nouveau produit ou dispose d'un nouveau firmware, il <sup>s</sup>'agir d'un problème de compatibilité. Assurez-vous d'utiliser la dernière version du logiciel .

**S'il est impossible d'ajouter un autre modèle de périphérique :**

• Si ce <sup>n</sup>'est pas le cas, lancez une recherche de panne sur la caméra en vous référant à la section *[axis.com/support/troubleshooting](https://www.axis.com/support/troubleshooting)*.

### **Impossible de mettre à jour le firmware du périphérique via**

**Il est impossible de mettre à niveau la caméra depuis son interface Web :**

• Si ce <sup>n</sup>'est pas le cas, lancez une recherche de panne sur la caméra en vous référant à la section *[axis.com/support/troubleshooting](https://www.axis.com/support/troubleshooting)*.

**Impossible de mettre à niveau le firmware pour tous les périphériques :**

- Assurez-vous qu'il existe une connexion réseau.
- S'il ne <sup>s</sup>'agit pas d'un problème lié au réseau, contactez le support AXIS. Accédez à *Processus [d'escalade](#page-217-0) à la page [218](#page-217-0)*.

**Il est impossible de mettre à niveau le firmware pour des modèles spécifiques :**

• Il peut <sup>s</sup>'agir d'un problème de compatibilité, contactez le support Axis. Accédez à *Processus [d'escalade](#page-217-0) à la page [218](#page-217-0)*.

### **Aucun périphérique trouvé**

Le système de gestion vidéo recherche automatiquement sur le réseau des caméras et des encodeurs vidéo connectés, mais <sup>n</sup>'en trouve aucun(e).

- Assurez-vous que la caméra dispose d'une connexion réseau et qu'elle est sous tension.
- Si le client, le serveur ou les caméras se trouvent sur des réseaux différents, configurez les paramètres proxy et de pare-feu.
	- Modifiez les paramètres proxy du client si un serveur proxy sépare le client et le serveur. Accédez aux *[paramètres](https://help.axis.com/axis-camera-station-pro#client-proxy-settings) proxy du client* dans le manuel d'utilisation de .
	- Modifiez les paramètres du NAT ou le système de sécurité si un NAT ou un système de sécurité sépare le client et le serveur. Assurez-vous d'autoriser le port HTTP, le port TCP (Transmission Control Protocol) et le port de streaming spécifiés dans le contrôle de service d'AXIS Camera Station sont autorisés à passer par le système de sécurité ou le NAT. Pour afficher la liste complète des ports, consultez la *liste des [ports](https://help.axis.com/axis-camera-station-pro#port-list)* dans le manuel d'utilisation d'.

## Dépannage

- Modifiez les paramètres proxy du serveur si un serveur proxy sépare le serveur et les périphériques. Allez à la section sur les paramètres proxy dans le chapitre des *[généralités](https://help.axis.com/axis-camera-station-pro#service-control-general) sur le contrôle du service* dans le manuel d'utilisation d'.
- • Pour ajouter des caméras manuellement, accédez à la section relative à l'*ajout de [périphériques](https://help.axis.com/axis-camera-station-pro#get-started-add-devices)* dans le manuel d'utilisation d'.

### **Répétition du message « Reconnexion de la caméra dans <sup>15</sup> secondes »**

**Problèmes possibles :**

- Un réseau surchargé.
- La caméra <sup>n</sup>'est pas accessible. Assurez-vous que la caméra dispose d'une connexion réseau et qu'elle est sous tension.
- Des problèmes sont survenus sur la carte graphique.

**Solutions possibles pour les problèmes de carte graphique :**

- Installez toujours le pilote de carte graphique le plus récent.
- Mettez la carte graphique à niveau pour augmenter sa mémoire vidéo et améliorer ses performances.
- Utilisez le processeur pour le rendu vidéo.
- Modifiez les paramètres vidéo et audio, en optimisant par exemple les paramètres de profil pour bande passante faible.

### **Enregistrements**

Pour plus d'informations sur les problèmes éventuels de performance qui ont une incidence sur les enregistrements et la lecture, consultez *Vidéo en [direct](#page-207-0) à la page [208](#page-207-0)*.

### **Problèmes courants**

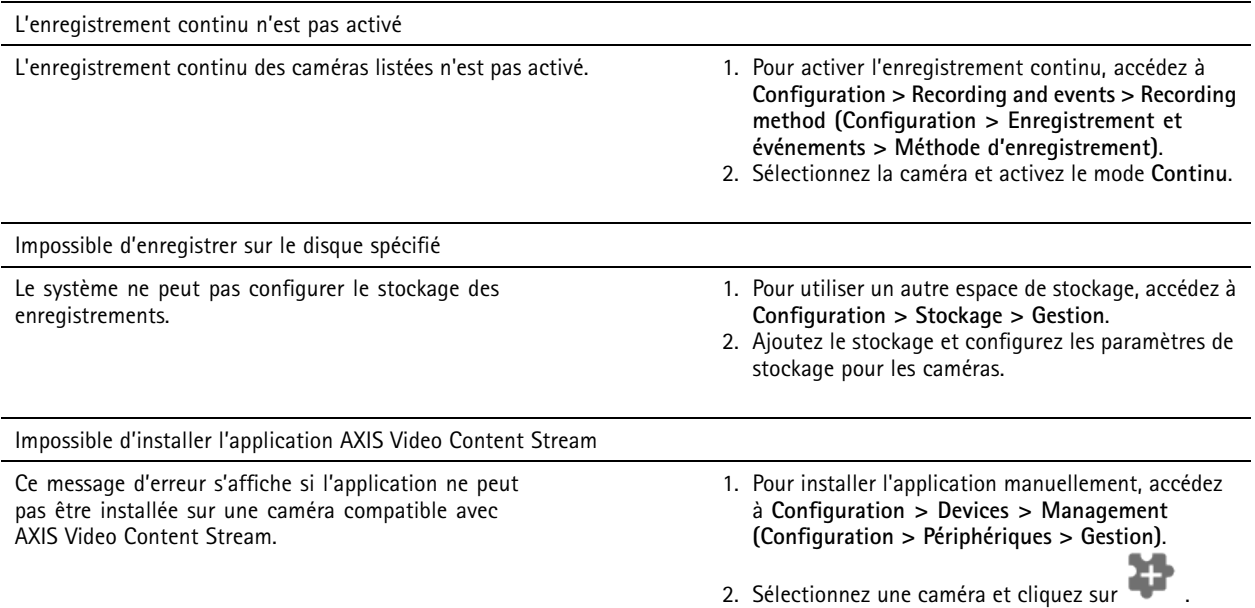

## Dépannage

#### **L'enregistrement ne démarre pas**

Si les enregistrements ne démarrent pas ou ne <sup>s</sup>'arrêtent pas au bout de quelques secondes, cela indique que le disque est saturé ou qu'il y <sup>a</sup> trop de données intempestives.

- • Dans la fiche de configuration du serveur, sous le contrôle **Recording Storage (Stockage des enregistrements)**, vérifiez qu'il y <sup>a</sup> de l'espace libre et aucune donnée intrusive.
- Augmentez la limite de stockage du système de gestion vidéo.
- • Allouez davantage de stockage au pool de stockage. Reportez-vous à la section relative à la *[configuration](https://help.axis.com/axis-camera-station-pro#configure-storage) du stockage* dans le manuel d'utilisation d'.

#### **Enregistrement de plages vides en enregistrement continu**

Avec les plages vides, les alarmes de type **Recording errors (Erreurs d'enregistrement)**. Les plages vides surviennent pour plusieurs raisons, telles que :

- Surcharge du serveur
- Problème réseau
- Surcharge de la caméra
- Surcharge du disque

Vérifiez si les enregistrements de plages vides se produisent sur toutes les caméras. Si cela ne se produit pas sur toutes les caméras, il peut se produire une surcharge. Posez-vous les questions suivantes pour trouver la raison :

- Quelle est la fréquence de la plage vide, toutes les heures ou tous les jours ?
- Quelle est la durée de la plage vide, quelques secondes ou plusieurs heures ?
- À quelle heure la <sup>p</sup>lage vide survient-elle ?

#### **Solutions possibles :**

- • Dans le gestionnaire des tâches du serveur, vérifiez si le système consomme de manière excessive l'une des ressources matérielles. Si le disque montre des signes de surutilisation, ajoutez d'autres disques et déplacez plusieurs caméras pour enregistrement sur les nouveaux disques.
- • Réduisez également la quantité de données écrites sur le disque (paramètres vidéo, Zipstream, IPS, résolution). Gardez à l'esprit le débit estimé par AXIS Site Designer ; rendez-vous sur *[axis.com/support/tools/axis-site-designer](https://www.axis.com/support/tools/axis-site-designer)*.

Pour en savoir plus, consultez .

#### **Impossible de lire les enregistrements exportés**

Si Windows Media Player ne lit pas les enregistrements exportés, vérifiez le format de fichier. Pour lire vos enregistrements exportés, utilisez Windows Media Player (.asf) ou AXIS File Player (.asf, .mp4, .mkv).

Pour plus d'informations, reportez-vous à la section *Lire et vérifier les [enregistrements](https://help.axis.com/axis-camera-station-pro#play-and-verify-exported-recordings) exportés* dans le manuel d'utilisation d'.

#### Remarque

AXIS File Player ouvre automatiquement tous les enregistrements qui se trouvent dans le même dossier que le lecteur.

#### **Les enregistrements disparaissent**

Le système ne sauvegarde les enregistrements que pendant un nombre défini de jours. Pour modifier le nombre de jours, accédez à **Configuration <sup>&</sup>gt; Stockage <sup>&</sup>gt; Sélection**.

Si l'espace de stockage est saturé, le système supprime les enregistrements antérieurs au nombre de jours spécifié. Pour éviter de saturer le stockage, essayez la procédure suivante :

## <span id="page-207-0"></span>Dépannage

- Augmentez l'espace de stockage. Accédez à **Configuration <sup>&</sup>gt; Stockage <sup>&</sup>gt; Gestion**.
- Modifier l'espace de stockage attribué à . Accédez à **Configuration <sup>&</sup>gt; Stockage <sup>&</sup>gt; Gestion**.
- • Réduisez la taille des fichiers enregistrés en modifiant, par exemple, la résolution ou la fréquence d'image. Accédez à **Configuration <sup>&</sup>gt; Devices <sup>&</sup>gt; Stream profiles (Configuration <sup>&</sup>gt; Périphériques <sup>&</sup>gt; Profils de flux)**.
	- Utilisez le format vidéo H.264 pour l'enregistrement ; en effet le format M-JPEG nécessite un espace de stockage bien supérieur.
	- Utilisez Zipstream pour réduire encore plus la taille des enregistrements.

### **Problèmes d'enregistrement de basculement**

L'enregistrement de basculement ne <sup>s</sup>'enregistre pas sur le serveur une fois la connexion restaurée.

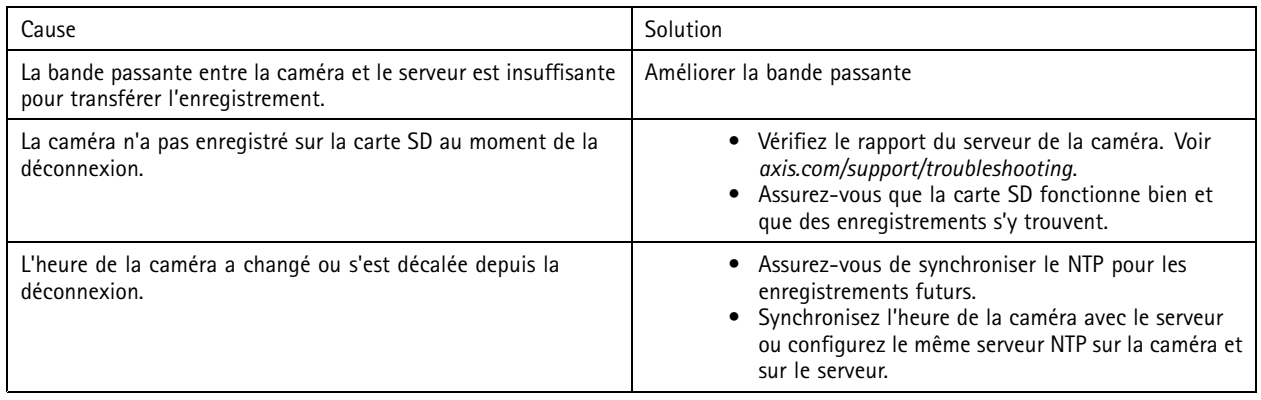

L'enregistrement de basculement dans ne fonctionne pas dans les scénarios suivants :

- Arrêts contrôlés du serveur.
- Courtes interruptions de moins de 10 secondes de la connexion.

## **Vidéo en direct**

### **Performances de vidéo en direct et de relecture**

Cette section décrit les solutions possibles si vous subissez une perte d'image ou des problèmes graphiques sur votre client .

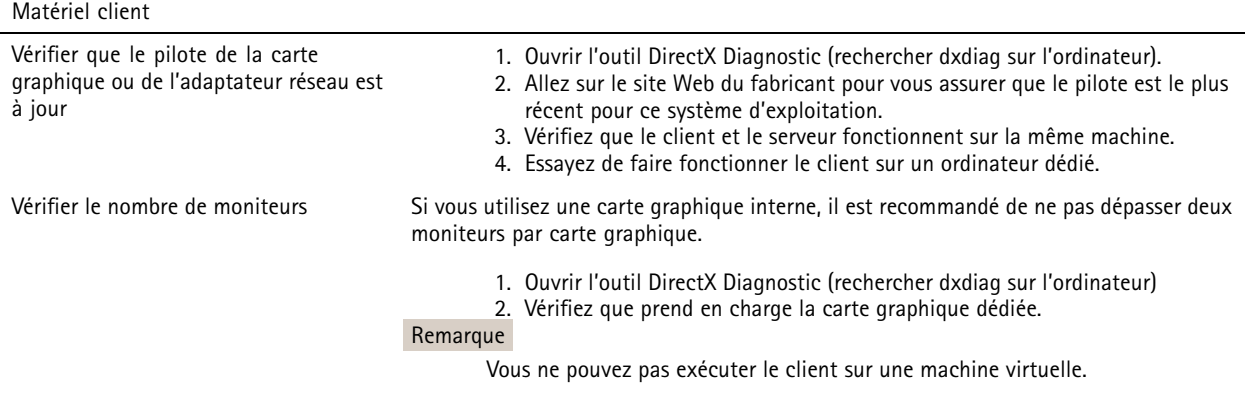

## Dépannage

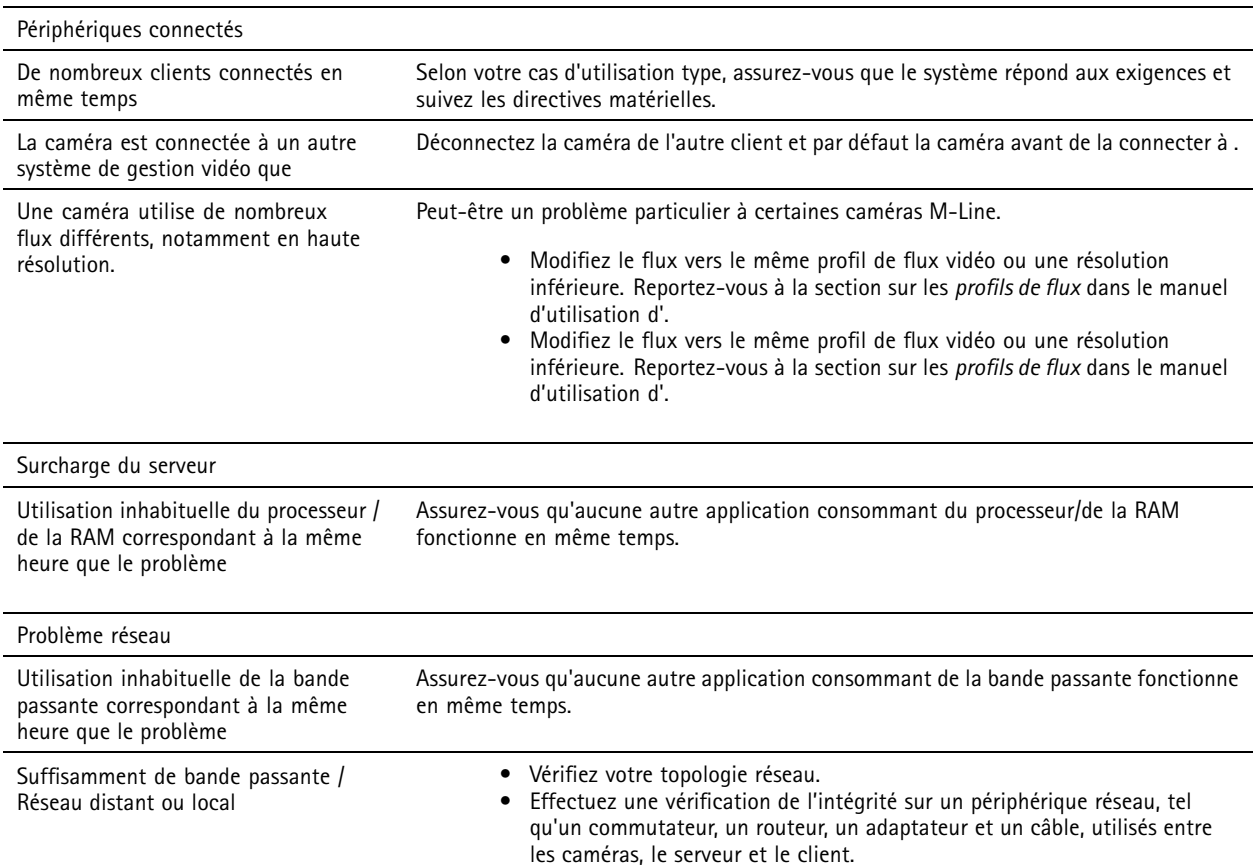

### **Aucune vidéo dans la vidéo en direct**

La vidéo en direct <sup>n</sup>'affiche pas la vidéo d'une caméra connue.

• Éteignez le décodeur de matériel. Le décodage de matériel <sup>s</sup>'allume par défaut ; reportez-vous aux informations sur le décodage de matériel dans la section *[Streaming](https://help.axis.com/axis-camera-station-pro#streaming)* du manuel d'utilisation de .

#### **Autres solutions possibles :**

- Si vous ne pouvez pas voir la vidéo en direct via l'interface Web ou si l'interface Web ne fonctionne pas, dépannez la caméra. Rendez-vous sur *[axis.com/support/troubleshooting](https://www.axis.com/support/troubleshooting)*.
- Créez un rapport de serveur de caméra, accédez à *[axis.com/support/troubleshooting](https://www.axis.com/support/troubleshooting)*.
- Si un logiciel antivirus est installé, il pourrait bloquer les flux de données vidéo en direct.
- Autorisez les dossiers et les processus et consultez la *[FAQ](https://www.axis.com/support/faq/Video+Management+Software/AXIS+Camera+Station)*.
- Assurez-vous que le pare-feu ne bloque pas les connexions sur certains ports ; reportez-vous aux *[généralités](https://se-helpstage01x.se.axis.com/en-us/axis-camera-station-pro#service-control-general) sur le contrôle du service* dans le manuel d'utilisation de .
- Assurez-vous que Desktop Experience <sup>a</sup> été installé pour les versions du système d'exploitation Windows Server prises en charges. Reportez-vous à la section sur l'*Exportation [programmée](https://help.axis.com/axis-camera-station-pro#scheduled-export)* dans le manuel d'utilisation de .
- Assurez-vous que le flux de résolution inférieure fonctionne.

Si aucune des actions ci-dessus ne résout le problème, contactez le support d'Axis et accédez à *Processus [d'escalade](#page-217-0) à la page [218](#page-217-0)*.

## Dépannage

### **Stockage**

### **Stockage réseau inaccessible**

Si vous utilisez le compte système local pour vous connecter au contrôle du service , vous ne pouvez pas ajouter de stockage réseau qui donne accès à des dossiers partagés sur d'autres ordinateurs.

Pour modifier le compte de connexion au service :

- 1. Ouvrez le **Panneau de configuration Windows**.
- 2. Rechercher « Services ».
- 3. Cliquez sur **View local services (Afficher les services locaux)**.
- 4. Faites un clic droit sur et sélectionnez **Properties (Propriétés)**.
- 5. Accédez à l'onglet **Log on (Connexion)**.
- 6. Passez de **Compte système local** à **Ce compte**.
- 7. Sélectionnez un utilisateur ayant accès à Windows Active Directory.

#### **Partage stockage non disponible**

Assurez-vous que l'ordinateur et le serveur qui exécutent le logiciel de gestion vidéo font partie du même domaine que le stockage réseau.

#### **Reconnexion impossible à un stockage réseau avec les nouveaux nom d'utilisateur et mot de passe**

Si votre stockage réseau nécessite une authentification, il est important de déconnecter le stockage réseau de toutes les connexions en cours avant de modifier vos nom d'utilisateur et mot de passe.

Pour modifier le nom d'utilisateur et le mot de passe d'un stockage réseau et se reconnecter :

- 1. Coupez toutes les connexions en cours sur votre stockage réseau.
- 2. Modifiez le nom d'utilisateur et le mot de passe.
- 3. Accédez à **Configuration <sup>&</sup>gt; Stockage <sup>&</sup>gt; Gestion** et reconnectez votre stockage réseau avec vos nouveaux nom d'utilisateur et mot de passe.

### **Détection de mouvement**

### **Problèmes courants**

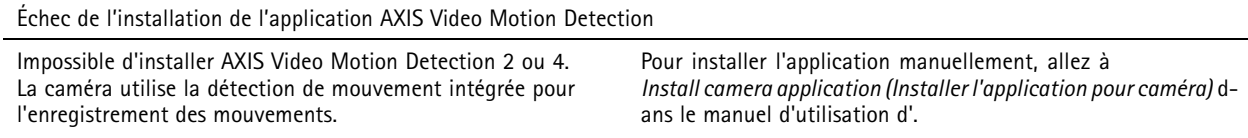

Échec de récupération de la détection de mouvement actuelle

Le système de gestion vidéo ne peut pas récupérer les paramètres de détection de mouvement de la caméra. La caméra utilise la détection de mouvement intégrée pour l'enregistrement de mouvements.

Pour installer l'application manuellement, allez à *Install camera application (Installer [l'application](https://help.axis.com/axis-camera-station-pro#install-camera-application) pour caméra)* dans le manuel d'utilisation d'.

## Dépannage

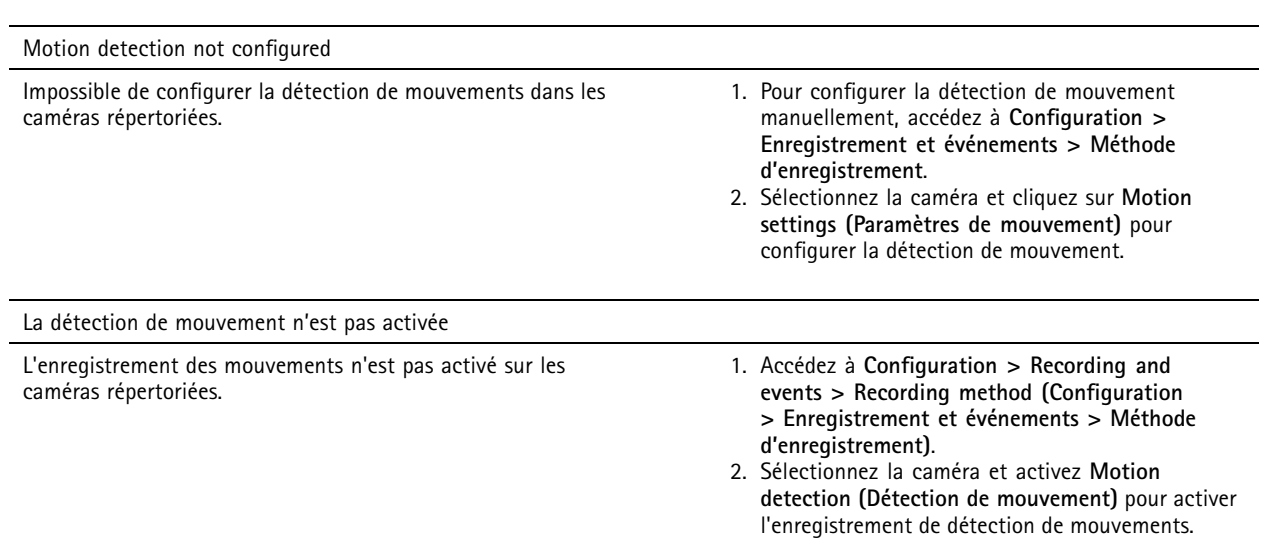

### **La détection de mouvement détecte trop ou trop peu d'objets en mouvement**

Cette section décrit les solutions possibles si vous aviez plus ou moins de détections dans vos enregistrements de détection de mouvement vidéo.

#### **Régler les paramètres de mouvement**

Vous pouvez sélectionner les paramètres de mouvement pour ajuster la zone qui détecte les objets en mouvement.

- 1. Accédez à **Configuration <sup>&</sup>gt; Recording and events <sup>&</sup>gt; Recording method (Configuration <sup>&</sup>gt; Enregistrement et événements <sup>&</sup>gt; Méthode d'enregistrement)**.
- 2. Sélectionnez la caméra et cliquez sur **Motion Settings (Paramètres de mouvement)**.
- 3. Choisissez les paramètres en fonction du firmware de la caméra.

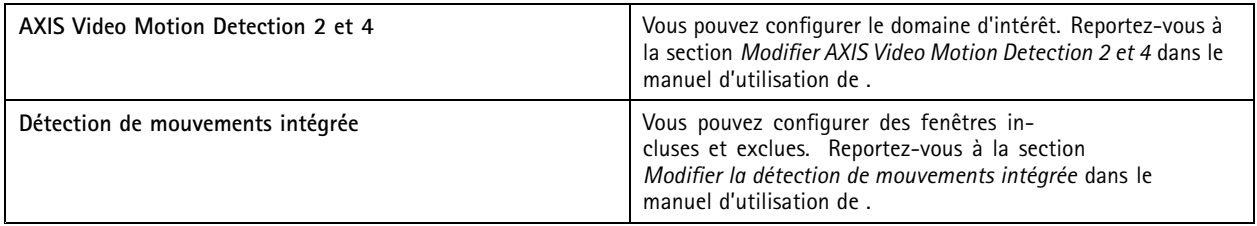

#### **Régler la période de déclenchement**

La période de déclenchement est un intervalle de temps entre deux déclenchements successifs ; utilisez ce paramètre pour réduire le nombre d'enregistrements successifs. L'enregistrement continue si un nouveau déclenchement se produit pendant cet intervalle de temps. En cas de nouveau déclenchement, la période de déclenchement reprend à partir de ce moment.

Pour modifier la période de déclenchement :

- 1. Accédez à **Configuration <sup>&</sup>gt; Recording and events <sup>&</sup>gt; Recording method (Configuration <sup>&</sup>gt; Enregistrement et événements <sup>&</sup>gt; Méthode d'enregistrement)**.
- 2. Sélectionnez la caméra.
- 3. Sous **Advanced (Avancé)**, ajustez la **Trigger period (Période de déclenchement)** en secondes.

## Dépannage

### **Audio**

### **Pas d'audio dans la vidéo en direct**

S'il <sup>n</sup>'y <sup>a</sup> pas d'audio dans la vidéo en direct, vérifiez les points suivants :

- Vérifiez que la caméra <sup>a</sup> une fonction audio.
- Vérifiez que l'ordinateur est équipé d'une carte son et qu'elle est en cours d'utilisation.
- Assurez-vous que le profil utilisé <sup>a</sup> été configuré pour l'audio.
- Vérifiez que l'utilisateur dispose des droits d'accès audio.

#### **Configurer les profils pour l'audio**

- 1. Accédez à **Configuration <sup>&</sup>gt; Devices <sup>&</sup>gt; Stream profiles (Configuration <sup>&</sup>gt; Périphériques <sup>&</sup>gt; Profils de flux)**.
- 2. Sélectionnez la caméra.
- 3. Sélectionnez **MPEG-4** ou **H.264** sous **Format** dans les paramètres de profil vidéo.
- 4. Sous **Audio**, sélectionnez un microphone dans le menu déroulant **Microphone**.
- 5. Sélectionnez quand utiliser l'audio dans le menu déroulant **Use microphone for (Utiliser le microphone pour)**.
- 6. Le cas échéant, sélectionnez un haut-parleur dans le menu déroulant **Speaker (Haut-parleur)**.
- 7. Cliquez sur **OK**.

#### **Vérifier et modifier les droits d'accès utilisateur**

#### Remarque

Pour suivre cette procédure, vous devez disposer des droits d'accès administrateur à .

- 1. Accédez à **Configuration <sup>&</sup>gt; Security <sup>&</sup>gt; User permissions (Configuration <sup>&</sup>gt; Serveur <sup>&</sup>gt; Autorisations utilisateurs)**.
- 2. Sélectionnez l'utilisateur ou le groupe.
- 3. Sélectionnez **Audio listen (Écoute audio)** ou **Audio spea<sup>k</sup> (Prise de parole audio)** pour un périphérique spécifique.
- 4. Cliquez sur **Apply (Appliquer)**.

### **Pas d'audio dans les séquences**

Vous pouvez activer ou désactiver l'audio dans les profils de flux. Pour plus d'informations, reportez-vous aux *profils de [flux](https://help.axis.com/axis-camera-station-pro#streaming-profiles)* dans le manuel d'utilisation d'.

### **Pas d'audio en lecture**

L'audio est disponible en lecture si vous l'activez dans le profil utilisé pour l'enregistrement.

#### Remarque

Vous ne pouvez pas utiliser l'audio avec la vidéo M-JPEG. Sélectionnez un autre format vidéo.

Pour utiliser l'audio dans les enregistrements :

1. Accédez à **Configuration <sup>&</sup>gt; Devices <sup>&</sup>gt; Stream profiles (Configuration <sup>&</sup>gt; Périphériques <sup>&</sup>gt; Profils de flux)** pour définir le format vidéo du profil vidéo que vous souhaitez utiliser.

## Dépannage

- 2. Accédez à **Configuration <sup>&</sup>gt; Recording and events <sup>&</sup>gt; Recording method (Configuration <sup>&</sup>gt; Enregistrement et événements <sup>&</sup>gt; Méthode d'enregistrement)**.
- 3. Sélectionnez la caméra.
- 4. Sélectionnez le profil configuré dans le menu déroulant **Profil**.
- 5. Cliquez sur **Apply (Appliquer)**.

#### **Enregistrements déclenchés par des règles**

Pour activer l'audio dans une règle existante :

- 1. Accédez à **Configuration <sup>&</sup>gt; Recording and events <sup>&</sup>gt; Action rules (Configuration <sup>&</sup>gt; Enregistrements et événements <sup>&</sup>gt; Règles d'action)**.
- 2. Sélectionnez la règle, puis cliquez sur **Edit (Modifier)**.
- 3. Cliquez sur **Next (Suivant)** pour aller aux **Actions**.
- 4. Sélectionnez l'action **Record (Enregistrer)** et cliquez sur **Edit (Modifier)**.
- 5. Sélectionnez un profil utilisant l'audio.
- 6. Cliquez sur **Finish (Terminer)** pour enregistrer.

## **Connexion**

#### **Impossible de se connecter ou d'établir la connexion au serveur**

Cette section présente les problèmes de connexion qui peuvent survenir lors de la connexion à un serveur unique. Lors d'une connexion à plusieurs serveurs, le client démarre et vous pouvez voir l'état de la connexion dans la barre d'état. Pour plus d'informations sur l'état de connexion, reportez-vous <sup>à</sup> la section *État de [connexion](https://help.axis.com/axis-camera-station-pro#connection-status)* dans le manuel d'utilisation de .

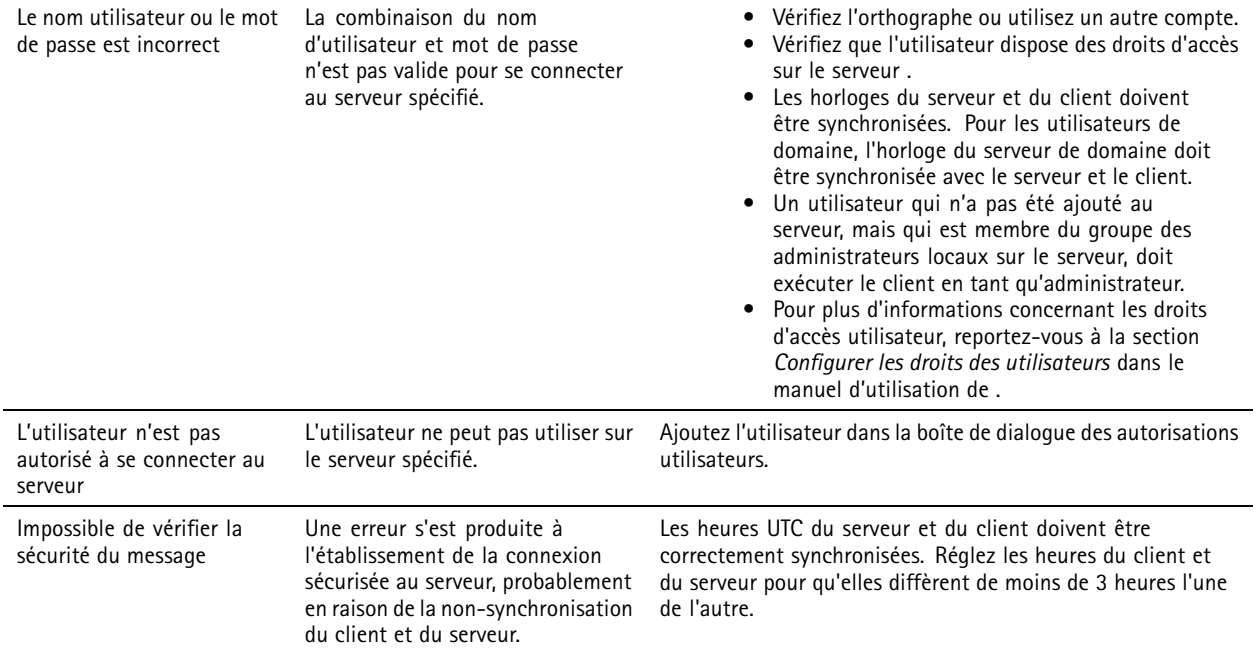

# Dépannage

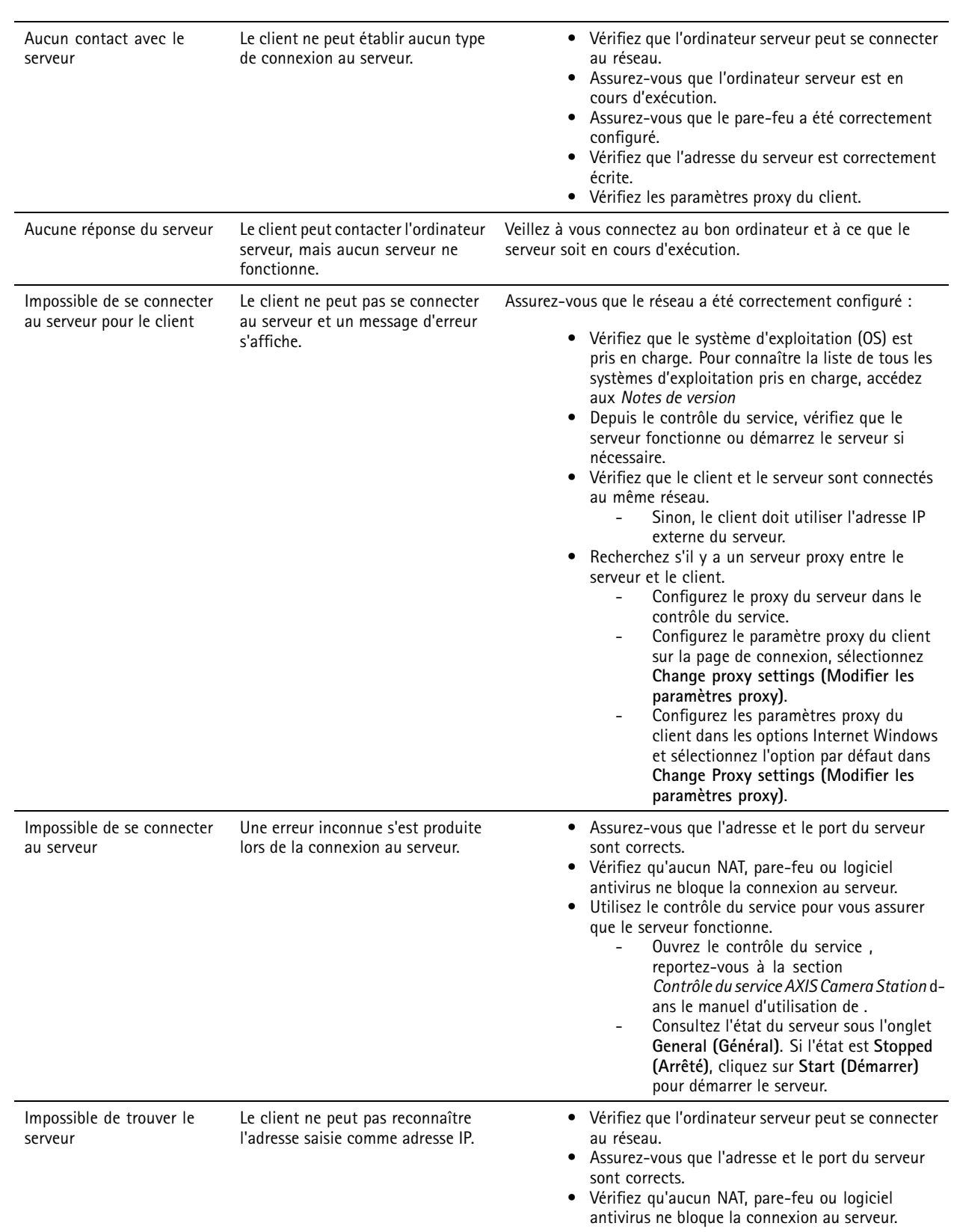

## Dépannage

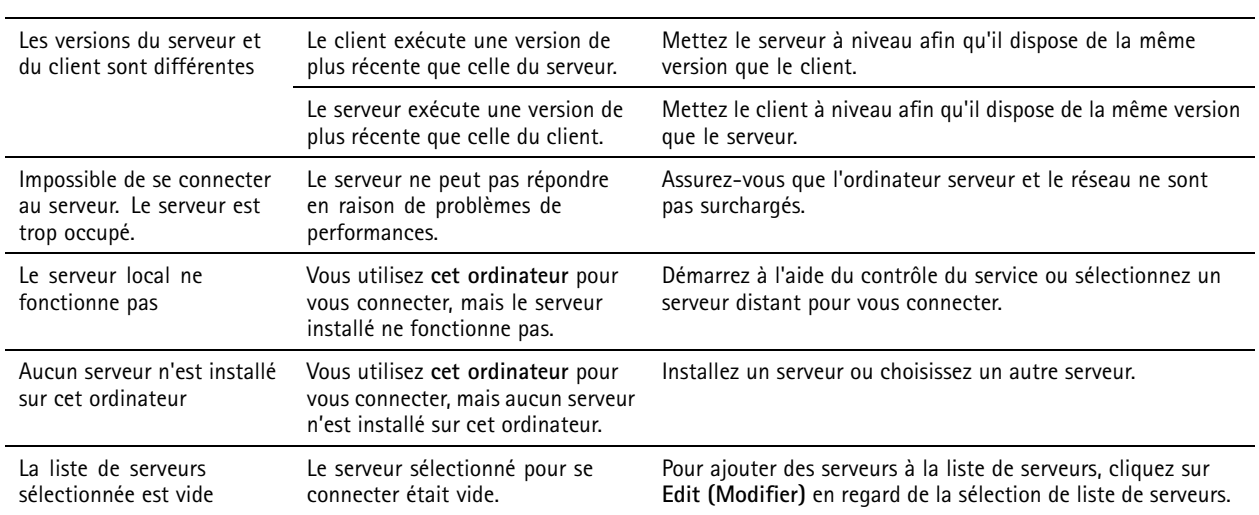

## **Licences**

### **Problèmes d'enregistrement de licence**

Si l'enregistrement automatique échoue, essayez de procéder comme suit :

- Assurez-vous que le système est enregistré auprès d'une organisation.
- Allez à **Configuration** pour vous assurer que l'option **Gestion automatique des licences** est activée. Voir *Gérer les [licences](https://help.axis.com/en-us/axis-camera-station-pro#configure-licenses) dans* le manuel de l'utilisateur de .
- Assurez-vous que l'heure du serveur est à jour.

Pour plus d'informations, voir *AXIS Camera Station Pro Installation and [migration](https://help.axis.com/en-us/axis-camera-station-pro-installation-and-migration-guide#licenses) guide*.

## **Utilisateurs**

### **Utilisateurs du domaine introuvables**

Si la recherche d'utilisateur de domaine échoue, changez de compte de connexion au service :

- 1. Ouvrez le **Panneau de configuration Windows**.
- 2. Rechercher « Services ».
- 3. Cliquez sur **View local services (Afficher les services locaux)**.
- 4. Faites un clic droit sur et sélectionnez **Properties (Propriétés)**.
- 5. Cliquez sur l'onglet **Connexion**.
- 6. Passez de **Compte système local** à **Ce compte**.
- 7. Sélectionnez un utilisateur ayant accès à Windows Active Directory.

## **Erreurs de certificat**

ne peut pas communiquer avec le périphérique tant que vous <sup>n</sup>'avez pas résolu l'erreur de certificat.

## Dépannage

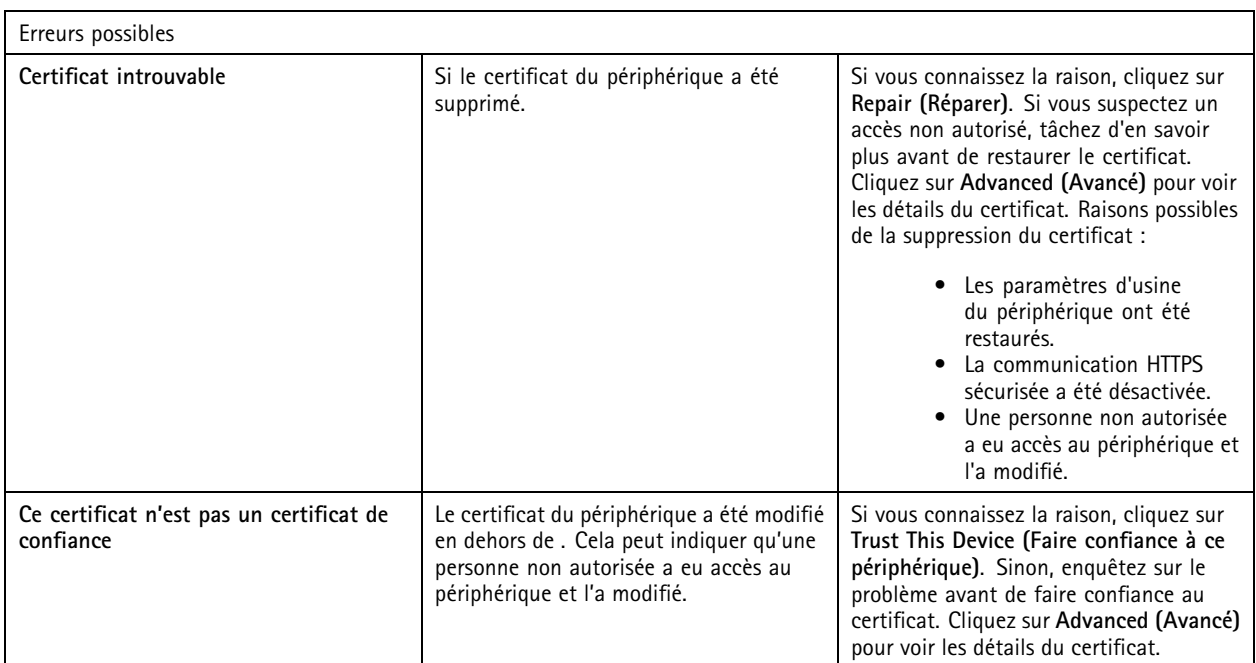

### **Mot de passe manquant pour l'autorité de certification**

Si vous avez une autorité de certification dans sans mot de passe stocké, l'alarme ci-dessous <sup>s</sup>'affiche.

Vous devez fournir une phrase secrète valide pour le certificat de l'autorité de certification. Lisez le manuel d'utilisation **pour plus d'informations.**

Vous pouvez résoudre ce problème de trois façons différentes :

- Activer HTTPS sur un périphérique
- Importer une autorité de certification existante
- Générer une nouvelle autorité de certification

Pour activer HTTPS sur un périphérique :

- 1. Accédez à **Configuration <sup>&</sup>gt; Devices <sup>&</sup>gt; Management (Configuration <sup>&</sup>gt; Périphériques <sup>&</sup>gt; Gestion)**.
- 2. Dans la liste, faites un clic droit sur le périphérique et sélectionnez **Security <sup>&</sup>gt; HTTPS <sup>&</sup>gt; Enable/Update (Sécurité <sup>&</sup>gt; HTTPS <sup>&</sup>gt; Activer/Mettre à jour)**.
- 3. Cliquez sur **Oui** pour confirmer.
- 4. Saisissez le mot de passe de l'autorité de certification.
- 5. Cliquez sur **OK**.

Pour importer une autorité de certification existante :

- 1. Accédez à **Configuration <sup>&</sup>gt; Security <sup>&</sup>gt; Certificates <sup>&</sup>gt; HTTPS (Configuration <sup>&</sup>gt; Sécurité <sup>&</sup>gt; Certificats <sup>&</sup>gt; HTTPS)**.
- 2. Activez **Ignorer temporairement la validation du certificat**.
- 3. Sous **Certificate authority (Autorité de certification)**, cliquez sur **Import (Importer)**.
- 4. Saisissez votre mot de passe et cliquez sur **OK**.
## AXIS Camera Station Pro

## Dépannage

- 5. Sélectionnez la durée de validité en jours des certificats client/serveur signés.
- 6. Accédez à **Configuration <sup>&</sup>gt; Devices <sup>&</sup>gt; Management (Configuration <sup>&</sup>gt; Périphériques <sup>&</sup>gt; Gestion)**.
- 7. Effectuez un clic droit sur les périphériques et sélectionnez **Sécurité <sup>&</sup>gt; HTTPS <sup>&</sup>gt; Activer/Mettre à jour**.
- 8. Accédez à **Configuration <sup>&</sup>gt; Security <sup>&</sup>gt; Certificates <sup>&</sup>gt; HTTPS (Configuration <sup>&</sup>gt; Sécurité <sup>&</sup>gt; Certificats <sup>&</sup>gt; HTTPS)** et désactivez **Ignorer temporairement la validation du certificat**.

#### Remarque

perd la connexion aux périphériques et certains composants du système redémarrent.

Pour laisser générer une nouvelle autorité de certification :

- 1. Accédez à **Configuration <sup>&</sup>gt; Security <sup>&</sup>gt; Certificates <sup>&</sup>gt; HTTPS (Configuration <sup>&</sup>gt; Sécurité <sup>&</sup>gt; Certificats <sup>&</sup>gt; HTTPS)**.
- 2. Activez **Ignorer temporairement la validation du certificat**.
- 3. Sous **Certificate authority (Autorité de certification)**, cliquez sur **Generate (Générer)**.
- 4. Saisissez votre mot de passe et cliquez sur **OK**.
- 5. Sélectionnez la durée de validité en jours des certificats client/serveur signés.
- 6. Accédez à **Configuration <sup>&</sup>gt; Devices <sup>&</sup>gt; Management (Configuration <sup>&</sup>gt; Périphériques <sup>&</sup>gt; Gestion)**.
- 7. Effectuez un clic droit sur les périphériques et sélectionnez **Sécurité <sup>&</sup>gt; HTTPS <sup>&</sup>gt; Activer/Mettre à jour**.
- 8. Accédez à **Configuration <sup>&</sup>gt; Security <sup>&</sup>gt; Certificates <sup>&</sup>gt; HTTPS (Configuration <sup>&</sup>gt; Sécurité <sup>&</sup>gt; Certificats <sup>&</sup>gt; HTTPS)** et désactivez **Ignorer temporairement la validation du certificat**.

#### Remarque

perd la connexion aux périphériques et certains composants du système redémarrent.

### **Synchronisation de la durée**

### **Le service de temps Windows <sup>n</sup>'est pas en cours d'exécution**

Le service Windows Time et le serveur NTP sont hors synchronisation. Le service Windows Time ne peut pas atteindre le serveur NTP.

- Assurez-vous que le serveur NTP est en ligne.
- Assurez-vous que les paramètres du pare-feu sont corrects.
- Assurez-vous que le périphérique se trouve sur un réseau qui peut atteindre le serveur NTP.

Pour obtenir de l'aide, contactez votre administrateur système.

### **Détection d'un décalage de l'heure de {heure} sur {périphérique}**

Le périphérique <sup>n</sup>'est pas synchronisé avec l'heure du serveur. L'enregistrement est horodaté à l'heure où le serveur l'a reçu au lieu de l'heure où le périphérique l'a enregistré.

- 1. Accédez à **Configuration <sup>&</sup>gt; Devices <sup>&</sup>gt; Time synchronization (Configuration <sup>&</sup>gt; Périphériques <sup>&</sup>gt; Synchronisation de la durée)** et vérifiez le décalage de l'heure du serveur.
- 2. Si le décalage de l'heure du serveur est supérieur à 2 secondes :
	- 2.1 Sélectionnez **Enable time synchronization (Activer la synchronisation temporelle)**.
	- 2.2 Assurez-vous que le périphérique peut atteindre le serveur NTP spécifié.

## Dépannage

- 2.3 Rechargez le périphérique dans **Configuration <sup>&</sup>gt; Devices <sup>&</sup>gt; Management (Configuration <sup>&</sup>gt; Périphériques <sup>&</sup>gt; Gestion)**.
- 3. Si le décalage de l'heure du serveur est inférieur à 2 secondes, il se peut que le périphérique <sup>n</sup>'envoie pas suffisamment de données pour la synchronisation de la durée.
	- 3.1 Désactivez l'envoi d'alarme lorsque la différence de temps entre le serveur et le périphérique est supérieure à **2 secondes** pour désactiver les alarmes.

Pour obtenir de l'aide, contactez le support d'Axis.

### **Assistance technique**

Une assistance technique est proposée aux clients ayant une version sous licence de . Pour contacter l'assistance technique, accédez

à **<sup>&</sup>gt; Aide <sup>&</sup>gt; Assistance en ligne** ou rendez-vous sur *[axis.com/support](https://www.axis.com/support)*.

Nous vous recommandons de joindre le rapport système et les captures d'écran au dossier.

Allez à **<sup>&</sup>gt; Help <sup>&</sup>gt; System report ( <sup>&</sup>gt; Aide <sup>&</sup>gt; Rapport système)** pour créer un rapport système.

### **Processus d'escalade**

En cas de problème ne pouvant pas être résolu à l'aide de ce guide, faites-le remonter à l'Assistance en ligne Axis ; reportez-vous à l'*[Assistance](https://www.axis.com/support/helpdesk) en ligne Axis*. Afin que notre équipe d'assistance puisse comprendre votre problème et le résoudre, vous devez inclure les informations suivantes :

- Une description claire de comment reproduire le problème ou des circonstances dans lesquelles il <sup>a</sup> eu lieu.
- L'heure et le nom ou l'adresse IP de la caméra concernée où le problème est survenu.
- • doit être généré directement après la survenue du problème. Le rapport système doit être généré depuis le client ou le serveur sur lequel le problème <sup>a</sup> été reproduit.
- • Captures d'image ou enregistrements en option de tous les moniteurs qui indiquent le problème. Activez la fonction de débogage de l'incrustation lors de la prise des captures d'image ou de l'enregistrement.
- Si nécessaire, incluez les fichiers de la base de données. Excluez ces éléments pour accélérer le téléchargement.

Certains problèmes nécessitent des informations supplémentaires que l'équipe d'assistance demande si nécessaire.

### Remarque

Si la taille du fichier est supérieure à 100 Mo, par exemple, un fichier de suivi réseau ou de base de données, envoyez un service de partage de fichiers sécurisé pour l'envoi du fichier.

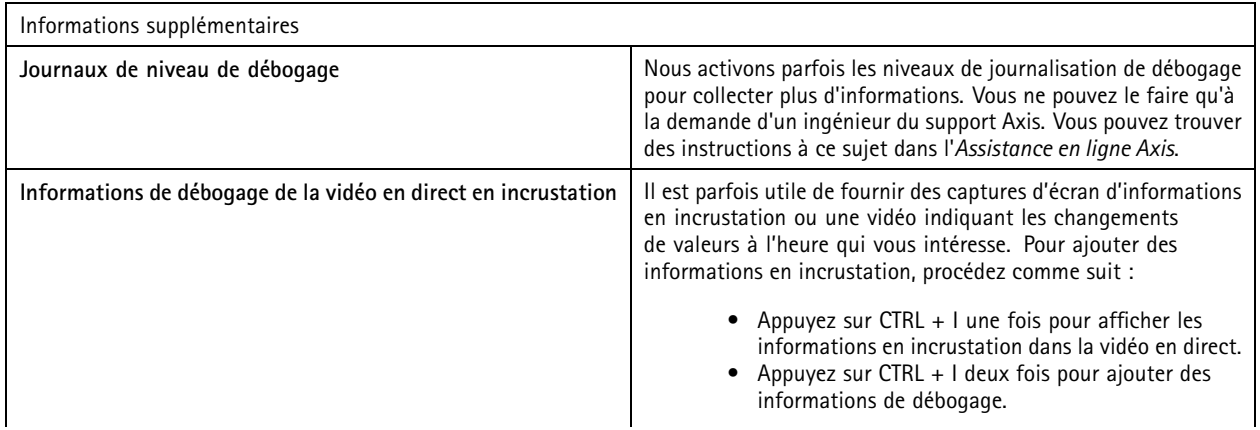

# AXIS Camera Station Pro

# Dépannage

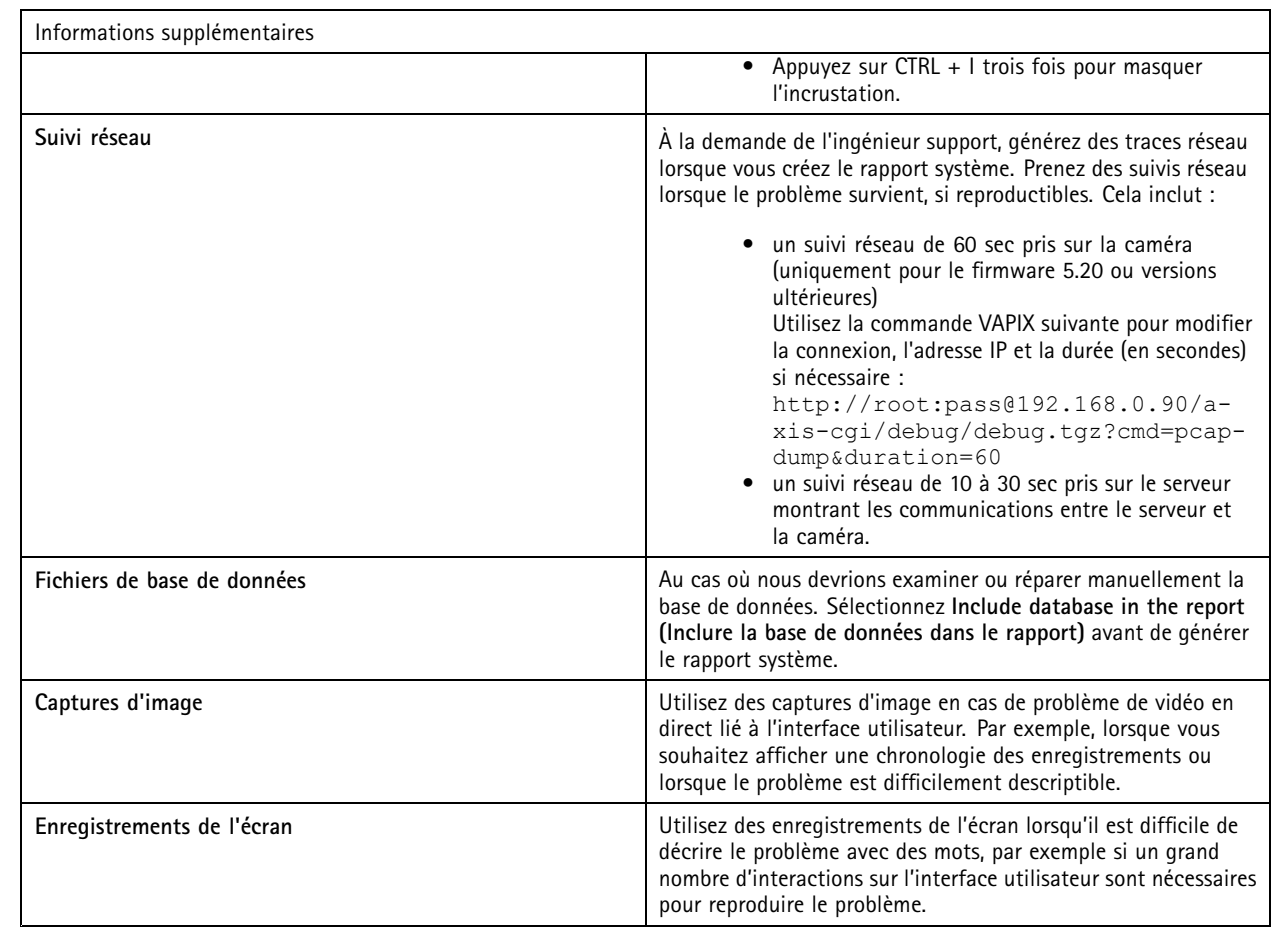

Manuel d'utilisation AXIS Camera Station Pro © Axis Communications AB, 2023 -

Ver . M4.5 Date: Juin 2024

2024 Référence T1 019682 1